# **Dell PowerEdge M830**

**(**Dell PowerEdge VRTX **エンクロージャ用)オーナーズ マニュアル**

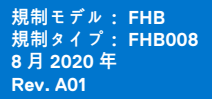

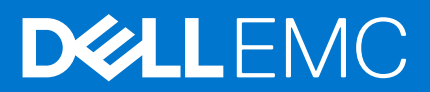

## メモ、注意、警告

**メモ:** 製品を使いやすくするための重要な情報を説明しています。

**注意: ハードウェアの損傷やデータの損失の可能性を示し、その危険を回避するための方法を説明しています。**

**警告: 物的損害、けが、または死亡の原因となる可能性があることを示しています。**

©2017 - 2020 Dell Inc.またはその関連会社。All rights reserved.(不許複製・禁無断転載)Dell、EMC、およびその他の商標は、Dell Inc. またはその子 会社の商標です。その他の商標は、それぞれの所有者の商標である場合があります。

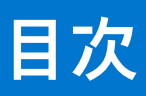

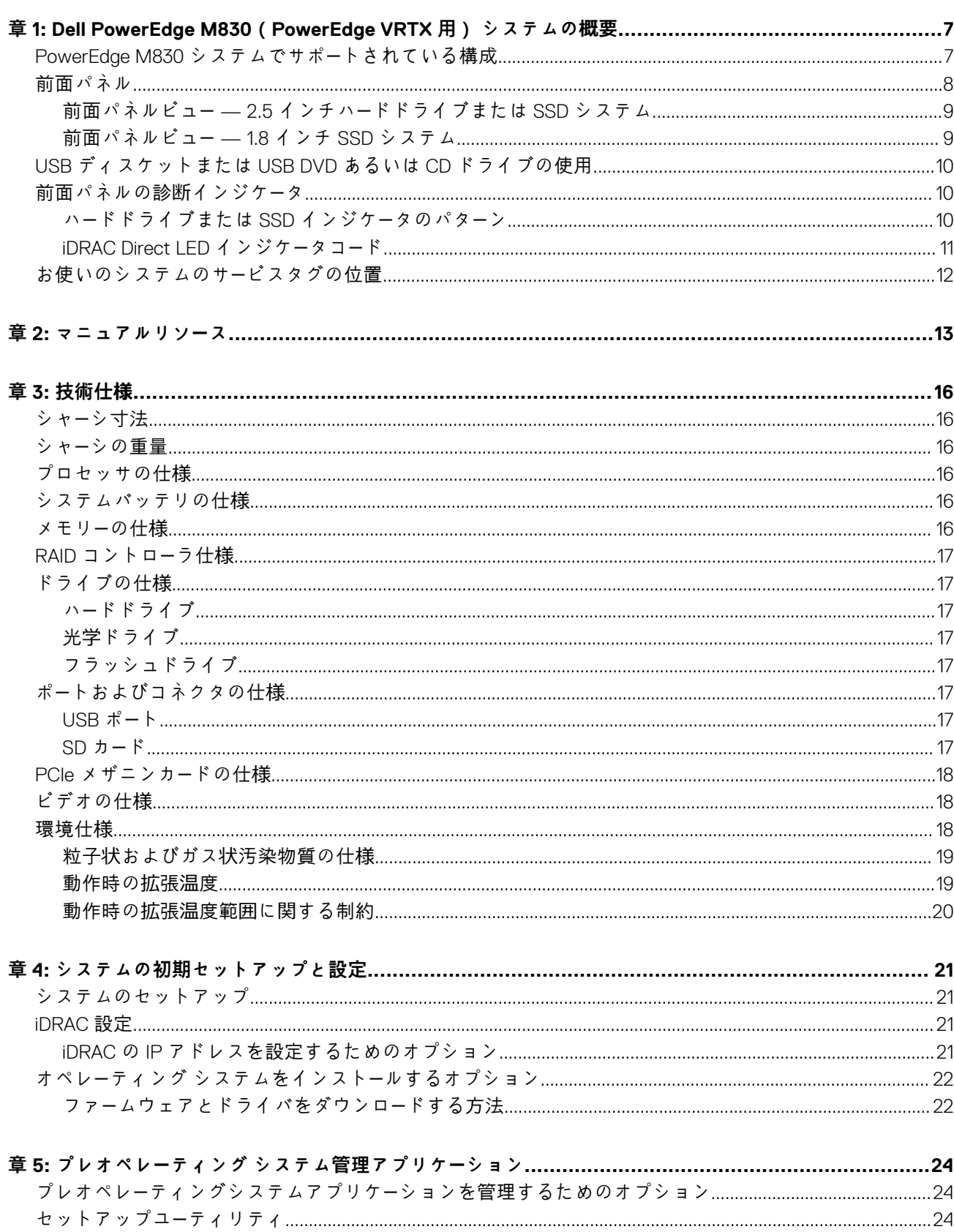

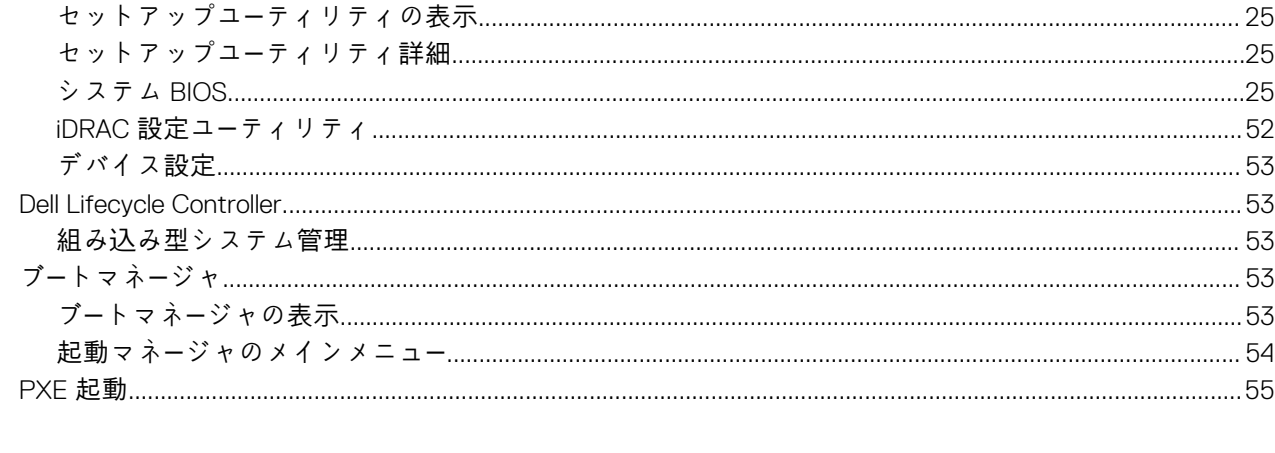

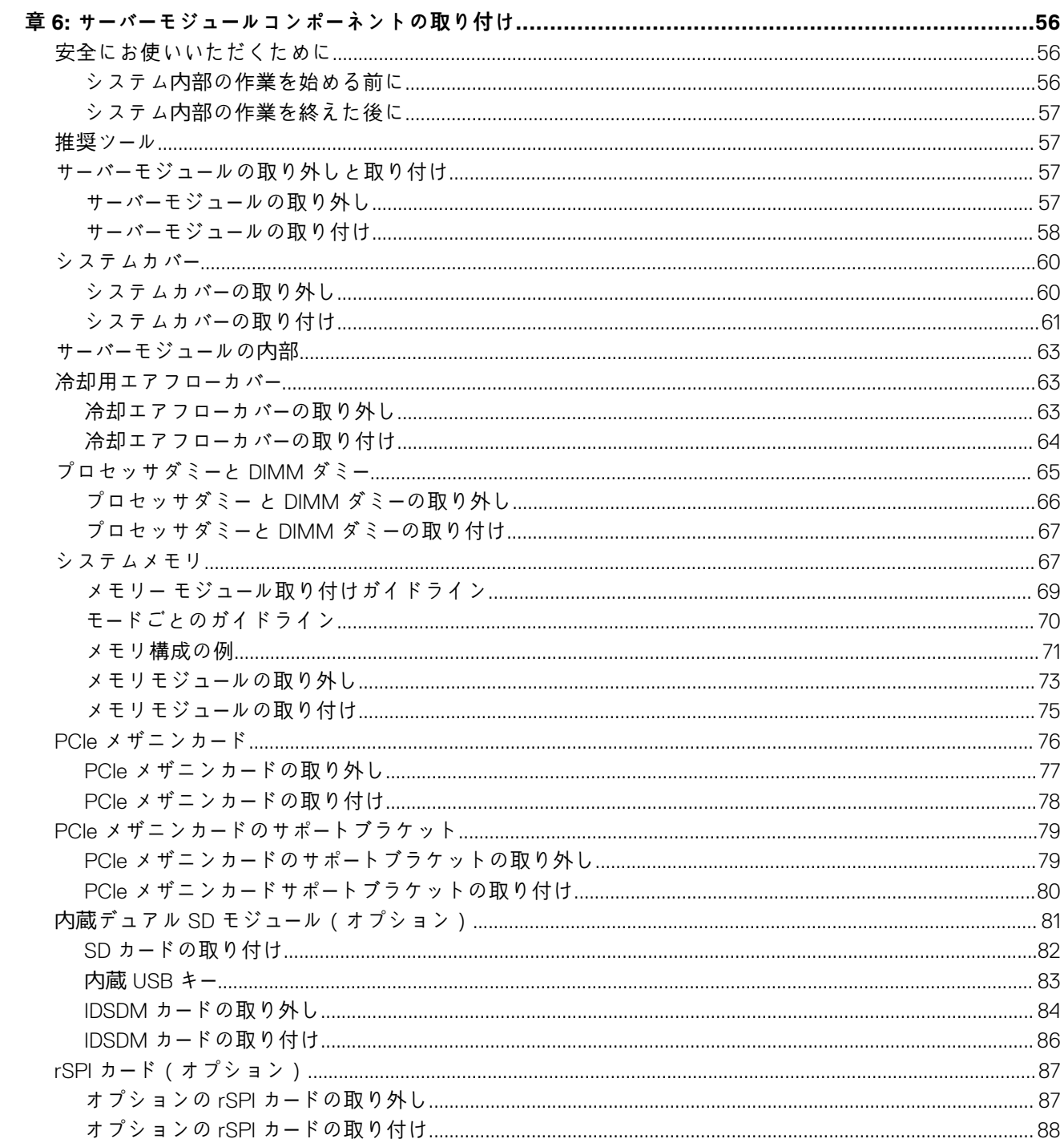

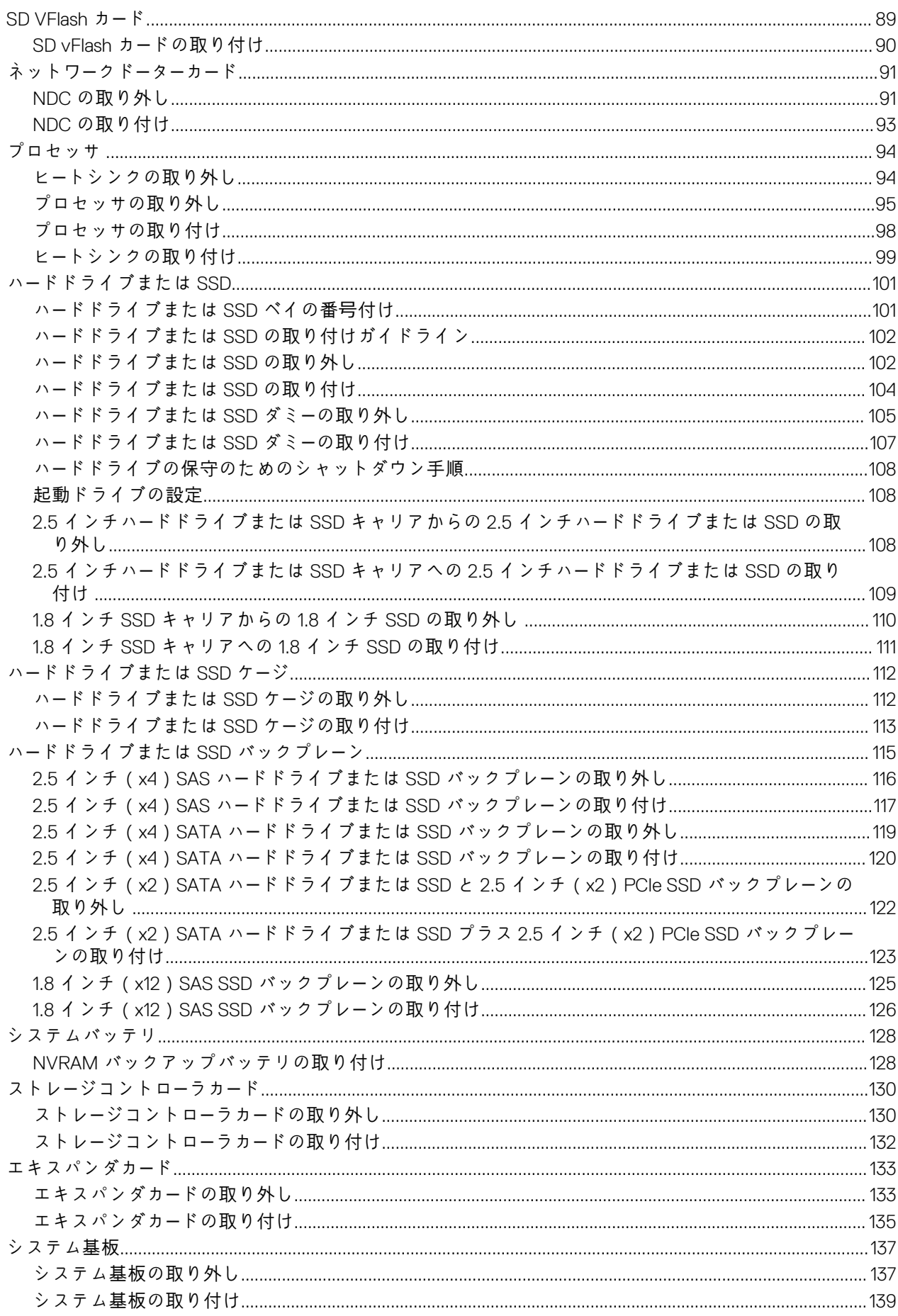

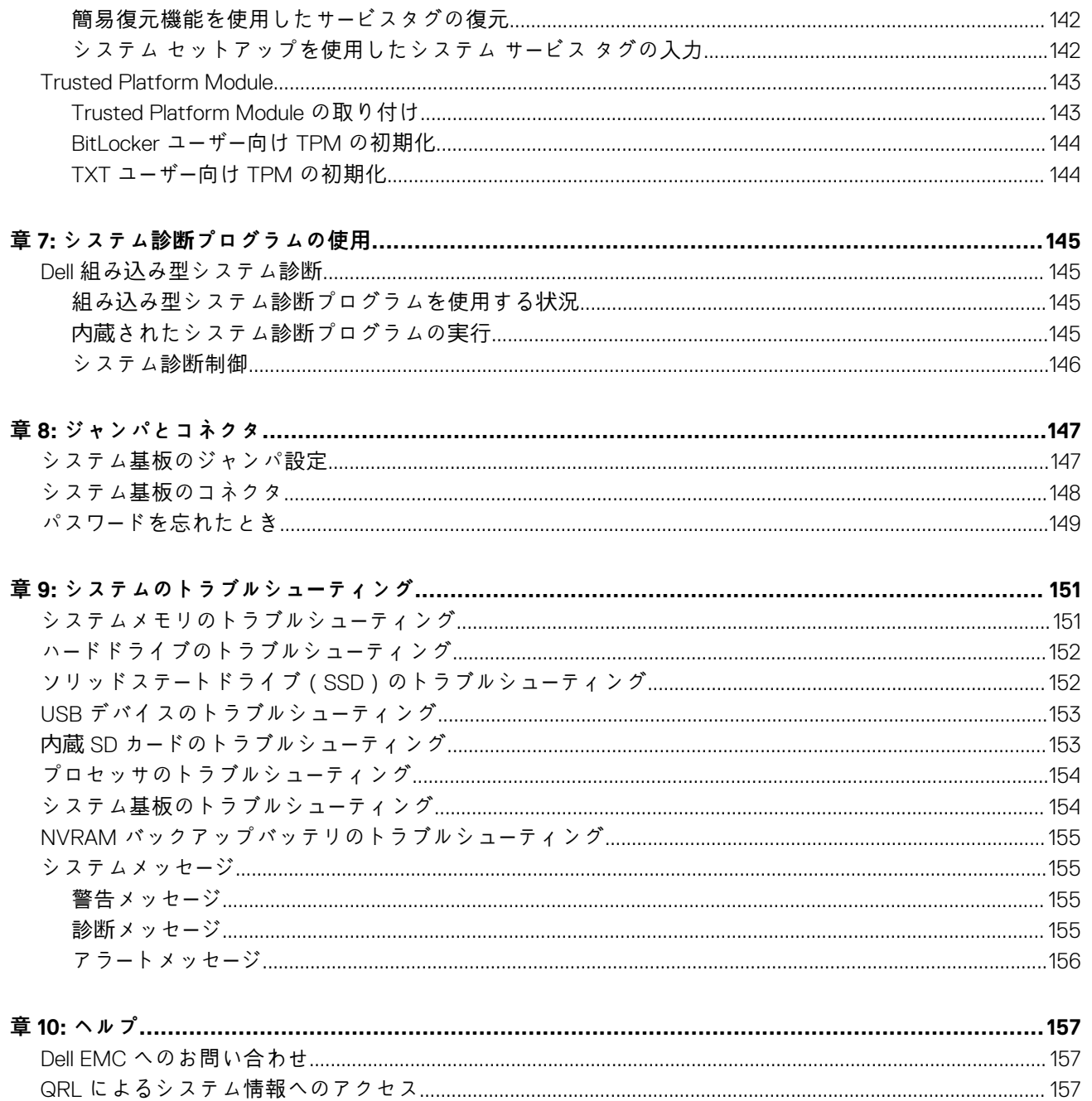

# **1**

# <span id="page-6-0"></span>**Dell PowerEdge M830(PowerEdge VRTX 用) システムの概要**

Dell PowerEdge M830 システムはフルハイトのサーバーモジュールであり、PowerEdge VRTX エンクロージャ向けに構成されていま す。Dell PowerEdge M830 システムは次をサポートしています。

- Intel Xeon E5-4600 v4 または v3 プロセッサ 4個
- **DIMM 48** 個
- ホットスワップ対応 2.5 インチハードドライブまたは SSD 4 台
- **●** ホットスワップ対応 1.8 インチ SSD 12 台
- **トピック:**
- PowerEdge M830 システムでサポートされている構成
- [前面パネル](#page-7-0)
- USB [ディスケットまたは](#page-9-0) USB DVD あるいは CD ドライブの使用
- [前面パネルの診](#page-9-0)断インジケータ
- [お使いのシステムのサ](#page-11-0)ービスタグの位置

# **PowerEdge M830 システムでサポートされている構成**

Dell PowerEdge M830 システムでは、次の構成がサポートされています。

<span id="page-7-0"></span>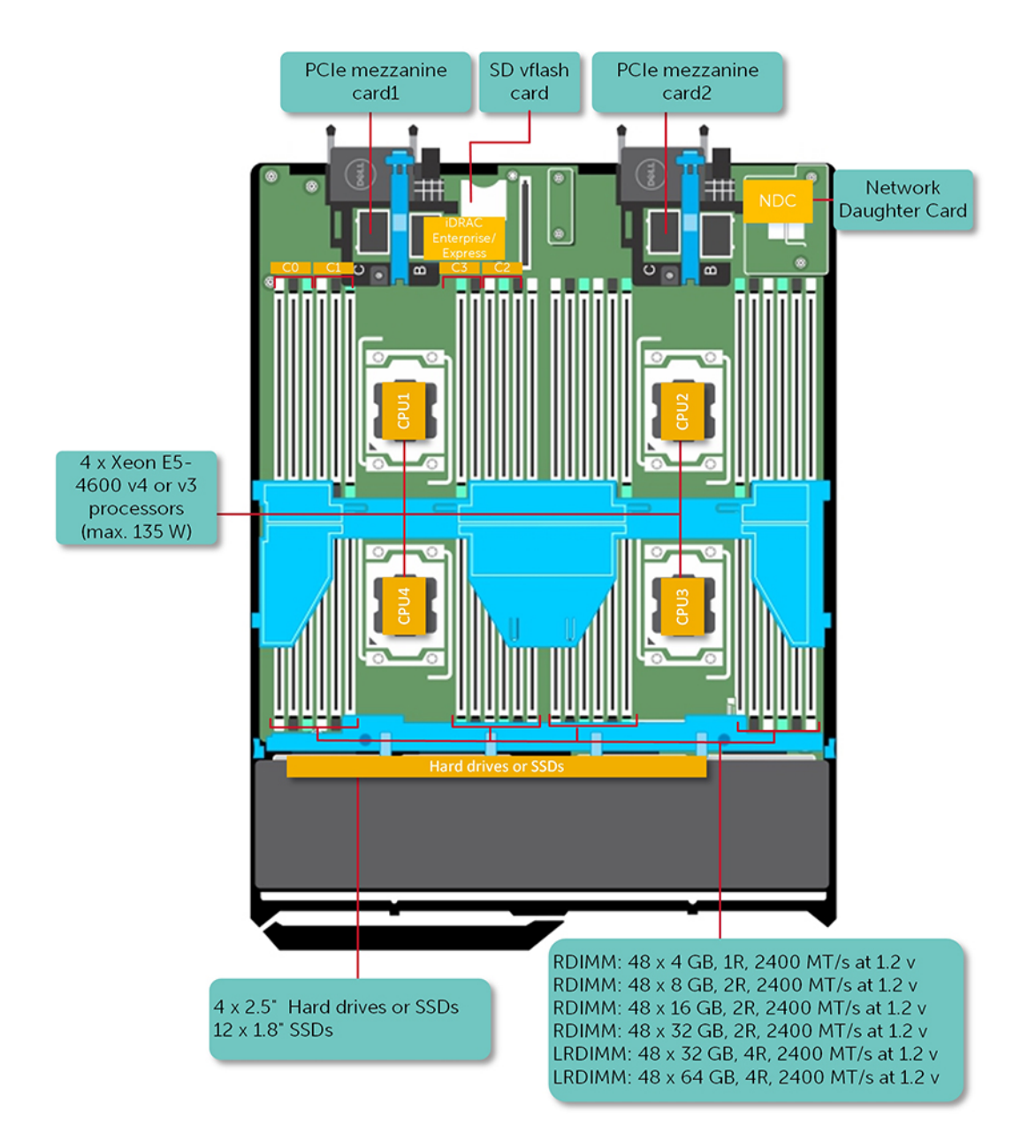

#### **図 1. Dell PowerEdge M830 システムでサポートされている構成**

# **前面パネル**

前面パネルは、電源ボタン、ステータスインジケータ、管理インジケータ、および USB ポートなどのサーバ前面で利用できる機能 へのアクセスを提供します。診断 LED または LCD パネルは、前面パネルに分かりやすく配置されています。ホットスワップ対応 のハードドライブは、前面パネルからアクセスできます。

# <span id="page-8-0"></span>**前面パネルビュー — 2.5 インチハードドライブまたは SSD システム**

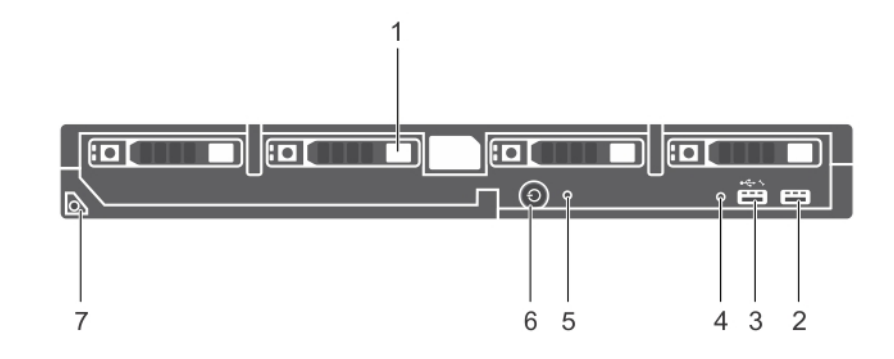

#### **図 2. 前面パネルビュー — 2.5 インチハードドライブまたは SSD システム**

#### **表 1. 前面パネル機能とインジケータ — 2.5 インチハードドライブまたは SSD システム**

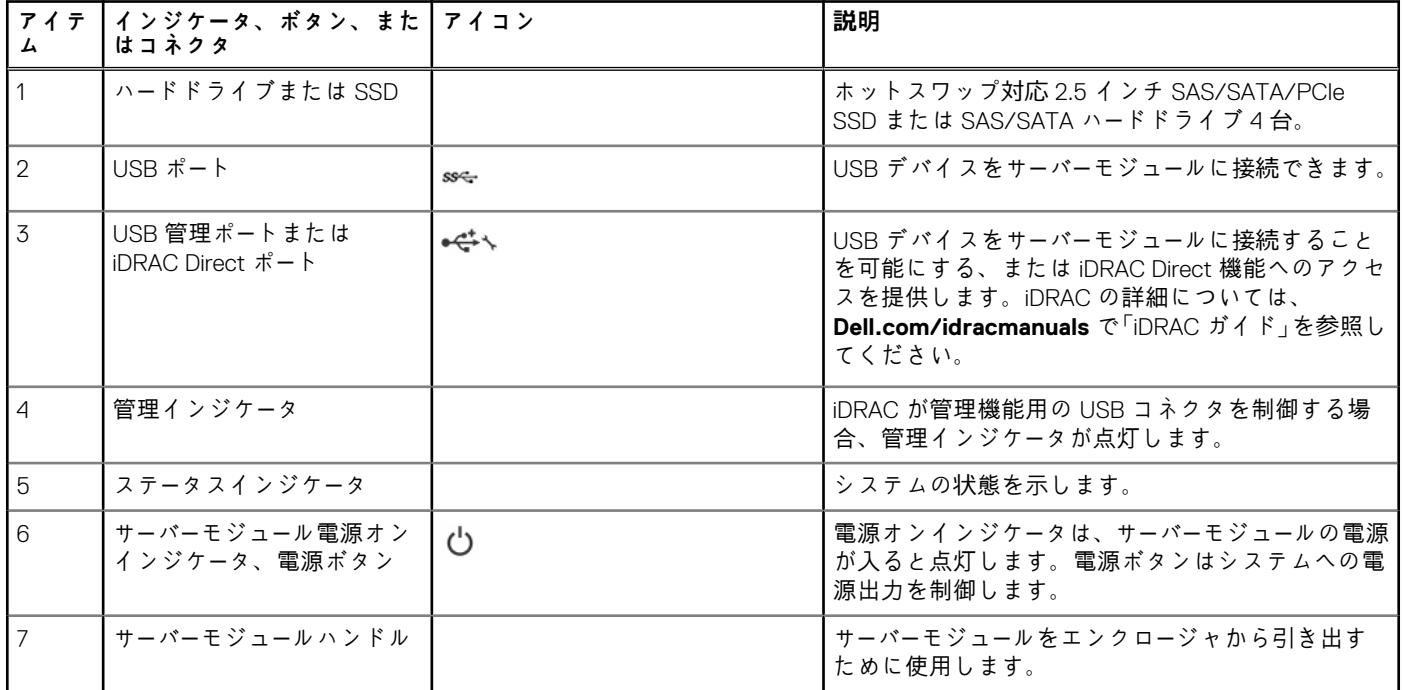

# **前面パネルビュー — 1.8 インチ SSD システム**

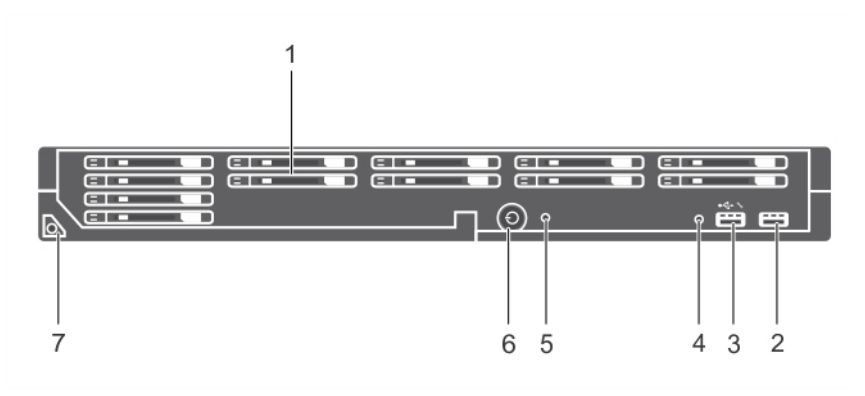

**図 3. 前面パネル機能とインジケータ — 1.8 インチ SSD システム**

<span id="page-9-0"></span>**表 2. 前面パネル機能とインジケータ — 1.8 インチ SSD システム**

| アイテ<br>厶                 | インジケータ、ボタン、また   アイコン<br>はコネクタ                                |               | 説明                                                                                                    |
|--------------------------|--------------------------------------------------------------|---------------|----------------------------------------------------------------------------------------------------|
|                          | <b>SSD</b>                                                   |               | ホットスワップ対応の 1.8 インチ SAS SSD 12 台。                                                                                                    |
| 2                        | USB $\mathring{\pi} - \mathring{\uparrow}$                   | SS-C-         | USBデバイスをサーバーモジュールに接続できます。                                                                                                    |
| $\overline{\mathcal{L}}$ | USB 管理ポートまたは<br>iDRAC Direct $\ddot{\pi} - \dot{\mathsf{h}}$ | $\rightarrow$ | USB デバイスをサーバーモジュールに接続すること<br>を可能にする、または iDRAC Direct 機能へのアクセ<br>スを提供します。iDRAC の詳細については、<br>Dell.com/idracmanuals で「iDRAC ガイド」を参照し<br>てください。 |
| $\overline{A}$           | 管理インジケータ                                                     |               | iDRAC が管理機能用の USB コネクタを制御する場<br>合、管理インジケータが点灯します。                                                                                           |
| $5\overline{5}$          | ステータスインジケータ                                                  |               | システムの状態を示します。                                                                                                    |
| $\mathsf{G}$             | サーバーモジュール電源オン<br>インジケータ、電源ボタン                                | Ů             | 電源オンインジケータは、サーバーモジュールの電源<br>が入ると点灯します。電源ボタンはシステムへの電<br>源出力を制御します。                                                                           |
| $\overline{7}$           | サーバーモジュールハンドル                                                |               | サーバーモジュールをエンクロージャから引き出す<br>ために使用します。                                                                                                    |

# **USB ディスケットまたは USB DVD あるいは CD ドライ ブの使用**

サーバーモジュールには前面に USB ポートがあり、USB ディスケットドライブ、USB フラッシュドライブ、USB DVD/CD ドライ ブ、キーボード、またはマウスデバイスを接続できます。USB ドライブは、サーバーモジュールの設定に使用することができます。

USB ディスケットドライブを起動ドライブに指定するには、次の手順に従います。

- 1. USB ドライブを接続する
- 2. システムを再起動する
- 3. セットアップユーティリティを起動する

4. このドライブを起動シーケンスの1番目として設定する

この USB デバイスが起動順序設定画面に表示されるのは、セットアップユーティリティを実行する前にこのデバイスをシステムに 接続した場合のみです。また、システム起動時に F 11 を押し、現在の起動シーケンスのための起動デバイスを選択することによっ て、起動デバイスを選択することもできます。

# **前面パネルの診断インジケータ**

## **ハードドライブまたは SSD インジケータのパターン**

システムでドライブイベントが発生すると、ハードドライブまたは SSD(ソリッドステートドライブ)インジケータがさまざまな パターンを表示します。

**メモ:** サーバーモジュールには、各ドライブベイにハードドライブか SSD、またはハードドライブダミーを取り付けておく必要 があります。

<span id="page-10-0"></span>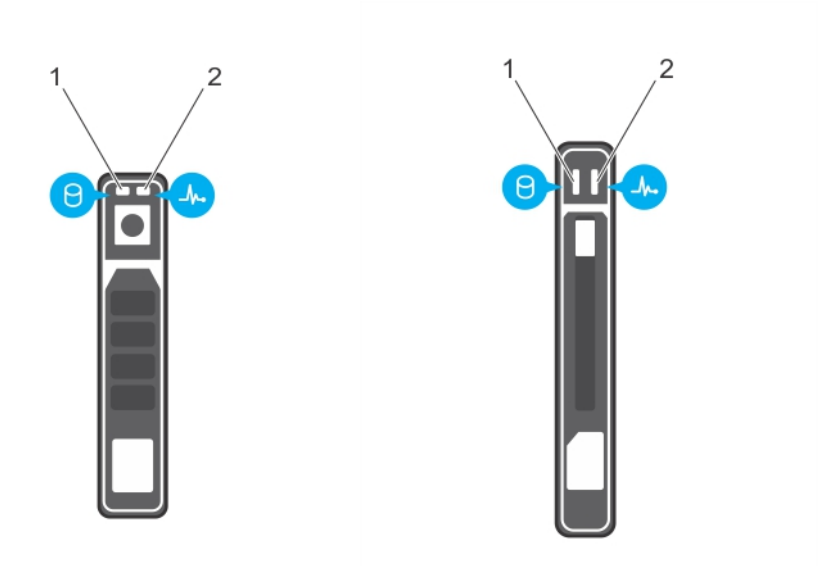

#### **図 4. ハードドライブまたは SSD インジケータ**

1. ドライブ動作インジケータ(緑色)

2. ドライブステータスインジケータ(緑色と橙色)

**メモ:** ドライブが AHCI(Advanced Host Controller Interface)モードの場合、ステータス LED(右側)は機能せず、消灯のまま です。

### **表 3. ドライブステータスインジケータコード**

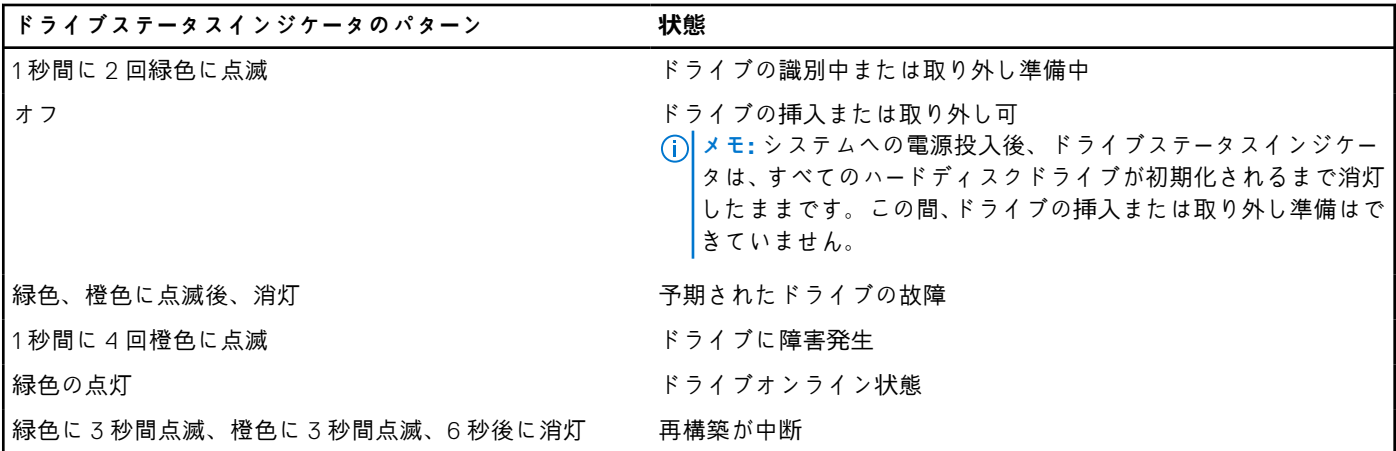

# **iDRAC Direct LED インジケータコード**

**メモ:** USB ポートが USB モードで使用されている場合、iDRAC Direct LED インジケータは点灯しません。

<span id="page-11-0"></span>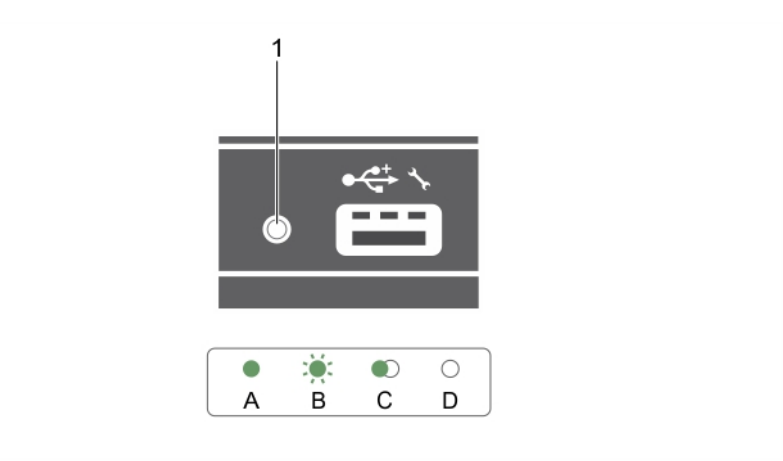

#### **図 5. iDRAC Direct LED インジケータ**

1. iDRAC Direct ステータスインジケータ

iDRAC Direct LED インジケータ表は、管理ポート(USB XML インポート)を使用して iDRAC Direct を設定しているときの iDRAC Direct のアクティビティを説明しています。

#### **表 4. iDRAC Direct LED インジケータ**

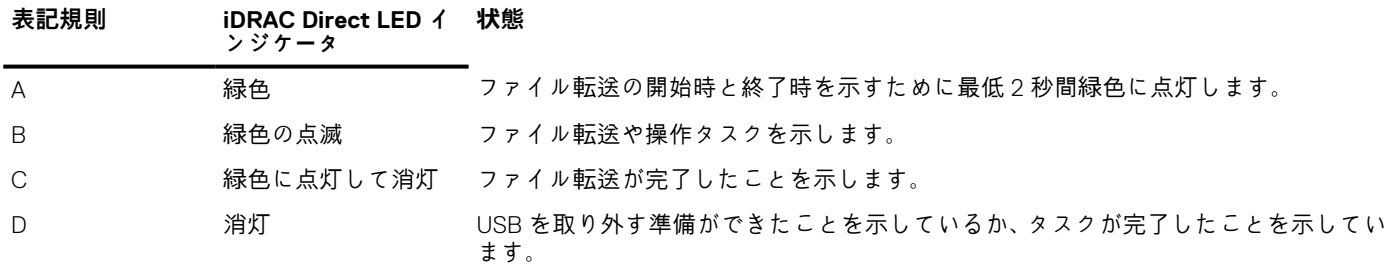

iDRAC Direct LED インジケータの表は、ノートブックとケーブル(ノートブック接続)を使用して iDRAC Direct を設定する時の iDRAC Direct のアクティビティを説明しています。

#### **表 5. iDRAC Direc t LED インジケータ**

#### **iDRAC Direc t LED イン 状態 ジケータ**

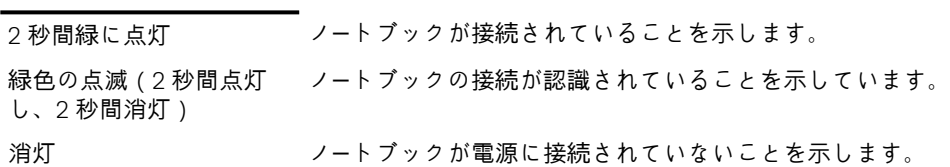

# **お使いのシステムのサービスタグの位置**

お使いのシステムは一意のエクスプレスサービスコードおよびサービスタグ番号によって識別されます。エクスプレスサービスコ ードおよびサービスタグは、システムの前面で情報タグを引き出して確認します。または、システムのシャーシに貼られたステッカ ーに情報が記載されている場合があります。この情報は、デルが電話によるサポートのお問い合わせを適切な担当者に転送するた めに使用されます。

# **マニュアルリソース**

<span id="page-12-0"></span>本項では、お使いのシステムのマニュアルリソースに関する情報を提供します。

- マニュアル リソースの表に記載されているマニュアルを参照するには、次の手順を実行します。
- Dell EMC サポート サイトにアクセスします。
	- 1. 表の「場所」列に記載されているマニュアルのリンクをクリックします。
	- 2. 目的の製品または製品バージョンをクリックします。 **メモ:** 製品名とモデルを確認する場合は、お使いのシステムの前面を調べてください。 3. [製品サポート]ページで、**マニュアルおよび文書**をクリックします。
- 検索エンジンを使用します。
	- 検索 ボックスに名前および文書のバージョンを入力します。

#### **表 6. お使いのシステムのためのその他マニュアルのリソース**

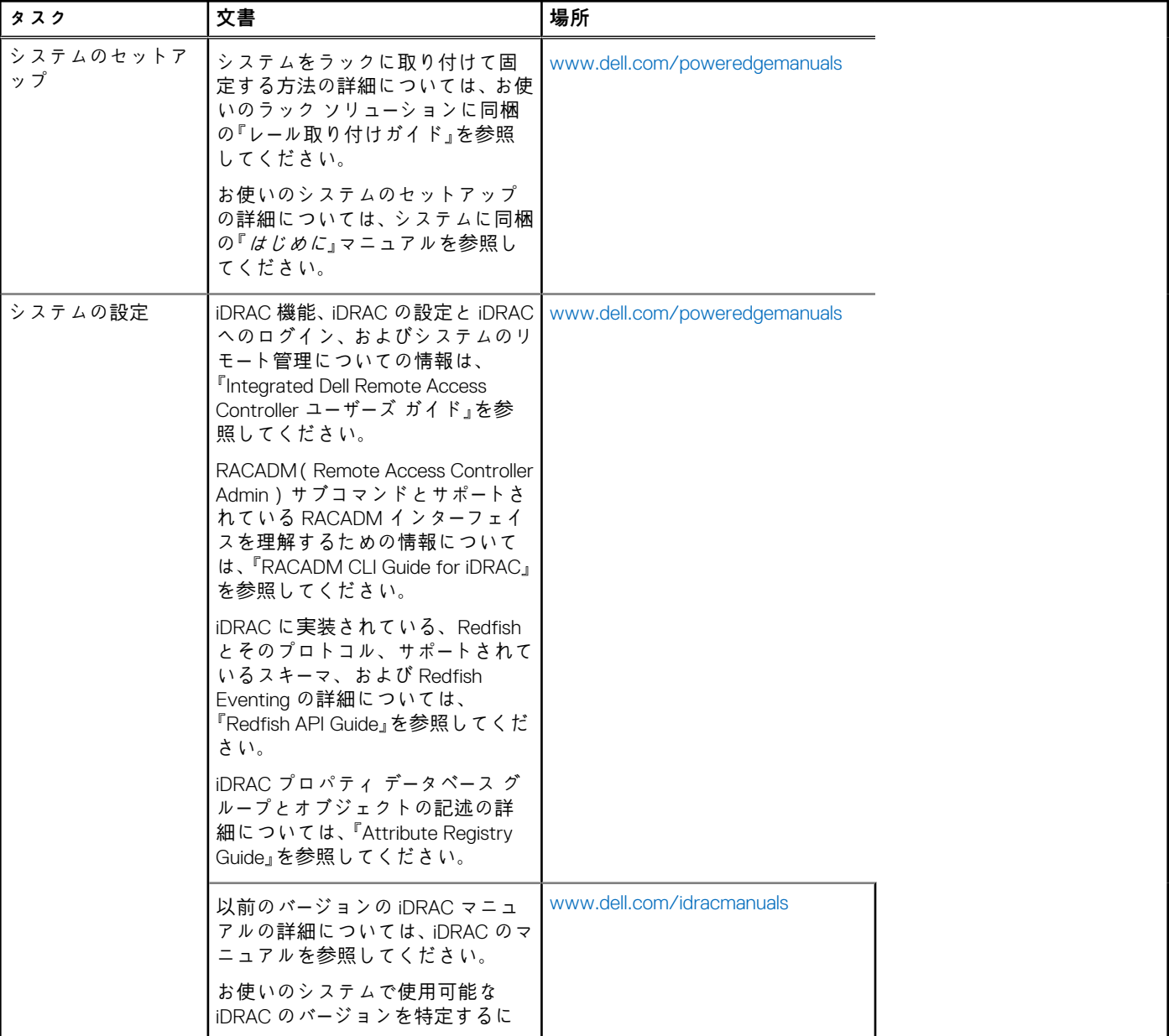

## **表 6. お使いのシステムのためのその他マニュアルのリソース (続き)**

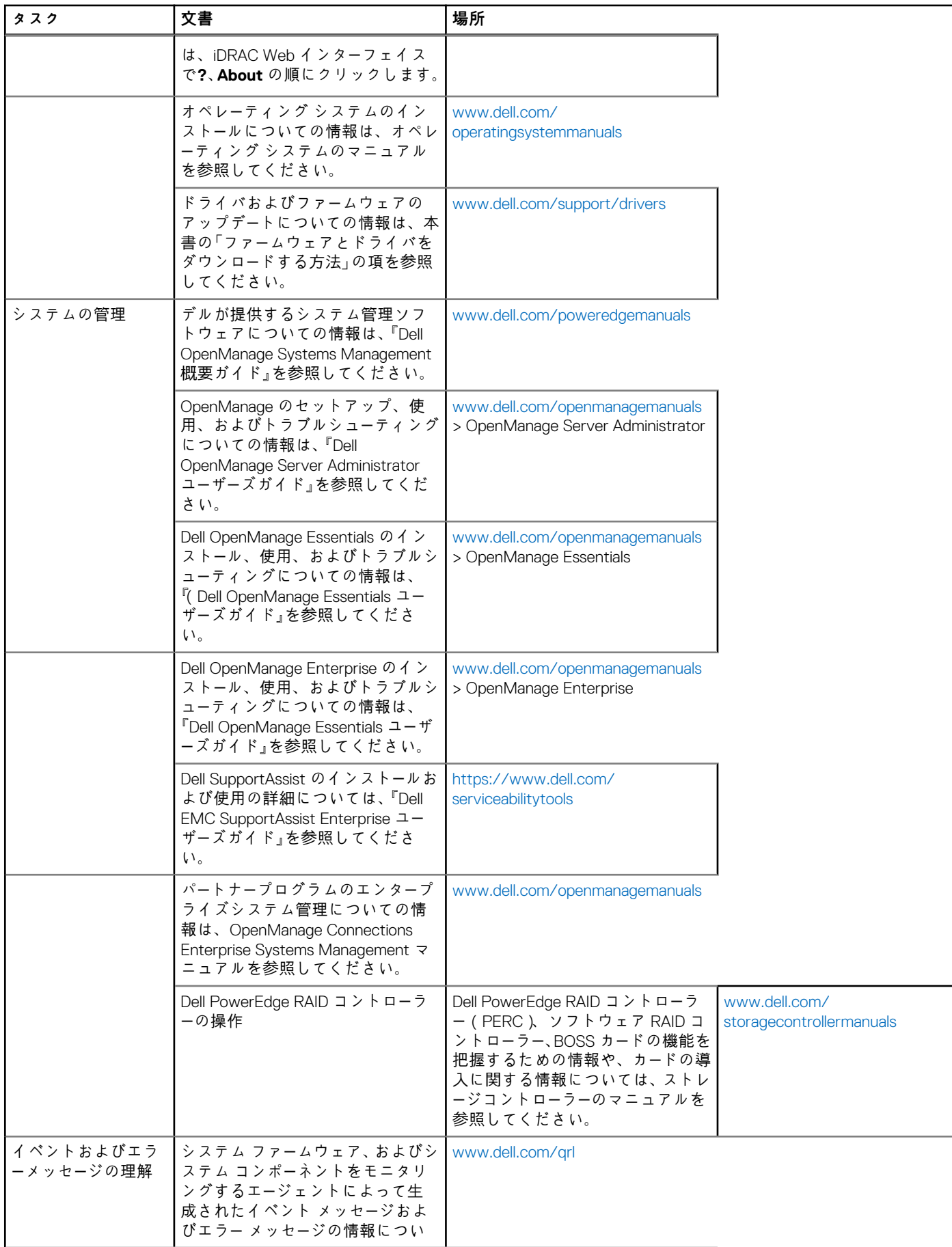

## **表 6. お使いのシステムのためのその他マニュアルのリソース (続き)**

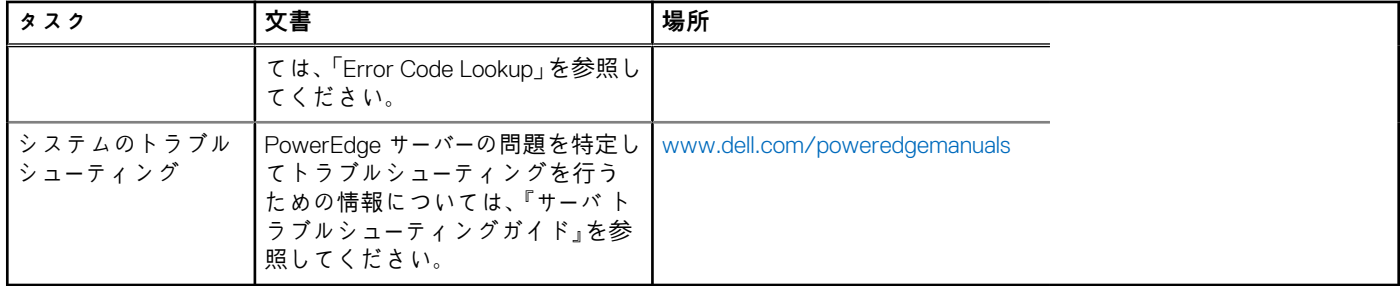

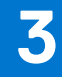

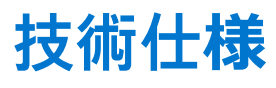

<span id="page-15-0"></span>本項では、お使いのシステムの技術仕様と環境仕様の概要を示します。

### **トピック:**

- シャーシ寸法
- シャーシの重量
- プロセッサの仕様
- システムバッテリの仕様
- メモリーの仕様
- RAID [コントロ](#page-16-0)ーラ仕様
- [ドライブの仕](#page-16-0)様
- ポー[トおよびコネクタの仕](#page-16-0)様
- PCIe [メザニンカ](#page-17-0)ードの仕様
- [ビデオの仕](#page-17-0)様
- [環境仕](#page-17-0)様

**シャーシ寸法**

#### **表 7. Dell PowerEdge M830 システムの寸法**

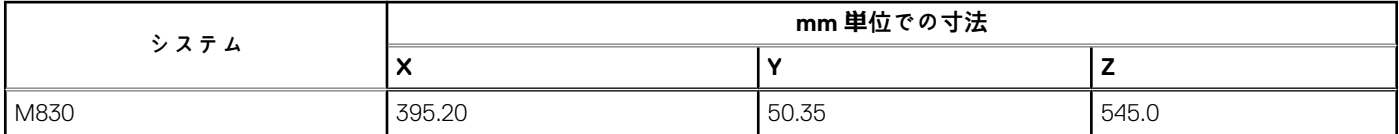

# **シャーシの重量**

PowerEdge M830 (PowerEdge VRTX 用) システムの最大シャーシ重量は 14.5 kg (31.9 ポンド) です。

# **プロセッサの仕様**

PowerEdge M830 システムは、最大 4 個の Intel Xeon E5-4600 v3 または v4 製品シリーズプロセッサをサポートします。

# **システムバッテリの仕様**

PowerEdge M830 システムは、CR 2032 3.0-V コイン型リチウム電池システムバッテリをサポートします。

# **メモリーの仕様**

PowerEdge M830 システムでは、2400 MT/s、2133 MT/s、および 1866 MT/s の DDR4 登録済み DIMM および LR-DDR4 DIMM がサ ポートされます。

### <span id="page-16-0"></span>**表 8. メモリーの仕様**

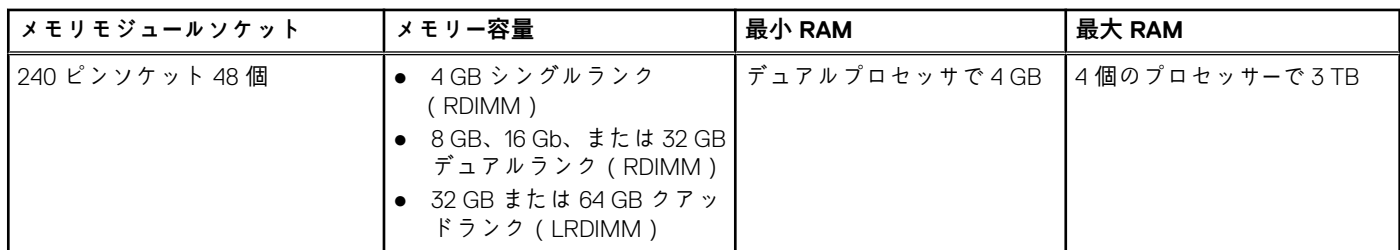

# **RAID コントローラ仕様**

PowerEdge M830 システムは PERC H330、PERC H730、および PERC H730P コントローラをサポートします。

# **ドライブの仕様**

# **ハードドライブ**

PowerEdge M830 システムは、次をサポートしています。

- 最大で4台の2.5インチの SAS/SATA/PCIe SSD、または SAS/SATA ハードドライブ
- 最大で 12 台の 1.8 インチ SAS SSD

# **光学ドライブ**

PowerEdge M830 システムは、オプションの外付け USB DVD 光学ドライブをサポートします。 **メモ:** DVD デバイスはデータのみをサポートします。

# **フラッシュドライブ**

PowerEdge M830 システムは、次をサポートしています。

- オプションの内蔵 USB ドライブ
- オプションの内蔵 SD カード
- オプションの vFlash カード (内蔵 iDRAC Enterprise 使用)

# **ポートおよびコネクタの仕様**

## **USB ポート**

PowerEdge M830 システムは、次をサポートしています。

- 前面パネルに 4 ピン USB 2.0 対応 (1)、9 ピン USB 3.0 対応 (1)
- 内蔵 4 ピン USB 2.0 対応 (2)

# **SD カード**

PowerEdge M830 システムは、ハイパーバイザ専用の内部 SD カードを 2 枚サポートします。 **メモ:** SD カードの 1 枚は、将来の vFlash サポート向け専用です。

# <span id="page-17-0"></span>**PCIe メザニンカードの仕様**

PowerEdge M830 システムは PCIe x16 Gen 3 スロットメザニンカードを 4 枚サポートします。

# **ビデオの仕様**

PowerEdge M830 システムは iDRAC が統合された Matrox G200 VGA コントローラをサポートし、2 GB ビデオメモリは iDRAC アプ リケーションメモリと共有されます。

# **環境仕様**

**メモ:** 特定のシステム構成でのその他の環境条件の詳細については、**Dell.com/environmental\_datasheets** を参照してくださ い。

### **表 9. 温度の仕様**

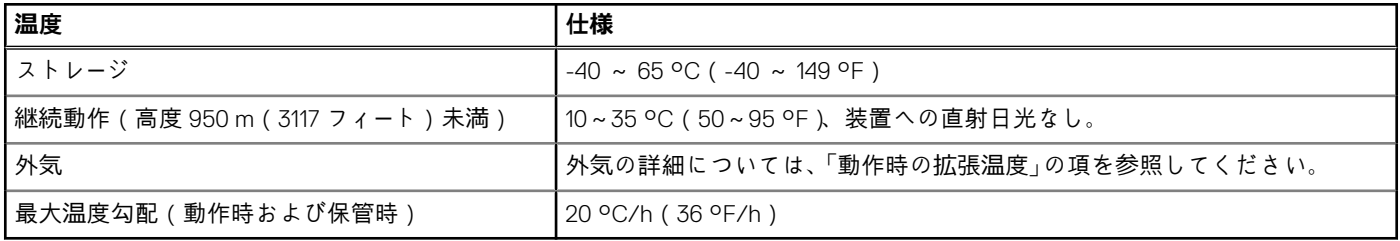

### **表 10. 相対湿度の仕様**

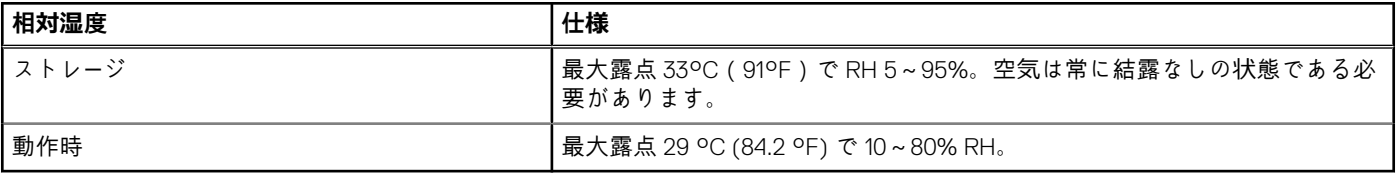

### **表 11. 最大振動の仕様**

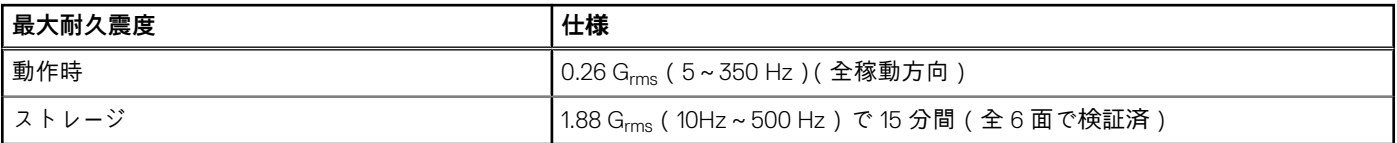

### **表 12. 最大衝撃パルス仕様**

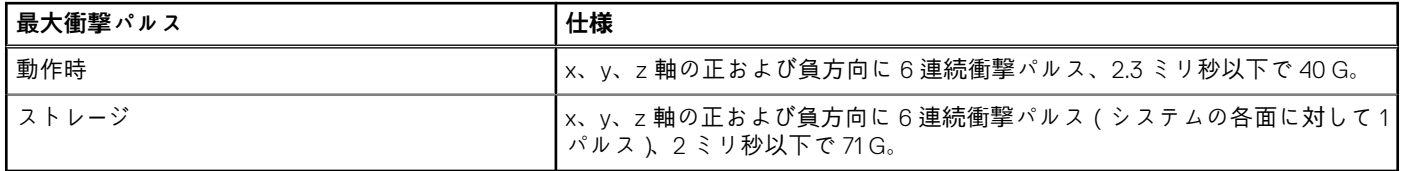

#### **表 13. 最大高度の仕様**

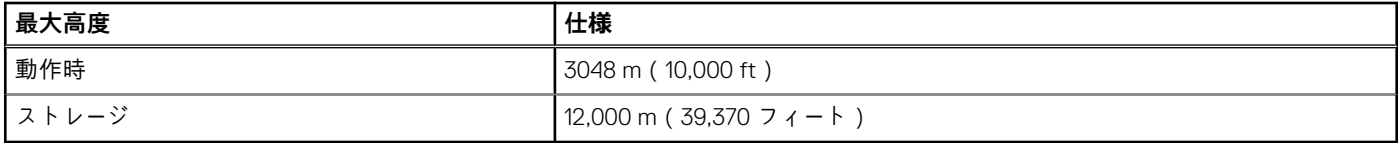

### <span id="page-18-0"></span>**表 14. 動作時温度ディレーティング仕様**

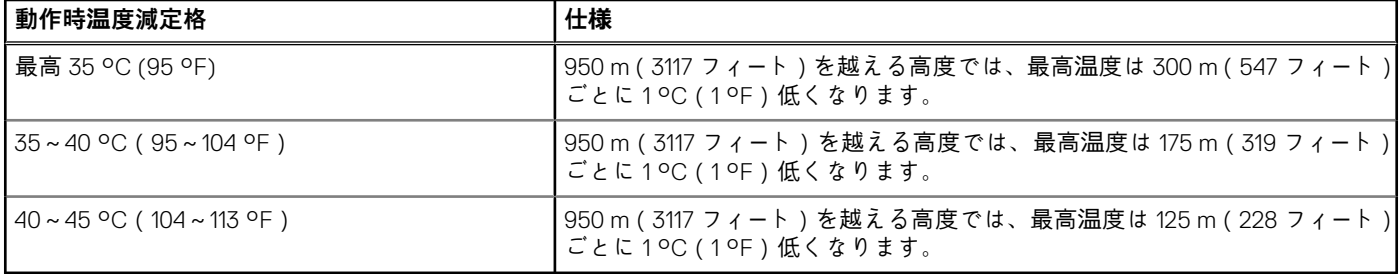

# **粒子状およびガス状汚染物質の仕様**

次の表は、粒子状ならびにガス状汚染物による、IT 装置の損傷および/または故障を避けるために役立つ制限を定義しています。 。<br>粒子汚染またはガス汚染のレベルが指定された制限を超え、機器の損傷または故障の原因となる場合、環境条件の変更が必要とな る可能性があります。環境状態の改善は、お客様の責任となります。

#### **表 15. 粒子状汚染物質の仕様**

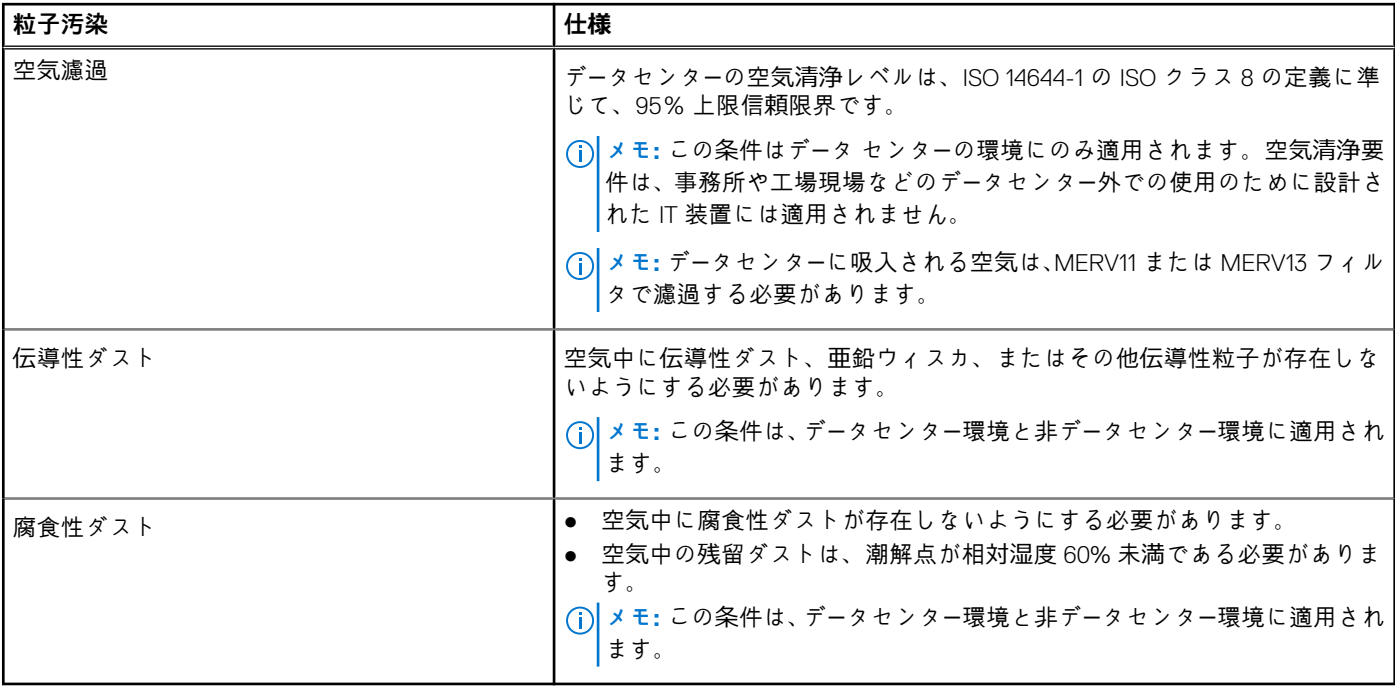

### **表 16. ガス状汚染物質の仕様**

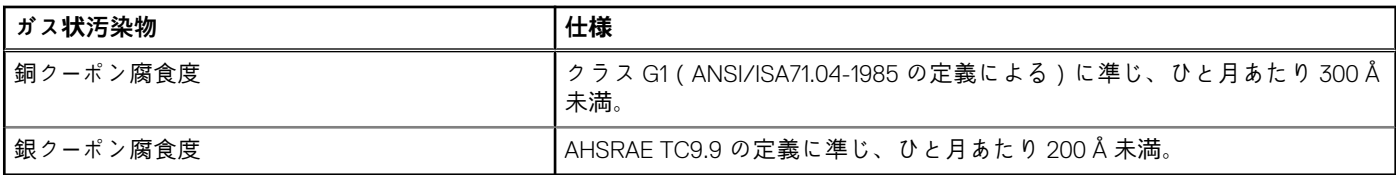

**メモ:** 50% 以下の相対湿度で測定された最大腐食汚染レベル

# **動作時の拡張温度**

### **表 17. 動作時の拡張温度の仕様**

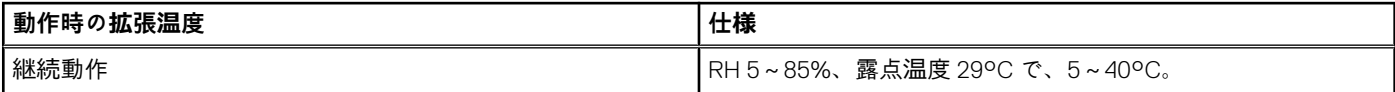

### <span id="page-19-0"></span>**表 17. 動作時の拡張温度の仕様 (続き)**

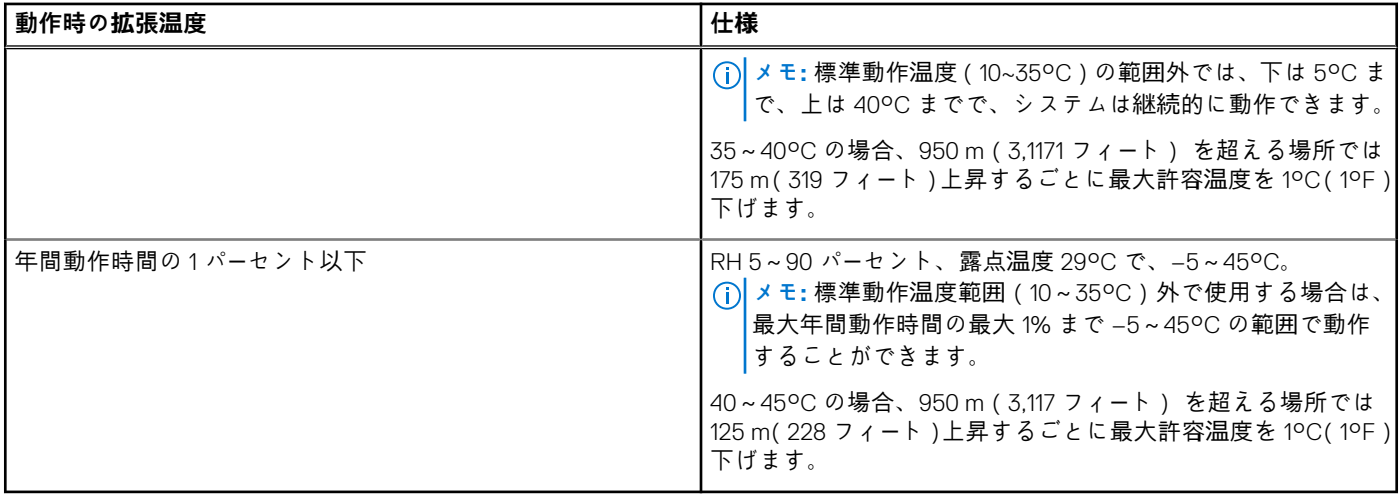

**メモ:** 拡張温度範囲で動作させると、システムのパフォーマンスに影響が生じる場合があります。

**メモ:** 拡張温度範囲でシステムを使用しているときに、LCD パネルとシステムイベント ログに周囲温度警告が報告される場合 があります。

# **動作時の拡張温度範囲に関する制約**

- 1. 5 °C 未満でコールドブートを行わないでください。
- 2. 94 mm 幅のヒートシンクのみを取り付けてください。
- 3. 40 枚を超える DIMM を取り付けないでください。
- 4. 以下は動作時の拡張温度範囲をサポートしません。
	- a. PCIe SSD
	- b. Express Flash
	- c. LRDIMM
	- d. 130 W、または 120 W の全コアプロセッサ
	- e. デル認定外の拡張カードおよび / または 25 W を超える拡張カード

# **システムの初期セットアップと設定**

<span id="page-20-0"></span>**トピック:**

- システムのセットアップ
- iDRAC 設定
- オペレーティング [システムをインスト](#page-21-0)ールするオプション

# **システムのセットアップ**

次の手順を実行して、システムを設定します。

#### **手順**

- 1. を開梱します。
- 2. コネクタから I/O コネクタカバーをはずします。

**注意: を取り付ける際は、エンクロージャ上のスロットと正しく位置合わせされていることを確認し、コネクタの損傷を防 ぎます。**

- 3. をエンクロージャに取り付けます。
- 4. エンクロージャの電源を入れます。

**メモ:** シャーシの初期化を待ってから、電源ボタンを押します。

5. の電源ボタンを押して、の電源を入れます。

または、次を使用して の電源をオンにすることもできます。

- iDRAC 詳細については、「iDRAC へのログイン」の項を参照してください。
- エンクロージャ Chassis Management Controller(CMC)とは、 iDRAC が CMC で構成されたものです。詳細については、『*CMC User's Guide*』(CMC ユーザーズガイド)(**Dell.com/idracmanuals**)を参照してください。

#### **関連参照文献**

iDRAC [へのログイン](#page-21-0) 、p. 22

# **iDRAC 設定**

Integrated Dell Remote Access Controller(iDRAC)は、システム管理者の生産性を向上させ、Dell EMC システムの全体的な可用性を 高めるように設計されています。iDRAC は、システムの問題についての管理者へのアラート送信、リモートシステム管理の実施の 支援、およびシステムへの物理的なアクセスの必要性の軽減を行います。

## **iDRAC の IP アドレスを設定するためのオプション**

iDRAC との双方向通信を有効にするには、お使いのネットワーク インフラストラクチャに基づいて初期ネットワーク設定を行う必 要があります。IP アドレスを設定するには、次のいずれかのインターフェイスを使用します。

#### **インタフェース マニュアル/項**

**iDRAC 設定ユーテ ィリティ Dell.com/idracmanuals** の『*Dell Integrated Dell Remote Access Controller User's Guide*』(Dell Integrated Dell Remote Access Controller ユーザーズガイド)を参照してください。

#### <span id="page-21-0"></span>**インタフェース マニュアル/項**

**Dell Deployment Toolkit Dell.com/openmanagemanuals** の『*Dell Deployment Toolkit User's Guide*』(Dell Deployment Toolkit ユーザーズ ガイド)を参照してください。

**Dell Lifecycle Controller Dell.com/idracmanuals** の『*Dell Lifecycle Controller User's Guide*』(Dell Lifecycle Controller ユーザーズガイド) を参照してください。

**シャーシまたはサー** 「LCD パネル」の項を参照してください。 **バーの LCD パネル**

iDRAC 用の DHCP または静的 IP のセットアップを含む初期ネットワーク設定は、デフォルトの iDRAC IP アドレス 192.168.0.120 を 使用して行う必要があります。

**メモ:** iDRAC にアクセスするには、iDRAC ポートカードを取り付ける、またはネットワークケーブルをシステム基板上の Ethernet コネクタ1に接続するようにします。

**メモ:** iDRAC IP アドレスをセットアップした後は、デフォルトのユーザー名とパスワードを変更してください。

## **iDRAC へのログイン**

iDRAC には、次の資格でログインできます。

- iDRAC ユーザー
- Microsoft Active Directory ユーザー
- Lightweight Directory Access Protocol (LDAP) ユーザー

デフォルトのユーザー名とパスワードは、root と calvin です。シングル サイン オンまたはスマート カードを使用してログイン することもできます。

(i) **メモ:** iDRAC にログインするには、iDRAC 資格情報が必要です。

iDRAC へのログイン、および iDRAC ライセンスの詳細については、**Dell.com/idracmanuals** で最新の『Integrated Dell Remote Access Controller User's Guide』(Integrated Dell Remote Access Controller ユーザーズガイド)を参照してください。

# **オペレーティング システムをインストールするオプション**

システムがオペレーティング システムのインストールなしで出荷された場合、次のリソースのいずれかを使用して対応するオペレ ーティング システムをインストールします。

### **表 18. オペレーティング システムをインストールするリソース**

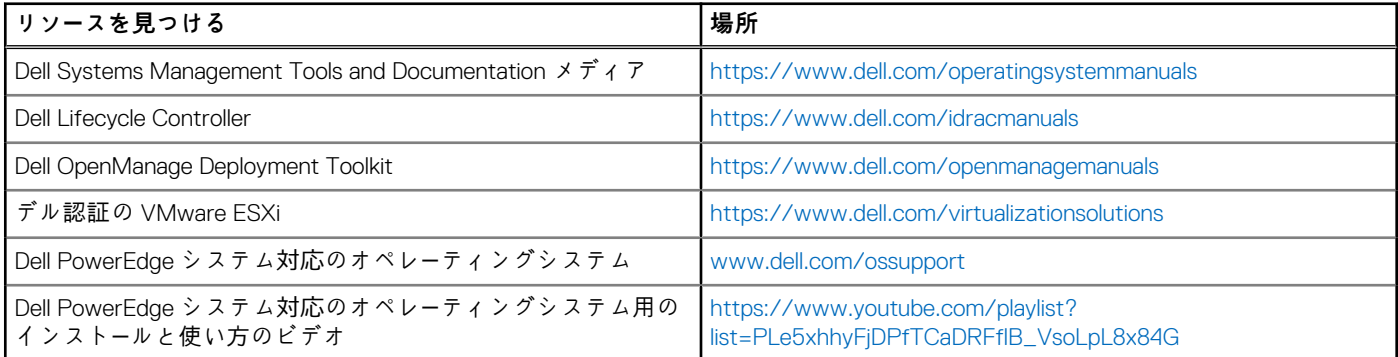

## **ファームウェアとドライバをダウンロードする方法**

次の方法のいずれかを使用して、ファームウェアとドライバをダウンロードできます。

### **表 19. ファームウェアおよびドライバ**

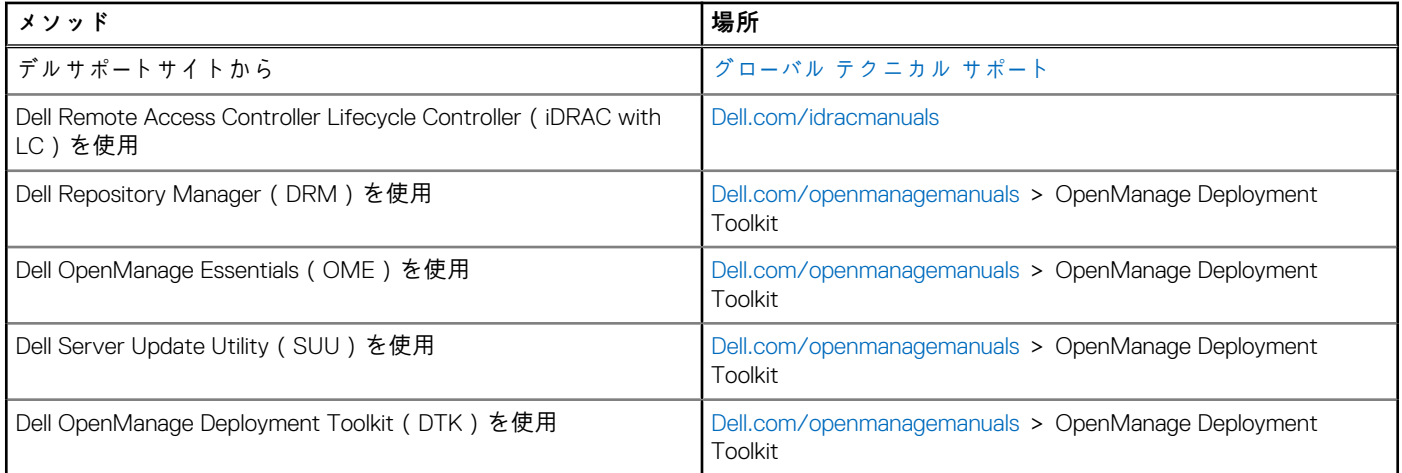

## **ドライバとファームウェアのダウンロード**

Dell EMC では、お使いのシステムに最新の BIOS、ドライバ、システム管理ファームウェアをダウンロードしてインストールするこ とを推奨しています。

#### **前提条件**

ドライバとファームウェアをダウンロードする前に、ウェブブラウザのキャッシュをクリアするようにしてください。

#### **手順**

- 1. 次を参照してください。 [Dell.com/support/drivers](https://Dell.com/support/drivers).
- 2. **Drivers & Downloads**(ドライバおよびダウンロード)セクションで、**Service Tag or Express Service Code**(サービスタグま たはエクスプレスサービスコード)ボックスにお使いのシステムのサービスタグを入力し、**Submit**(送信)をクリックします。
	- **メモ:** サービスタグがない場合は、**Detect My Product**(製品の検出)を選択してシステムにサービスタグを自動的に検出 させるか、**製品サポート**でお使いの製品を選択します。
- 3. **Drivers & Downloads**(ドライバおよびダウンロード)をクリックします。 ユーザーの選択した項目に該当するドライバが表示されます。
- 4. ドライバを USB ドライブ、CD、または DVD にダウンロードします。

# <span id="page-23-0"></span>**プレオペレーティング システム管理アプリケー ション**

システムのファームウェアを使用して、オペレーティング システムを起動せずにシステムの基本的な設定や機能を管理することが できます。

### **トピック:**

- プレオペレーティングシステムアプリケーションを管理するためのオプション
- セットアップユーティリティ
- [Dell Lifecycle Controller](#page-52-0)
- ブー[トマネ](#page-52-0)ージャ
- [PXE](#page-54-0) 起動

# **プレオペレーティングシステムアプリケーションを管理す るためのオプション**

お使いのシステムには、プレオペレーティングシステムアプリケーションを管理するための次のオプションがあります。

- セットアップユーティリティ
- ブートマネージャ
- Dell Lifecycle Controller
- Preboot Execution Environment (PXE)

#### **関連概念**

セットアップユーティリティ 、p. 24 ブー[トマネ](#page-52-0)ージャ 、p. 53 [Dell Lifecycle Controller](#page-52-0) 、p. 53 [PXE](#page-54-0) 起動 、p. 55

# **セットアップユーティリティ**

**System Setup**(セットアップユーティリティ)画面を使用して、お使いのシステムの BIOS 設定、iDRAC 設定、、およびデバイス 設定を行うことができます。

**メモ:** デフォルトでは、選択したフィールドのヘルプテキストはグラフィカルブラウザ内に表示されます。テキストブラウザ内 でヘルプテキストを表示するには、F1 を押してください。

セットアップユーティリティには、次の 2 つの方法を使ってアクセスできます。

- 標準グラフィカルブラウザ デフォルトでは有効になっています。
- テキストブラウザ コンソールリダイレクトの使用によって有効になります。

#### **関連参照文献**

[セットアップユ](#page-24-0)ーティリティ詳細 、p. 25

#### **関連タスク**

セットアップユー[ティリティの表示](#page-24-0) 、p. 25

# <span id="page-24-0"></span>**セットアップユーティリティの表示**

**System Setup**(セットアップユーティリティ)画面を表示するには、次の手順を実行してください。

#### **手順**

- 1. システムの電源を入れるか、または再起動します。
- 2. 次のメッセージが表示されたらすぐに F2 を押します。

F2 = System Setup

**メモ:** F2 を押す前にオペレーティングシステムのロードが開始された場合は、システムの起動が完了するのを待ってから、 システムを再起動してもう一度やり直してください。

#### **関連概念**

[セットアップユ](#page-23-0)ーティリティ 、p. 24

#### **関連参照文献**

セットアップユーティリティ詳細 、p. 25

## **セットアップユーティリティ詳細**

**System Setup Main Menu**(セットアップユーティリティメインメニュー)画面の詳細は次のとおりです。

**オプション 説明**

**System BIOS( シス** BIOS を設定できます。 **テム BIOS)**

**iDRAC Settings** iDRAC を設定できます。

**(iDRAC 設定)** iDRAC 設定ユーティリティは、UEFI(Unified Extensible Firmware Interface)を使用することで iDRAC パラメ ーターをセットアップして設定するためのインタフェースです。iDRAC 設定ユーティリティを使用すること で、さまざまな iDRAC パラメーターを有効または無効にすることができます。このユーティリティの詳細に ついては、**Dell.com/idracmanuals** にある『*Integrated Dell Remote Access Controller User's Guide*』(Integrated Dell Remote Access Controller ユーザーズガイド)を参照してください。

**Device Settings** デバイスを設定できます。

**(デバイス設定)**

#### **関連概念**

[セットアップユ](#page-23-0)ーティリティ 、p. 24 システム BIOS 、p. 25

#### **関連参照文献**

iDRAC 設定ユー[ティリティ](#page-51-0) 、p. 52 [デバイス設定](#page-52-0) 、p. 53

#### **関連タスク**

セットアップユーティリティの表示 、p. 25

## **システム BIOS**

**System BIOS**(システム BIOS)画面を使って、起動順序、システムパスワード、セットアップパスワードのような特定の機能の編 集、RAID モードの設定、USB ポートの有効 / 無効の切り替えが可能です。

#### <span id="page-25-0"></span>**関連参照文献**

システム BIOS 設定の詳細 、p. 26 [起動設定](#page-26-0) 、p. 27 [ネットワ](#page-28-0)ーク設定 、p. 29 [システムセキュリティ](#page-30-0) 、p. 31 [システム情報](#page-35-0) 、p. 36 [メモリ設定](#page-37-0) 、p. 38 [プロセッサ設定](#page-38-0) 、p. 39 [SATA](#page-40-0) 設定 、p. 41 内蔵[デバイス](#page-44-0) 、p. 45 [シリアル通信](#page-46-0) 、p. 47 [システムプロファイル設定](#page-47-0) 、p. 48 [その他の設定](#page-49-0) 、p. 50 iDRAC 設定ユー[ティリティ](#page-51-0) 、p. 52 [デバイス設定](#page-52-0) 、p. 53

#### **関連タスク**

システム BIOS の表示 、p. 26

## **システム BIOS の表示**

**System BIOS**(システム BIOS)画面を表示するには、次の手順を実行してください。

#### **手順**

- 1. システムの電源を入れるか、または再起動します。
- 2. 次のメッセージが表示されたらすぐに F2 を押します。

F2 = System Setup

- **メモ:** F2 を押す前にオペレーティングシステムのロードが開始された場合は、システムの起動が完了するのを待ってから、 システムを再起動してもう一度やり直してください。
- 3. **System Setup Main Menu**(セットアップユーティリティメインメニュー)画面で、**System BIOS**(システム BIOS)をクリッ クします。

#### **関連参照文献**

[システム](#page-24-0) BIOS 、p. 25 システム BIOS 設定の詳細 、p. 26

## **システム BIOS 設定の詳細**

**このタスクについて**

**システム BIOS 設定**画面の詳細は次の通りです。

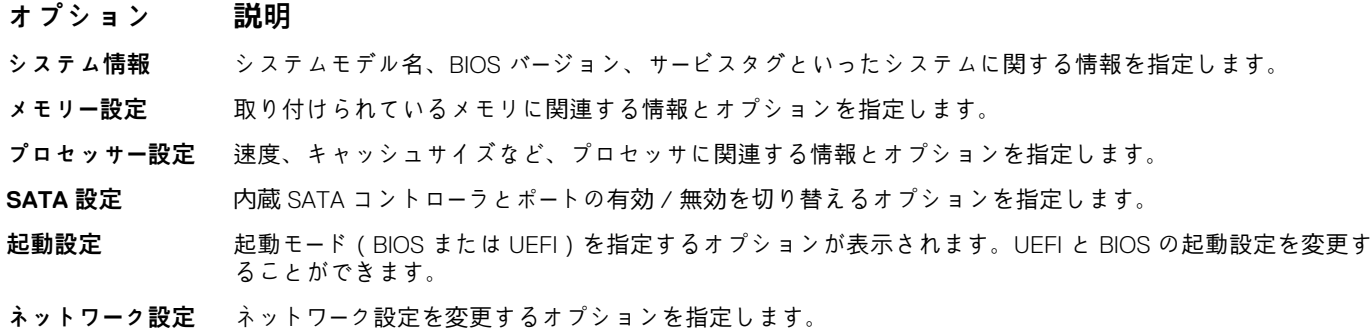

#### <span id="page-26-0"></span>**オプション 説明**

- **内蔵デバイス** 内蔵デバイスコントローラとポートの管理、および関連する機能とオプションの指定を行うオプションを指 定します。
- **シリアル通信** シリアルポートの管理、および関連する機能とオプションの指定を行うオプションを指定します。

**システムプロファ** プロセッサの電力管理設定、メモリ周波数などを変更するオプションを指定します。

- **システムセキュリ ティ** システムパスワード、セットアップパスワード、Trusted Platform Module(TPM)セキュリティなどのシステ ムセキュリティ設定を行うオプションを指定します。システムの電源ボタンや NMI ボタンもこれで管理し ます。
- **その他の設定** システムの日時などを変更するオプションを指定します。

#### **関連参照文献**

**イル設定**

[システム](#page-24-0) BIOS 、p. 25

#### **関連タスク**

[システム](#page-25-0) BIOS の表示 、p. 26

## **起動設定**

**Boot Settings(起動設定)** 画面を使用して、起動モードを **BIOS** または **UEFI** に設定します。起動順序を指定することも可能で す。

#### **関連参照文献**

[システム](#page-24-0) BIOS 、p. 25 [システム起動モ](#page-27-0)ードの選択 、p. 28

#### **関連タスク**

[起動設定の詳細](#page-27-0) 、p. 28 起動設定の表示 、p. 27 [起動順序の](#page-28-0)変更 、p. 29

#### **起動設定の表示**

**Boot Settings** (起動設定)画面を表示するには、次の手順を実行してください。

#### **手順**

- 1. システムの電源を入れるか、または再起動します。
- 2. 次のメッセージが表示されたらすぐに F2 を押します。

F2 = System Setup

**メモ:** F2 を押す前にオペレーティングシステムのロードが開始された場合は、システムの起動が完了するのを待ってから、 システムを再起動してもう一度やり直してください。

- 3. **System Setup Main Menu**(セットアップユーティリティメインメニュー)画面で、**System BIOS**(システム BIOS)をクリッ クします。
- 4. **System BIOS**(システム BIOS)画面で、 **Boot Settings**(起動設定)をクリックします。

#### **関連参照文献**

起動設定 、p. 27 [システム起動モ](#page-27-0)ードの選択 、p. 28

#### <span id="page-27-0"></span>**関連タスク**

**ード)**

起動設定の詳細 、p. 28 [起動順序の](#page-28-0)変更 、p. 29

### **起動設定の詳細**

**このタスクについて**

**Boot Settings**(起動設定)画面の詳細は、次のとおりです。

#### **オプション 説明**

**Boot Mode(起動モ** システムの起動モードを設定できます。

**注意: オペレーティングシステムのインストール時の起動モードが異なる場合、起動モードを切り替える と、システムが起動しなくなることがあります。**

オペレーティングシステムが UEFI をサポートしている場合は、このオプションを **UEFI** に設定できます。こ のフィールドを **BIOS** に設定すると、UEFI 非対応のオペレーティングシステムとの互換性が有効になります。 このオプションはデフォルトでは **BIOS** に設定されています。

**メモ:** このフィールドを **UEFI** に設定すると、**BIOS Boot Settings**(BIOS 起動設定)メニューが無効に なります。このフィールドを **BIOS** に設定すると、**UEFI Boot Settings**(UEFI 起動設定)メニューが無 効になります。

**Boot Sequence Retry(起動順序再 試行)** 起動順序再試行機能を有効または無効にします。このオプションが **Enabled**(有効)に設定されていて、シ ステムが起動に失敗した場合、システムは 30 秒後に起動を再試行します。このオプションは、デフォルト で **Enabled**(有効)に設定されています。

**Hard-Disk Failover** ハードドライブの障害発生時に起動するハードドライブを指定します。デバイスは、**Boot Option Setting (ハードディスクフ** (起動オプション設定)メニューの **Hard-Disk Drive Sequence**(ハードディスクドライブ順序)で選択しま **ェイルオーバー)** す。このオプションが **Disabled**(無効)に設定されている場合は、リストの先頭にあるハードドライブのみ 起動が試行されます。このオプションが **Enabled**(有効)に設定されている場合は、**Hard-Disk Drive Sequence**(ハードディスクドライブ順序)で選択された順に、すべてのハードドライブに対して起動が試行 されます。このオプションは、UEFI 起動モードでは使用できません。

**Boot Option Settings(起動オプ** 起動順序と起動デバイスを設定します。

**ション設定)**

#### **関連参照文献**

[起動設定](#page-26-0) 、p. 27 システム起動モードの選択 、p. 28

#### **関連タスク**

[起動設定の表示](#page-26-0) 、p. 27 [起動順序の](#page-28-0)変更 、p. 29

### **システム起動モードの選択**

セットアップユーティリティ では、以下のオペレーティングシステムのいずれかのインストール用起動モードを指定することがで きます。

- BIOS 起動モード(デフォルト)は、標準的な BIOS レベルの起動インタフェースです。
- Unified Extensible Firmware Interface ( UEFI )( デフォルト ) の起動モードは、拡張 64 ビット起動インターフェイスです。UEFI モ ードで起動するようシステムを設定すると、システム BIOS の設定が置換されます。
- 1. **System Setup Main Menu(セットアップユーティリティのメインメニュー)**で、**Boot Settings(起動設定)**をクリックし、 **Boot Mode(起動モード)**を選択します。
- 2. 起動モードを選択し、このモードでシステム起動されるようにします。 **注意: OS インストール時の起動モードが異なる場合、起動モードを切り替えるとシステムが起動しなくなることがありま す。**
- 3. 指定した起動モードでシステムを起動した後、そのモードからオペレーティングシステムのインストールに進みます。

### <span id="page-28-0"></span>**メモ:**

- UEFI 起動モードからインストールする OS は UEFI 対応である必要があります。DOS および 32 ビットの OS は UEFI 非対 応で、BIOS 起動モードからのみインストールできます。
- 対応オペレーティング システムの最新情報については、 [Dell.com/ossupport](https://Dell.com/ossupport) を参照してください。

#### **関連参照文献**

[起動設定](#page-26-0) 、p. 27

#### **関連タスク**

[起動設定の詳細](#page-27-0) 、p. 28 [起動設定の表示](#page-26-0) 、p. 27

#### **起動順序の変更**

**このタスクについて**

USB キーまたはオプティカルドライブから起動する場合は、起動順序を変更する必要がある場合があります。**Boot Mode**(起動モ ード)で **BIOS** を選択した場合は、以下の手順が異なる可能性があります。

#### **手順**

- 1. **System Setup Main Menu(セットアップユーティリティメインメニュー)** 画面で、**System BIOS(システム BIOS)** > **Boot Settings(起動設定)** の順にクリックします。
- 2. **Boot Option Settings(起動オプション設定)** > **Boot Sequence(起動順序)** の順にクリックします。
- 3. 矢印キーを使用して起動デバイスを選択し、(+)キーと(-)キーを使用してデバイスの順番を上下に動かします。
- 4. 終了時に設定を保存するには、**Exit**(終了)をクリックして、**Yes**(はい)をクリックします。

#### **関連参照文献**

[起動設定](#page-26-0) 、p. 27

#### **関連タスク**

[起動設定の詳細](#page-27-0) 、p. 28 [起動設定の表示](#page-26-0) 、p. 27

## **ネットワーク設定**

**Network Settings(ネットワーク設定)**画面を使用して、PXE デバイスの設定を変更できます。ネットワーク設定オプションは UEFI モードでのみ使用できます。

**メモ:** BIOS モードでは、BIOS はネットワーク設定の制御を行いません。BIOS 起動モードの場合、ネットワークコントローラの オプションの起動 ROM がネットワーク設定を処理します。

#### **関連概念**

[UEFI iSCSI](#page-29-0) 設定 、p. 30

#### **関連参照文献**

[ネットワ](#page-29-0)ーク設定画面の詳細 、p. 30 UEFI iSCSI [設定の詳細](#page-30-0) 、p. 31 [システム](#page-24-0) BIOS 、p. 25

#### **関連タスク**

ネットワー[ク設定の表示](#page-29-0) 、p. 30 UEFI iSCSI [設定の表示](#page-30-0) 、p. 31

## <span id="page-29-0"></span>**ネットワーク設定の表示**

**Network Settings**(ネットワーク設定)画面を表示するには、次の手順を実行します。

#### **手順**

- 1. システムの電源を入れるか、または再起動します。
- 2. 次のメッセージが表示されたらすぐに F2 を押します。

F2 = System Setup

- **メモ:** F2 を押す前にオペレーティングシステムのロードが開始された場合は、システムの起動が完了するのを待ってから、 システムを再起動してもう一度やり直してください。
- 3. **System Setup Main Menu**(セットアップユーティリティメインメニュー)画面で、**System BIOS**(システム BIOS)をクリッ クします。
- 4. **System BIOS**(システム BIOS)画面で、**Network Settings**(ネットワーク設定)をクリックします。

#### **関連参照文献**

[ネットワ](#page-28-0)ーク設定 、p. 29 ネットワーク設定画面の詳細 、p. 30

### **ネットワーク設定画面の詳細**

**Network Settings**(ネットワーク設定)画面の詳細は、次のとおりです。

**このタスクについて**

#### **オプション 説明**

**PXE Device n(PXE** デバイスを有効または無効にします。有効にすると、デバイスの UEFI 起動オプションが作成されます。 **デバイス n)(n = 1 ~4)**

**PXE Device n Settings(PXE デバ イス n 設定)(n = 1 ~4)** PXE デバイスの設定を制御できます。

#### **関連参照文献**

[ネットワ](#page-28-0)ーク設定 、p. 29

**関連タスク**

ネットワーク設定の表示 、p. 30

### **UEFI iSCSI 設定**

「iSCSI Settings(iSCSI 設定)」画面を使用して、iSCSI デバイスの設定を変更できます。iSCSI 設定オプションは UEFI 起動モードで のみ使用可能です。BIOS 起動モードでは、BIOS はネットワーク設定の制御を行いません。BIOS 起動モードの場合は、ネットワー クコントローラのオプション ROM がネットワーク設定を処理します。

#### **関連参照文献**

UEFI iSCSI [設定の詳細](#page-30-0) 、p. 31

#### **関連タスク**

UEFI iSCSI [設定の表示](#page-30-0) 、p. 31

### <span id="page-30-0"></span>**UEFI iSCSI 設定の表示**

**UEFI iSCSI Settings**(UEFI iSCSI 設定)画面を表示するには、次の手順を実行します。

#### **手順**

- 1. システムの電源を入れるか、または再起動します。
- 2. 次のメッセージが表示されたらすぐに F2 を押します。

F2 = System Setup

- **メモ:** F2 を押す前にオペレーティングシステムのロードが開始された場合は、システムの起動が完了するのを待ってから、 システムを再起動してもう一度やり直してください。
- 3. **System Setup Main Menu**(セットアップユーティリティメインメニュー)画面で、**System BIOS**(システム BIOS)をクリッ クします。
- 4. **System BIOS**(システム BIOS)画面で、**Network Settings**(ネットワーク設定)をクリックします。
- 5. **Network Settings**(ネットワーク設定)画面で、**UEFI iSCSI Settings**(UEFI iSCSI 設定)をクリックします。

#### **関連概念**

[UEFI iSCSI](#page-29-0) 設定 、p. 30

#### **関連参照文献**

UEFI iSCSI 設定の詳細 、p. 31

### **UEFI iSCSI 設定の詳細**

**UEFI iSCSI 設定**画面の詳細は、次の通りです。

**オプション 説明**

**ISCSI Initiator** iSCSI イニシエータの名前を指定します(iqn 形式)。

**Name**

**ISCSI Device n (n = 1 to 4)** iSCSI デバイスを有効または無効にします。 無効の場合は、 UEFI 起動オプションが iSCSI デバイスに対して 自動的に作成されます。

#### **関連概念**

[UEFI iSCSI](#page-29-0) 設定、p. 30

**関連タスク** UEFI iSCSI 設定の表示 、p. 31

## **システムセキュリティ**

**System Security**(システムセキュリティ)画面を使用して、システムパスワードとセットアップパスワードの設定や、電源ボタン の無効化などの特定の機能を実行できます。

#### **関連参照文献**

[セットアップパスワ](#page-34-0)ード使用中の操作 、p. 35 [システム](#page-24-0) BIOS 、p. 25

#### **関連タスク**

[システムセキュリティ設定の詳細](#page-31-0) 、p. 32 [システムセキュリティの表示](#page-31-0) 、p. 32 システムパスワー[ドおよびセットアップパスワ](#page-33-0)ードの作成 、p. 34 <span id="page-31-0"></span>[システムを保護するためのシステムパスワ](#page-33-0)ードの使用 、p. 34 [システムおよびセットアップパスワ](#page-34-0)ードの削除または変更 、p. 35

#### **システムセキュリティの表示**

**System Security**(システムセキュリティ)画面を表示するには、次の手順を実行してください。

#### **手順**

- 1. システムの電源を入れるか、または再起動します。
- 2. 次のメッセージが表示されたらすぐに F2 を押します。

F2 = System Setup

- **メモ:** F2 を押す前にオペレーティングシステムのロードが開始された場合は、システムの起動が完了するのを待ってから、 システムを再起動してもう一度やり直してください。
- 3. **System Setup Main Menu**(セットアップユーティリティメインメニュー)画面で、**System BIOS**(システム BIOS)をクリッ クします。
- 4. **System BIOS**(システム BIOS)画面で **System Security**(システムセキュリティ)をクリックします。

#### **関連参照文献**

[システムセキュリティ](#page-30-0) 、p. 31

#### **関連タスク**

システムセキュリティ設定の詳細 、p. 32

#### **システムセキュリティ設定の詳細**

**このタスクについて**

**システムセキュリティ設定**画面の詳細は次の通りです。

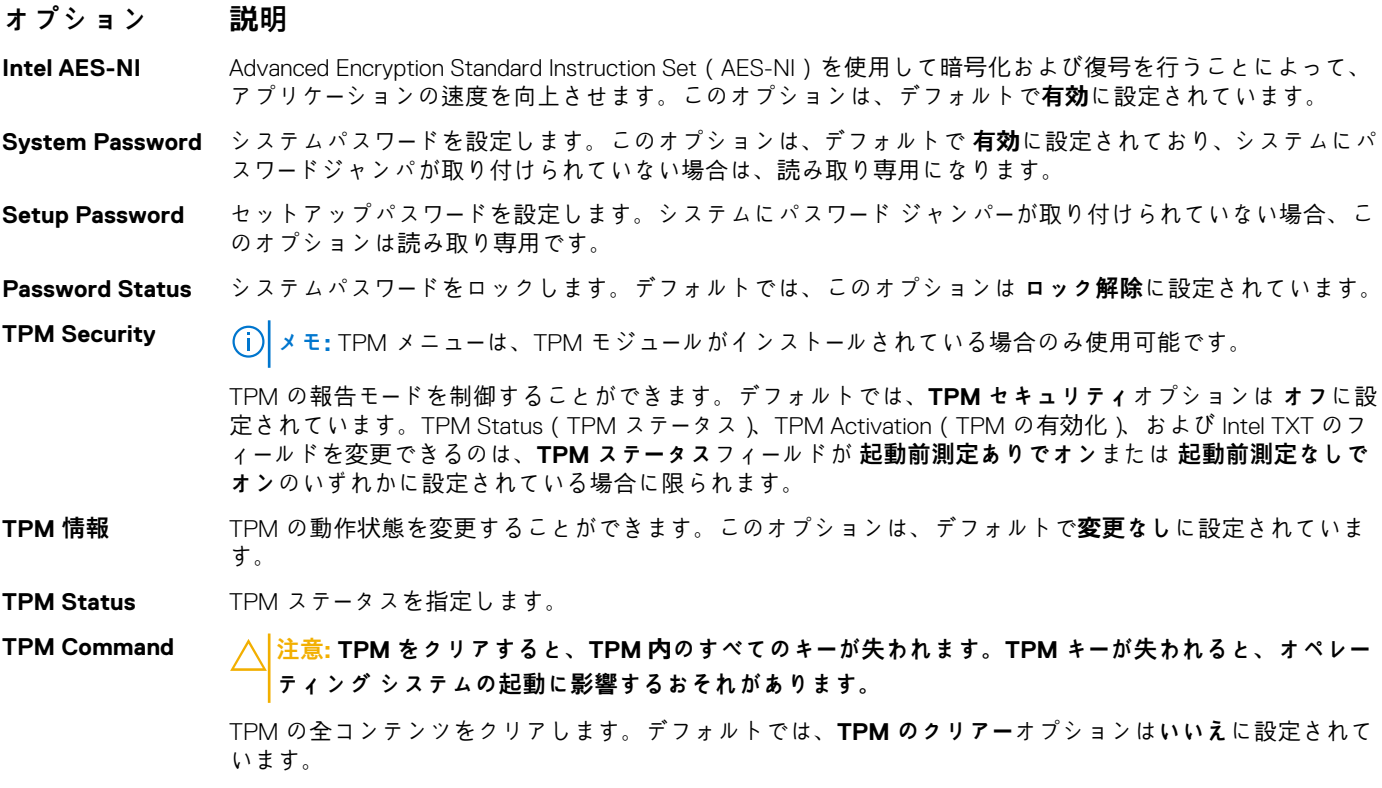

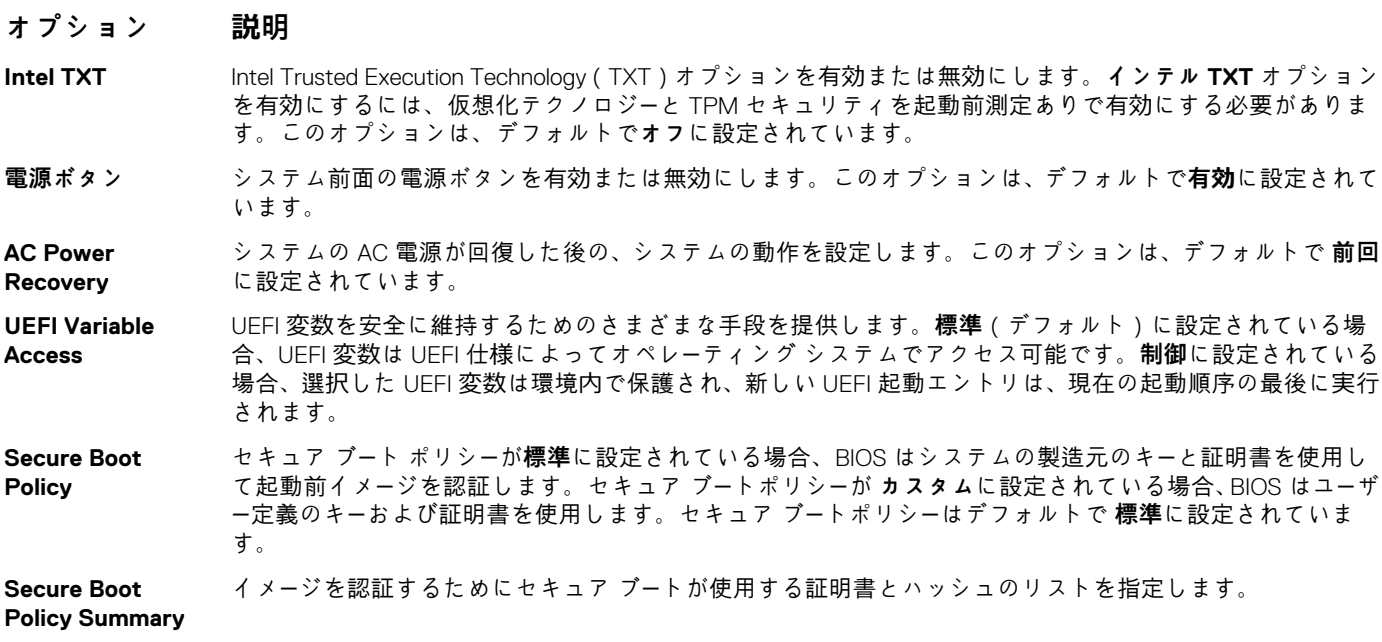

#### **関連参照文献**

[システムセキュリティ](#page-30-0) 、p. 31

#### **関連タスク**

[システムセキュリティの表示](#page-31-0) 、p. 32

### **セキュアブートカスタムポリシーの設定**

セキュアブートカスタムポリシーの設定は、**Secure Boot Policy**(セキュアブートポリシー)が **Custom**(カスタム)に設定されて いる場合のみ表示されます。

#### **セキュアブートカスタムポリシー設定の表示**

**Secure Boot Custom Policy Settings**(セキュアブートカスタムポリシー設定)画面を表示するには、次の手順を実行してくださ い。

#### **手順**

- 1. システムの電源を入れるか、または再起動します。
- 2. 次のメッセージが表示されたらすぐに F2 を押します。

F2 = System Setup

**メモ:** F2 を押す前にオペレーティングシステムのロードが開始された場合は、システムの起動が完了するのを待ってから、 システムを再起動してもう一度やり直してください。

- 3. **System Setup Main Menu**(セットアップユーティリティメインメニュー)画面で、**System BIOS**(システム BIOS)をクリッ クします。
- 4. **System BIOS**(システム BIOS)画面で **System Security**(システムセキュリティ)をクリックします。
- 5. **System Security**(システムセキュリティ)画面で、**Secure Boot Custom Policy Settings**(セキュアブートカスタムポリシー 設定)をクリックします。

#### **セキュアブートカスタムポリシー設定の詳細**

**Secure Boot Custom Policy Settings** (セキュアブートカスタムポリシーの設定)画面の詳細は、次の通りです。

#### <span id="page-33-0"></span>**オプション 説明**

**Platform Key** プラットフォームキー(PK)をインポート、エクスポート、削除、復元します。

**Key Exchange Key Database** キー交換キー(KEK)データベース内のエントリをインポート、エクスポート、削除、または復元できます。

**Authorized Signature Database** 認証済み署名データベース(db)のエントリをインポート、エクスポート、削除、または復元します。

**Forbidden Signature Database** 禁止されている署名のデータベース(dbx)のエントリをインポート、エクスポート、削除、または復元しま す。

#### **システムパスワードおよびセットアップパスワードの作成**

#### **前提条件**

パスワードジャンパが有効になっているようにします。パスワードジャンパによって、システムパスワードとセットアップパスワー ドの機能を有効または無効にすることができます。詳細については、「システム基板のジャンパ設定」の項を参照してください。

**メモ:** パスワードジャンパの設定を無効にすると、既存のシステムパスワードとセットアップパスワードは削除され、システム നി の起動にシステムパスワードを入力する必要がなくなります。

#### **手順**

- 1. セットアップユーティリティを起動するには、システムの電源投入または再起動の直後に F2 を押します。
- 2. **System Setup Main Menu(セットアップユーティリティメインメニュー)**画面で、**System BIOS(システム BIOS)** > **System Security(システムセキュリティ)** の順にクリックします。
- 3. **System Security**(システムセキュリティ)画面で、**Password Status**(パスワードステータス)が **Unlocked**(ロック解除)に 設定されていることを確認します。
- 4. **System Password**(システムパスワード)フィールドに、システムパスワードを入力して、Enter または Tab を押します。 以下のガイドラインに従ってシステムパスワードを設定します。
	- パスワードの文字数は 32 文字までです。
	- 0から9までの数字を含めることができます。
	- 特殊文字は、次の文字のみが利用可能です:スペース、( " )、( + )、( , )、( )、( / )、( ; )、( [ )、( \ )、( ` )。

システムパスワードの再入力を求めるメッセージが表示されます。

- 5. システムパスワードをもう一度入力し、**OK** をクリックします。
- 6. **Setup Password(セットアップパスワード)**フィールドに、セットアップパスワードを入力して、Enter または Tab を押しま す。
	- セットアップパスワードの再入力を求めるメッセージが表示されます。
- 7. セットアップパスワードをもう一度入力し、**OK** をクリックします。
- 8. Esc を押して System BIOS(システム BIOS)画面に戻ります。もう一度 Esc を押します。 変更の保存を求めるプロンプトが表示されます。

**メモ:** システムが再起動するまでパスワード保護機能は有効になりません。

#### **関連参照文献**

[システムセキュリティ](#page-30-0) 、p. 31

### **システムを保護するためのシステムパスワードの使用**

**このタスクについて**

セットアップパスワードを設定している場合、システムはセットアップパスワードをシステムパスワードの代用として受け入れま す。

#### <span id="page-34-0"></span>**手順**

- 1. システムの電源を入れるか、再起動します。
- 2. システムパスワードを入力し、Enter を押します。

#### **次の手順**

**Password Status(パスワードステータス)**が **Locked(ロック)**に設定されている場合は、再起動時に画面の指示に従ってシステ ムパスワードを入力し、Enter を押します。

**メモ:** 誤ったシステムパスワードを入力すると、パスワードの再入力を求めるメッセージがシステムによって表示されます。3 回目までに正しいパスワードを入力してください。誤ったパスワードを 3 回入力すると、システムが機能を停止し電源を切る 必要があることを示すメッセージが、システムによって表示されます。システムの電源を切って再起動しても、正しいパスワ ードを入力するまで、このエラーメッセージが表示されます。

#### **関連参照文献**

[システムセキュリティ](#page-30-0) 、p. 31

### **システムおよびセットアップパスワードの削除または変更**

#### **前提条件**

**メモ: Password Status**(パスワードステータス)が **Locked**(ロック)に設定されている場合、既存のシステムパスワードま たはセットアップパスワードを削除または変更することはできません。

#### **手順**

- 1. セットアップユーティリティを起動するには、システムの電源投入または再起動の直後に F2 を押します。
- 2. **System Setup Main Menu(セットアップユーティリティメインメニュー)**画面で、**System BIOS(システム BIOS)** > **System Security(システムセキュリティ)** の順にクリックします。
- 3. **System Security**(システムセキュリティ)画面で **Password Status**(パスワードステータス)が **Unlocked**(ロック解除)に 設定されていることを確認します。
- 4. **System Password**(システムパスワード)フィールドで、既存のシステムパスワードを変更または削除して、Enter または Tab を押します。
- 5. **Setup Password**(セットアップパスワード)フィールドで、既存のシステムパスワードを変更または削除して、Enter または Tab を押します。

システムパスワードおよびセットアップパスワードを変更する場合は、新しいパスワードの再入力を求めるメッセージが表示さ れます。システムパスワードおよびセットアップパスワードを削除する場合は、削除の確認を求めるメッセージが表示されま す。

6. Esc を押して **System BIOS**(システム BIOS)画面に戻ります。もう一度 Esc を押すと、変更の保存を求めるプロンプトが表示 されます。

#### **関連参照文献**

[システムセキュリティ](#page-30-0) 、p. 31

### **セットアップパスワード使用中の操作**

**Setup Password**(セットアップパスワード)が **Enabled**(有効)に設定されている場合は、システムのセットアップオプションを 変更する前に、正しいセットアップパスワードを入力します。

正しいパスワードを 3 回入力しなかった場合は、システムに次のメッセージが表示されます。

Invalid Password! Number of unsuccessful password attempts: <x> System Halted! Must power down.

システムの電源を切って再起動しても、正しいパスワードを入力するまで、このエラーメッセージが表示されます。次のオプション は例外です。

● **System Password(システムパスワード)** が **Enabled(有効)** に設定されておらず、**Password Status(パスワードステータ ス)** オプションでロックされていない場合に、システムパスワードを割り当てることができます。詳細については、「システム セキュリティ設定画面」の項を参照してください。

<span id="page-35-0"></span>● 既存のシステムのパスワードは、無効にすることも変更することもできません。

**メモ:** 不正な変更からシステムのパスワードを保護するために、パスワードステータスオプションをセットアップパスワードオ プションと併用することができます。

#### **関連参照文献**

[システムセキュリティ](#page-30-0) 、p. 31

## **セキュアブートカスタムポリシーの設定**

セキュアブートカスタムポリシーの設定は、**Secure Boot Policy**(セキュアブートポリシー)が **Custom**(カスタム)に設定されて いる場合のみ表示されます。

#### **セキュアブートカスタムポリシー設定の表示**

**Secure Boot Custom Policy Settings**(セキュアブートカスタムポリシー設定)画面を表示するには、次の手順を実行してくださ い。

#### **手順**

- 1. システムの電源を入れるか、または再起動します。
- 2. 次のメッセージが表示されたらすぐに F2 を押します。

F2 = System Setup

- **メモ:** F2 を押す前にオペレーティングシステムのロードが開始された場合は、システムの起動が完了するのを待ってから、 システムを再起動してもう一度やり直してください。
- 3. **System Setup Main Menu**(セットアップユーティリティメインメニュー)画面で、**System BIOS**(システム BIOS)をクリッ クします。
- 4. **System BIOS**(システム BIOS)画面で **System Security**(システムセキュリティ)をクリックします。
- 5. **System Security**(システムセキュリティ)画面で、**Secure Boot Custom Policy Settings**(セキュアブートカスタムポリシー 設定)をクリックします。

### **セキュアブートカスタムポリシー設定の詳細**

**Secure Boot Custom Policy Settings** (セキュアブートカスタムポリシーの設定)画面の詳細は、次の通りです。

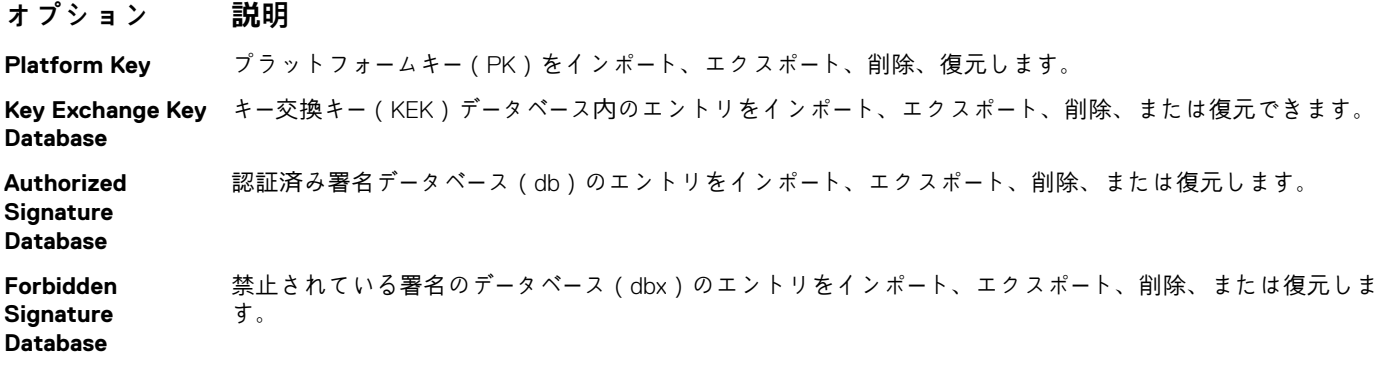

## **システム情報**

**System Information**(システム情報)画面を使用して、サービスタグ、システムモデル名、および BIOS バージョンなどのシステ ムプロパティを表示することができます。
### <span id="page-36-0"></span>**関連参照文献**

システム情報の詳細 、p. 37 [システム](#page-24-0) BIOS 、p. 25

**関連タスク** システム情報の表示 、p. 37

### **システム情報の表示**

**System Information**(システム情報)画面を表示するには、次の手順を実行します。

### **手順**

- 1. システムの電源を入れるか、または再起動します。
- 2. 次のメッセージが表示されたらすぐに F2 を押します。

F2 = System Setup

- **メモ:** F2 を押す前にオペレーティングシステムのロードが開始された場合は、システムの起動が完了するのを待ってから、 システムを再起動してもう一度やり直してください。
- 3. **System Setup Main Menu**(セットアップユーティリティメインメニュー)画面で、**System BIOS**(システム BIOS)をクリッ クします。
- 4. **System BIOS**(システム BIOS)画面で、 **System Information**(システム情報)をクリックします。

### **関連参照文献**

[システム情報](#page-35-0) 、p. 36

### **システム情報の詳細**

**このタスクについて**

**System Information**(システム情報画面)の詳細は、次の通りです。

**オプション 説明 System Model Name(システムモ デル名)** システムモデル名を指定します。 **System BIOS Version(システム BIOS バージョン)** システムにインストールされている BIOS バージョンを指定します。 **System Management Engine Version(シ ステム管理エンジ ンバージョン)** 管理エンジンファームウェアの現在のバージョンを指定します。 **System Service Tag(システムサー ビスタグ)** システムのサービスタグを指定します。 **System Manufacturer(シ ステム製造元)** システムメーカーの名前を指定します。 **System Manufacturer Contact Information(シス** システムメーカーの連絡先情報を指定します。

<span id="page-37-0"></span>**テム製造元の連絡 先情報)**

**System CPLD Version(システム** 指定します。 **CPLD バージョン)** システムのコンプレックスプログラマブルロジックデバイス(CPLD)ファームウェアの現在のバージョンを

#### **UEFI Compliance Version(UEFI 準拠 バージョン)** システムファームウェアの UEFI 準拠レベルを指定します。

### **関連参照文献**

[システム情報](#page-35-0) 、p. 36 [システム情報の詳細](#page-36-0) 、p. 37

### **関連タスク**

[システム情報の表示](#page-36-0) 、p. 37

### **メモリ設定**

**Memory Settings**(メモリ設定)画面を使用して、メモリの設定をすべて表示し、メモリのテストやノードのインターリービング など特定のメモリ機能を有効または無効にできます。

### **関連参照文献**

[メモリ設定の詳細](#page-38-0) 、p. 39 [システム](#page-24-0) BIOS 、p. 25

### **関連タスク**

メモリ設定の表示 、p. 38

### **メモリ設定の表示**

**Memory Settings**(メモリ設定)画面を表示するには、次の手順を実行します。

### **手順**

- 1. システムの電源を入れるか、または再起動します。
- 2. 次のメッセージが表示されたらすぐに F2 を押します。

F2 = System Setup

**メモ:** F2 を押す前にオペレーティングシステムのロードが開始された場合は、システムの起動が完了するのを待ってから、 システムを再起動してもう一度やり直してください。

- 3. **System Setup Main Menu**(セットアップユーティリティメインメニュー)画面で、**System BIOS**(システム BIOS)をクリッ クします。
- 4. **System BIOS**(システム BIOS)画面で、 **Memory Settings**(メモリ設定)をクリックします。

### **関連参照文献**

メモリ設定 、p. 38 [メモリ設定の詳細](#page-38-0) 、p. 39

### <span id="page-38-0"></span>**メモリ設定の詳細**

**このタスクについて**

**Memory Settings**(メモリ設定)画面の詳細は、次のとおりです。

### **オプション 説明**

- **システムメモリの** システム内のメモリサイズを指定します。
- **システムメモリの** システムに取り付けられているメモリのタイプを指定します。
- **タイプ**

**サイズ**

**システムメモリ速** メモリの速度を指定します。

- **度**
- **システムメモリ電** メモリの電圧を指定します。

### **圧**

#### **ビデオメモリ** ビデオメモリの容量を指定します。

- **システムメモリテ スト** システム起動時にメモリ テストを実行するかどうかを指定します。オプションは Enabled (有効)および **Disabled**(無効)です。このオプションは、デフォルトで **Disabled**(無効)に設定されています。
- **メモリ動作モード** メモリの動作モードを指定します。使用可能なオプションは、**オプティマイザ モード**、**アドバンス ECC モ** ード、ミラー モード、スペア モード、スペア+アドバンス ECC モード、Dell 耐障害性モード、Dell NUMA 耐 **障害性モード**です。デフォルトでは、このオプションは **Optimizer Mode**(最適化モード)に設定されてい ます。 **メモ: メモリ動作モード**オプションには、お使いのシステムのメモリ構成に基づいて、異なるデフォル
	- トおよび利用可能オプションがあります。
	- **メモ: Dell Fault Resilient Mode**(Dell 耐障害性モード) は、耐障害性を持つメモリ領域を確立します。 このモードは、重要なアプリケーションをロードする機能を備えたオペレーティング システム、または、 オペレーティング システム カーネルによりシステムの可用性を最大化できるオペレーティング システ ムで使用できます。
- **ノードインタリーブ** NUMA(不均一メモリ アーキテクチャ)をサポートするかどうかを指定します。このフィールドが **Enabled (有効)**になっている場合は、対称的なメモリ構成がインストールされている場合にメモリのインタリービン グがサポートされます。**Disabled(無効)**になっている場合は、システムは NUMA(非対称)メモリ構成を サポートします。このオプションは、デフォルトで **Disabled**(無効)に設定されています。
- **スヌープモード** スヌープモードオプションを指定します。使用可能なスヌープ モード オプションは、**ホーム スヌープ**、**アー リー スヌープ**、**クラスタ オン ダイ**です。デフォルトでは、このオプションは **On**(オン)に設定されていま す。このフィールドはのみ利用可能時に **ノードインターリーブ** がに設定を **無効にして**ください。

#### **関連参照文献**

[メモリ設定](#page-37-0) 、p. 38

### **関連タスク**

[メモリ設定の表示](#page-37-0) 、p. 38

### **プロセッサ設定**

**Processor Setting**(プロセッサ設定)画面を使用して、プロセッサ設定を表示し、仮想化テクノロジ、ハードウェアプリフェッチ ャ、論理プロセッサアイドリングなどの特定の機能を実行できます。

### **関連参照文献**

[プロセッサ](#page-39-0)ー設定の詳細 、p. 40 [システム](#page-24-0) BIOS 、p. 25

<span id="page-39-0"></span>**関連タスク**

プロセッサ設定の表示 、p. 40

### **プロセッサ設定の表示**

**Processor Settings**(プロセッサ設定)画面を表示するには、次の手順を実行します。

### **手順**

- 1. システムの電源を入れるか、または再起動します。
- 2. 次のメッセージが表示されたらすぐに F2 を押します。

F2 = System Setup

- **メモ:** F2 を押す前にオペレーティングシステムのロードが開始された場合は、システムの起動が完了するのを待ってから、 システムを再起動してもう一度やり直してください。
- 3. **System Setup Main Menu**(セットアップユーティリティメインメニュー)画面で、**System BIOS**(システム BIOS)をクリッ クします。
- 4. **System BIOS**(システム BIOS)画面で **Processor Settings**(プロセッサ設定)をクリックします。

### **関連参照文献**

[プロセッサ設定](#page-38-0) 、p. 39 プロセッサー設定の詳細 、p. 40

### **プロセッサー設定の詳細**

**このタスクについて**

**プロセッサーの設定**画面の詳細は、次のとおりです。

- **オプション 説明**
- **論理プロセッサー** 論理プロセッサーを有効または無効にして、論理プロセッサーの数を表示します。このオプションが**有効**に 設定されている場合、BIOS にはすべての論理プロセッサーが表示されます。このオプションが**無効**に設定さ れている場合、BIOS にはコアあたり 1 個の論理プロセッサーのみが表示されます。このオプションは、デフ ォルトで**有効**に設定されています。
- **代替 RTID(リクエ** QPI のリソースであるリクエスタ トランザクション ID を変更します。このオプションは、デフォルトで **無 スタ トランザクシ 効**に設定されています。
- **ョン ID)設定 メモ:** このオプションを有効にすると、全体的なシステムパフォーマンスに悪影響を及ぼす場合があり ます。
- **仮想化テクノロジ ー** 仮想化のために提供されている追加のハードウェア機能の有効 / 無効を切り替えます。このオプションは、 デフォルトで**有効**に設定されています。

**Address Translation Service (ATS)** デバイスのアドレス変換キャッシュ(ATC)を定義して、DMA トランザクションをキャッシュします。この オプションは、チップセットのアドレス変換と保護テーブルに CPU と DMA メモリー管理の間のインターフ ェイスを提供し、DMA アドレスをホストアドレスに変換します。このオプションは、デフォルトで**有効**に 設定されています。

**隣接キャッシュ ラ インのプリフェッ チ** シーケンシャル メモリー アクセスを頻繁に使用する必要があるアプリケーション向けにシステムを最適化 します。このオプションは、デフォルトで**有効**に設定されています。ランダム メモリー アクセスの使用率が 高いアプリケーションを使用する場合は、このオプションを無効にできます。

**ハードウェア プリ フェッチャー** ハードウェア プリフェッチャを有効または無効にします。このオプションは、デフォルトで**有効**に設定され ています。

**DCU ストリーマー プリフェッチャー** データ キャッシュ ユニット(DCU)ストリーマ プリフェッチャを有効または無効にします。このオプショ ンは、デフォルトで**有効**に設定されています。

**DCU IP プリフェッ** データ キャッシュ ユニット(DCU)IP プリフェッチャを有効または無効にします。このオプションは、デ **チャー** フォルトで**有効**に設定されています。

<span id="page-40-0"></span>**Execute Disable** 無効化メモリー保護テクノロジーを実行できます。このオプションは、デフォルトで**有効**に設定されていま す。

**論理プロセッサー のアイドリング** システムのエネルギー効率性を改善できます。オペレーティング システムのコア パーキング アルゴリズム を使用して、システムの論理プロセッサーの一部を保留し、対応するプロセッサー コアを順番に低電力アイ ドル状態に遷移できます。このオプションは、オペレーティング システムがサポートする場合のみ有効にす ることができます。このオプションは、デフォルトで**無効**に設定されています。

**設定可能 TDP** システムの電力および温度送出機能に基づいて、POST 中にプロセッサーの熱設計電力(TDP)のレベルを 再設定することができます。TDP は冷却システムが熱分散に必要な最大熱量を確認します。このオプショ ンは、デフォルトで **Nominal** に設定されています。

**メモ:** このオプションは、プロセッサーの特定の最小在庫管理単位(SKU)でのみ利用可能です。

**X2Apic モード** X2Apic モードを有効または無効にします。

**Dell Controlled Turbo** ターボ エンゲージメントを制御します。このオプションは、**システム プロファイル**が**パフォーマンス**に設定 されている場合のみ有効になります。 **メモ:** インストールされている CPU の数に応じて、最大 4 台のプロセッサのリストがあります。

**プロセッサーあた りのコア数** プロセッサーごとの有効なコアの数を制御します。このオプションは、デフォルトで**すべて**に設定されてい ます。

**プロセッサー 64 ビ** プロセッサが 64 ビット拡張をサポートするかどうかを指定します。

**プロセッサー コア** プロセッサーの最大コア周波数を指定します。

**速度**

**ットサポート**

**プロセッサー 1 メモ:** CPU の数に応じて、最大 4 個のプロセッサがリストされている場合があります。

システムに取り付けられている各プロセッサーについて、次の設定が表示されます。

**オプション 説明 シリーズ - モデル -** インテルによって定義されているとおりにプロセッサーのファミリー、モデル、およ **ステッピング** びステッピングを指定します。 **ブランド** ブランド名を指定します。 **レベル 2 キャッシ ュ** L2 キャッシュの合計を指定します。 **レベル 3 キャッシ** L3 キャッシュの合計を指定します。 **ュ コア数** オンプロセッサーごとのコア数を指定します。

### **関連参照文献**

[プロセッサ設定](#page-38-0) 、p. 39

#### **関連タスク**

[プロセッサ設定の表示](#page-39-0) 、p. 40

## **SATA 設定**

**SATA Settings**(SATA 設定)画面を使用して、SATA デバイスの SATA 設定を表示し、お使いのシステムで RAID を有効にするこ とができます。

### **関連参照文献**

[システム](#page-24-0) BIOS 、p. 25

### <span id="page-41-0"></span>**関連タスク**

SATA 設定の詳細 、p. 42 SATA 設定の表示 、p. 42

### **SATA 設定の表示**

**SATA Settings**(SATA 設定)画面を表示するには、次の手順を実行してください。

### **手順**

- 1. システムの電源を入れるか、または再起動します。
- 2. 次のメッセージが表示されたらすぐに F2 を押します。

F2 = System Setup

- **メモ:** F2 を押す前にオペレーティングシステムのロードが開始された場合は、システムの起動が完了するのを待ってから、 システムを再起動してもう一度やり直してください。
- 3. **System Setup Main Menu**(セットアップユーティリティメインメニュー)画面で、**System BIOS**(システム BIOS)をクリッ クします。
- 4. **System BIOS**(システム BIOS)画面で、 **SATA Settings**(SATA 設定)をクリックします。

### **関連参照文献**

[SATA](#page-40-0) 設定 、p. 41

### **関連タスク**

SATA 設定の詳細 、p. 42

### **SATA 設定の詳細**

**このタスクについて**

**SATA Sttings**(SATA 設定)画面の詳細は、次の通りです。

### **オプション 説明**

**Embedded SATA (内蔵 SATA)** Embedded SATA(内蔵 SATA)オプションを **Off**(オフ)、**ATA**、**AHCI**、または **RAID** のいずれかのモードに 設定できます。デフォルトでは、このオプションは **AHCI** に設定されています。

**Security Freeze Lock(セキュリティ** は、ATA および AHCI モードにのみ適用されます。 **フリーズロック)** POST 中に組み込み SATA ドライブにセキュリティフリーズロックコマンドを送信します。このオプション

**Write Cache(書き** POST 中に組み込み SATA ドライブの コマンドを有効または無効にします。

**込みキャッシュ)**

**Port A(ポート A)** 選択されたデバイスのドライブタイプを設定します。**Embedded SATA settings**(組み込み SATA 設定)が **ATA** モードに設定されている場合、BIOS サポートを有効にするには、このフィールドを **Auto**(自動)に設 定する必要があります。BIOS サポートをオフにするには、**OFF**(オフ)に設定します。

**AHCI** または **RAID** モードの場合、BIOS のサポートは常に有効です。

**オプション 説明 Model(モデル)** 選択されたデバイスのドライブモデルを指定します。 **Drive Type(ドライ** SATA ポートに接続されているドライブのタイプを指定します。 **ブタイプ) Capacity(容量)** ハードドライブの合計容量を指定します。オプティカルドライブなどのリムーバブル メディアデバイスに対しては未定義です。

**Port B(ポート B)** 選択されたデバイスのドライブタイプを設定します。**Embedded SATA settings**(組み込み SATA 設定)が **ATA** モードに設定されている場合、BIOS サポートを有効にするには、このフィールドを **Auto**(自動)に設 定する必要があります。BIOS サポートをオフにするには、**OFF**(オフ)に設定します。

**AHCI** または **RAID** モードの場合、BIOS のサポートは常に有効です。

```
オプション 説明
```
**Model(モデル)** 選択されたデバイスのドライブモデルを指定します。

**Drive Type(ドライ** SATA ポートに接続されているドライブのタイプを指定します。 **ブタイプ)**

**Capacity(容量)** ハードドライブの合計容量を指定します。オプティカルドライブなどのリムーバブル メディアデバイスに対しては未定義です。

**Port C(ポート C)** 選択されたデバイスのドライブタイプを設定します。**Embedded SATA settings**(組み込み SATA 設定)が **ATA** モードに設定されている場合、BIOS サポートを有効にするには、このフィールドを **Auto**(自動)に設 定する必要があります。BIOS サポートをオフにするには、**OFF**(オフ)に設定します。

**AHCI** または **RAID** モードの場合、BIOS のサポートは常に有効です。

**オプション 説明 Model(モデル)** 選択されたデバイスのドライブモデルを指定します。 **Drive Type(ドライ** SATA ポートに接続されているドライブのタイプを指定します。 **ブタイプ)**

**Capacity(容量)** ハードドライブの合計容量を指定します。オプティカルドライブなどのリムーバブル メディアデバイスに対しては未定義です。

**Port D(ポート D)** 選択されたデバイスのドライブタイプを設定します。**Embedded SATA settings**(組み込み SATA 設定)が **ATA** モードに設定されている場合、BIOS サポートを有効にするには、このフィールドを **Auto**(自動)に設 定する必要があります。BIOS サポートをオフにするには、**OFF**(オフ)に設定します。

**AHCI** または **RAID** モードの場合、BIOS のサポートは常に有効です。

**オプション 説明**

**Model(モデル)** 選択されたデバイスのドライブモデルを指定します。

**Drive Type(ドライ** SATA ポートに接続されているドライブのタイプを指定します。

**ブタイプ)**

**Capacity(容量)** ハードドライブの合計容量を指定します。オプティカルドライブなどのリムーバブル メディアデバイスに対しては未定義です。

**Port E(ポート E)** 選択されたデバイスのドライブタイプを設定します。**Embedded SATA settings**(組み込み SATA 設定)が **ATA** モードに設定されている場合、BIOS サポートを有効にするには、このフィールドを **Auto**(自動)に設 定する必要があります。BIOS サポートをオフにするには、**OFF**(オフ)に設定します。

**AHCI** または **RAID** モードの場合、BIOS のサポートは常に有効です。

**オプション 説明**

**Model(モデル)** 選択されたデバイスのドライブモデルを指定します。

**Drive Type(ドライ** SATA ポートに接続されているドライブのタイプを指定します。

**ブタイプ)**

**Capacity(容量)** ハードドライブの合計容量を指定します。オプティカルドライブなどのリムーバブル メディアデバイスに対しては未定義です。

**Port F(ポート F)** 選択されたデバイスのドライブタイプを設定します。**Embedded SATA settings**(組み込み SATA 設定)が **ATA** モードに設定されている場合、BIOS サポートを有効にするには、このフィールドを **Auto**(自動)に設 定する必要があります。BIOS サポートをオフにするには、**OFF**(オフ)に設定します。

**AHCI** または **RAID** モードの場合、BIOS のサポートは常に有効です。

**オプション 説明 Model(モデル)** 選択されたデバイスのドライブモデルを指定します。 **Drive Type(ドライ** SATA ポートに接続されているドライブのタイプを指定します。 **ブタイプ)**

**Capacity(容量)** ハードドライブの合計容量を指定します。オプティカルドライブなどのリムーバブル メディアデバイスに対しては未定義です。

**Port G(ポート G)** 選択されたデバイスのドライブタイプを設定します。**Embedded SATA settings**(組み込み SATA 設定)が **ATA** モードに設定されている場合、BIOS サポートを有効にするには、このフィールドを **Auto**(自動)に設 定する必要があります。BIOS サポートをオフにするには、**OFF**(オフ)に設定します。

**AHCI** または **RAID** モードの場合、BIOS のサポートは常に有効です。

**オプション 説明**

**Model(モデル)** 選択されたデバイスのドライブモデルを指定します。 **Drive Type(ドライ** SATA ポートに接続されているドライブのタイプを指定します。 **ブタイプ) Capacity(容量)** ハードドライブの合計容量を指定します。オプティカルドライブなどのリムーバブル メディアデバイスに対しては未定義です。

**Port H(ポート H)** 選択されたデバイスのドライブタイプを設定します。**Embedded SATA settings**(組み込み SATA 設定)が **ATA** モードに設定されている場合、BIOS サポートを有効にするには、このフィールドを **Auto**(自動)に設 定する必要があります。BIOS サポートをオフにするには、**OFF**(オフ)に設定します。

**AHCI** または **RAID** モードの場合、BIOS のサポートは常に有効です。

**オプション 説明 Model(モデル)** 選択されたデバイスのドライブモデルを指定します。 **Drive Type(ドライ** SATA ポートに接続されているドライブのタイプを指定します。 **ブタイプ) Capacity(容量)** ハードドライブの合計容量を指定します。オプティカルドライブなどのリムーバブル メディアデバイスに対しては未定義です。

**Port I(ポート I)** 選択されたデバイスのドライブタイプを設定します。**Embedded SATA settings**(組み込み SATA 設定)が **ATA** モードに設定されている場合、BIOS サポートを有効にするには、このフィールドを **Auto**(自動)に設 定する必要があります。BIOS サポートをオフにするには、**OFF**(オフ)に設定します。

**AHCI** または **RAID** モードの場合、BIOS のサポートは常に有効です。

**オプション 説明**

**Model(モデル)** 選択されたデバイスのドライブモデルを指定します。

**Drive Type(ドライ** SATA ポートに接続されているドライブのタイプを指定します。 **ブタイプ)**

**Port J(ポート J)** 選択されたデバイスのドライブタイプを設定します。**Embedded SATA settings**(組み込み SATA 設定)が **ATA** モードに設定されている場合、BIOS サポートを有効にするには、このフィールドを **Auto**(自動)に設 定する必要があります。BIOS サポートをオフにするには、**OFF**(オフ)に設定します。

**AHCI** または **RAID** モードの場合、BIOS のサポートは常に有効です。

**オプション 説明**

**Model(モデル)** 選択されたデバイスのドライブモデルを指定します。

**Capacity(容量)** ハードドライブの合計容量を指定します。オプティカルドライブなどのリムーバブル メディアデバイスに対しては未定義です。

<span id="page-44-0"></span>**オプション 説明 Drive Type(ドライ** SATA ポートに接続されているドライブのタイプを指定します。 **ブタイプ) Capacity(容量)** ハードドライブの合計容量を指定します。オプティカルドライブなどのリムーバブル メディアデバイスに対しては未定義です。

### **関連参照文献**

[SATA](#page-40-0) 設定 、p. 41

#### **関連タスク**

SATA [設定の表示](#page-41-0) 、p. 42

### **内蔵デバイス**

**Integrated Devices**(内蔵デバイス)画面を使用して、ビデオコントローラ、内蔵 RAID コントローラ、および USB ポートを含むす べての内蔵デバイスの設定を表示し設定することができます。

### **関連参照文献**

[システム](#page-24-0) BIOS 、p. 25

### **関連タスク**

内蔵[デバイスの詳細](#page-45-0) 、p. 46 内蔵デバイスの表示 、p. 45

### **内蔵デバイスの表示**

**Integrated Devices**(内蔵デバイス)画面を表示するには、次の手順を実行してください。

### **手順**

- 1. システムの電源を入れるか、または再起動します。
- 2. 次のメッセージが表示されたらすぐに F2 を押します。

F2 = System Setup

**メモ:** F2 を押す前にオペレーティングシステムのロードが開始された場合は、システムの起動が完了するのを待ってから、 システムを再起動してもう一度やり直してください。

- 3. **System Setup Main Menu**(セットアップユーティリティメインメニュー)画面で、**System BIOS**(システム BIOS)をクリッ クします。
- 4. **System BIOS**(システム BIOS)画面で、 **Integrated Devices**(内蔵デバイス)をクリックします。

### **関連参照文献**

内蔵デバイス 、p. 45

**関連タスク** 内蔵[デバイスの詳細](#page-45-0) 、p. 46

### <span id="page-45-0"></span>**内蔵デバイスの詳細**

**このタスクについて**

**Integrated Devices**(内蔵デバイス)画面の詳細は、次のとおりです。

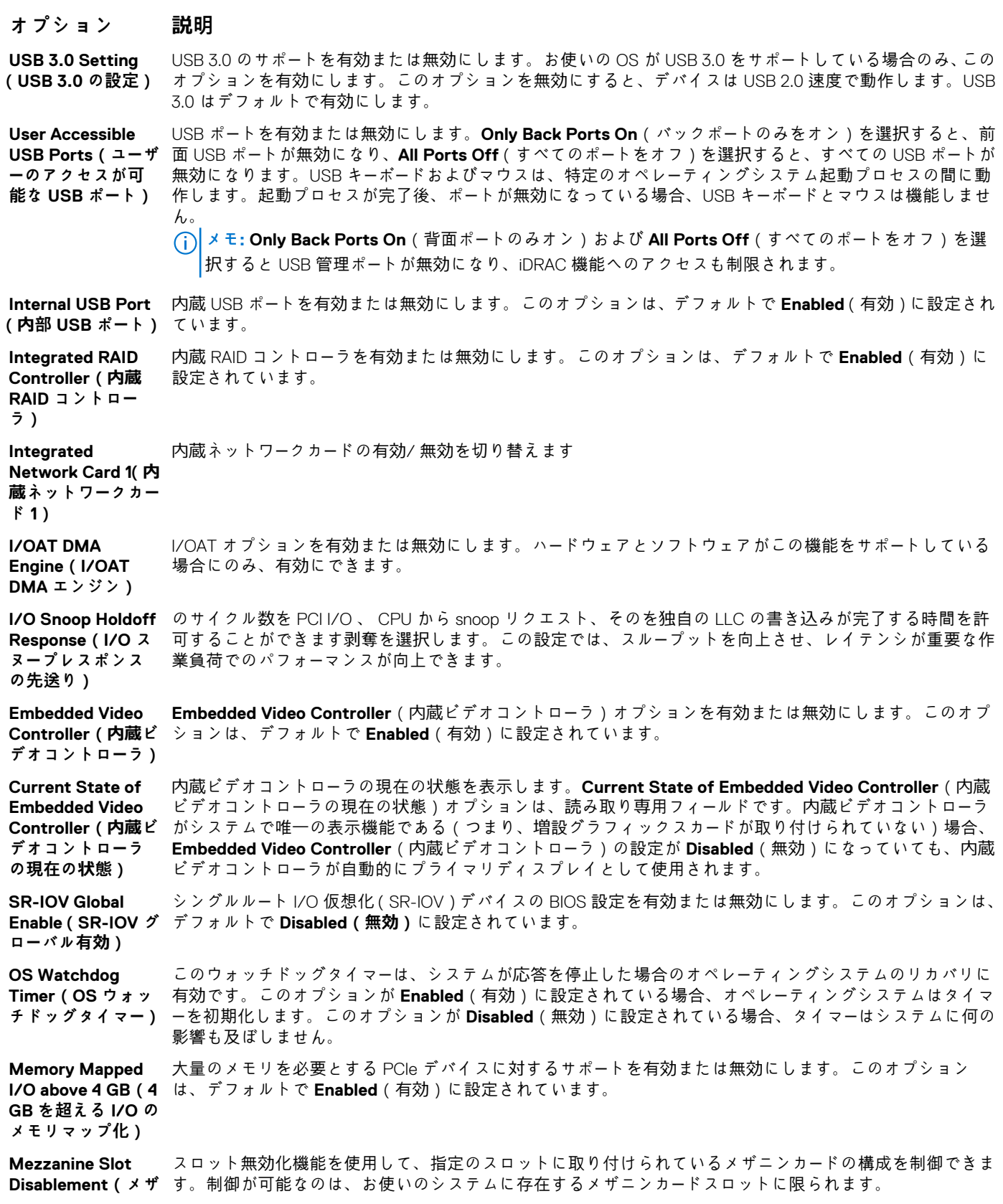

<span id="page-46-0"></span>**オプション 説明 ニンスロット無効 化)**

**関連参照文献** 内蔵[デバイス](#page-44-0) 、p. 45

**関連タスク** 内蔵[デバイスの表示](#page-44-0) 、p. 45

### **シリアル通信**

**Serial Communication**(シリアル通信)画面を使用して、シリアル通信ポートのプロパティを表示します。

**関連参照文献**

[システム](#page-24-0) BIOS 、p. 25

### **関連タスク**

シリアル通信の詳細、p. 47 シリアル通信の表示 、p. 47

### **シリアル通信の表示**

**Serial Communication**(シリアル通信)画面を表示するには、次の手順を実行してください。

### **手順**

- 1. システムの電源を入れるか、または再起動します。
- 2. 次のメッセージが表示されたらすぐに F2 を押します。

F2 = System Setup

- **メモ:** F2 を押す前にオペレーティングシステムのロードが開始された場合は、システムの起動が完了するのを待ってから、 システムを再起動してもう一度やり直してください。
- 3. **System Setup Main Menu**(セットアップユーティリティメインメニュー)画面で、**System BIOS**(システム BIOS)をクリッ クします。
- 4. **System BIOS**(システム BIOS)画面で **Serial Communication**(シリアル通信)をクリックします。

### **関連参照文献**

シリアル通信 、p. 47

**関連タスク**

シリアル通信の詳細 、p. 47

### **シリアル通信の詳細**

**このタスクについて**

**Serial Communication**(シリアル通信)画面の詳細は、次のとおりです。

<span id="page-47-0"></span>**Serial Communication (シリアル通信) COM** ポートまたは **Console Redirection**(コンソールのリダイレクト)オプションを有効にします。このオ プションは、デフォルトで **Off**(オフ)に設定されています。

**Serial Port Address(シリアル Device 1=COM2, Serial Device 2=COM1(シリアルデバイス 1 = COM2、シリアルデバイス 2 = COM1)** に **ポートアドレス)** シリアルデバイスのポートアドレスを設定することができます。このオプションはデフォルトで **Serial** 設定されています。

**メモ:** シリアルオーバー LAN(SOL)機能にはシリアルデバイス 2 のみ使用できます。SOL でコンソール のリダイレクトを使用するには、コンソールのリダイレクトとシリアルデバイスに同じポートアドレス を設定します。

**External Serial Connector(外付け シリアルコネクタ)** 外付けシリアルコネクタをシリアルデバイス 1 に関連付けることができます。

**Failsafe Baud Rate** コンソールのリダイレクトに使用されているフェイルセーフボーレートが表示されます。BIOS は自動的にボ **(フェイルセーフボ** ーレートの決定を試みます。このフェイルセーフボーレートは、その試みが失敗した場合にのみ使用されま **ーレート)** す。また、値は変更しないでください。デフォルトでは、このオプションは **115200** に設定されています。

**Remote Terminal Type(リモートター** に設定されています。 **ミナルタイプ)** リモートコンソールターミナルのタイプを設定します。このオプションは、デフォルトで **VT 100/VT 220**

**Redirection After** OS のロード時に BIOS コンソールのリダイレクトの有効または無効を切り替えることができます。このオ **Boot(起動後のリダ** プションは、デフォルトで **Enabled**(有効)に設定されています。 **イレクト)**

### **関連参照文献**

[シリアル通信](#page-46-0) 、p. 47

#### **関連タスク**

[シリアル通信の表示](#page-46-0) 、p. 47

### **システムプロファイル設定**

**System Profile Settings**(システムプロファイル設定)画面を使用して、電源管理などの特定のシステムパフォーマンス設定を有 効にできます。

#### **関連参照文献**

[システム](#page-24-0) BIOS 、p. 25

### **関連タスク**

[システムプロファイル設定の詳細](#page-48-0) 、p. 49 システムプロファイル設定の表示 、p. 48

### **システムプロファイル設定の表示**

**System Profile Settings**(システムプロファイル設定)画面を表示するには、次の手順を実行してください。

### **手順**

- 1. システムの電源を入れるか、または再起動します。
- 2. 次のメッセージが表示されたらすぐに F2 を押します。

F2 = System Setup

<span id="page-48-0"></span>**メモ:** F2 を押す前にオペレーティングシステムのロードが開始された場合は、システムの起動が完了するのを待ってから、 システムを再起動してもう一度やり直してください。

- 3. **System Setup Main Menu**(セットアップユーティリティメインメニュー)画面で、**System BIOS**(システム BIOS)をクリッ クします。
- 4. **System BIOS**(システム BIOS)画面で、 **System Profile Settings**(システムプロファイル設定)をクリックします。

### **関連参照文献**

[システムプロファイル設定](#page-47-0) 、p. 48

### **関連タスク**

システムプロファイル設定の詳細 、p. 49

### **システムプロファイル設定の詳細**

### **このタスクについて**

**System Profile Settings**(システムプロファイル設定)画面の詳細は、次のとおりです。

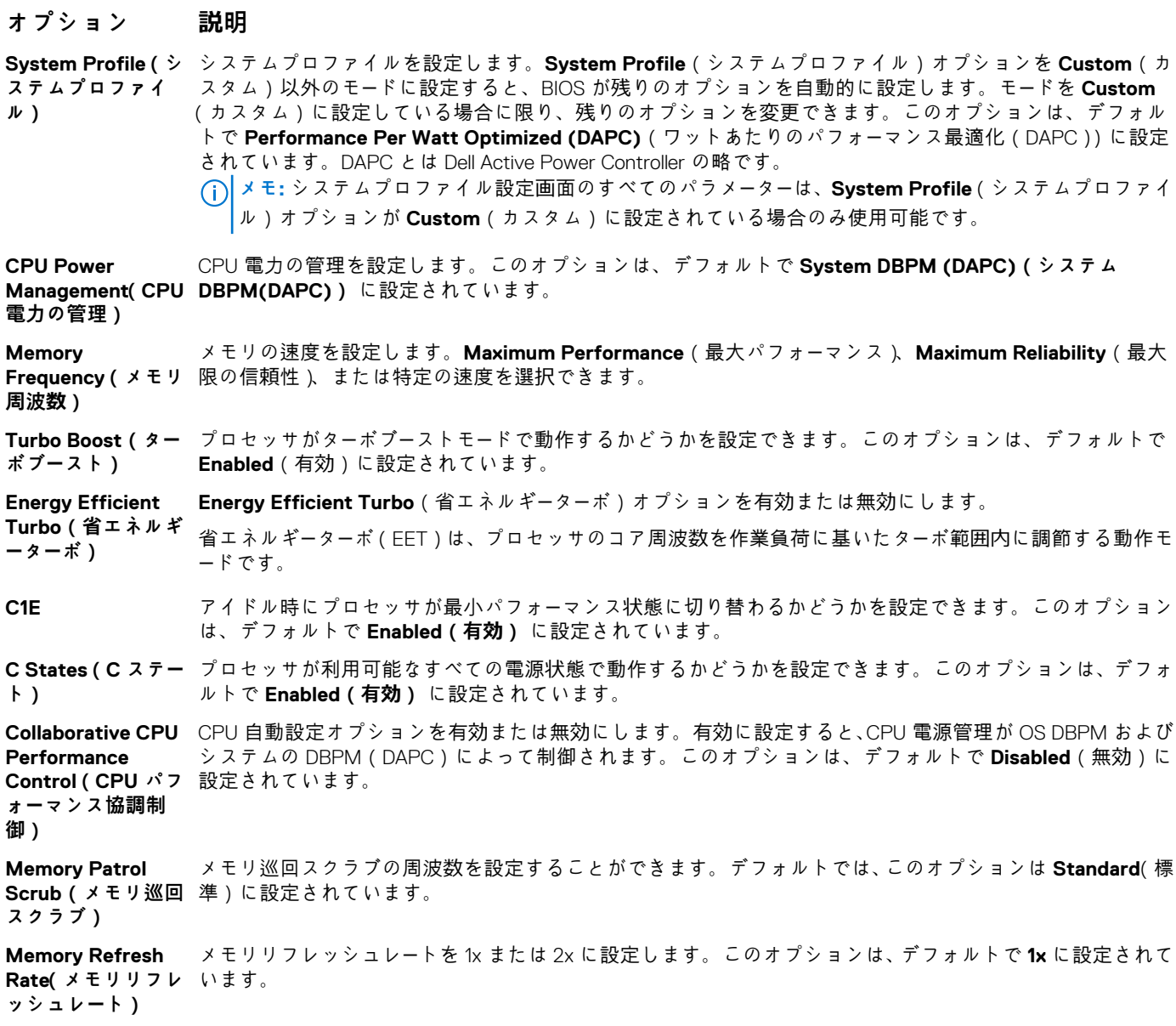

<span id="page-49-0"></span>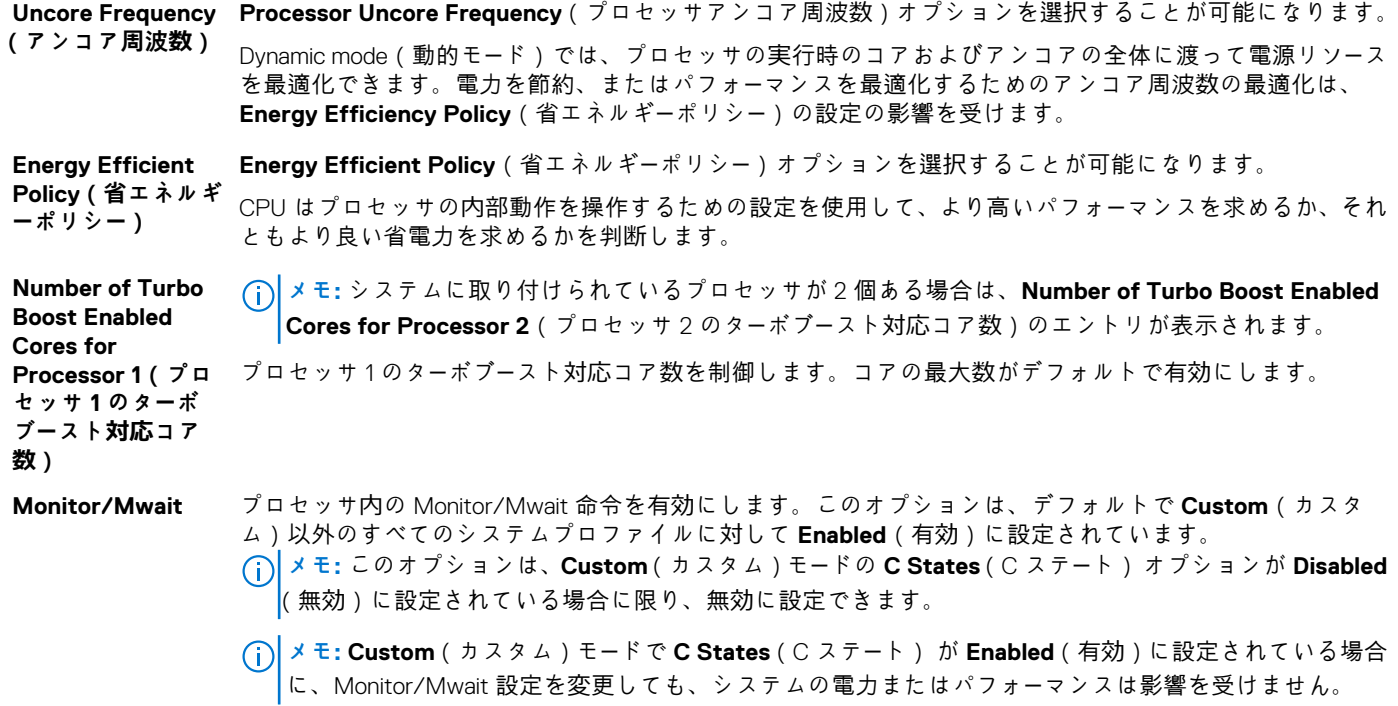

### **関連参照文献**

[システムプロファイル設定](#page-47-0) 、p. 48

#### **関連タスク**

[システムプロファイル設定の表示](#page-47-0) 、p. 48

## **その他の設定**

**Miscellaneous Settings**(その他の設定)画面を使用して、アセットタグの更新やシステムの日付と時刻の変更などの特定の機能 を実行できます。

#### **関連参照文献**

[システム](#page-24-0) BIOS 、p. 25

### **関連タスク**

[その他の設定の詳細](#page-50-0) 、p. 51 その他の設定の表示 、p. 50

### **その他の設定の表示**

**Miscellaneous Settings** (その他の設定)画面を表示するには、次の手順を実行してください。

### **手順**

- 1. システムの電源を入れるか、または再起動します。
- 2. 次のメッセージが表示されたらすぐに F2 を押します。

F2 = System Setup

<span id="page-50-0"></span>**メモ:** F2 を押す前にオペレーティングシステムのロードが開始された場合は、システムの起動が完了するのを待ってから、 システムを再起動してもう一度やり直してください。

- 3. **System Setup Main Menu**(セットアップユーティリティメインメニュー)画面で、**System BIOS**(システム BIOS)をクリッ クします。
- 4. **System BIOS**(システム BIOS)画面で、 **Miscellaneous Settings**(その他の設定)をクリックします。

#### **関連参照文献**

[その他の設定](#page-49-0) 、p. 50

### **関連タスク**

その他の設定の詳細 、p. 51

### **その他の設定の詳細**

### **このタスクについて**

**Miscellaneous Settings**(その他の設定)画面の詳細は、次のとおりです。

す。無効にすると、ISC は実行されません。

**オプション 説明 System Time(シス** システムの時刻を設定することができます。 **テム時刻) System Date(シス** システムの日付を設定することができます。 **テム日付) Asset Tag(管理タ** 資産タグを指定して、セキュリティと追跡のために変更することができます。 **グ) Keyboard NumLock(キーボー** オプションは **On**(オン)に設定されています。 **ド NumLock)** NumLock が有効または無効のどちらの状態でシステムが起動するかを設定できます。デフォルトでは、この **メモ:** このフィールドは 84 キーのキーボードには適用されません。 **F1/F2 Prompt on Error(エラー時 F1/F2 プロンプト)** エラー時の F1/F2 プロンプトを有効または無効にします。このオプションは、デフォルトで **Enabled**(有効) に設定されています。F1/F2 プロンプトは、キーボードエラーも含みます。 **Load Legacy Video** システム BIOS でビデオコントローラからレガシービデオ(INT 10H)オプション ROM をロードするかどうか **Option ROM(レガ シービデオオプシ ョン ROM のロー ド)** を決定できます。オペレーティングシステムで **Enabled**(有効)を選択すると、UEFI ビデオ出力標準をサポ ートしません。このフィールドは UEFI 起動モードでのみ有効です。**UEFI Secure Boot**(UEFI セキュアブー ト)モードが **Enabled**(有効)の場合は、このオプションを有効に設定できません。 **In-System Characterization (インシステムキャ ラクタライゼーシ ョン) In-System Characterization**(インシステムキャラクタライゼーション)を有効または無効にします。この オプションは、デフォルトで **Disabled**(無効)に設定されています。他の 2 つのオプションは、**Enabled** (有効) および **Enabled - No Reboot**(有効 - 再起動なし)です。 **メモ: In-System Characterization**(インシステムキャラクタライゼーション)のデフォルト設定は今後 の BIOS のリリースで変更されることがあります。 有効にすると、ISC(インシステムキャラクタライゼーション)はシステムの設定で関連する変更を検出する POST 中に実行され、システムの電力とパフォーマンスを最適化します。ISC の実行には約 20 秒かかり、ISC の結果を適用するにはシステムのリセットが必要です。**Enabled - No Reboot**(有効 - 再起動なし)オプシ ョンで ISC を実行すると、次回にシステムをリセットするまで ISC の結果は適用されずに続行されます。 **Enabled**(有効)オプションで ISC を実行すると、システムは即時に強制リセットされ、ISC の結果が適用

されます。システムのリセットが強制的に実行されるため、システムの準備が整うまでに時間がかかりま

#### **関連参照文献**

[その他の設定](#page-49-0) 、p. 50

### **関連タスク**

[その他の設定の表示](#page-49-0) 、p. 50

# **iDRAC 設定ユーティリティ**

iDRAC 設定ユーティリティは、UEFI を使用して iDRAC パラメーターをセットアップおよび設定するためのインターフェイスです。 iDRAC 設定ユーティリティを使用することで、さまざまな iDRAC パラメーターを有効または無効にすることができます。 **メモ:** 一部の iDRAC 設定ユーティリティ機能へのアクセスには、iDRAC Enterprise ライセンスのアップグレードが必要です。

iDRAC 使用の詳細については、次の URL にある *Dell Integrated Dell Remote Access Controller* <sup>ユ</sup>*ー*ザ*ー*ズ ガイドを参照してください。 [Dell.com/idracmanuals](https://Dell.com/idracmanuals)

### **関連概念**

[デバイス設定](#page-52-0) 、p. 53

### **関連参照文献**

[システム](#page-24-0) BIOS 、p. 25

### **関連タスク**

iDRAC 設定ユーティリティの起動 、p. 52 温度設定の変更 、p. 52

### **iDRAC 設定ユーティリティの起動**

### **手順**

- 1. 管理対象システムの電源を入れるか、再起動します。
- 2. Power-on Self-test(POST)中に <F2> を押します。
- 3. **System Setup Main Menu**(セットアップユーティリティメインメニュー) ページで **iDRAC Settings**(iDRAC 設定)をクリッ クします。

**iDRAC Settings**(iDRAC 設定)画面が表示されます。

### **関連参照文献**

iDRAC 設定ユーティリティ 、p. 52

### **温度設定の変更**

iDRAC 設定ユーティリティでは、お使いのシステムの温度制御設定を選択してカスタマイズすることができます。

- 1. **iDRAC Settings(iDRAC 設定)** > **Thermal(温度)** の順にクリックします。
- 2. **SYSTEM THERMAL PROFILE(システムの温度プロファイル)** > **Thermal Profile(温度プロファイル)** で、次のオプション のいずれかを選択します。
	- デフォルトの温度プロファイル設定
	- 最大パフォーマンス (パフォーマンス最適化)
	- 最小電力 (1ワットあたりのパフォーマンス最適化)
- 3. **USER COOLING OPTIONS**(ユーザー冷却オプション)で、**Fan Speed Offset**(ファン速度オフセット)、**Minimum Fan Speed** (最小ファン速度)、および **Custom Minimum Fan Speed**(カスタム最小ファン速度)を設定します。
- 4. **Back(戻る)** > **Finish(終了)** > **Yes(はい)** の順にクリックします。

### **関連参照文献**

iDRAC 設定ユーティリティ 、p. 52

# <span id="page-52-0"></span>**デバイス設定**

**Device Settings**(デバイス設定)では、デバイスパラメータを設定することができます。

### **関連参照文献**

[システム](#page-24-0) BIOS 、p. 25

# **Dell Lifecycle Controller**

Dell Lifecycle Controller(LC)は、システムの導入、構成、アップデート、保守、診断を含む、組み込み型の高度なシステム管理機 能を実現します。LC は、iDRAC 帯域外ソリューション、および Dell EMC システムの内蔵 Unified Extensible Firmware Interface (UEFI)アプリケーションの一部として提供されます。

### **関連参照文献**

組み込み型システム管理 、p. 53

# **組み込み型システム管理**

Dell Lifecycle Controller により、システムのライフサイクル全体を通して、高度な組み込み型システムを管理できるようになりま す。Dell Lifecycle Controller は起動時にも開始することができ、オペレーティングシステムに依存せずに機能します。

**メモ:** 一部のプラットフォーム構成では、Dell Lifecycle Controller の提供する機能の一部がサポートされない場合があります。

Dell Lifecycle Controller のセットアップ、ハードウェアとファームウェアの設定、およびオペレーティングシステムの導入の詳細に ついては、**Dell.com/idracmanuals** の『Dell Lifecycle Controller マニュアル』を参照してください。

### **関連参照文献**

Dell Lifecycle Controller 、p. 53

# **ブートマネージャ**

**Boot Manager**(起動マネージャ)画面では、起動オプションと診断ユーティリティを選択できます。

### **関連参照文献**

起動マネー[ジャのメインメニュ](#page-53-0)ー 、p. 54 [システム](#page-24-0) BIOS 、p. 25

**関連タスク** ブートマネージャの表示 、p. 53

# **ブートマネージャの表示**

**Boot Manager**(ブートマネージャ)を起動するには、次の手順を実行してください。

### **手順**

- 1. システムの電源を入れるか、または再起動します。
- 2. 次のメッセージが表示されたら <F11> を押します。

F11 = Boot Manager

<span id="page-53-0"></span>F11 を押す前にオペレーティングシステムのロードが開始された場合は、システムの起動が完了するのを待ってから、もう一度 システムを起動してやり直してください。

### **関連参照文献**

ブー[トマネ](#page-52-0)ージャ 、p. 53 起動マネージャのメインメニュー 、p. 54

## **起動マネージャのメインメニュー**

**メニュー項目 説明 Continue Normal Boot(通常の起動を** 序内の次のデバイスから起動を試みます。起動が成功するか、起動オプションがなくなるまで処理は続行さ **続行)** システムは起動順序の先頭にあるデバイスから順に起動を試みます。起動が失敗すると、システムは起動順 れます。 **One Shot Boot Menu(ワンショッ ト起動メニュー)** 起動メニューにアクセスし、ワンタイム起動デバイスを選択して、このデバイスから起動できます。 **Launch System Setup(セットアッ プユーティリティ の起動)** セットアップユーティリティにアクセスできます。 **Launch Lifecycle Controller (Lifecycle Controller の起動)** 起動マネージャを終了し、Dell Lifecycle Controller プログラムを起動します。 **System Utilities (システムユーティ** システム診断および UEFI シェルなどのシステムユーティリティメニューを起動できます。

### **関連参照文献**

**リティ)**

ブー[トマネ](#page-52-0)ージャ 、p. 53

**関連タスク** ブートマネー[ジャの表示](#page-52-0) 、p. 53

### **ワンショット BIOS 起動メニュー**

**One-shot BIOS boot menu**(ワンショット BIOS 起動メニュー)では、起動元となる起動デバイスを選択することができます。

#### **関連参照文献**

ブー[トマネ](#page-52-0)ージャ 、p. 53

### **システムユーティリティ**

**System Utilities**(システム ユーティリティ)には、起動可能な次のユーティリティが含まれています。

- 診断プログラムの起動
- BIOS/UEFI アップデート ファイル エクスプローラー
- システムの再起動

(i) **メモ:** 選択する起動モードに応じて、BIOS または UEFI アップデート ファイル エクスプローラーの場合があります。

### **関連参照文献**

ブー[トマネ](#page-52-0)ージャ 、p. 53

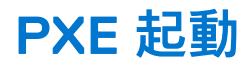

Preboot Execution Environment (PXE) オプションを使用してネットワーク接続されたシステムをリモートに起動および設定するこ とができます。

**メモ: PXE boot(PXE 起動)**オプションにアクセスするには、システムを起動して F12 を押します。システムが、アクティブ なネットワーク接続済みシステムをスキャンして表示します。

# <span id="page-55-0"></span>**サーバーモジュールコンポーネントの取り付け**

**トピック:**

- 安全にお使いいただくために
- 推奨[ツ](#page-56-0)ール
- サーバーモジュー[ルの取り外しと取り付け](#page-56-0)
- [システムカバ](#page-59-0)ー
- サーバー[モジュ](#page-62-0)ールの内部
- [冷却用エアフロ](#page-62-0)ーカバー
- [プロセッサダミ](#page-64-0)ーと DIMM ダミー
- [システムメモリ](#page-66-0)
- PCIe [メザニンカ](#page-75-0)ード
- PCIe メザニンカードのサポー[トブラケット](#page-78-0)
- 内蔵デュアル SD モジュー[ル\(オプション\)](#page-80-0)
- rSPI カー[ド\(オプション\)](#page-86-0)
- [SD VFlash](#page-88-0) カード
- [ネットワ](#page-90-0)ークドーターカード
- [プロセッサ](#page-93-0)
- ハー[ドドライブまたは](#page-100-0) SSD
- ハー[ドドライブまたは](#page-111-0) SSD ケージ
- ハー[ドドライブまたは](#page-114-0) SSD バックプレーン
- [システムバッテリ](#page-127-0)
- ストレー[ジコントロ](#page-129-0)ーラカード
- [エキスパンダカ](#page-132-0)ード
- [システム基板](#page-136-0)
- [Trusted Platform Module](#page-142-0)

# **安全にお使いいただくために**

- **注意: 修理作業の多くは、認定されたサービス技術者のみが行うことができます。製品マニュアルで許可されている範囲に限 り、またはオンラインサービスもしくは電話サービスとサポートチームの指示によってのみ、トラブルシューティングと簡単な 修理を行うようにしてください。Dell の許可を受けていない保守による損傷は、保証の対象となりません。製品に付属してい るマニュアルの「安全にお使いいただくために」をお読みになり、指示に従ってください。**
- **メモ:** デルは、システム内部のコンポーネントでの作業中は常に静電気防止マットと静電気防止リストストラップを使用するこ とをお勧めします。
- **注意: システムカバーを取り外した状態でシステムを長時間動作させると、部品の損傷が発生する可能性があります**
- **メモ:** システムの正常な動作と冷却を確保するため、システム内のすべてのベイにシステムコンポーネントまたはダミーのいず れかを常時装着しておく必要があります。

## **システム内部の作業を始める前に**

### **手順**

- 1. CMC を使用して、サーバーモジュールの電源を切ります。
- 2. エンクロージャからサーバーモジュールを取り外します。
- 3. I/O コネクタカバーを取り付けます。

<span id="page-56-0"></span>4. システムカバーを取り外します。

# **システム内部の作業を終えた後に**

### **前提条件**

「安全にお使いいただくために」の項に記載された安全ガイドラインに従ってください。

### **手順**

- 1. システムカバーを取り付けます。
- 2. サーバーモジュールをエンクロージャに取り付けます。
- 3. サーバーモジュールの電源を入れます。

# **推奨ツール**

取り外しと取り付け手順を実行するには、以下のツールが必要になります。

ベゼルロックのキー。

キーは、お使いのシステムにベゼルが含まれている場合にのみ必要となります。

- #1 プラスドライバ
- #2 プラスドライバ
- #T8 および #T10 トルクスドライバ
- 5 mm および 6 mm 六角ナットドライバ
- 静電気防止用リストバンド

# **サーバーモジュールの取り外しと取り付け**

**注意: 修理作業の多くは、認定されたサービス技術者のみが行うことができます。製品マニュアルで許可されている範囲に限 り、またはオンラインサービスもしくは電話サービスとサポートチームの指示によってのみ、トラブルシューティングと簡単な 修理を行うようにしてください。Dell の許可を受けていない保守による損傷は、保証の対象となりません。製品に付属してい るマニュアルの「安全にお使いいただくために」をお読みになり、指示に従ってください。**

**メモ:** これらの手順は、フルハイトおよびハーフハイトのサーバーモジュールのみに適用されます。クォーターハイトのサーバー モジュールをスリーブから取り外す場合または取り付ける場合の詳細については、**dell.com/poweredgemanuals** でサーバーモ ジュールのオーナーズマニュアルを参照してください。

## **サーバーモジュールの取り外し**

### **前提条件**

- **注意: 修理作業の多くは、認定されたサービス技術者のみが行うことができます。製品マニュアルで許可されている範囲に限 り、またはオンラインサービスもしくは電話サービスとサポートチームの指示によってのみ、トラブルシューティングと簡単な 修理を行うようにしてください。デルで認められていない修理(内部作業)による損傷は、保証の対象となりません。製品に 付属しているマニュアルの「安全にお使いいただくために」をお読みになり、指示に従ってください。**
- 1. 「安全にお使いいただくために」の項に記載された安全ガイドラインに従ってください。
- 2. 「システム内部の作業を始める前に」の項に記載された手順に従います。
- 3. 前面ベゼルが取り付けられている場合は、PowerEdge VRTX エンクロージャから取り外します。
- 4. オペレーティングシステムのコマンド、または CMC を使用してサーバーモジュールの電源を切り、サーバーモジュールの電源が オフになっていることを確認します。

サーバーモジュールの電源がオフになると、前面パネルの電源インジケータが消灯します。

### <span id="page-57-0"></span>**手順**

- 1. サーバーモジュールハンドルのリリースボタンを押します。
- 2. サーバモジュールハンドルを引き、エンクロージャからサーバーモジュールをアンロックします。
	- **注意: サーバーモジュールを取り外したままにする場合は、サーバーモジュールダミーを取り付けます。サーバーモジュール ダミーを取り付けずにシステムを長時間稼働させると、エンクロージャが過熱する原因となる可能性があります。**
- 3. サーバーモジュールをエンクロージャから引き出します。

**注意: I/O コネクタへの損傷を防ぐため、コネクタまたはコネクタピンには触れないでください。**

**注意: I/O コネクタピンを保護するため、エンクロージャからサーバーモジュールを取り外した場合は常に I/O コネクタカ バーを取り付けてください。**

4. I/O コネクタカバーを I/O コネクタの上に取り付けます。

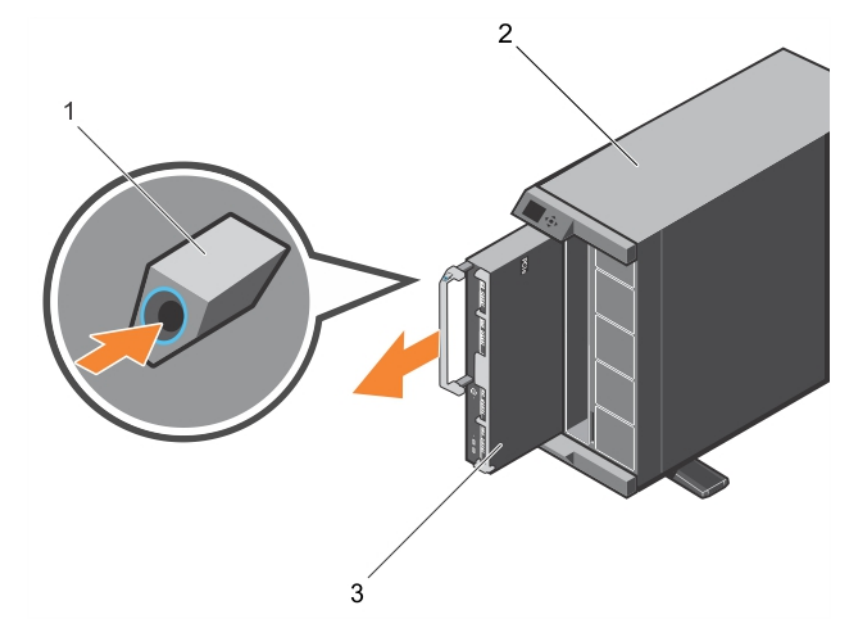

**図 6. サーバーモジュールの取り外し**

- a. リリースボタン
- b. VRTX エンクロージャ
- c. サーバーモジュール

### **次の手順**

「システム内部の作業を終えた後に」の項に記載された手順に従います。

### **関連参照文献**

[安全にお使いいただくために](#page-55-0) 、p. 56

### **関連タスク**

システム内[部の作業を始める前に](#page-55-0) 、p. 56 サーバーモジュールの取り付け 、p. 58 システム内[部の作業を終えた後に](#page-56-0) 、p. 57

## **サーバーモジュールの取り付け**

### **前提条件**

**注意: 修理作業の多くは、認定されたサービス技術者のみが行うことができます。製品マニュアルで許可されている範囲に限 り、またはオンラインサービスもしくは電話サービスとサポートチームの指示によってのみ、トラブルシューティングと簡単な** **修理を行うようにしてください。デルで認められていない修理(内部作業)による損傷は、保証の対象となりません。製品に 付属しているマニュアルの「安全にお使いいただくために」をお読みになり、指示に従ってください。**

**注意: I/O コネクタへの損傷を防ぐため、コネクタまたはコネクタピンには触れないでください。**

(i) **メモ:** サーバーモジュールを取り付ける前に、適切な場所にシャーシをセットします。

**メモ:** サーバモジュールパーティションを取り付けて、ハーフハイトサーバーモジュールを取り付けます。詳細については、 നി **dell.com/poweredgemanuals** で『*Dell PowerEdge VRTX Enclosure Owner's Manual*』(Dell PowerEdge VRTX エンクロージャオー ナーズマニュアル) を参照してください。

### **手順**

- 1. 新しいサーバーモジュールを取り付ける場合は、I/O コネクタからプラスチック製のカバーを取り外し、将来使用するために保 管しておきます。
- 2. サーバーモジュールの向きが、サーバーモジュールハンドルがサーバーモジュールの左側になるようにします。 **注意: サーバーモジュールの取り付け中に、サーバーモジュールコネクタの損傷を防ぐため、サーバーモジュールがスロット ときちんと揃っていることを確認します。**
- 3. サーバーモジュールをエンクロージャのサーバモジュールスロットとガイドレールに合わせます。
- 4. モジュールリリースハンドルがはめ込まれ、サーバーモジュールが所定の位置に固定されるまで、サーバーモジュールをエンクロ ージャに挿入します。

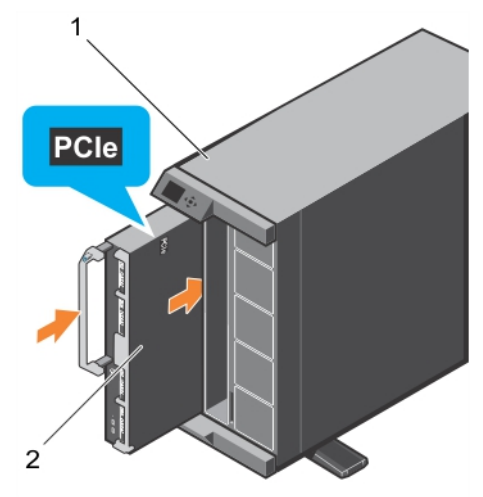

### **図 7. サーバーモジュールの取り付け**

- a. VRTX エンクロージャ
- b. サーバーモジュール

#### **次の手順**

- 1. サーバーモジュールの電源を入れます。
- 2. 必要に応じて、PowerEdge VRTX エンクロージャのフロントベゼルを取り付けます。
- 3. 「システム内部の作業を終えた後に」の項に記載された手順に従います。

#### **関連参照文献**

[安全にお使いいただくために](#page-55-0) 、p. 56

#### **関連タスク**

システム内[部の作業を始める前に](#page-55-0) 、p. 56 サーバーモジュー[ルの取り外し](#page-56-0) 、p. 57 システム内[部の作業を終えた後に](#page-56-0) 、p. 57

# <span id="page-59-0"></span>**システムカバー**

システムカバーは、サーバーの中身を保護し、同時にサーバー内部での適切な通気の維持にも役立ちます。また、システムカバーの 取り外しはイントルージョンスイッチを作動させるため、システムセキュリティの維持に役立ちます。

# **システムカバーの取り外し**

### **前提条件**

**注意: 修理作業の多くは、認定されたサービス技術者のみが行うことができます。製品マニュアルで許可されている範囲に限 り、またはオンラインサービスもしくは電話サービスとサポートチームの指示によってのみ、トラブルシューティングと簡単な 修理を行うようにしてください。デルで認められていない修理(内部作業)による損傷は、保証の対象となりません。製品に 付属しているマニュアルの「安全にお使いいただくために」をお読みになり、指示に従ってください。**

**メモ:** システム内部の他のコンポーネントを修理するには、システムカバーを取り外す必要があります。

- 1. 「安全にお使いいただくために」の項に記載された安全ガイドラインに従ってください。
- 2. 「システム内部の作業を始める前に」の項に記載された手順に従います。
- 3. CMC を使用してサーバーモジュールの電源を切ります。
- 4. エンクロージャからサーバーモジュールを取り外します。
- 5. I/O コネクタカバーを取り付けます。

### **手順**

- 1. リリースボタンを押し、カバーをサーバーモジュール後方に向かってスライドさせます。
- 2. カバーを持ち上げて、サーバーモジュールから取り外します。

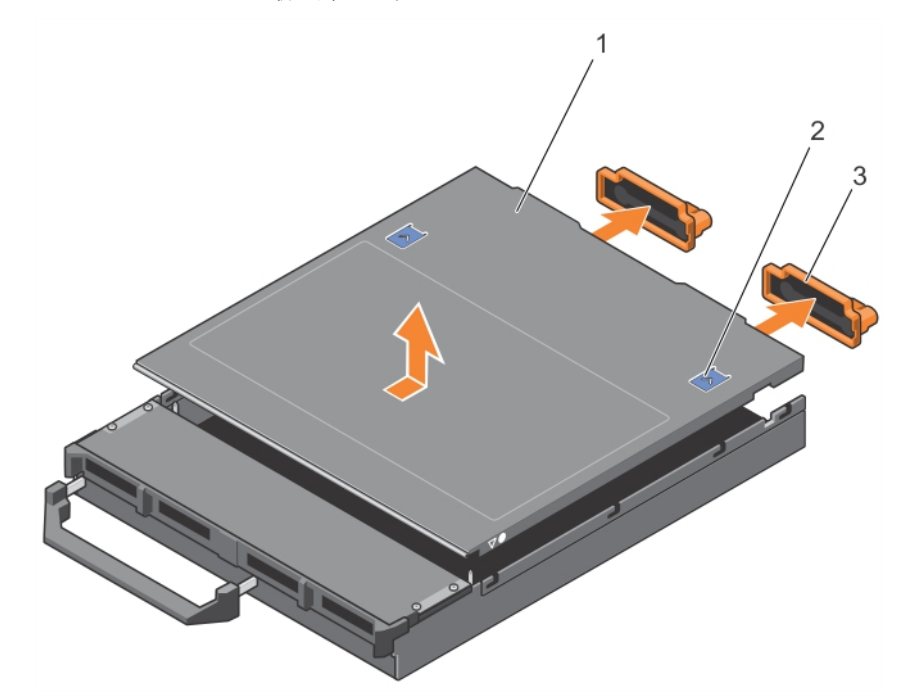

### **図 8. システムカバーの取り外し**

- 
- 

1. システムカバー 2. リリースボタン(2) 3. I/O コネクタカバー(2) 4. システムカバーとシャーシの位置合わせガイド

### **次の手順**

1. システムカバーを取り付けます。

2. 「システム内部の作業を終えた後に」の項に記載された手順に従います。

### **関連参照文献**

[安全にお使いいただくために](#page-55-0) 、p. 56

### **関連タスク**

システム内[部の作業を始める前に](#page-55-0) 、p. 56 システムカバーの取り付け 、p. 61 サーバーモジュー[ルの取り外し](#page-56-0) 、p. 57 システム内[部の作業を終えた後に](#page-56-0) 、p. 57

## **システムカバーの取り付け**

#### **前提条件**

- **注意: 修理作業の多くは、認定されたサービス技術者のみが行うことができます。製品マニュアルで許可されている範囲に限 り、またはオンラインサービスもしくは電話サービスとサポートチームの指示によってのみ、トラブルシューティングと簡単な 修理を行うようにしてください。デルで認められていない修理(内部作業)による損傷は、保証の対象となりません。製品に 付属しているマニュアルの「安全にお使いいただくために」をお読みになり、指示に従ってください。**
- 1. 「安全にお使いいただくために」の項に記載された安全ガイドラインに従ってください。
- 2. 「システム内部の作業を始める前に」の項に記載された手順に従います。
- 3. システムカバーを取り外します。

**メモ:** システム内部の他のコンポーネントを修理するには、システムカバーを取り外す必要があります。

4. サーバーモジュール内部に工具や部品が残っていないことを確認します。

### **手順**

- 1. システムカバーの位置合わせガイドを、シャーシの位置合わせガイドに合わせます。
- 2. カバーをシャーシに被せます。
- 3. 所定の位置にカチッと収まるまで、カバーを挿入します。 カバーを正しく取り付けると、シャーシの面と揃います。

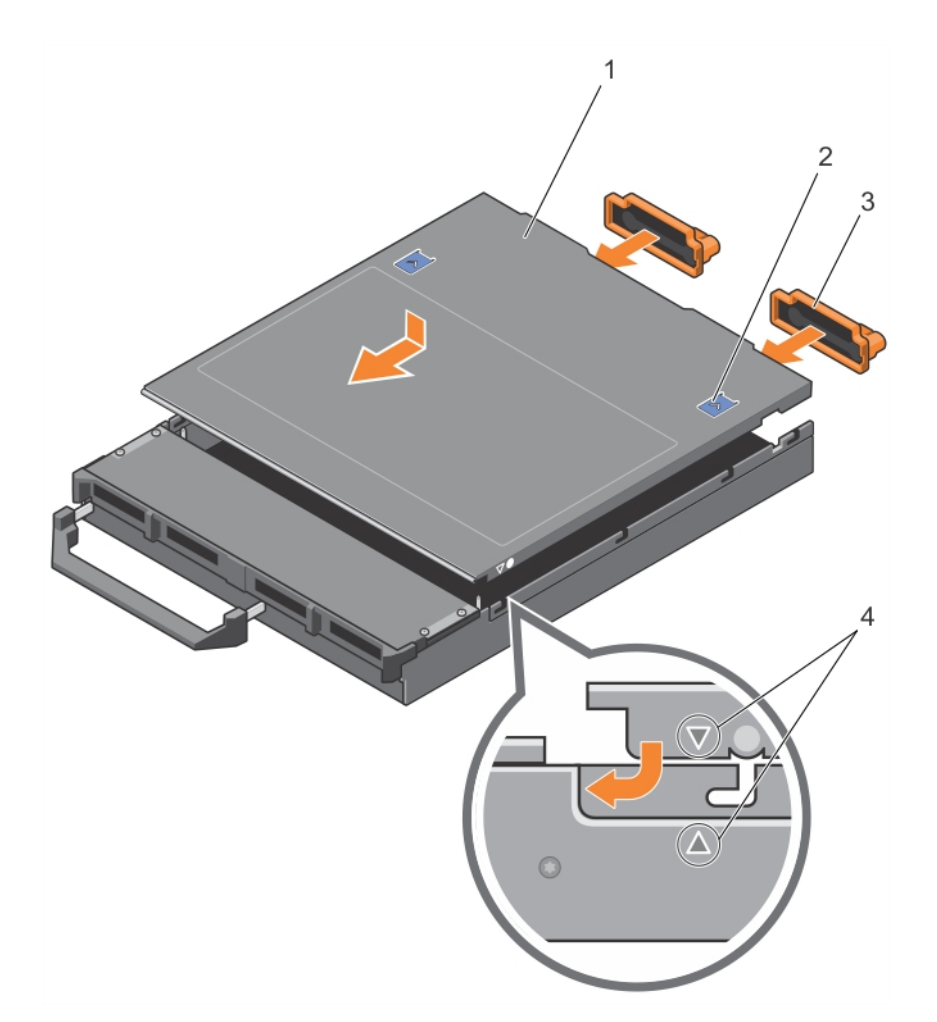

### **図 9. システムカバーの取り付け**

- 
- 
- 1. システムカバー 2. リリースボタン(2)

3. I/O コネクタカバー (2) 4. システムカバーとシャーシの位置合わせガイド

### **次の手順**

「システム内部の作業を終えた後に」の項に記載された手順に従います。

### **関連参照文献**

[安全にお使いいただくために](#page-55-0) 、p. 56

### **関連タスク**

システム内[部の作業を始める前に](#page-55-0) 、p. 56 [システムカバ](#page-59-0)ーの取り外し 、p. 60 サーバーモジュー[ルの取り付け](#page-57-0) 、p. 58 システム内[部の作業を終えた後に](#page-56-0) 、p. 57

# <span id="page-62-0"></span>**サーバーモジュールの内部**

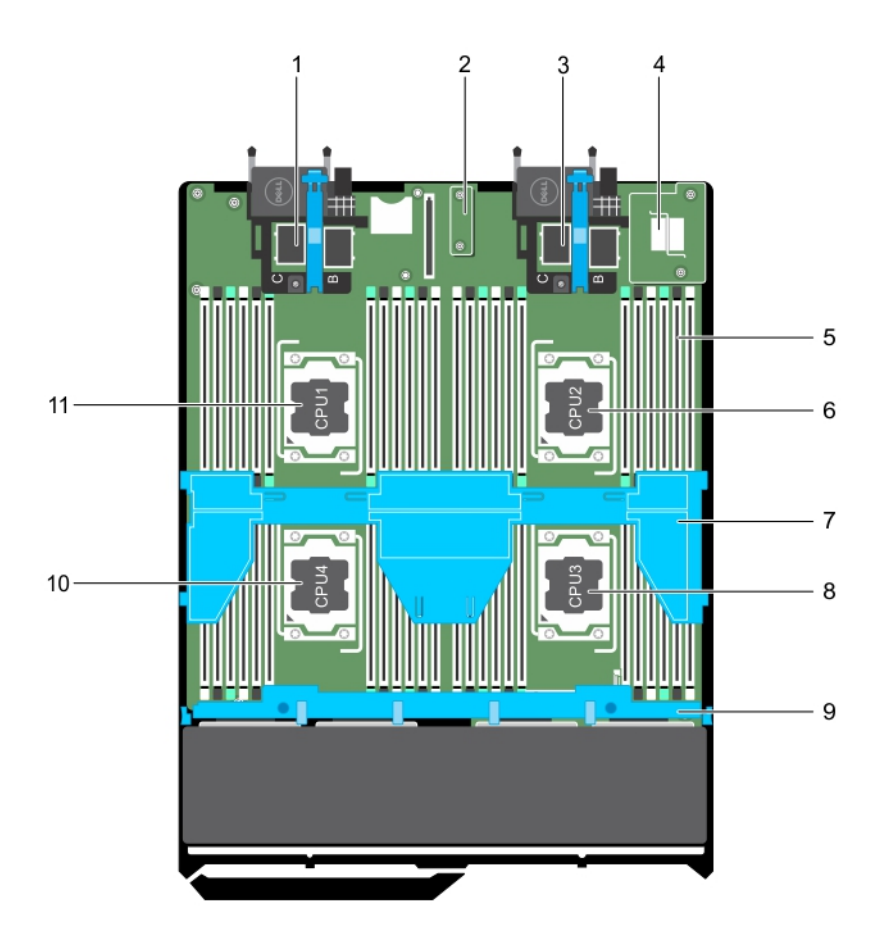

### **図 10. サーバーモジュールの内部**

- 
- 3. カード 3 およびカード 4 用 PCIe メザニンカードコネクタ 4. ネットワークドーターカード (NDC)
- 5. メモリモジュール (42) 6. プロセッサ 2
- 7. 冷却用エアフローカバー 8. アロセッサ 3. プロセッサ 3
- 9. ハードドライブ /SSD バックプレーン 10. プロセッサ 4
- 11. プロセッサ 1
- 1. カード 1 およびカード 2 用 PCIe メザニンカードコネクタ 2. リストアシリアルペリフェラルインタフェース (rSPI)カード
	-
	-
	-
	-

# **冷却用エアフローカバー**

冷却用エアフローカバーには、システム全体に空気の流れを導く、空気力学的に配置された開口部があります。空気の流れは、シ ステムのすべての重要なパーツを通過します。減圧により、ヒートシンクの表面領域全体にわたって空気が引き込まれ、冷却効果 が向上します。

# **冷却エアフローカバーの取り外し**

### **前提条件**

**注意: 修理作業の多くは、認定されたサービス技術者のみが行うことができます。製品マニュアルで許可されている範囲に限 り、またはオンラインサービスもしくは電話サービスとサポートチームの指示によってのみ、トラブルシューティングと簡単な 修理を行うようにしてください。Dell の許可を受けていない保守による損傷は、保証の対象となりません。製品に付属してい るマニュアルの「安全にお使いいただくために」をお読みになり、指示に従ってください。**

**注意: 冷却用エアフローカバーを取り外した状態でシステムを使用しないでください。システムが急激にオーバーヒートする可 能性があり、システムのシャットダウンや、データ損失の原因となります。**

**メモ:** システム内部の他のコンポーネントを保守するには、冷却用エアフローカバーを取り外す必要があります。

- 1. 「安全にお使いいただくために」の項に記載された安全ガイドラインに従ってください。
- 2. 「システム内部の作業を始める前に」の項に記載された手順に従います。

### **手順**

冷却用エアフローカバーの両端を持って持ち上げて、システムから取り外します。

#### **タスクの結果**

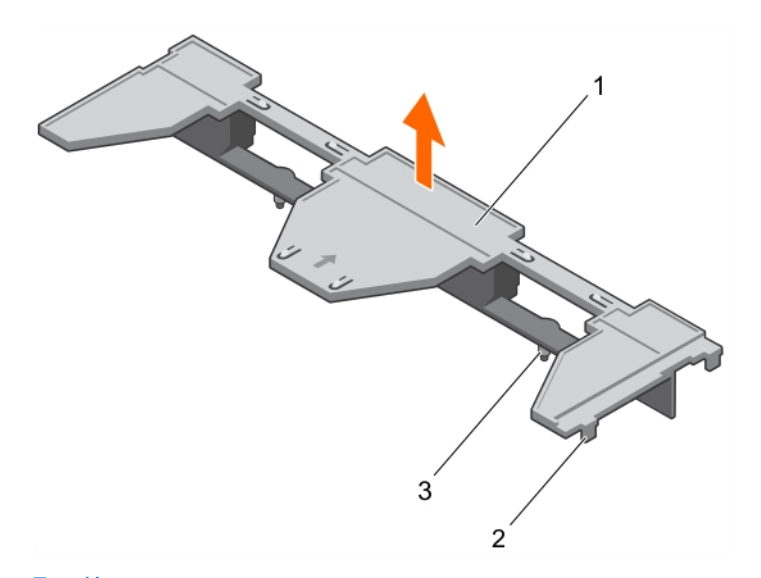

### **図 11. 冷却用エアフローカバーの取り外し**

- 1. 冷却エアフローカバー
- 2. タブ(4)
- 3. ガイドピン(2)

### **次の手順**

- 1. 冷却エアフローカバーを取り付けます。
- 2. 「システム内部の作業を終えた後に」の項に記載された手順に従います。

### **関連参照文献**

[安全にお使いいただくために](#page-55-0) 、p. 56

### **関連タスク**

システム内[部の作業を始める前に](#page-55-0) 、p. 56 冷却エアフローカバーの取り付け 、p. 64 システム内[部の作業を終えた後に](#page-56-0) 、p. 57

## **冷却エアフローカバーの取り付け**

### **前提条件**

**注意: 修理作業の多くは、認定されたサービス技術者のみが行うことができます。製品マニュアルで許可されている範囲に限 り、またはオンラインサービスもしくは電話サービスとサポートチームの指示によってのみ、トラブルシューティングと簡単な 修理を行うようにしてください。デルで認められていない修理(内部作業)による損傷は、保証の対象となりません。製品に 付属しているマニュアルの「安全にお使いいただくために」をお読みになり、指示に従ってください。**

- <span id="page-64-0"></span>1. 「安全にお使いいただくために」の項に記載された安全ガイドラインに従ってください。
- 2. 「システム内部の作業を始める前に」の項に記載された手順に従います。
- 3. 冷却エアフローカバーを取り外します。 **メモ:** システム内部の他のコンポーネントを保守するには、冷却用エアフローカバーを取り外す必要があります。

### **手順**

- 1. 冷却用エアフローカバーのガイドピンを、システム基板上のガイドスロットの位置に合わせます。
- 2. 冷却用エアフローカバーの側面にあるタブがシャーシのスロットにはめ込まれるまで、冷却用エアフローカバーをシャーシに下 げます。

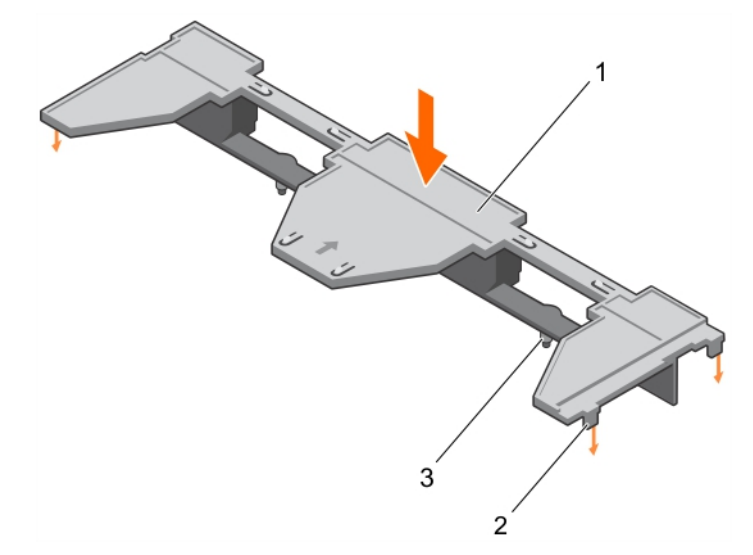

**図 12. 冷却エアフローカバーの取り付け**

- a. 冷却エアフローカバー
- b. タブ(4)
- c. ガイドピン(2)

### **次の手順**

「システム内部の作業を終えた後に」の項に記載された手順に従います。

### **関連参照文献**

[安全にお使いいただくために](#page-55-0) 、p. 56

### **関連タスク**

システム内[部の作業を始める前に](#page-55-0) 、p. 56 [冷却エアフロ](#page-62-0)ーカバーの取り外し 、p. 63 システム内[部の作業を終えた後に](#page-56-0) 、p. 57

# **プロセッサダミーと DIMM ダミー**

お使いのシステムに搭載されているプロセッサダミーと DIMM ダミーは、使用していないプロセッサソケットと DIMM スロットへ の気流の確保に役立ちます。

**注意: プロセッサを取り外したままにする場合は、システムの正常な冷却状態を維持するために、空のソケットにソケット保 護キャップとプロセッサ /DIMM ダミーを取り付ける必要があります。プロセッサ /DIMM ダミーは、DIMM とプロセッサの 空のソケットをカバーします。**

## **プロセッサダミー と DIMM ダミーの取り外し**

### **前提条件**

- **注意: 修理作業の多くは、認定されたサービス技術者のみが行うことができます。製品マニュアルで許可されている範囲に限 り、またはオンラインサービスもしくは電話サービスとサポートチームの指示によってのみ、トラブルシューティングと簡単な 修理を行うようにしてください。デルで認められていない修理(内部作業)による損傷は、保証の対象となりません。製品に 付属しているマニュアルの「安全にお使いいただくために」をお読みになり、指示に従ってください。**
- **メモ:** 4 個のプロセッサを取り付ける、またはシステム内部の他のコンポーネントを修理する場合は、プロセッサダミーと DIMM ダミーを取り外す必要があります。
- 1. 「安全にお使いいただくために」の項に記載された安全ガイドラインに従ってください。
- 2. 「システム内部の作業を始める前に」の項に記載された手順に従います。

### **手順**

プロセッサダミー DIMM ダミーの端を持って持ち上げ、システムから取り外します。

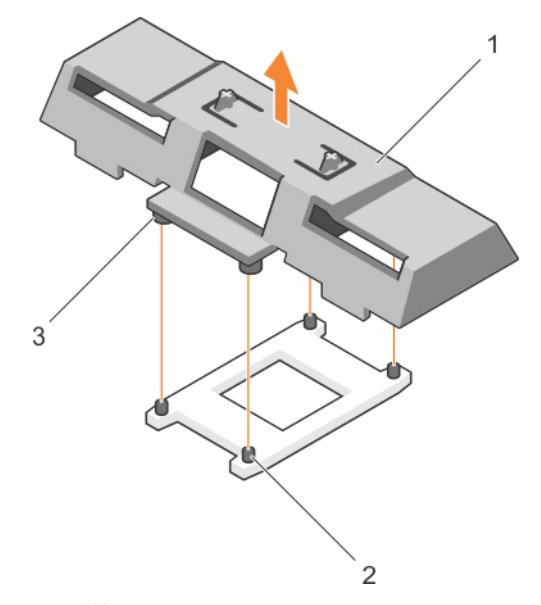

### **図 13. プロセッサダミー と DIMM ダミーの取り外し**

- a. プロセッサダミーと DIMM ダミー
- b. ヒートシンク固定ソケット(4)
- c. スタンドオフ(4)

### **次の手順**

- 1. プロセッサーとヒートシンクを取り付けます。
- 2. プロセッサを取り外したままにする場合は、プロセッサダミーを取り付けます。
- 3. 「システム内部の作業を終えた後に」の項に記載された手順に従います。

#### **関連参照文献**

[安全にお使いいただくために](#page-55-0) 、p. 56

#### **関連タスク**

システム内[部の作業を始める前に](#page-55-0) 、p. 56 [プロセッサの取り付け](#page-97-0) 、p. 98 ヒー[トシンクの取り付け](#page-98-0) 、p. 99 [プロセッサダミ](#page-66-0)ーと DIMM ダミーの取り付け 、p. 67 システム内[部の作業を終えた後に](#page-56-0) 、p. 57

# <span id="page-66-0"></span>**プロセッサダミーと DIMM ダミーの取り付け**

### **前提条件**

- **注意: 修理作業の多くは、認定されたサービス技術者のみが行うことができます。製品マニュアルで許可されている範囲に限 り、またはオンラインサービスもしくは電話サービスとサポートチームの指示によってのみ、トラブルシューティングと簡単な 修理を行うようにしてください。デルで認められていない修理(内部作業)による損傷は、保証の対象となりません。製品に 付属しているマニュアルの「安全にお使いいただくために」をお読みになり、指示に従ってください。**
- 1. 「安全にお使いいただくために」の項に記載された安全ガイドラインに従ってください。
- 2. 「システム内部の作業を始める前に」の項に記載された手順に従います。
- 3. ヒートシンクとプロセッサが取り付けられている場合は、取り外します。
- 4. プロセッサダミーと DIMM ダミーを取り外します。
	- **メモ:** 2 個のプロセッサを取り付ける、またはシステム内部の他のコンポーネントを修理する場合は、プロセッサダミーと DIMM ダミーを取り外す必要があります。

#### **手順**

- 1. プロセッサダミーと DIMM ダミー上のスタンドオフを、プロセッサソケット上のヒートシンク固定ソケットに合わせます。
- 2. プロセッサダミーと DIMM ダミー上のスタンドオフがヒートシンク固定ソケットにはめ込まれるまで、プロセッサダミーと DIMM ダミーをシステムに下げます。

#### **次の手順**

1. 「システム内部の作業を終えた後に」の項に記載された手順に従います。

### **関連参照文献**

[安全にお使いいただくために](#page-55-0) 、p. 56

#### **関連タスク**

システム内[部の作業を始める前に](#page-55-0) 、p. 56 ヒー[トシンクの取り外し](#page-93-0) 、p. 94 [プロセッサの取り外し](#page-94-0) 、p. 95 システム内[部の作業を終えた後に](#page-56-0) 、p. 57

# **システムメモリ**

お使いのシステムは、DDR4 レジスタ DIMM ( RDIMM ) および負荷軽減 DIMM ( LRDIMM ) をサポートし、DDR4 電圧仕様対応で す。

**メモ:** MT/s は DIMM の速度単位で、MegaTransfers/ 秒の略語です。

メモリバスの動作周波数は、以下の要因に応じて 2,400 MT/s、2,133 MT/s、または 1,866 MT/s のいずれかになります。

● DIMM のタイプ(RDIMM または LRDIMM)

- DIMM の構成(ランク数)
- DIMM の最大周波数
- 各チャネルに装着されている DIMM の数
- 選択されているシステムプロファイル ( たとえば、Performance Optimized ( パフォーマンス重視の構成 )、Custom ( カスタム )、 または Dense Configuration Optimized(高密度設定最適化))
- プロセッサでサポートされている DIMM の最大周波数

システムにはメモリソケットが 48 個あり、12 個 ずつの 4 セット(各プロセッサに 1 セット)に分かれています。ソケット 12 個の 各セットは、4 つのチャネルに構成されています。各チャネルで、最初のソケットのリリースレバーは白、2 番目のソケットのレバ ーは黒、3 番目のソケットのレバーは緑に色分けされています。

**メモ:** ソケット A1 から A12 の DIMM はプロセッサ 1 に、B1 から B12 はプロセッサ 2 に、C1 から C12 はプロセッサ 3 に、D1 か ら D12 はプロセッサ 4 にそれぞれ割り当てられています。

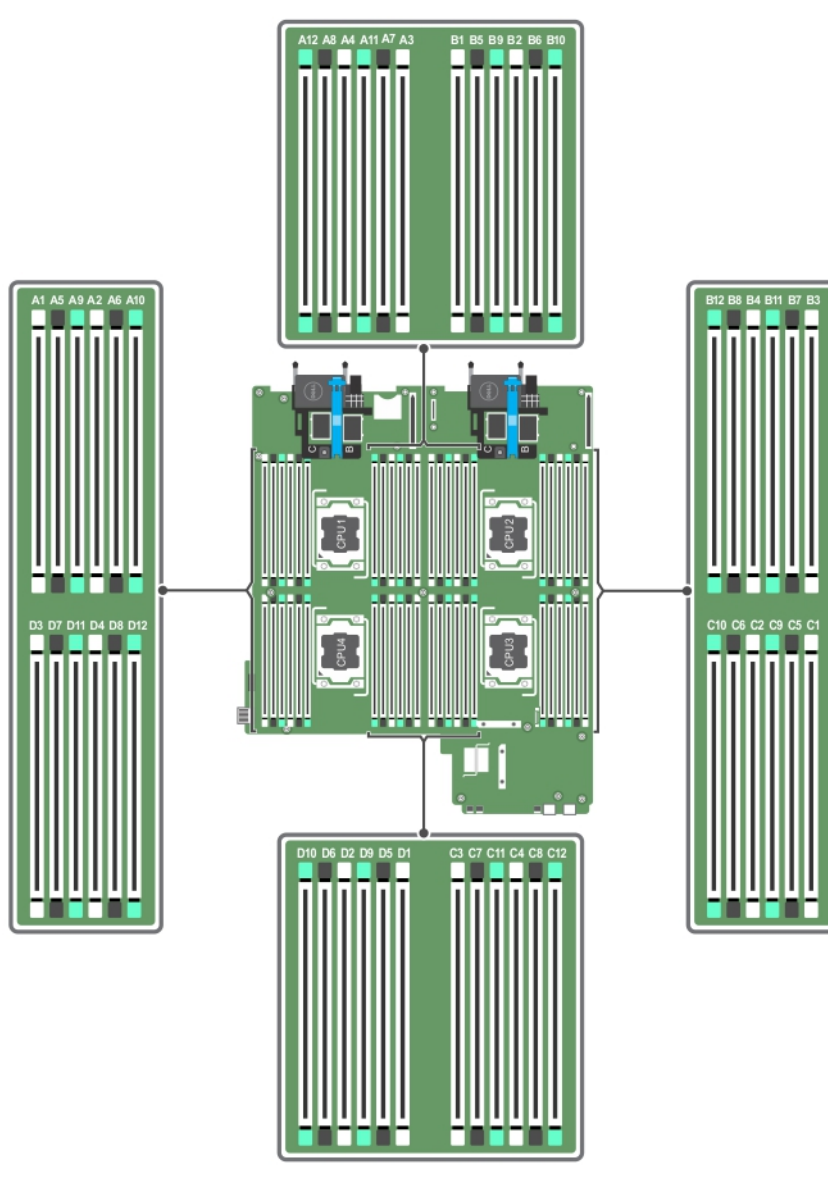

### **図 14. メモリソケットの位置**

メモリチャネルの構成は次のとおりです。

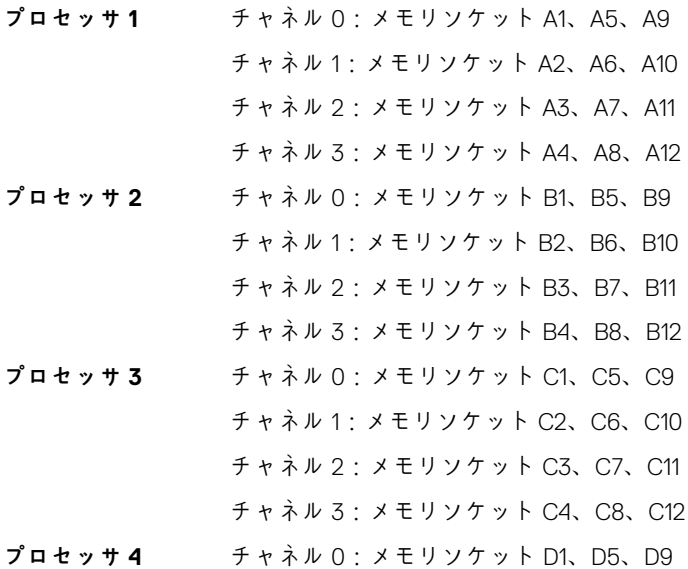

チャネル 1:メモリソケット D2、D6、D10

チャネル 2:メモリソケット D3、D7、D11

チャネル 3:メモリソケット D4、D8、D12

次の表は、サポートされている構成のメモリ装着と動作周波数を示したものです。

### **表 20. サポートされる構成**

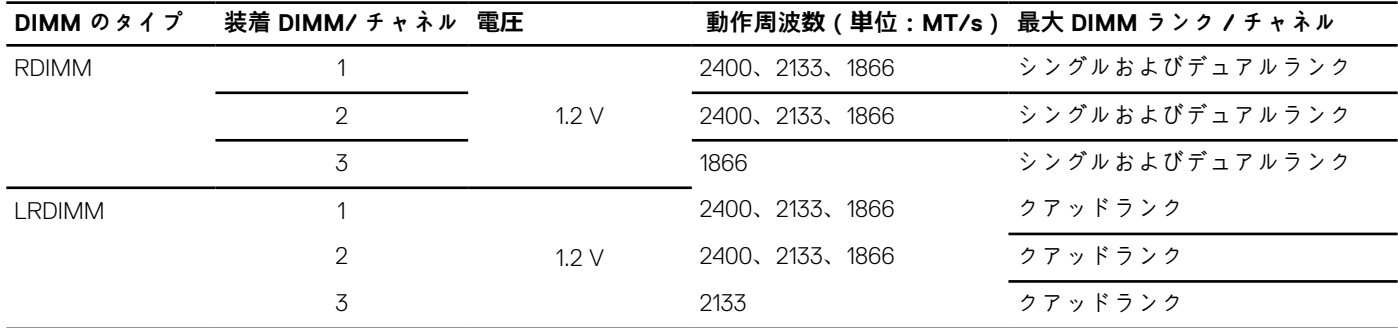

# **メモリー モジュール取り付けガイドライン**

お使いのシステムはフレキシブルメモリ構成をサポートしているため、あらゆる有効なチップセットアーキテクチャ構成でシステ ムを構成し、使用することができます。ベストパフォーマンスを得るための推奨ガイドラインは次のとおりです。

- LRDIMM と RDIMM が混在しないようにしてください。
- x4 と x8 DRAM ベースの DIMM は併用できます。詳細については、「モードごとのガイドライン」の項を参照してください。
- 1 個のチャネルに装着できるシングルランクまたはデュアルランクの RDIMM は最大 3 枚です。
- ランクカウントに関係なく、LRDIMM は 3 枚まで装着できます。
- パフォーマンスを最大にするには、各プロセッサにつき 4 枚の DIMM を一度に装着してください(各チャネルに DIMM 1 枚)。
- 速度の異なるメモリモジュールを取り付けた場合は、取り付けられているメモリモジュールのうちで最も遅いものの速度で動作 します。または、システムの DIMM 構成によってはさらに遅い動作になります。
- プロセッサ / ヒート シンクの以下の構成に基づいて DIMM を装着してください。
- プロセッサが取り付けられている場合に限り、DIMM ソケットに DIMM を装着してください。シングル プロセッサーシステム の場合は、ソケット A1 ~ A12 が使用できます。デュアルプロセッサーシステムの場合は、ソケット A1 ~ A12 と B1 ~ B12 が使 用できます。
- 白色のリリースタブがついているソケットを最初に使用し、黒色、緑色の順に、すべてのソケットに装着してください。
- DIMM は容量がもっとも大きい DIMM から次の順序で装着します。白色のリリースレバーが付いているソケットに最初に、次に 黒色の順です。たとえば、16 GB と 8 GB の DIMM を併用する場合は、白色のリリースタブが付いているソケットに 16 GB の DIMM を、黒色のリリースタブが付いているソケットに 8 GB の DIMM を装着します。
- デュアルプロセッサー構成では、各プロセッサーのメモリー構成は同一でなければなりません。たとえば、プロセッサー 1 をソ ケット A1 に装着した場合、プロセッサー 2 をソケット B1 に(…以下同様)装着する必要があります。
- 他のメモリ装着ルールが守られていれば、異なるサイズのメモリモジュールを併用できます(たとえば、4 GB と 8 GB のメモリ モジュールを併用できます)。
- パフォーマンスを最大化するには、モード固有のガイドラインに応じて、プロセッサとごに 4 枚の DIMM(チャネルごとに DIMM 1枚)を一度に装着してください。詳細については、「モードごとのガイドライン」の項を参照してください。

### **表 21. ヒート シンク — プロセッサの構成**

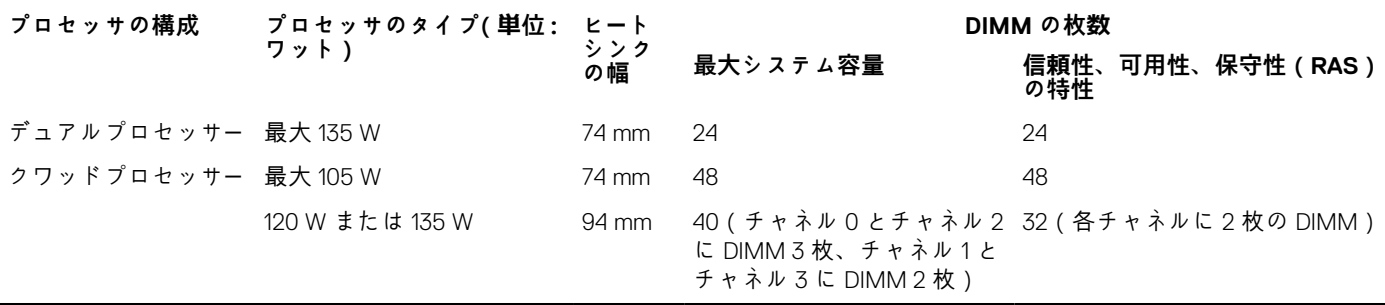

**関連タスク**

モードごとのガイドライン 、p. 70

## **モードごとのガイドライン**

各プロセッサには 4 つのメモリチャネルが割り当てられています。使用可能な構成は、選択するメモリモードによって異なります。

### **アドバンス エラー訂正コード**

アドバンス エラー訂正コード(ECC)モードでは、SDDC が x4 DRAM ベースの DIMM から x4 と x8 の両方の DRAM に拡張されま す。これにより、通常動作中のシングル DRAM チップ障害から保護されます。

メモリモジュールの取り付けガイドラインは次のとおりです。

- メモリモジュールは、サイズ、速度、テクノロジが同一のものを取り付けてください。
- 白のリリース レバーが付いているメモリ モジュール ソケットには同一のメモリ モジュールを取り付ける必要があります。黒色 のリリース レバーが付いているソケットについても、同様のルールが当てはまります。このルールに従うことで、同一の DIMM が確実にペアで取り付けられます。たとえば、A1 と A2、A3 と A4、A5 と A6 という具合です。

### **メモリ最適化独立チャネルモード**

このモードでは、使用するデバイス幅が x4 のメモリモジュールについてのみ Single Device Data Correction(SDDC)がサポートされ ます。スロット装着に関する特定の要件はありません。

### **メモリスペアリング**

**メモ:** メモリスペアリングを使用するには、セットアップユーティリティでこの機能を有効にする必要があります。

このモードでは、各チャネルにつき 1 ランクがスペアとして予約されます。いずれかのランクで修正可能なエラーが絶えず検知さ れる場合、そのランクからのデータがスペア ランクにコピーされ、障害の発生したランクは無効になります。

メモリ スペアリングを有効にすると、オペレーティング システムに使用できるシステムメモリはチャネルごとに 1 ランク少なくな ります。たとえば、4 GB のシングル ランク メモリ モジュールを 16 個使用するデュアル プロセッサー構成では、利用可能なシステ ムメモリは 16(メモリ モジュール)× 4 GB = 64 GB とはならず、3/4(ランク/チャネル)× 16(メモリ モジュール)× 4 GB = 48 GB となります。

 $(i)$ **メモ:** メモリスペアリングは、マルチビットの修正不能なエラーには対応できません。

**メモ:** アドバンス ECC/ロックステップ モードとオプティマイザー モードは、メモリ スペアリングをサポートしています。

### **メモリミラーリング**

メモリ ミラーリングは他のどのモードよりもメモリ モジュールの信頼性に優れており、修正不能なマルチ ビットのエラーに対応す る機能が向上しています。ミラーリング構成では、使用可能なシステムメモリの総量は取り付けられた総物理メモリの 2 分の 1 で す。取り付けられたメモリの半分は、アクティブな DIMM のミラーリングに使用されます。修正不能なエラーが発生すると、シス テムはミラーリングされたコピーに切り替えられます。これにより、SDDC とマルチビットの保護が確保されます。

メモリモジュールの取り付けガイドラインは次のとおりです。

- メモリモジュールは、サイズ、速度、テクノロジが同一のものを取り付けてください。
- 白のリリースレバーが付いているメモリモジュールソケットには同一のメモリモジュールを取り付ける必要があり、黒色と緑色 のリリースタブが付いているソケットについても、同様のルールが当てはまります。このルールに従うことで、同一のメモリモ ジュールが確実に一致するペアで取り付けられます。たとえば、A1 と A2、A3 と A4、A5 と A6 という具合です。

**表 22. プロセッサ構成**

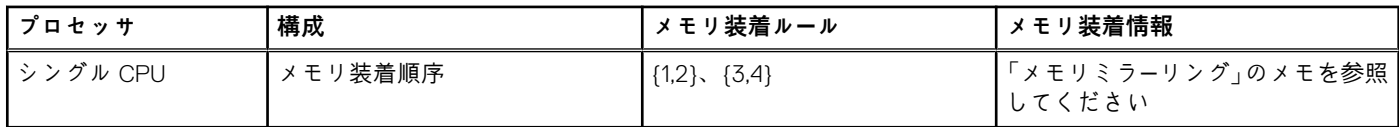

# **メモリ構成の例**

本項で説明したメモリのガイドラインに則したメモリの構成例を以下の表に示します。 **メモ:** 以下の表の 1R、2R、4R は、それぞれシングル、デュアル、クアッドランクの DIMM を指します。

### **表 23. メモリ構成 – プロセッサ 2 個**

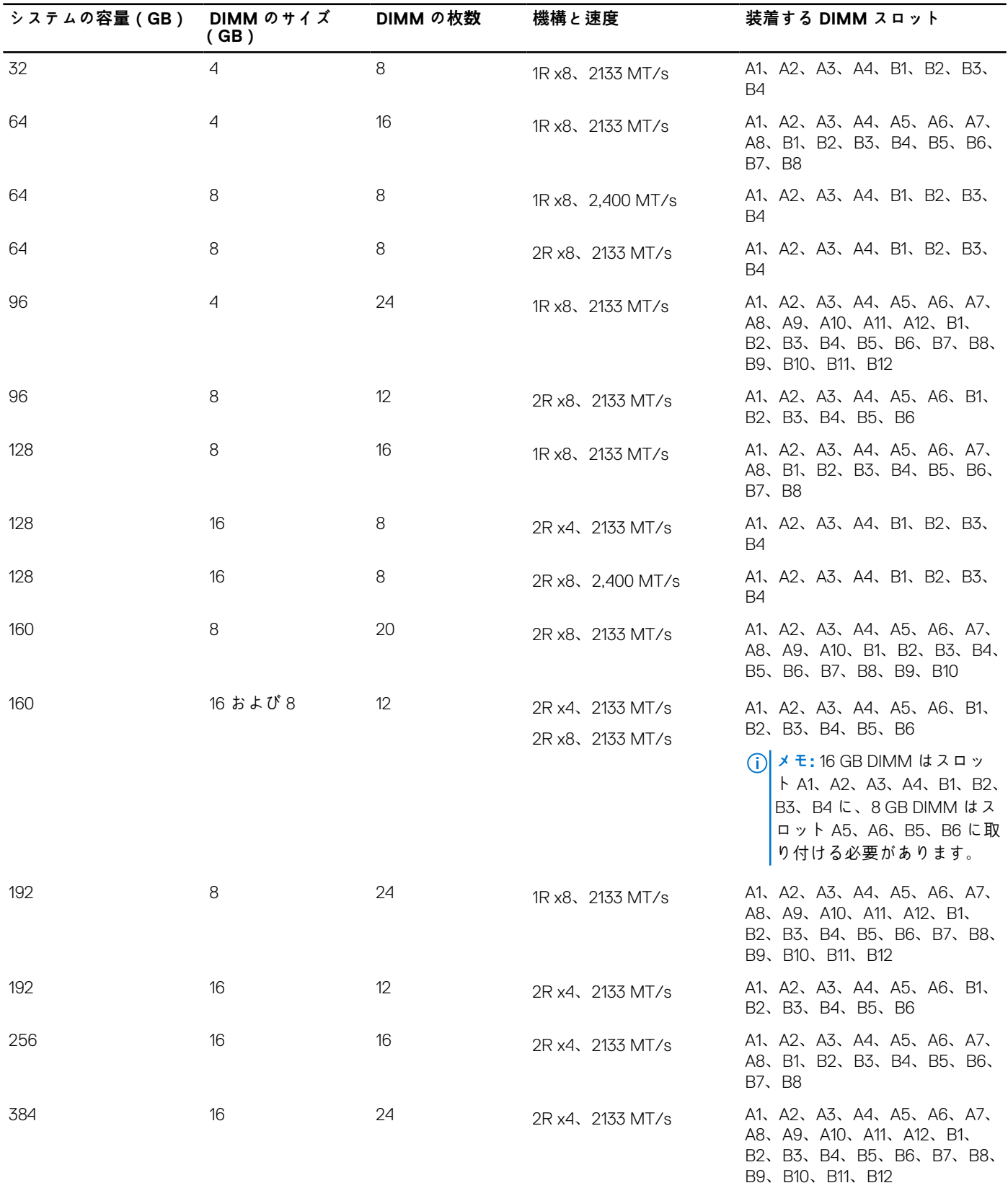

### **表 23. メモリ構成 – プロセッサ 2 個 (続き)**

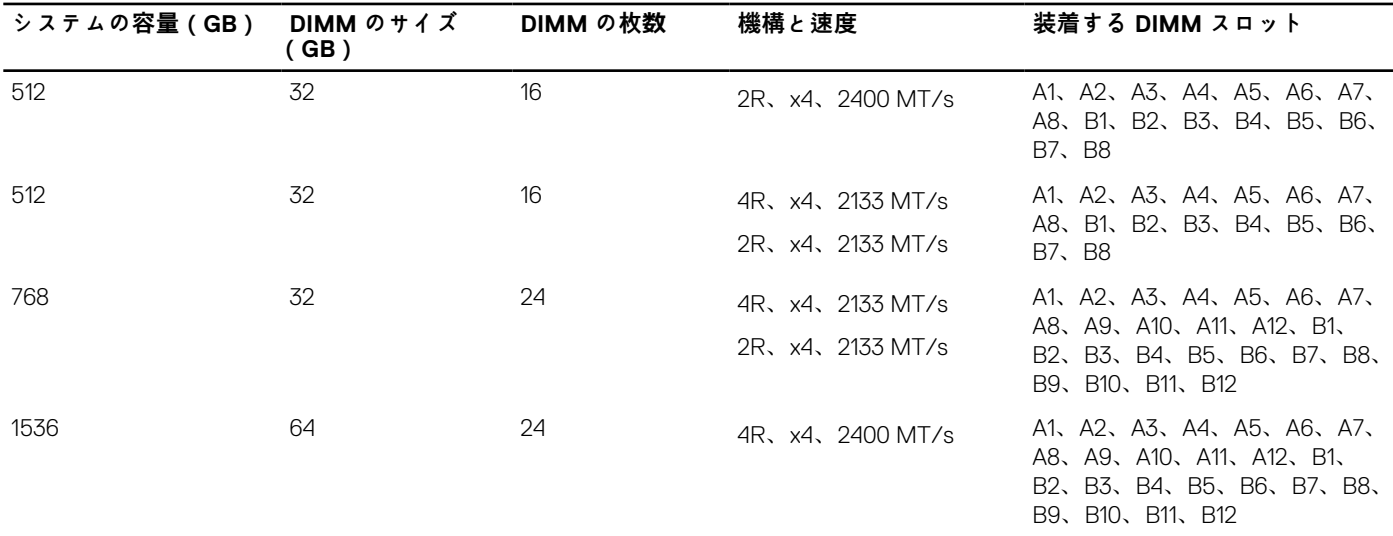

### **表 24. メモリ構成 – プロセッサ 4 個**

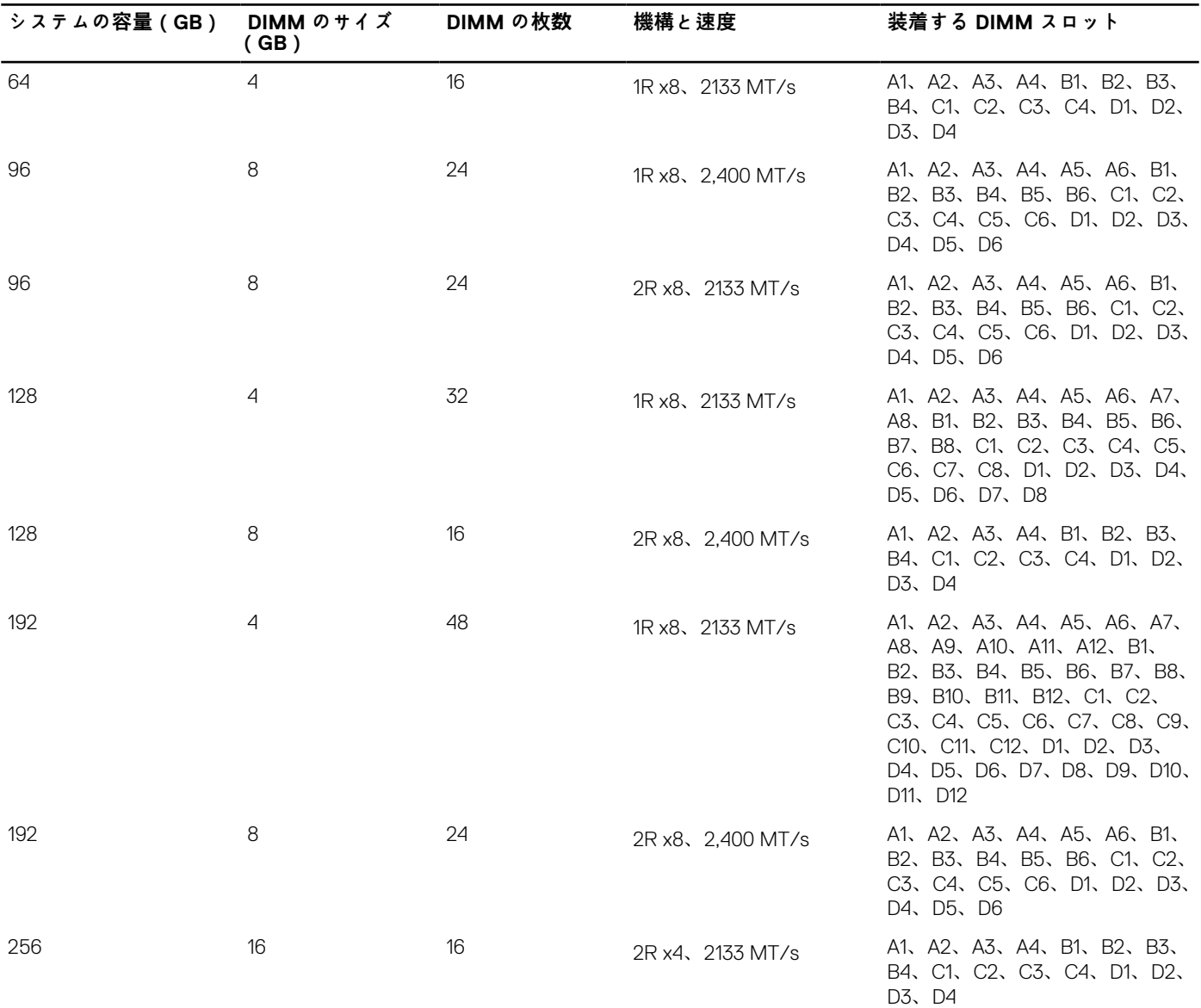
# <span id="page-72-0"></span>**表 24. メモリ構成 – プロセッサ 4 個 (続き)**

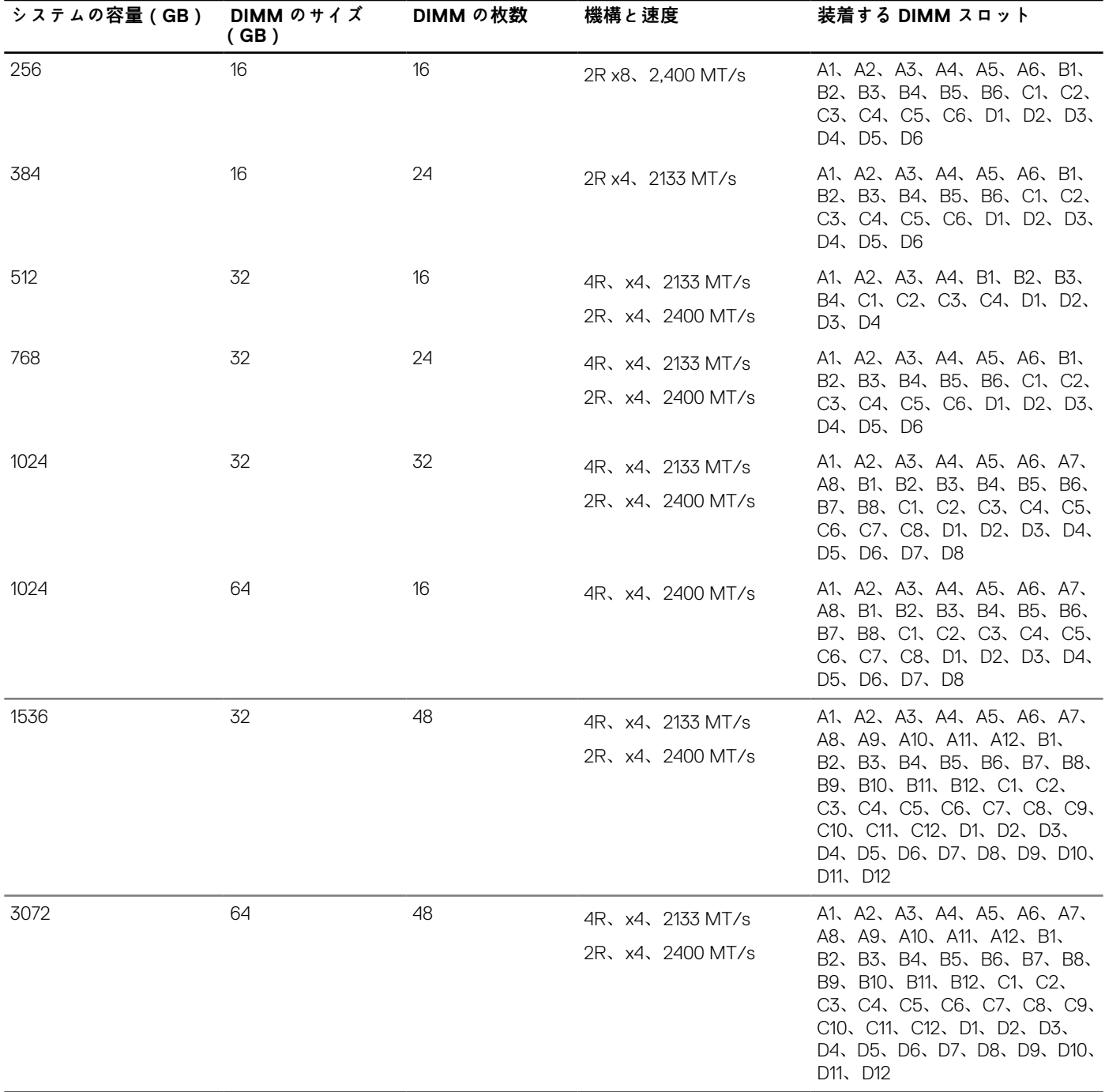

# **メモリモジュールの取り外し**

**前提条件**

- **注意: 修理作業の多くは、認定されたサービス技術者のみが行うことができます。製品マニュアルで許可されている範囲に限 り、またはオンラインサービスもしくは電話サービスとサポートチームの指示によってのみ、トラブルシューティングと簡単な 修理を行うようにしてください。Dell の許可を受けていない保守による損傷は、保証の対象となりません。製品に付属してい るマニュアルの「安全にお使いいただくために」をお読みになり、指示に従ってください。**
- 1. 「安全にお使いいただくために」の項に記載された安全ガイドラインに従ってください。
- 2. 「システム内部の作業を始める前に」の項に記載された手順に従います。
- 3. 冷却シュラウドを取り外します。
- **メモ:** メモリ モジュールは、システムの電源を切った後もしばらくは高温です。メモリ モジュールが冷えるのを待ってから作 業してください。メモリモジュールはカードの両端を持ちます。メモリモジュール本体の部品には指を触れないでください。
- **注意: システムの冷却状態を適正にしておくため、メモリモジュールを取り付けないメモリソケットには、メモリモジュールダ ミーを取り付ける必要があります。メモリモジュールダミーを取り外すのは、そのソケットにメモリモジュールを取り付けよ うとしている場合のみにしてください。**
- **手順**
- 1. 該当するメモリモジュールソケットの位置を確認します。
- **注意: 各モジュールは、カードの端だけを持ち、メモリモジュールの中央部や金属の接触部に触れないように取り扱ってく ださい。**
- 2. メモリモジュールをソケットから解除するには、メモリモジュールソケットの両端にあるイジェクタを同時に押します。
- 3. メモリモジュールを持ち上げてシステムから取り外します。

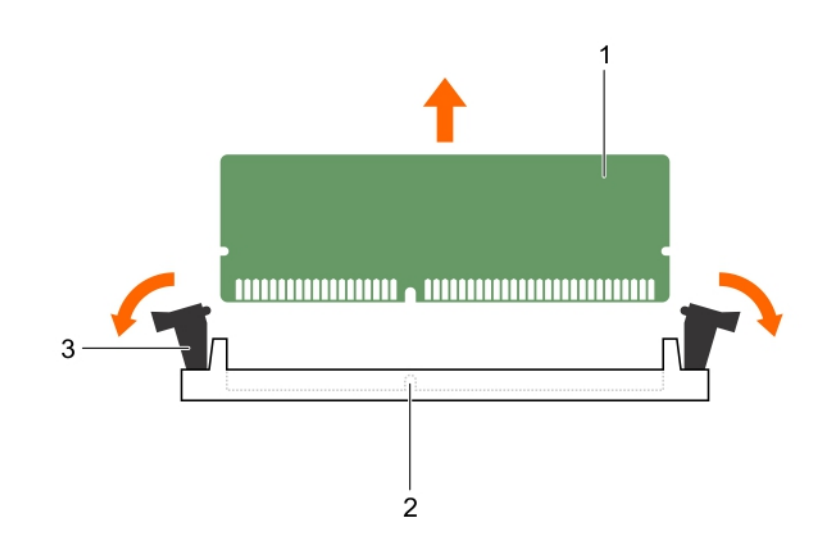

**図 15. メモリモジュールの取り外し**

- a. メモリモジュール
- b. メモリモジュールソケット
- c. メモリモジュールソケットのイジェクタ(2)

#### **次の手順**

1. メモリモジュールを取り付けます。

**メモ:** メモリモジュールを取り外したままにする場合は、メモリモジュールのダミーカードを取り付けます。

- 2. 冷却エアフローカバーを取り付けます。
- 3. 「システム内部の作業を終えた後に」の項に記載された手順に従います。

## **関連参照文献**

[安全にお使いいただくために](#page-55-0) 、p. 56

#### **関連タスク**

システム内[部の作業を始める前に](#page-55-0) 、p. 56 [冷却エアフロ](#page-62-0)ーカバーの取り外し 、p. 63 [メモリモジュ](#page-74-0)ールの取り付け 、p. 75 システム内[部の作業を終えた後に](#page-56-0) 、p. 57

# <span id="page-74-0"></span>**メモリモジュールの取り付け**

## **前提条件**

- **メモ:** メモリ モジュールは、システムの電源を切った後もしばらくは高温です。メモリ モジュールが冷えるのを待ってから作 業してください。メモリモジュールはカードの両端を持ちます。メモリモジュール本体の部品には指を触れないでください。
- **注意: 修理作業の多くは、認定されたサービス技術者のみが行うことができます。製品マニュアルで許可されている範囲に限 り、またはオンラインサービスもしくは電話サービスとサポートチームの指示によってのみ、トラブルシューティングと簡単な 修理を行うようにしてください。Dell の許可を受けていない保守による損傷は、保証の対象となりません。製品に付属してい るマニュアルの「安全にお使いいただくために」をお読みになり、指示に従ってください。**
- 1. 「安全にお使いいただくために」の項に記載された安全ガイドラインに従ってください。
- 2. 「システム内部の作業を始める前に」の項に記載された手順に従います。
- 3. メモリモジュールまたはメモリモジュールのダミーが取り付けられている場合は、取り外します。

#### **手順**

- 1. 該当するメモリモジュールソケットの位置を確認します。
	- **注意: 各モジュールは、カードの端だけを持ち、メモリモジュールの中央部や金属の接触部に触れないように取り扱ってく ださい。**
- 2. ソケットにメモリモジュールまたはメモリモジュールダミーが取り付けられている場合は、それを取り外します。

**メモ:** 取り外したメモリモジュールダミーは、今後の使用のため保管しておきます。

**注意: 取り付け中のメモリモジュール、またはメモリモジュールソケットへの損傷を防ぐため、メモリモジュールを折った り曲げたりしないでください。メモリモジュールの両端は同時に挿入してください。**

- 3. メモリモジュールソケットのイジェクタを外側に向かって開き、メモリモジュールをソケットに挿入できる状態にします。
- 4. メモリモジュールのエッジコネクタをメモリモジュールソケットの位置合わせキーに合わせ、メモリモジュールをソケット内に 挿入します。

**注意: メモリモジュールの中央にかけないようにしてください。メモリモジュールの両端に均等に力を加えてください。**

- **メモ:** メモリモジュールソケットには位置合わせキーがあり、メモリモジュールをソケットに一方向でしか取り付けられな いようになっています。
- 5. ソケットレバーが所定の位置にしっかりと収まるまで、メモリモジュールを親指で押し込みます。 メモリモジュールがソケットに適切に装着されると、メモリモジュールソケットのレバーがメモリモジュールが装着されている 別のソケットのレバーと同じ位置に揃います。

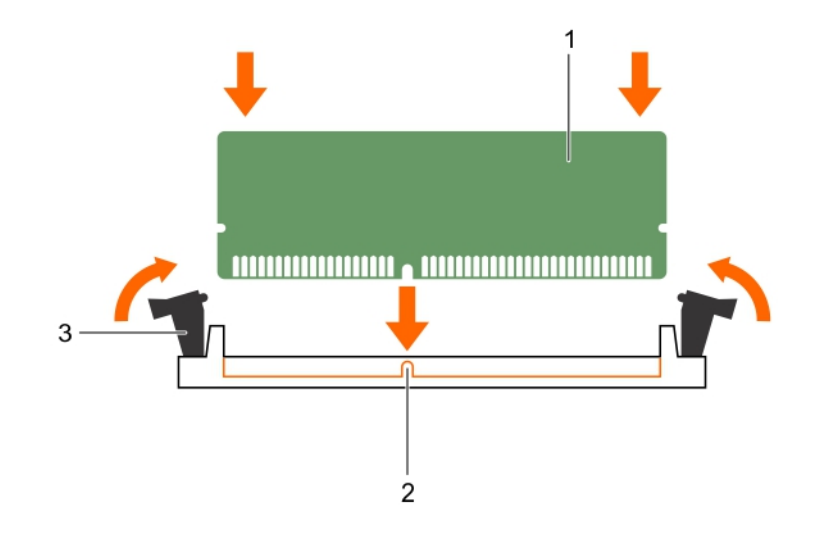

**図 16. メモリモジュールの取り付け**

- a. メモリモジュール
- b. 位置合わせキー
- c. メモリモジュールソケットのイジェクタ(2)

#### **次の手順**

- 1. 「システム内部の作業を終えた後に」の項に記載された手順に従います。
- 2. <F2> を押してセットアップユーティリティを起動し、**System Memory**(システムメモリ)設定を確認します。 システムの値は、増設されたメモリを反映して変更済みになっています。
- 3. 値が正しくない場合、1 つ、または複数のメモリモジュールが適切に取り付けられていない可能性があります。メモリモジュー ルがメモリモジュールソケットに確実に装着されているようにします。
- 4. システム診断プログラムでシステムメモリのテストを実行します。

#### **関連参照文献**

[安全にお使いいただくために](#page-55-0) 、p. 56

#### **関連タスク**

システム内[部の作業を始める前に](#page-55-0) 、p. 56 [冷却エアフロ](#page-63-0)ーカバーの取り付け 、p. 64 [メモリモジュ](#page-72-0)ールの取り外し 、p. 73 システム内[部の作業を終えた後に](#page-56-0) 、p. 57

# **PCIe メザニンカード**

サーバーモジュールは Dell PCIe メザニンカードをサポートし、x8 PCIe Gen 2 カード対応です。これ以外のメザニンカード (Ethernet、ファイバチャネル、または InfiniBand など)は、VRTX エンクロージャ用に構成されたサーバーモジュールではサポート されません。

PCIe メザニンカードは、エンクロージャ内のサーバーモジュールと PCIe スイッチ間のインタフェースを提供します。

**メモ:** 適切な動作のため、セットアップユーティリティで両方の PCIe メザニンカードが **Enabled**(有効)に設定されているこ പ とを確認してください。

# <span id="page-76-0"></span>**PCIe メザニンカードの取り外し**

# **前提条件**

- **注意: 修理作業の多くは、認定されたサービス技術者のみが行うことができます。製品マニュアルで許可されている範囲に限 り、またはオンラインサービスもしくは電話サービスとサポートチームの指示によってのみ、トラブルシューティングと簡単な 修理を行うようにしてください。Dell の許可を受けていない保守による損傷は、保証の対象となりません。製品に付属してい るマニュアルの「安全にお使いいただくために」をお読みになり、指示に従ってください。**
- **メモ:** 故障している PCIe メザニンカードを交換する、またはシステム内部の他のコンポーネントを修理するには、PCIe メザニ ンカードを取り外す必要があります。
- 1. 「安全にお使いいただくために」の項に記載された安全ガイドラインに従ってください。
- 2. 「システム内部の作業を始める前に」の項に記載された手順に従います。

### **手順**

1. 固定ラッチの背の部分を押し、ラッチの端を持ち上げて開きます。

**注意: PCIe メザニンカードの損傷を避けるため、カードは両端部分だけを持つようにしてください。**

- 2. PCIe メザニンカードを持ち上げてシステムから取り外します。
- 3. 固定ラッチを閉じます。

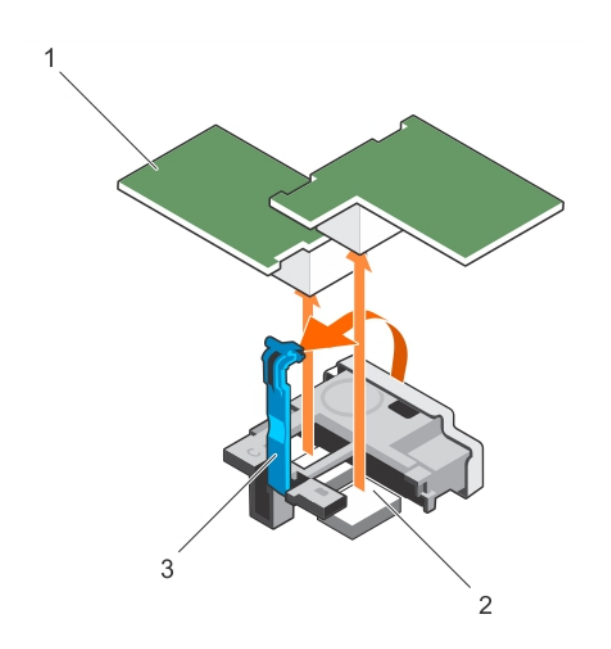

# **図 17. PCIe メザニンカードの取り外し**

- a. PCIe メザニンカード(2)
- b. PCIe メザニンカードコネクタ(2)
- c. 固定ラッチ

### **次の手順**

- 1. PCIe メザニンカードを取り付けます。
- 2. 「システム内部の作業を終えた後に」の項に記載された手順に従います。

#### **関連参照文献**

[安全にお使いいただくために](#page-55-0) 、p. 56

#### **関連タスク**

システム内[部の作業を始める前に](#page-55-0) 、p. 56 PCIe メザニンカー[ドの取り付け](#page-77-0) 、p. 78

<span id="page-77-0"></span>システム内[部の作業を終えた後に](#page-56-0) 、p. 57

# **PCIe メザニンカードの取り付け**

#### **前提条件**

- **注意: 修理作業の多くは、認定されたサービス技術者のみが行うことができます。製品マニュアルで許可されている範囲に限 り、またはオンラインサービスもしくは電話サービスとサポートチームの指示によってのみ、トラブルシューティングと簡単な 修理を行うようにしてください。Dell の許可を受けていない保守による損傷は、保証の対象となりません。製品に付属してい るマニュアルの「安全にお使いいただくために」をお読みになり、指示に従ってください。**
- 1. 「安全にお使いいただくために」の項に記載された安全ガイドラインに従ってください。
- 2. 「システム内部の作業を始める前に」の項に記載された手順に従います。
- 3. PCIe メザニンカードを取り外します。
	- **メモ:** 故障している PCIe メザニンカードを交換する、またはシステム内部の他のコンポーネントを修理するには、PCIe メ ザニンカードを取り外す必要があります。

## **手順**

- 1. 固定ラッチの背の部分を押し、ラッチの端を持ち上げて開きます。
- 2. PCIe メザニンカードベイにコネクタカバーがある場合は、これを取り外します。

**注意: PCIe メザニンカードの損傷を避けるため、カードは両端部分だけを持つようにしてください。**

(i) **メモ:** PCle メザニンカードは、どちらのカードスロットにも収まるように設計されています。

- 3. PCle メザニンカード下部のコネクタを、システム基板の対応するソケットに合わせます。
- 4. カードが完全に装着され、カードの外側の縁にあるプラスチック製のクリップがシステムの側面に揃うまで、カードを所定の位 置に下ろします。
- 5. 固定ラッチを閉じて PCIe メザニンカードを固定します。

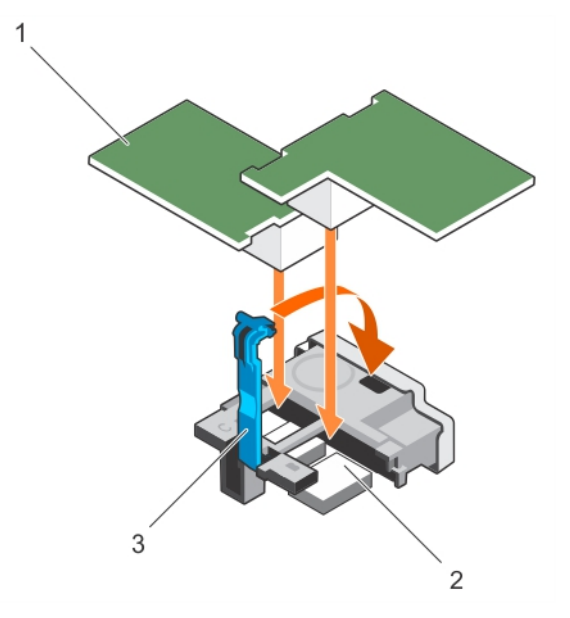

#### **図 18. PCIe メザニンカードの取り付け**

- a. PCIe メザニンカード(2)
- b. PCIe メザニンカードコネクタ(2)
- c. 固定ラッチ

## **次の手順**

「システム内部の作業を終えた後に」の項に記載された手順に従います。

#### <span id="page-78-0"></span>**関連参照文献**

[安全にお使いいただくために](#page-55-0) 、p. 56

## **関連タスク**

システム内[部の作業を始める前に](#page-55-0) 、p. 56 PCIe メザニンカー[ドの取り外し](#page-76-0) 、p. 77 システム内[部の作業を終えた後に](#page-56-0) 、p. 57

# **PCIe メザニンカードのサポートブラケット**

# **PCIe メザニンカードのサポートブラケットの取り外し**

#### **前提条件**

**注意: 修理作業の多くは、認定されたサービス技術者のみが行うことができます。製品マニュアルで許可されている範囲に限 り、またはオンラインサービスもしくは電話サービスとサポートチームの指示によってのみ、トラブルシューティングと簡単な 修理を行うようにしてください。デルで認められていない修理(内部作業)による損傷は、保証の対象となりません。製品に 付属しているマニュアルの「安全にお使いいただくために」をお読みになり、指示に従ってください。**

**メモ:** 故障しているシステム基板を交換するには、PCIe メザニンカードのサポートブラケットを取り外す必要があります。

- 1. 「安全にお使いいただくために」の項に記載された安全ガイドラインに従ってください。
- 2. 「システム内部の作業を始める前に」の項に記載された手順に従います。
- 3. #2 プラスドライバを準備しておきます。
- 4. PCIe メザニンカードを取り外します。

#### **手順**

- 1. PCIe メザニンカードのサポートブラケットをシステム基板に固定しているネジを外します。
- 2. PCIe メザニンカード のサポートブラケットを上に向けて、 PCIe メザニンカード のサポートブラケットのタブがシステム上のス ロットから外れるまで、サポートブラケットをスライドさせます。
- 3. PCIe メザニンカードのサポートブラケットを持ち上げて、システムから取り外します。

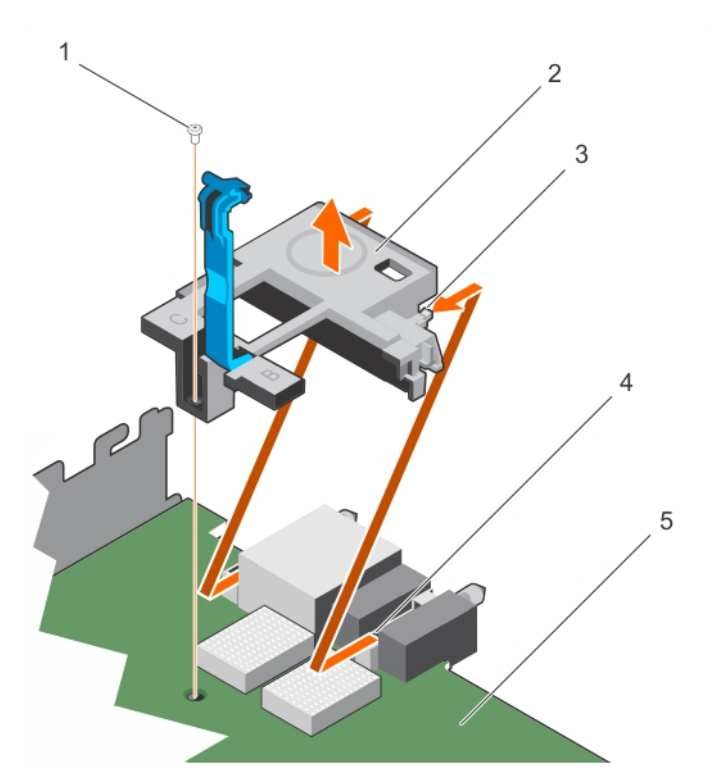

**図 19. PCIe メザニンカードのサポートブラケットの取り外し**

- 
- 
- 5. システム基板

1. ネジ 2. PCIe メザニンカードのサポートブラケット

3. ブラケット上のスロット (2) 4. システム基板上のスロット (2)

#### **次の手順**

1. 「システム内部の作業を終えた後に」の項に記載された手順に従います。

## **関連参照文献**

[安全にお使いいただくために](#page-55-0) 、p. 56

#### **関連タスク**

システム内[部の作業を始める前に](#page-55-0) 、p. 56 PCIe メザニンカードサポートブラケットの取り付け 、p. 80 システム内[部の作業を終えた後に](#page-56-0) 、p. 57

# **PCIe メザニンカードサポートブラケットの取り付け**

# **前提条件**

- **注意: 修理作業の多くは、認定されたサービス技術者のみが行うことができます。製品マニュアルで許可されている範囲に限 り、またはオンラインサービスもしくは電話サービスとサポートチームの指示によってのみ、トラブルシューティングと簡単な 修理を行うようにしてください。デルで認められていない修理(内部作業)による損傷は、保証の対象となりません。製品に 付属しているマニュアルの「安全にお使いいただくために」をお読みになり、指示に従ってください。**
- 1. 「安全にお使いいただくために」の項に記載された安全ガイドラインに従ってください。
- 2. 「システム内部の作業を始める前に」の項に記載された手順に従います。
- 3. #2 プラスドライバを準備しておきます。
- 4. PCIe メザニンカードサポートブラケットを取り外します。

**メモ:** 故障したシステム基板を交換するには、PCIe メザニンカードサポートブラケットを取り外す必要があります。 (i)

# **手順**

- 1. PCIe メザニンカードサポートブラケットをシステムの背面方向に向けます。
- 2. PCIe メザニンカードサポートブラケットのタブをシステムのスロットに合わせ、サポートブラケットのタブがシステムのスロッ トにはめ込まれるまでスライドさせます。
- 3. ネジを取り付けて、PCIe メザニンカードサポートブラケットをシステム基板に固定します。

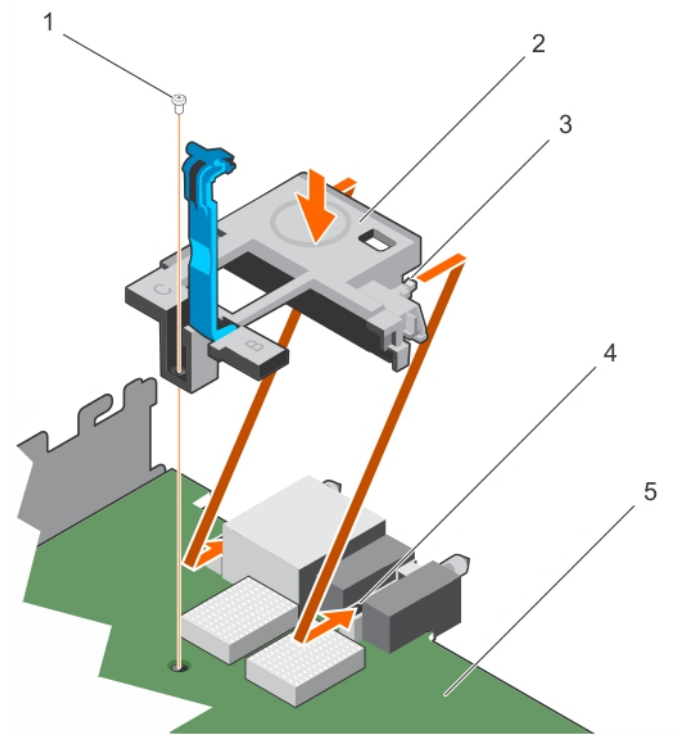

**図 20. PCIe メザニンカードサポートブラケットの取り付け**

- 
- 
- 
- 5. システム基板

1. ネジ 2. PCIe メザニンカードのサポートブラケット

3. ブラケット上のスロット (2) 4. システム基板上のスロット (2)

#### **次の手順**

- 1. PCIe メザニンカードを取り付けます。
- 2. 「システム内部の作業を終えた後に」の項に記載された手順に従います。

## **関連参照文献**

[安全にお使いいただくために](#page-55-0) 、p. 56

#### **関連タスク**

システム内[部の作業を始める前に](#page-55-0) 、p. 56 PCIe メザニンカードのサポー[トブラケットの取り外し](#page-78-0) 、p. 79 システム内[部の作業を終えた後に](#page-56-0) 、p. 57

# **内蔵デュアル SD モジュール(オプション)**

内蔵デュアル SD モジュール (IDSDM ) は、ユーザーに冗長 SD カードソリューションを提供します。IDSDM は、ストレージ用に、 または OS 起動パーティションとして設定できます。モジュラーサーバーでは、冗長 SD モジュールモードを選択、またはひとつの

<span id="page-81-0"></span>スロットを iDRAC モジュールと共有することを選択でき、残りのスロットはストレージ用、または OS パーティションとしての使 用が可能です。

内蔵デュアル SD モジュール(IDSDM)カードは SD カードスロット 2 つと、組込みハイパーバイザ専用の USB インタフェースを提 供します。このカードには次の機能があります。

- デュアルカード動作 両方のスロットで SD カードを使用することによってミラーリング構成を維持し、冗長性を提供します。
- シングルカードオペレーション シングルカードオペレーションはサポートされますが、冗長性は提供されません。

# **SD カードの取り付け**

#### **前提条件**

- **注意: 修理作業の多くは、認定されたサービス技術者のみが行うことができます。製品マニュアルで許可されている範囲に限 り、またはオンラインサービスもしくは電話サービスとサポートチームの指示によってのみ、トラブルシューティングと簡単な 修理を行うようにしてください。Dell の許可を受けていない保守による損傷は、保証の対象となりません。製品に付属してい るマニュアルの「安全にお使いいただくために」をお読みになり、指示に従ってください。**
- 1. 「安全にお使いいただくために」の項に記載された安全ガイドラインに従ってください。
- 2. 「システム内部の作業を始める前に」の項に記載された手順に従います。
- 3. セットアップユーティリティを起動し、**Internal SD Card Port**(内蔵 SD カードポート)が有効になっていることを確認します。
- **注意: SD カードに障害が発生し、セットアップユーティリティの Integrated Devices(内蔵デバイス)画面で Internal SD Card Redundancy(内蔵 SD カードの冗長性)オプションが Mirror Mode(ミラーモード)に設定されている場合、データが損失す る可能性があります。データの損失を防ぐため、「内蔵 SD カードのトラブルシューティング」の項にある手順 4 から 6 を実行 してください。**
- **メモ:** 下側のカードスロットに取り付けられた SD カードがプライマリカード(SD1)で、上側のカードスロットに取り付けられ た SD カードがセカンダリカード(SD2)です。
- **メモ:** SD カードに障害が発生すると、セットアップユーティリティの **Internal SD Card Redundancy**(内蔵 SD カードの冗長 性)オプションが **Disabled**(無効)に設定され、内蔵デュアル SD モジュールコントローラがシステムに通知します。次回の 再起動時に障害を通知するメッセージが表示されます。
- **メモ: Internal SD Card Redundancy**(内蔵 SD カードの冗長性)オプションが **Disabled**(無効)に設定されている場合は、障 害の発生した SD カードを新しい SD カードと交換します。

## **手順**

- 1. 内蔵デュアル SD モジュール(IDSDM)カード上の SD カードスロットの位置を確認します。
- 2. カードを内側に押してスロットから外し、カードを取り外します。

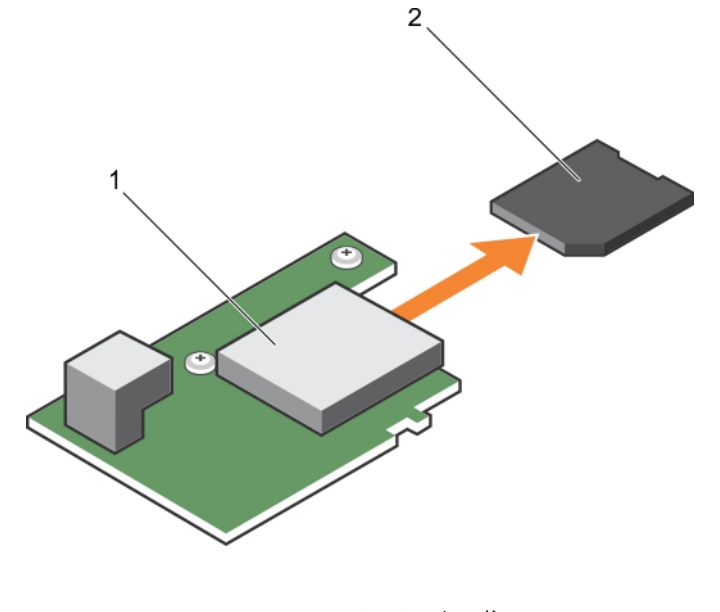

# 1. IDSDM カード 2. SD カード

**図 21. SD カードの取り付け**

## **次の手順**

- 1. 「システム内部の作業を終えた後に」の項に記載された手順に従います。
- 2. セットアップユーティリティを起動し、**Internal SD Card Port**(内蔵 SD カードポート)と **Internal SD Card Redundancy**(内 蔵 SD カードの冗長性)モードが有効になっていることを確認します。
- 3. 新しい SD カードが正常に機能していることをチェックします。問題が解決されない場合は、「困ったときは」の項を参照してく ださい。

## **関連参照文献**

[安全にお使いいただくために](#page-55-0) 、p. 56

#### **関連タスク**

システム内[部の作業を始める前に](#page-55-0) 、p. 56 システム内[部の作業を終えた後に](#page-56-0) 、p. 57 [ヘルプ](#page-156-0) 、p. 157

# **内蔵 USB キー**

サーバーモジュールには、USB フラッシュメモリキー用の内部 USB コネクタがあります。USB メモリキーは、起動デバイス、セキ ュリティキー、または大容量ストレージデバイスとして使用できます。内部 USB コネクタを使用するには、セットアップユーティ リティの **Integrated Devices**(内蔵デバイス)画面で **Internal USB Port**(内部 USB ポート)オプションを有効にする必要があり ます。

USB メモリキーから起動するには、起動イメージを使用して USB メモリキーを設定し、セットアップユーティリティの起動順序で USB メモリキーを指定する必要があります。USB メモリキー上に起動可能ファイルを作成する方法についての情報は、USB メモリ キーに同梱のユーザーマニュアルを参照してください。

# **オプションの内蔵 USB メモリー キーの取り付け**

#### **前提条件**

- 1. 「安全にお使いいただくために」の項に記載されている安全ガイドラインに従ってください。
- 2. 「システム内部の作業を始める前に」の項に記載されている手順に従います。

#### **手順**

- 1. システム ボードの USB ポートまたは USB メモリー キーの位置を確認します。 USB ポートの位置を確認するには、「システム基板のジャンパとコネクタ」「」の項を参照してください。
- 2. USB メモリー キーを取り付けている場合は、USB ポートから取り外します。

<span id="page-83-0"></span>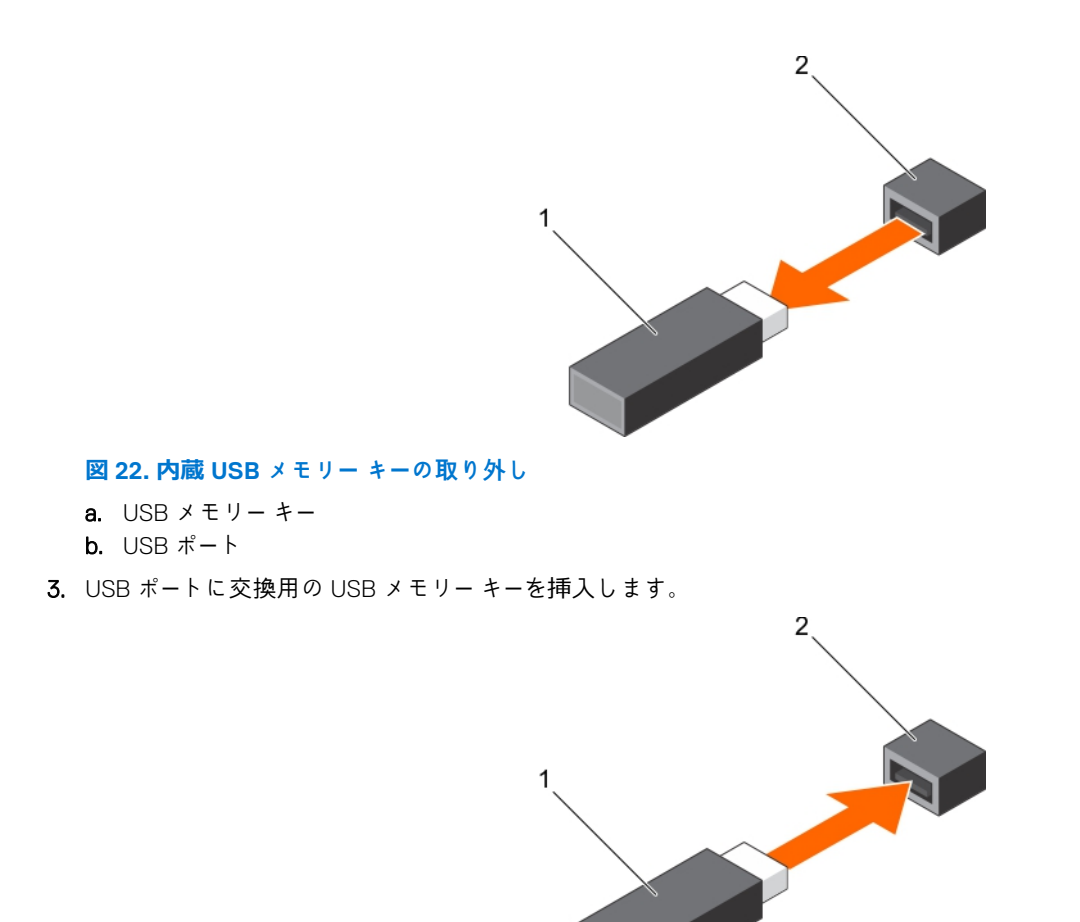

**図 23. 内蔵 USB メモリー キーの取り付け**

- a. USB メモリー キー
- b. USB  $\mathbf{R} \mathbf{R}$

**次の手順**

- 1. 「システム内部の作業を終えた後に」の項に記載されている手順に従います。
- 2. 起動中に、F2 を押して System Setup を起動し、システムが USB メモリー キーを検出していることを確認します。

# **IDSDM カードの取り外し**

## **前提条件**

- **注意: 修理作業の多くは、認定されたサービス技術者のみが行うことができます。製品マニュアルで許可されている範囲に限 り、またはオンラインサービスもしくは電話サービスとサポートチームの指示によってのみ、トラブルシューティングと簡単な 修理を行うようにしてください。デルで認められていない修理(内部作業)による損傷は、保証の対象となりません。製品に 付属しているマニュアルの「安全にお使いいただくために」をお読みになり、指示に従ってください。**
- **メモ:** 故障している IDSDM カードを交換する、またはシステム内部の他のコンポーネントを保守するには、IDSDM を取り外す 必要があります。
- 1. 「安全にお使いいただくために」の項に記載された安全ガイドラインに従ってください。
- 2. 「システム内部の作業を始める前に」の項に記載された手順に従います。
- 3. #2 プラスドライバを準備しておきます。
- 4. PCIe メザニンカードを取り外します。
- 5. 内部 USB キーが取り付けてある場合は、取り外します。

6. SD カードが取り付けられている場合は、取り外します。

## **手順**

- 1. IDSDM カードをシステム基板に固定している 2 本のネジを外します。
- 2. SD カードスロットブラケットを取り外します。

**注意: IDSDM カードへの損傷を防ぐため、カードは両端部分だけを持つようにしてください。**

3. カードを持ち上げてシステムから外します。

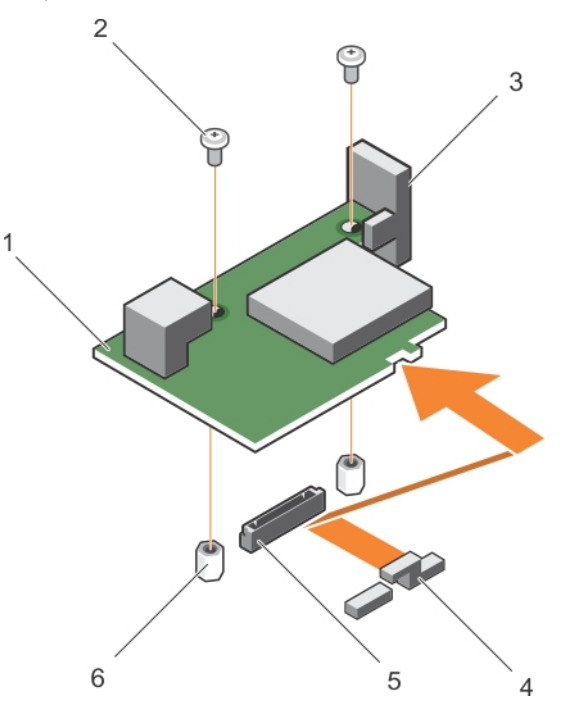

# **図 24. IDSDM カードの取り外し**

- 1. IDSDM カード 2. ネジ(2)
- 
- 

3. SD カードスロットブラケット インパン インパン インタン インコンカードのサポートブラケット

5. コネクタ 6. スタンドオフ(2)

## **次の手順**

- 1. IDSDM カードを取り付けます。
- 2. 「システム内部の作業を終えた後に」の項に記載された手順に従います。

#### **関連参照文献**

[安全にお使いいただくために](#page-55-0) 、p. 56

#### **関連タスク**

システム内[部の作業を始める前に](#page-55-0) 、p. 56 PCIe メザニンカー[ドの取り外し](#page-76-0) 、p. 77 SD カー[ドの取り付け](#page-81-0) 、p. 82 IDSDM カー[ドの取り付け](#page-85-0) 、p. 86 システム内[部の作業を終えた後に](#page-56-0) 、p. 57

# <span id="page-85-0"></span>**IDSDM カードの取り付け**

#### **前提条件**

- **注意: 修理作業の多くは、認定されたサービス技術者のみが行うことができます。製品マニュアルで許可されている範囲に限 り、またはオンラインサービスもしくは電話サービスとサポートチームの指示によってのみ、トラブルシューティングと簡単な 修理を行うようにしてください。デルで認められていない修理(内部作業)による損傷は、保証の対象となりません。製品に 付属しているマニュアルの「安全にお使いいただくために」をお読みになり、指示に従ってください。**
- 1. 「安全にお使いいただくために」の項に記載された安全ガイドラインに従ってください。
- 2. 「システム内部の作業を始める前に」の項に記載された手順に従います。
- 3. #2 プラスドライバを準備しておきます。
- 4. IDSDM カードを取り外します。 **注意: IDSDM カードへの損傷を防ぐため、カードは両端部分だけを持つようにしてください。**
	- **メモ:** 故障している IDSDM カードを交換する、またはシステム内部の他のコンポーネントを保守するには、IDSDM を取り G) 外す必要があります。

#### **手順**

- 1. 部品を次のように配置してください。
	- カードの端にあるスロットを、PCIe メザニンカードサポートの突起タブと合わせます。
	- IDSDM カードの2つのネジ穴を、システム基板上のスタンドオフと合わせます。
	- SD カードスロットブラケットの穴を、IDSDM カードのネジ穴と合わせます。
- 2. SD カードスロットブラケットと IDSDM カードをシステム基板に固定する 2 本のネジを取り付けます。

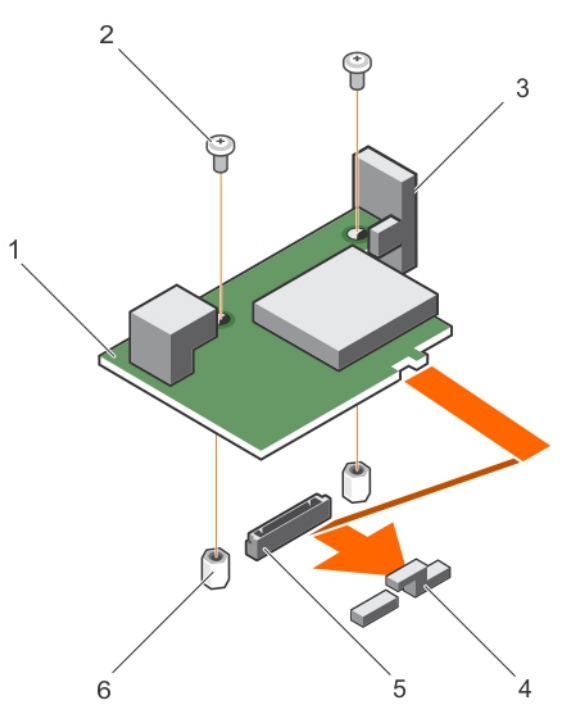

### **図 25. IDSDM カードの取り付け**

- 1. IDSDM カード 2. ネジ(2)
- 
- 

3. SD カードスロット ブラケット インパン インパン インタン インタイプンカードのサポートブラケット

5. コネクタ 6. スタンドオフ(2)

## **次の手順**

1. 必要に応じて、SD カードと内蔵 USB キーを取り付けます。

<span id="page-86-0"></span>2. PCIe メザニンカードを取り付けます。

3. 「システム内部の作業を終えた後に」の項に記載された手順に従います。

## **関連参照文献**

[安全にお使いいただくために](#page-55-0) 、p. 56

#### **関連タスク**

システム内[部の作業を始める前に](#page-55-0) 、p. 56 SD カー[ドの取り付け](#page-81-0) 、p. 82 PCIe メザニンカー[ドの取り外し](#page-76-0) 、p. 77 IDSDM カー[ドの取り外し](#page-83-0) 、p. 84 システム内[部の作業を終えた後に](#page-56-0) 、p. 57

# **rSPI カード(オプション)**

rSPI(リストアシリアルペリフェラルインタフェース)は、システムのサービスタグ、システム構成、または iDRAC のライセンス に関する情報を保存する SPI フラッシュデバイスです。

# **オプションの rSPI カードの取り外し**

## **前提条件**

- **注意: 修理作業の多くは、認定されたサービス技術者のみが行うことができます。製品マニュアルで許可されている範囲に限 り、またはオンラインサービスもしくは電話サービスとサポートチームの指示によってのみ、トラブルシューティングと簡単な 修理を行うようにしてください。デルで認められていない修理(内部作業)による損傷は、保証の対象となりません。製品に 付属しているマニュアルの「安全にお使いいただくために」をお読みになり、指示に従ってください。**
- **メモ:** 故障している rSPI カードを交換する、またはシステム内部の他のコンポーネントを保守するには、rSPI カードを取り外す 必要があります。
- 1. 「安全にお使いいただくために」の項に記載された安全ガイドラインに従ってください。
- 2. 「システム内部の作業を始める前に」の項に記載された手順に従います。
- 3. #2 プラスドライバを準備しておきます。
- 4. PCIe メザニンカードを取り外します。

## **手順**

1. rSPI カードをシステム基板に固定している 2 本のネジを外します。

**注意: rSPI カードへの損傷を防ぐため、カードは両端部分だけを持つようにしてください。**

2. カードを持ち上げてシステムから外します。

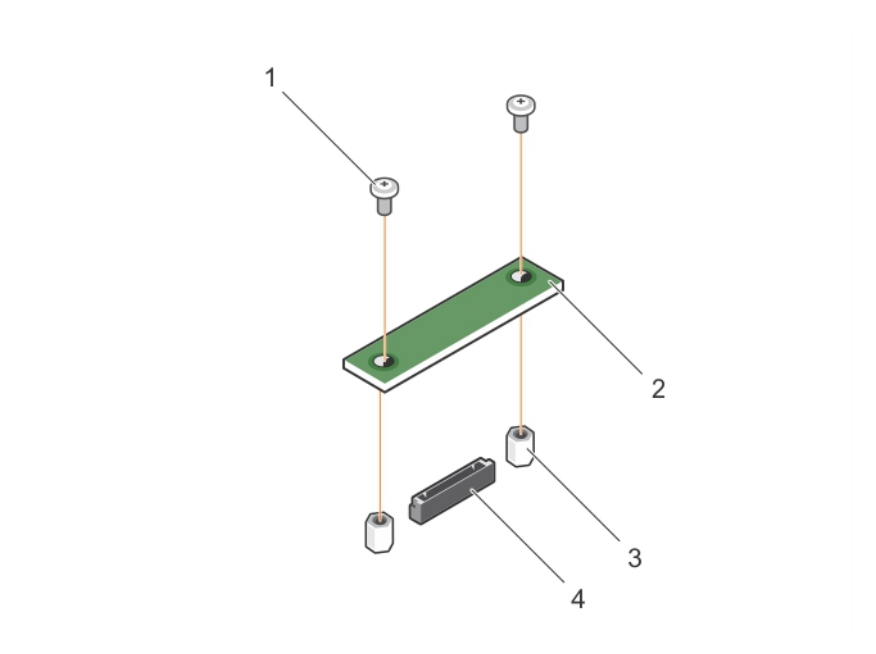

#### **図 26. rSPI カードの取り外し**

1. ネジ(2) 2. rSPI カード 3. スタンドオフ(2) 4. コネクタ

# **次の手順**

1. rSPI カードを取り付けます。

## **関連参照文献**

[安全にお使いいただくために](#page-55-0) 、p. 56

### **関連タスク**

システム内[部の作業を始める前に](#page-55-0) 、p. 56 オプションの rSPI カードの取り付け 、p. 88 サーバーモジュー[ルの取り外し](#page-56-0) 、p. 57 [システムカバ](#page-59-0)ーの取り外し 、p. 60 PCIe メザニンカー[ドの取り外し](#page-76-0) 、p. 77 システム内[部の作業を終えた後に](#page-56-0) 、p. 57

# **オプションの rSPI カードの取り付け**

## **前提条件**

- **注意: 修理作業の多くは、認定されたサービス技術者のみが行うことができます。製品マニュアルで許可されている範囲に限 り、またはオンラインサービスもしくは電話サービスとサポートチームの指示によってのみ、トラブルシューティングと簡単な 修理を行うようにしてください。デルで認められていない修理(内部作業)による損傷は、保証の対象となりません。製品に 付属しているマニュアルの「安全にお使いいただくために」をお読みになり、指示に従ってください。**
- 1. 「安全にお使いいただくために」の項に記載された安全ガイドラインに従ってください。
- 2. 「システム内部の作業を始める前に」の項に記載された手順に従います。
- 3. #2 プラスドライバを準備しておきます。
- 4. rSPI カードを取り外します。

```
注意: rSPI カードへの損傷を防ぐため、カードは両端部分だけを持つようにしてください。
```
**メモ:** 故障している rSPI カードを交換する、またはシステム内部の他のコンポーネントを保守するには、rSPI カードを取り 外す必要があります。

### **手順**

- 1. rSPI カードの 2 つのネジ穴を、システム基板上のスタンドオフと合わせます。
- 2. rSPI カードをシステム基板に固定する 2 本のネジを取り付けます。

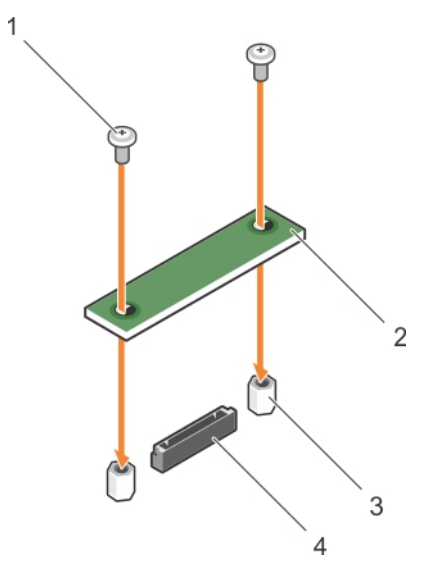

**図 27. rSPI カードの取り付け**

3. スタンドオフ(2) 4. コネクタ

1. ネジ(2) 2. rSPI カード

#### **次の手順**

1. PCIe メザニンカードを取り付けます。

2. 「システム内部の作業を終えた後に」の項に記載された手順に従います。

#### **関連参照文献**

[安全にお使いいただくために](#page-55-0) 、p. 56

#### **関連タスク**

システム内[部の作業を始める前に](#page-55-0) 、p. 56 オプションの rSPI カー[ドの取り外し](#page-86-0) 、p. 87 PCIe メザニンカー[ドの取り付け](#page-77-0) 、p. 78 [システムカバ](#page-60-0)ーの取り付け 、p. 61 サーバーモジュー[ルの取り付け](#page-57-0) 、p. 58 システム内[部の作業を終えた後に](#page-56-0) 、p. 57

# **SD VFlash カード**

vFlash SD カードは、システムの vFlash SD カードスロットに挿入する SD カードです。このカードは、持続的なオンデマンドローカ ルストレージとカスタムデプロイメント環境を実現することで、サーバー設定、スクリプト、イメージングの自動化を可能にしま す。また、USB デバイスをエミュレートします。詳細については、**Dell.com/idracmanuals** の『*Integrated Dell Remote Access Controller* <sup>ユ</sup>*ー*ザ*ー*ズ ガイド』を参照してください。

SD vFlash カードは、お使いのシステムで使用できます。カード スロットは、システム基板上にあります。カードは、取り外すこと も取り付けることも可能です。

# **SD vFlash カードの取り付け**

**前提条件**

- **注意: 修理作業の多くは、認定されたサービス技術者のみが行うことができます。製品マニュアルで許可されている範囲に限 り、またはオンラインサービスもしくは電話サービスとサポートチームの指示によってのみ、トラブルシューティングと簡単な 修理を行うようにしてください。デルで認められていない修理(内部作業)による損傷は、保証の対象となりません。製品に 付属しているマニュアルの「安全にお使いいただくために」をお読みになり、指示に従ってください。**
- 1. 「安全にお使いいただくために」の項に記載された安全ガイドラインに従ってください。
- 2. 「システム内部の作業を始める前に」の項に記載された手順に従います。

**手順**

- 1. SD vFlash カードが取り付けてある場合は、カードスロットから取り外します。
	- **メモ:** SD vFlash カードスロットは NDC の下にあります。

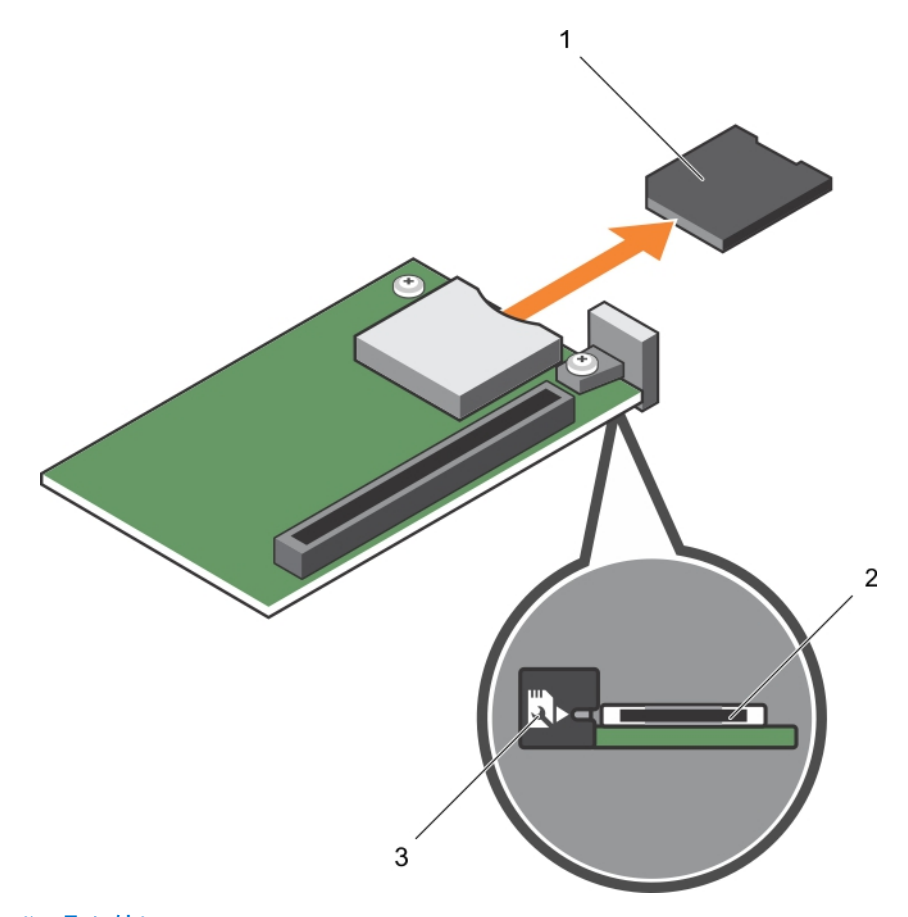

## **図 28. SD vFlash カードの取り外し**

- a. SD VFlash  $\pi K$
- b. SD vFlash カードスロット
- c. SD vFlash カードスロット識別ラベル
- 2. SD カードの接続ピン側を VFlash メディアユニットのカードスロットに挿入します。 **メモ:** スロットは正しい方向にしかカードを挿入できないように設計されています。
- 3. カードを押し込んでスロットにロックします。

<span id="page-90-0"></span>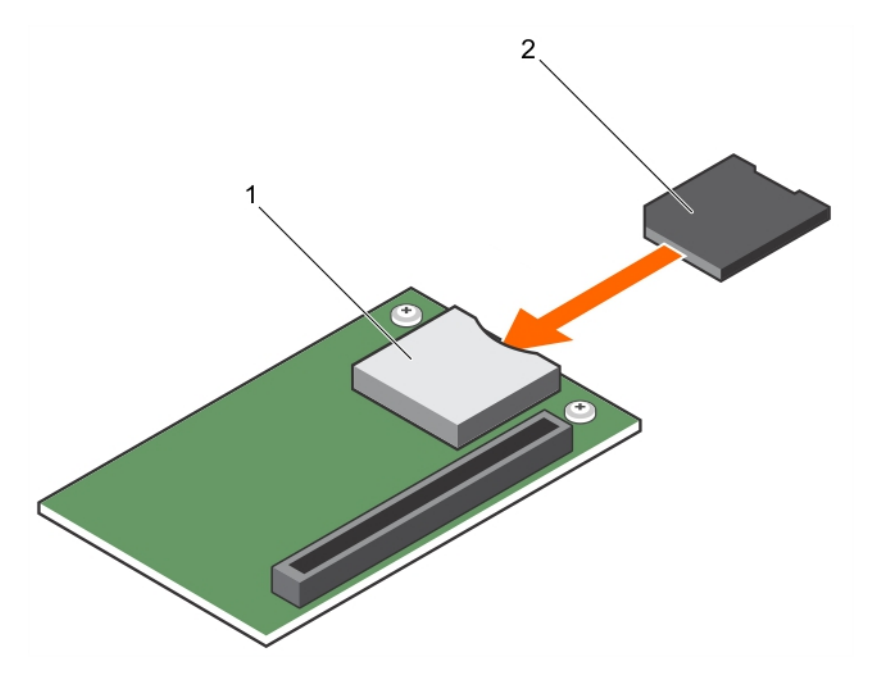

#### **図 29. SD vFlash カードの取り付け**

- a. SD VFlash カード
- b. SD vFlash カードスロット

## **次の手順**

「システム内部の作業を終えた後に」の項に記載された手順に従います。

### **関連参照文献**

[安全にお使いいただくために](#page-55-0) 、p. 56

### **関連タスク**

システム内[部の作業を始める前に](#page-55-0) 、p. 56 システム内[部の作業を終えた後に](#page-56-0) 、p. 57

# **ネットワークドーターカード**

ネットワーク ドーター カード (NDC) は小型の取り外し可能なメザニン カードです。NDC を使用すると、さまざまなネットワーク 接続 ( たとえば、4 x 1GbE、2 x 10GbE、および 2 x コンバージド ネットワーク アダプタなど) を柔軟に選択できます。

# **NDC の取り外し**

## **前提条件**

- **注意: 修理作業の多くは、認定されたサービス技術者のみが行うことができます。製品マニュアルで許可されている範囲に限 り、またはオンラインサービスもしくは電話サービスとサポートチームの指示によってのみ、トラブルシューティングと簡単な 修理を行うようにしてください。デルで認められていない修理(内部作業)による損傷は、保証の対象となりません。製品に 付属しているマニュアルの「安全にお使いいただくために」をお読みになり、指示に従ってください。**
- **メモ:** 故障している NDC を交換する、またはシステム内部の他のコンポーネントを修理するには、NDC を取り外す必要があり ます。
- 1. 「安全にお使いいただくために」の項に記載された安全ガイドラインに従ってください。
- 2. 「システム内部の作業を始める前に」の項に記載された手順に従います。
- 3. #2 プラスドライバを準備しておきます。

4. PCIe メザニンカードを取り外します。

**手順**

- 1. ネットワークドーターカード(NDC)をシステム基板に固定している 2 本のネジを外します。 **注意: NDC の損傷を防ぐため、カードは両端部分だけを持つようにしてください。**
- 2. カードを持ち上げてシステムから外します。

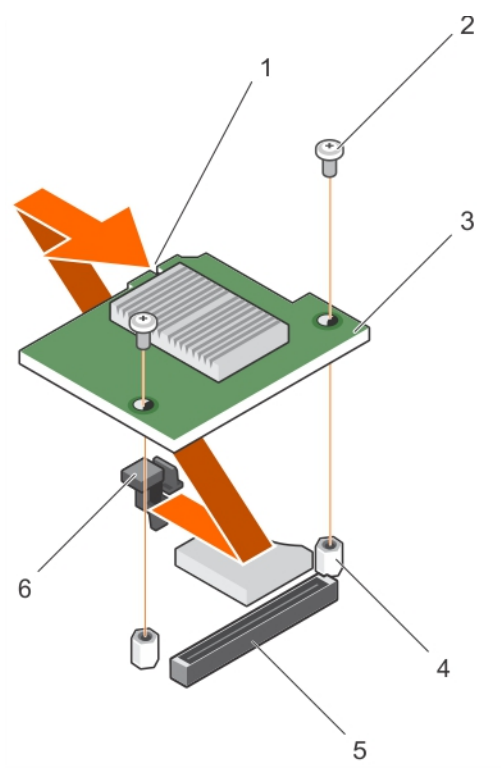

## **図 30. NDC の取り外し**

- 1. NDC 上のスロット 2. ネジ (2)
- 
- 

3. NDC 4. スタンドオフ (2) 5. コネクタ 6. タブプロジェクション

# **次の手順**

1. NDC を取り付けます。

2. 「システム内部の作業を終えた後に」の項に記載された手順に従います。

## **関連参照文献**

[安全にお使いいただくために](#page-55-0) 、p. 56

#### **関連タスク**

システム内[部の作業を始める前に](#page-55-0) 、p. 56 NDC [の取り付け](#page-92-0) 、p. 93 サーバーモジュー[ルの取り外し](#page-56-0) 、p. 57 [システムカバ](#page-59-0)ーの取り外し 、p. 60 PCIe メザニンカー[ドの取り外し](#page-76-0) 、p. 77 システム内[部の作業を終えた後に](#page-56-0) 、p. 57

# <span id="page-92-0"></span>**NDC の取り付け**

#### **前提条件**

- **注意: 修理作業の多くは、認定されたサービス技術者のみが行うことができます。製品マニュアルで許可されている範囲に限 り、またはオンラインサービスもしくは電話サービスとサポートチームの指示によってのみ、トラブルシューティングと簡単な 修理を行うようにしてください。デルで認められていない修理(内部作業)による損傷は、保証の対象となりません。製品に 付属しているマニュアルの「安全にお使いいただくために」をお読みになり、指示に従ってください。**
- 1. 「安全にお使いいただくために」の項に記載された安全ガイドラインに従ってください。
- 2. 「システム内部の作業を始める前に」の項に記載された手順に従います。
- 3. #2 プラスドライバを準備しておきます。
- 4. NDC を取り外します。 **注意: NDC の損傷を防ぐため、カードは両端部分だけを持つようにしてください。**
	- **メモ:** 故障している NDC を交換する、またはシステム内部の他のコンポーネントを修理するには、NDC を取り外す必要が G) あります。

#### **手順**

- 1. 部品を次のように配置してください。
	- a. カードの端にあるスロットを、PCIe メザニンカードスロットを覆っているプラスチック製のブラケットのプロジェクション タブに合わせます。
- b. カードのネジ穴を、システム基板上のスタンドオフに合わせます。
- 2. カードを所定の位置に下ろして、カードコネクタをシステム基板上の対応するコネクタに合わせます。
- 3. 2 本のネジでカードを固定します。

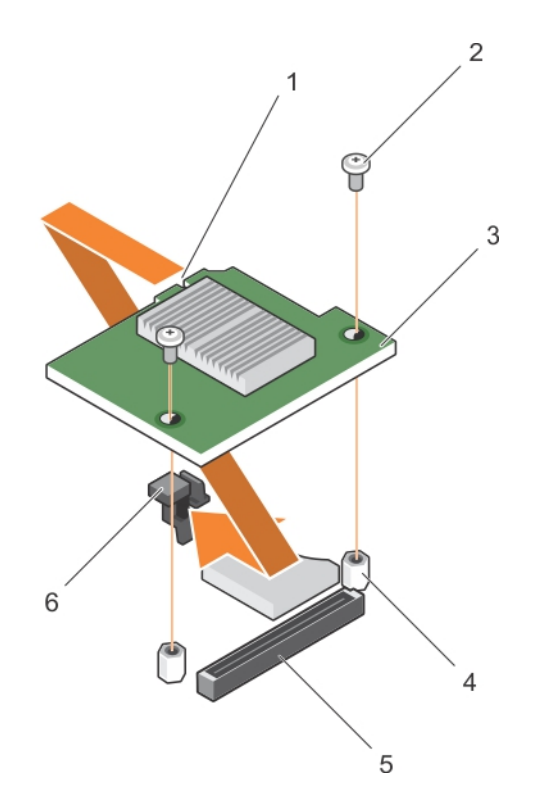

### **図 31. NDC の取り付け**

- 1. NDC 上のスロット 2. ネジ (2)
- 
- 

3. NDC 2. コンティング・コンピューター インタンドオフ(2) 5. コネクタ 6. タブプロジェクション

## <span id="page-93-0"></span>**次の手順**

1. PCIe メザニンカードを取り付けます。

2. 「システム内部の作業を終えた後に」の項に記載された手順に従います。

#### **関連参照文献**

[安全にお使いいただくために](#page-55-0) 、p. 56

#### **関連タスク**

システム内[部の作業を始める前に](#page-55-0) 、p. 56 NDC [の取り外し](#page-90-0) 、p. 91 PCIe メザニンカー[ドの取り付け](#page-77-0) 、p. 78 [システムカバ](#page-60-0)ーの取り付け 、p. 61 サーバーモジュー[ルの取り付け](#page-57-0) 、p. 58 システム内[部の作業を終えた後に](#page-56-0) 、p. 57

# **プロセッサ**

サーバーモジュールは、最大 4 個の Intel Xeon E5-4600 v4 または v3 製品シリーズプロセッサをサポートします。

- **注意: プロセッサ 2 個を搭載したシステムを使用している場合は、最大 135 W のプロセッサ用の 74 mm 幅のヒートシンクを使 用していることを確認します。**
- **注意: プロセッサ 4 個を搭載したシステムを使用している場合は、最大 105 W のプロセッサ用の 74 mm 幅のヒートシンクと 最大 120 W または 135 W のプロセッサ用の 94 mm 幅のヒートシンク使用していることを確認します。**

**メモ:** ワット数の異なるプロセッサの混在はサポートされていません。

次の作業は下記の手順に従って行ってください。

- 追加のプロセッサの取り付け
- プロセッサの交換

# **ヒートシンクの取り外し**

#### **前提条件**

- **注意: 修理作業の多くは、認定されたサービス技術者のみが行うことができます。製品マニュアルで許可されている範囲に限 り、またはオンラインサービスもしくは電話サービスとサポートチームの指示によってのみ、トラブルシューティングと簡単な 修理を行うようにしてください。デルで認められていない修理(内部作業)による損傷は、保証の対象となりません。製品に 付属しているマニュアルの「安全にお使いいただくために」をお読みになり、指示に従ってください。**
- **メモ:** これは、フィールド交換可能ユニット(FRU)です。取り外しと取り付けの手順は、デル認証のサービス技術者のみが行 う必要があります。
- **注意: プロセッサを取り外す場合を除き、ヒートシンクをプロセッサから取り外さないでください。ヒートシンクは適切な温度 条件を保つために必要です。**
- **メモ:** 適切なシステム冷却を確実にするため、空のプロセッサソケットにプロセッサダミーおよびヒートシンクダミーを取り付 ける必要があります。
- 1. 「安全にお使いいただくために」の項に記載された安全ガイドラインに従ってください。
- 2. 「システム内部の作業を始める前に」に記載された手順に従います。
- 3. #2 プラスドライバを準備しておきます。
- 4. 冷却エアフローカバーを取り外します。
- **警告: ヒートシンクは、システムの電源を切った後もしばらくは高温です。ヒートシンクが冷えるのを待ってから取り外してく ださい。**

# **手順**

- 1. ヒートシンクをシステム基板に固定しているネジのうち1つを緩めます。
- ヒートシンクとプロセッサの接着が緩むまで、30 秒程待ちます。
- 2. 最初に取り外したネジの筋向いのネジがを取り外します。
- 3. 残りの 2 本のネジについても同じ手順を繰り返します。

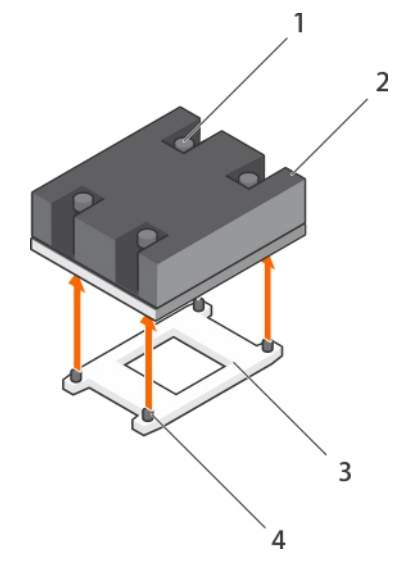

**図 32. ヒートシンクの取り外し**

- 1. 固定ネジ(4) 2. セートシンク
- 

3. プロセッサソケット インファイン インファインク固定ソケット (4)

## **次の手順**

- 1. プロセッサを取り外します。
- 2. ヒートシンクを取り付けます。
- 3. 「システム内部の作業を終えた後に」の項に記載された手順に従います。

#### **関連参照文献**

[安全にお使いいただくために](#page-55-0) 、p. 56

## **関連タスク**

システム内[部の作業を始める前に](#page-55-0) 、p. 56 [冷却エアフロ](#page-62-0)ーカバーの取り外し 、p. 63 プロセッサの取り外し 、p. 95 システム内[部の作業を終えた後に](#page-56-0) 、p. 57

# **プロセッサの取り外し**

#### **前提条件**

**警告: プロセッサはシステムの電源をを切った後もしばらくは高温となります。プロセッサが冷えるのを待ってから取り外し てください。**

**注意: 修理作業の多くは、認定されたサービス技術者のみが行うことができます。製品マニュアルで許可されている範囲に限 り、またはオンラインサービスもしくは電話サービスとサポートチームの指示によってのみ、トラブルシューティングと簡単な 修理を行うようにしてください。Dell の許可を受けていない保守による損傷は、保証の対象となりません。製品に付属してい るマニュアルの「安全にお使いいただくために」をお読みになり、指示に従ってください。**

- **注意: プロセッサは強い圧力でソケットに固定されています。リリースレバーはしっかりつかんでいないと突然跳ね上がるお それがありますので、注意してください。**
- **注意: プロセッサを取り外したままにする場合は、システムの正常な冷却状態を維持するために、空のソケットにソケット保 護キャップとプロセッサ /DIMM のダミーを取り付ける必要があります。プロセッサ /DIMM のダミーは、DIMM とプロセッ サの空のソケットをカバーします。**
- **メモ:** これは、フィールド交換可能ユニット(FRU)です。取り外しおよび取り付け手順は、デル認証のサービス技術者のみが 行う必要があります。
- **メモ:** システムの正常な冷却状態を維持するために、空のプロセッサソケットすべてにプロセッサダミーを取り付ける必要があ ります。
- 1. 「安全にお使いいただくために」の項に記載された安全ガイドラインに従ってください。
- 2. 「システム内部の作業を始める前に」の項に記載された手順に従います。
- 3. お使いのシステムをアップグレードする場合は(シングルプロセッサシステムからデュアルプロセッサシステム、またはより高 いプロセッサビン付きのプロセッサに)、**Dell.com/support** からシステム BIOS の最新バージョンをダウンロードし、圧縮され たダウンロードファイルに含まれる指示に従って、システムにアップデートをインストールします。
- 4. 冷却エアフローカバーを取り外します。 **メモ:** 必要に応じて、冷却エアフローカバー上の拡張カードラッチを閉じ、フルレングスカードを外します。
- 5. ヒートシンクを取り外します。
- 6. プロセッサ /DIMM のダミーが取り付けられている場合は、取り外します。
- 7. #2 プラスドライバを準備しておきます。

# **手順**

1. 糸くずの出ないきれいな布で、プロセッサシールドの表面からサーマルグリースを拭き取ります。

- **注意: プロセッサは強い圧力でソケットに固定されています。リリースレバーはしっかりつかんでいないと突然跳ね上がる おそれがありますので、注意してください。**
- 2. プロセッサのソケットリリースレバー1 とレバー2 を親指でしっかりと押さえ、タブの下から押し出して両方のレバーを同時に 固定位置から外します。

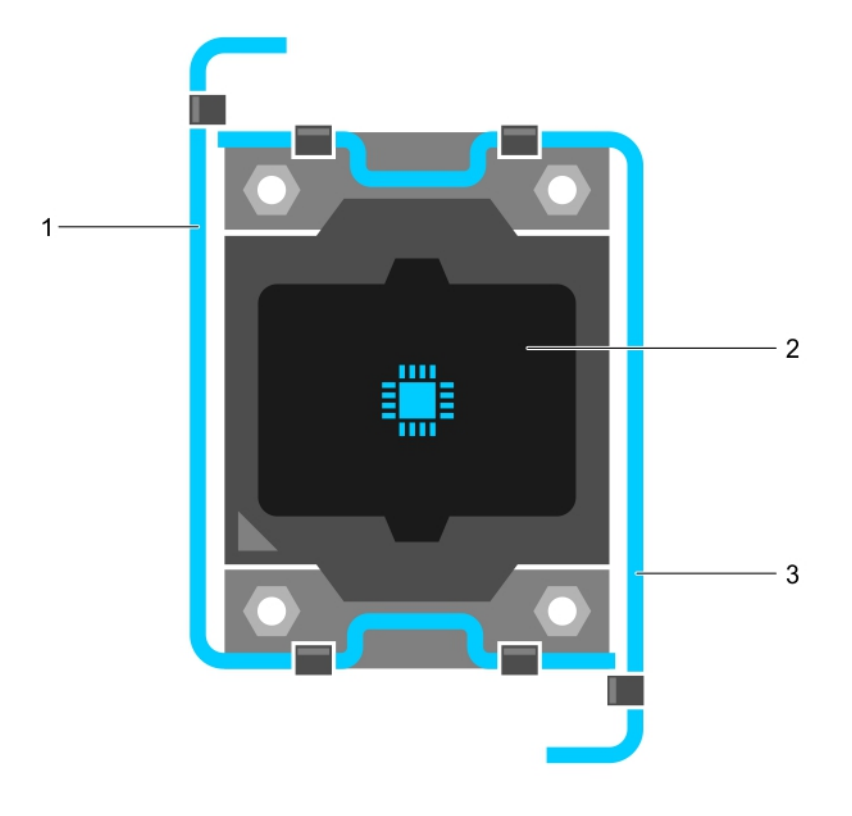

#### **図 33. プロセッサシールドのレバー開閉手順**

a. ソケットリリースレバー 1

b. プロセッサ

- c. ソケットリリースレバー 2
- 3. プロセッサシールドのタブを持ち、プロセッサシールドを上方向に回して、プロセッサが取り出せる状態にします。
- 4. プロセッサをソケットから取り外したら、ソケットに新しいプロセッサを取り付けられるように、リリースレバーは立てたまま にしておきます。

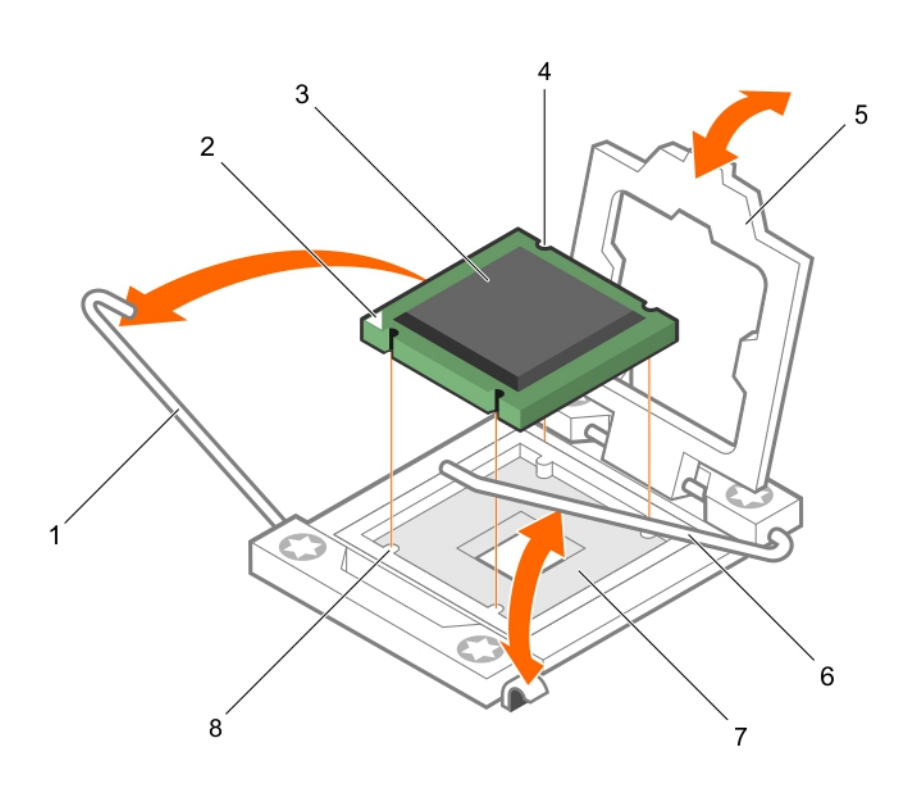

#### **図 34. プロセッサの取り外し**

- 
- 
- 
- 7. プロセッサソケット 6. タブ(4)
- 1. ソケットリリースレバー 1 2. フロセッサのピン 1の角
- 3. プロセッサ インタイム インタイム インター インター インター インター インター インタイム
- 5. プロセッサシールド 6. ソケットリリースレバー 2
	-

#### **次の手順**

- 1. プロセッサを取り外したままにする場合は、プロセッサダミーを取り付けます。
- 2. プロセッサを取り外したままにする場合は、プロセッサ /DIMM ダミーを取り付けます。新しいプロセッサを取り付ける場合 は、「プロセッサの取り付け」の項を参照してください。
- 3. プロセッサを取り付けます。
- 4. ヒートシンクを取り付けます。
- 5. 冷却用エアフローカバーを取り付けます。
- 6. 「システム内部の作業を終えた後に」の項に記載された手順に従います。

#### **関連参照文献**

[安全にお使いいただくために](#page-55-0) 、p. 56

#### **関連タスク**

システム内[部の作業を始める前に](#page-55-0) 、p. 56

<span id="page-97-0"></span>[冷却エアフロ](#page-62-0)ーカバーの取り外し 、p. 63 ヒー[トシンクの取り外し](#page-93-0) 、p. 94 プロセッサの取り付け 、p. 98 ヒー[トシンクの取り付け](#page-98-0) 、p. 99 システム内[部の作業を終えた後に](#page-56-0) 、p. 57

# **プロセッサの取り付け**

#### **前提条件**

- **注意: 修理作業の多くは、認定されたサービス技術者のみが行うことができます。製品マニュアルで許可されている範囲に限 り、またはオンラインサービスもしくは電話サービスとサポートチームの指示によってのみ、トラブルシューティングと簡単な 修理を行うようにしてください。Dell の許可を受けていない保守による損傷は、保証の対象となりません。製品に付属してい るマニュアルの「安全にお使いいただくために」をお読みになり、指示に従ってください。**
- **メモ:** これは、フィールド交換可能ユニット(FRU)です。取り外しと取り付けの手順は、デル認証のサービス技術者のみが行 う必要があります。
- 1. 「安全にお使いいただくために」の項に記載された安全ガイドラインに従ってください。
- 2. 「システム内部の作業を始める前に」の項に記載された手順に従います。
- 3. プロセッサを取り外します。
	- **メモ:** プロセッサをアップグレードする、または故障しているプロセッサを交換するには、プロセッサを取り外す必要があ ります。
- **警告: ヒートシンクとプロセッサは、システムの電源を切った後もしばらくは高温です。ヒートシンクとプロセッサが冷えるの を待ってから作業してください。**
- **注意: プロセッサを取り外す場合を除き、ヒートシンクをプロセッサから取り外さないでください。ヒートシンクは適切な温度 条件を保つために必要です。**

# **手順**

- 1. ラッチを外してソケットリースレバーを上方に 90 度起こし、レバーを必ず完全に開いた状態にしておきます。
- 2. プロセッサシールドのタブを持ち、プロセッサシールドを上方向に回して、プロセッサが取り出せる状態にします。
- **メモ:** デルでは、プロセッサシールドへのソケット保護キャップの取り付けまたは取り外しは、プロセッサシールドを開い た状態で行うことを推奨します。
- 3. プロセッサシールドにソケット保護キャップを取り付けてある場合は、取り外します。ソケット保護キャップを取り外すには、 キャップをプロセッサシールドの内側から押して、ソケットピンから離れる方向に動かします。
	- **注意: プロセッサの取り付け位置を間違うと、システム基板またはプロセッサが完全に損傷してしまうおそれがあります。 ソケットのピンを曲げないように注意してください。**

**注意: プロセッサを無理に押し込まないでください。プロセッサの位置が合っていれば、簡単にソケットに入ります。**

- 4. プロセッサを以下の手順でソケットに取り付けます。
	- a. プロセッサのピン 1 の角には、金色の小さな三角形の印が付いています。システム基板上の対応する三角形の印のついた ZIF(ゼロ挿入力) ソケットの同じ角に、この角を合わせます。
	- b. プロセッサのピン 1 の角とシステム基板のピン 1 の角を合わせます。
	- c. プロセッサをソケットに軽く乗せます。 お使いのシステムでは ZIF プロセッサソケットが使用されているので、強く押し込まないでください。プロセッサとソケッ トの位置が合っていれば、軽く押すだけで自然とソケットに収まります。
	- d. プロセッサシールドを閉じます。
	- e. ソケットリリースレバーが所定の位置にロックされるまで、レバー 1 とレバー 2 を同時に回します。

#### **次の手順**

- **メモ:** プロセッサを取り付けた後に、ヒートシンクを取り付けるようにしてください。ヒートシンクは適切な温度条件を保つた めに必要です。
- 1. ヒートシンクを取り付けます。

<span id="page-98-0"></span>2. プロセッサとヒートシンクを取り外したままにする場合は、プロセッサ /DIMM ダミーが取り付けられていることを確認します。 3. 「システム内部の作業を終えた後に」の項に記載された手順に従います。

#### **関連参照文献**

[安全にお使いいただくために](#page-55-0) 、p. 56

#### **関連タスク**

システム内[部の作業を始める前に](#page-55-0) 、p. 56 [プロセッサダミ](#page-65-0)ー と DIMM ダミーの取り外し 、p. 66 ヒートシンクの取り付け 、p. 99 システム内[部の作業を終えた後に](#page-56-0) 、p. 57

# **ヒートシンクの取り付け**

#### **前提条件**

- **注意: 修理作業の多くは、認定されたサービス技術者のみが行うことができます。製品マニュアルで許可されている範囲に限 り、またはオンラインサービスもしくは電話サービスとサポートチームの指示によってのみ、トラブルシューティングと簡単な 修理を行うようにしてください。Dell の許可を受けていない保守による損傷は、保証の対象となりません。製品に付属してい るマニュアルの「安全にお使いいただくために」をお読みになり、指示に従ってください。**
- 1. 「安全にお使いいただくために」の項に記載された安全ガイドラインに従ってください。
- 2. 「システム内部の作業を始める前に」の項に記載された手順に従います。
- 3. プロセッサーを取り付けます。
- 4. #2 プラスドライバを準備しておきます。

#### **手順**

- 1. 既存のヒートシンクを使用している場合は、糸くずの出ない清潔な布で、ヒートシンクからサーマルグリースを拭き取ります。
- 2. プロセッサキットに含まれているサーマルグリースアプリケータ(注射器)で、グリースをプロセッサ上部に薄く、らせん状に 塗布します。
	- **注意: 塗布するサーマルグリースの量が多すぎると、過剰グリースがプロセッサソケットに付着し、汚れるおそれがありま す。**
	- **メモ:** サーマルグリースアプリケータ(注射器)は、1 回のみ使用することを目的としています。使用後は、破棄してくださ い。

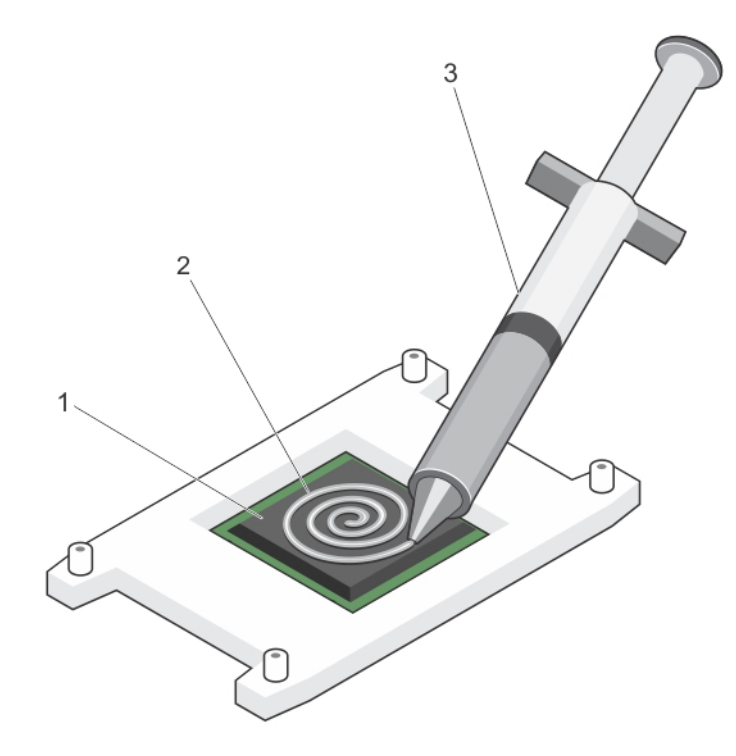

**図 35. プロセッサの上部へのにサーマルグリースの塗布**

- a. プロセッサ
- b. サーマルグリース
- c. サーマルグリースアプリケータ(注射器)
- 3. ヒートシンクをプロセッサの上に置きます。
- 4. 4 本のうち 1 本のネジを締めて、ヒートシンクをシステム基板に固定します。
- 5. 残りの 2 本のネジについても同じ手順を繰り返します。

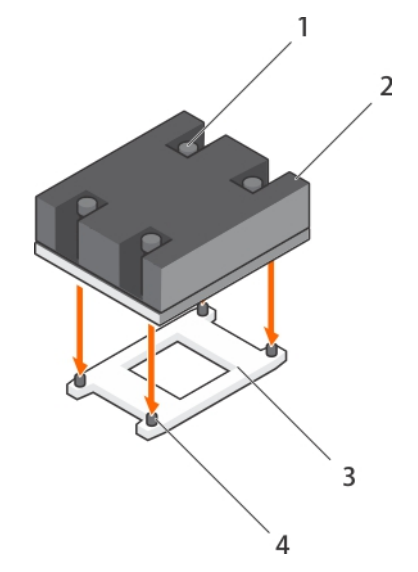

**図 36. ヒートシンクの取り付け**

- 
- 

1. 固定ネジ(4) 2. ヒートシンク 3. プロセッサソケット インパン インパン イン 国定ネジスロット (4)

## **次の手順**

- 1. 「システム内部の作業を終えた後に」の項に記載された手順に従います。
- 2. 起動時に F2 を押してセットアップユーティリティを起動し、プロセッサの情報が新しいシステム構成と一致していることを確 認します。
- 3. システム診断プログラムを実行し、新しいプロセッサが正しく動作することを確認します。

#### **関連参照文献**

[安全にお使いいただくために](#page-55-0) 、p. 56

#### **関連タスク**

システム内[部の作業を始める前に](#page-55-0) 、p. 56 [プロセッサの取り付け](#page-97-0) 、p. 98 [冷却エアフロ](#page-63-0)ーカバーの取り付け 、p. 64 システム内[部の作業を終えた後に](#page-56-0) 、p. 57

# **ハードドライブまたは SSD**

お使いのシステムは、最大 4 台の 2.5 インチ SAS/SATA/PCIe SSD または SAS/SATA ハードドライブと 12 台の 1.8 インチ SAS SSD をサポートします。ハードドライブまたは SSD はドライブベイに合わせた特別なホットスワップ対応ドライブキャリアに格納さ れ、これらのドライブは、ハードドライブまたは SSD のバックプレーンボードを通してシステム基板に接続されます。 **メモ:** SSD/SAS/SATA ハードドライブを混在させることはできません。

# **ハードドライブまたは SSD ベイの番号付け**

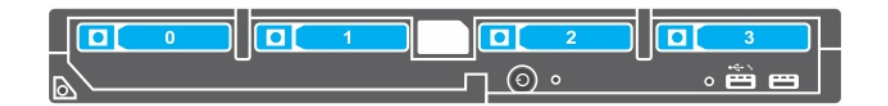

**図 37. ハードドライブまたは SSD ベイの番号付け — 2.5 インチハードドライブまたは SSD システム**

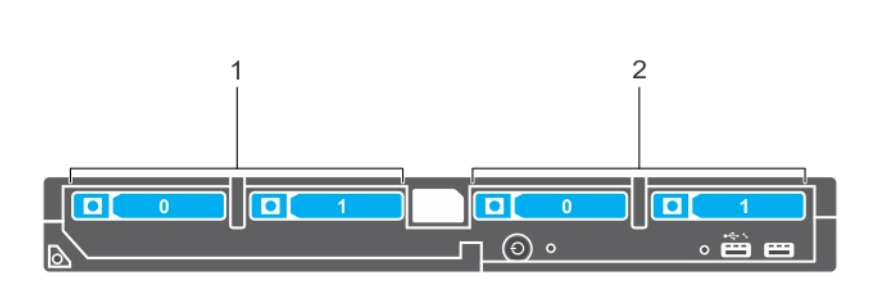

**図 38. ハードドライブまたは SSD および PCIe SSD ベイの番号付け — 2.5 インチハードドライブまたは SSD および PCIe SSD システム**

1. ハードドライブまたは SSD ベイの番号付け

<span id="page-101-0"></span>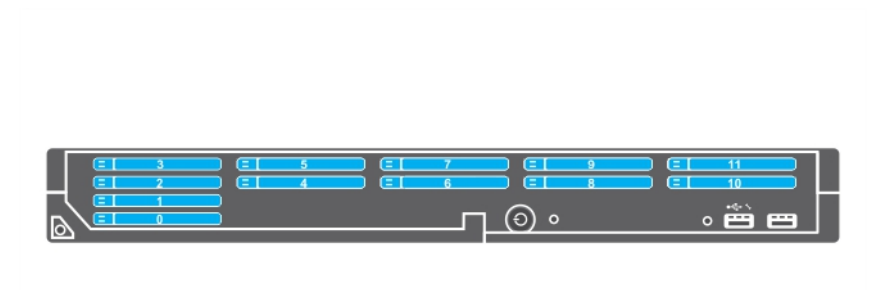

**図 39. SSD ベイの番号付け — 1.8 インチ SSD システム**

# **ハードドライブまたは SSD の取り付けガイドライン**

シングルハードドライブ構成の場合は、適切な通気による冷却効果を維持するために、もう 1 つのドライブベイにハードドライブ のダミーを取り付ける必要があります。

# **ハードドライブまたは SSD の取り外し**

#### **前提条件**

- **注意: 修理作業の多くは、認定されたサービス技術者のみが行うことができます。製品マニュアルで許可されている範囲に限 り、またはオンラインサービスもしくは電話サービスとサポートチームの指示によってのみ、トラブルシューティングと簡単な 修理を行うようにしてください。デルで認められていない修理(内部作業)による損傷は、保証の対象となりません。製品に 付属しているマニュアルの「安全にお使いいただくために」をお読みになり、指示に従ってください。**
- 1. 「安全にお使いいただくために」の項に記載された安全ガイドラインに従ってください。
- 2. 「システム内部の作業を始める前に」の項に記載された手順に従います。「システム内部の作業を始める前に」の項に記載された 手順に従います。
- 3. ハードドライブまたは SSD をオフラインにして、ドライブキャリアのハードドライブまたは SSD インジケータコードの点滅が 止まるまで待ちます。

すべてのインジケータの点滅が止まったら、ドライブを安全に取り外すことができます。ハードドライブまたは SSD をオフラ インにすることに関する詳細については、お使いの OS のマニュアルを参照してください。

**メモ:** ホットスワップ対応ドライブの取り付けをサポートしていない OS もあります。お使いの OS に同梱のマニュアルを参 照してください。

#### **手順**

- 1. リリースボタンを押して、ハードドライブまたは SSD キャリアハンドルを開きます。
- 2. ハードドライブまたは SSD スロットから外れるまで、ハードドライブまたは SSD キャリアを引き出します。
- 3. ハードドライブまたは SSD ベイから外れるまで、ハードドライブまたは SSD を引き出します。

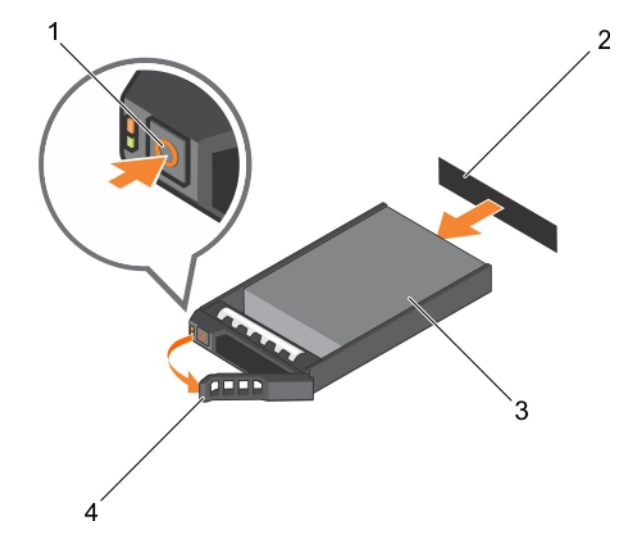

# **図 40. ハードドライブの取り外し**

- 
- 
- 1. リリースボタン 2. ハードドライブまたは SSD コネクタ ( バックプレーン上 ) 3. ハードドライブまたは SSD 4. ハードドライブまたは SSD キャリアのハンドル

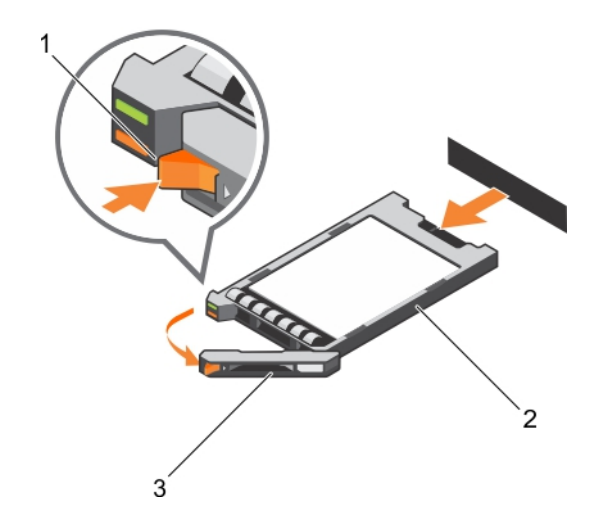

## **図 41. SSD の取り外し**

- 1. リリースボタン
- 2. SSD
- 3. SSD キャリアハンドル

## **次の手順**

1. ハードドライブまたは SSD を取り外したままにする場合は、ハードドライブまたは SSD ダミーを取り付けます。新しいハード ドライブまたは SSD を取り付ける場合は、「ハードドライブまたは SSD の取り付け」の項を参照してください。

2. 「システム内部の作業を終えた後に」の項に記載された手順に従います。

#### **関連参照文献**

[安全にお使いいただくために](#page-55-0) 、p. 56

## **関連タスク**

システム内[部の作業を始める前に](#page-55-0) 、p. 56 ハー[ドドライブまたは](#page-103-0) SSD の取り付け 、p. 104 システム内[部の作業を終えた後に](#page-56-0) 、p. 57

# <span id="page-103-0"></span>**ハードドライブまたは SSD の取り付け**

## **前提条件**

- **注意: ホットスワップ対応の交換用ハードドライブまたは SSD を取り付け、サーバーモジュールの電源を入れると、ハードド ライブまたは SSD の再構築が自動的に始まります。交換用ハードドライブまたは SSD が空である、または上書きしてよいデ ータのみが格納されていることの確認を確実に行ってください。交換用ハードディスクドライブまたは SSD 上のデータはす べて、ハードドライブまたは SSD の取り付け後ただちに失われます。**
- **メモ:** ハードドライブまたは SSD のアップグレード、もしくは故障したハードドライブまたは SSD の交換を行うには、ハード ドライブまたは SSD を取り外す必要があります。
- 1. 「安全にお使いいただくために」の項に記載された安全ガイドラインに従ってください。
- 2. 「システム内部の作業を始める前に」の項に記載された手順に従います。
- 3. ハードドライブまたは SSD、もしくははハードディスクドライブまたは SSD ダミーを取り外します。
- **メモ:** ホットスワップ対応ドライブの取り付けをサポートしていない OS もあります。お使いの OS に同梱のマニュアルを参 照してください。

# **手順**

- 1. リリースボタンを押して、ハードドライブまたは SSD キャリアハンドルを開きます。
- 2. ハードドライブまたは SSD キャリアをドライブベイに挿入します。ハードドライブまたは SSD キャリア上のチャネルを、サー バーモジュール上の適切なドライブスロットに慎重に合わせます。
- 3. ハンドルがサーバーモジュールに接触するまで、ドライブキャリアをスロットに押し込みます。
- 4. キャリアをスロットに押し込みながら、キャリアハンドルを起こして閉じ位置にはめ込み、所定の位置に固定します。 ドライブが正しく挿入されると、ステータス LED インジケータが緑色に点灯します。ドライブのリビルド中、ドライブキャリ ア LED の緑色のインジケータが点滅します。

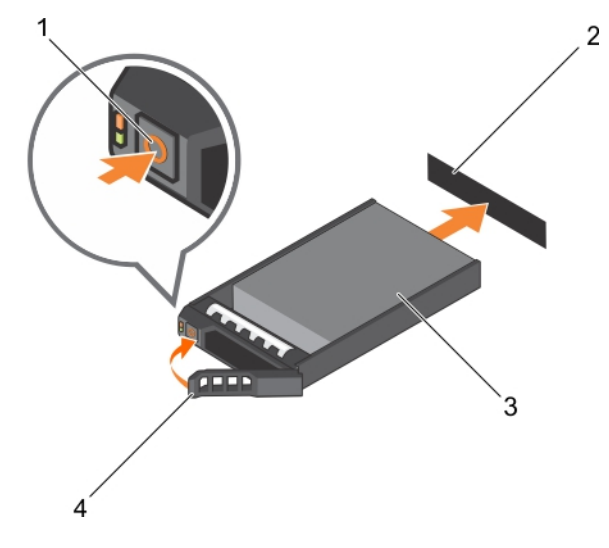

#### **図 42. ハードドライブの取り付け**

- 
- 3. ハードドライブ 4. イードドライブキャリアハンドル
- 1. リリースボタン 2. ハードドライブ(バックプレーン上)

<span id="page-104-0"></span>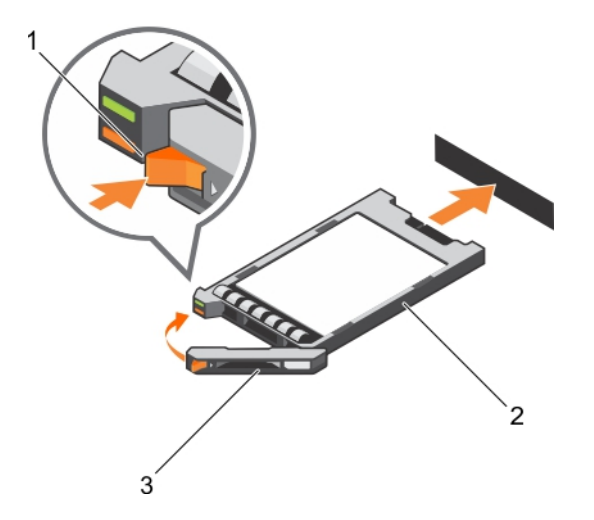

### **図 43. SSD の取り付け**

- a. リリースボタン
- b. SSD
- c. SSD キャリアハンドル

## **次の手順**

「システム内部の作業を終えた後に」の項に記載された手順に従います。

### **関連参照文献**

[安全にお使いいただくために](#page-55-0) 、p. 56

# **関連タスク**

システム内[部の作業を始める前に](#page-55-0) 、p. 56 ハー[ドドライブまたは](#page-101-0) SSD の取り外し 、p. 102 システム内[部の作業を終えた後に](#page-56-0) 、p. 57

# **ハードドライブまたは SSD ダミーの取り外し**

## **前提条件**

- **注意: 修理作業の多くは、認定されたサービス技術者のみが行うことができます。製品マニュアルで許可されている範囲に限 り、またはオンラインサービスもしくは電話サービスとサポートチームの指示によってのみ、トラブルシューティングと簡単な 修理を行うようにしてください。デルで認められていない修理(内部作業)による損傷は、保証の対象となりません。製品に 付属しているマニュアルの「安全にお使いいただくために」をお読みになり、指示に従ってください。**
- **注意: システムの正常な冷却状態を維持するために、空のハードドライブまたは SSD スロットすべてにハードドライブまたは SSD ダミーを取り付ける必要があります。**

1. 「安全にお使いいただくために」の項に記載された安全ガイドラインに従ってください。

2. 「システム内部の作業を始める前に」の項に記載された手順に従います。

## **手順**

リリースラッチを押し、ハードドライブまたは SSD ダミーをハードドライブまたは SSD スロットから引き出します。

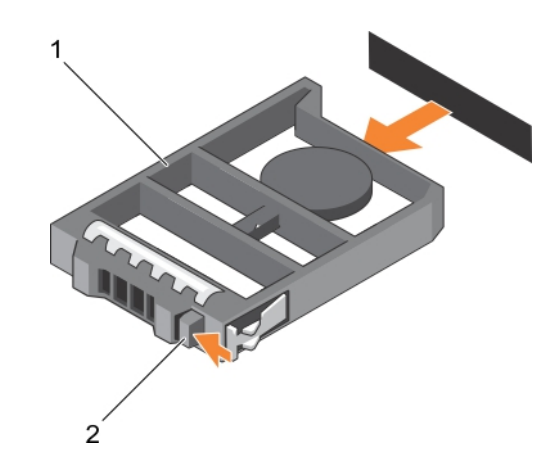

## **図 44. 2.5 インチのハードドライブダミーの取り外し**

- a. ハードドライブまたは SSD ダミー
- b. リリースラッチ

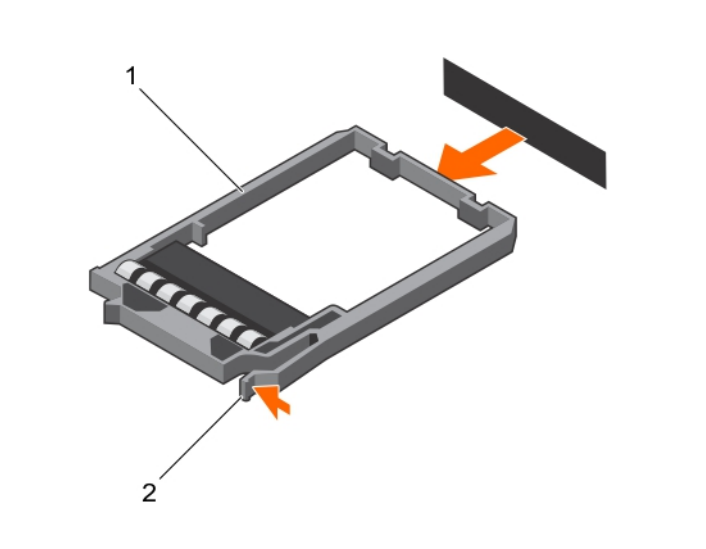

# **図 45. 1.8 インチ SSD ダミーの取り外し**

- a. SSD  $\check{\gamma}$   $\check{\varsigma}$  -
- b. リリースラッチ

# **次の手順**

- 1. ハードドライブまたは SSD を取り付けます。
- 2. 「システム内部の作業を終えた後に」の項に記載された手順に従います。

# **関連参照文献**

[安全にお使いいただくために](#page-55-0) 、p. 56

# **関連タスク**

システム内[部の作業を始める前に](#page-55-0) 、p. 56 ハー[ドドライブまたは](#page-106-0) SSD ダミーの取り付け 、p. 107 システム内[部の作業を終えた後に](#page-56-0) 、p. 57

# <span id="page-106-0"></span>**ハードドライブまたは SSD ダミーの取り付け**

# **前提条件**

- 1. 「安全にお使いいただくために」の項に記載された安全ガイドラインに従ってください。
- 2. 「システム内部の作業を始める前に」の項に記載された手順に従います。
- 3. ハードドライブまたは SSD を取り外します。

# **手順**

リリーラッチがカチッと所定の位置にはめ込まれるまで、ハードドライブまたは SSD ダミーをハードドライブまたは SSD スロット に差し込みます。

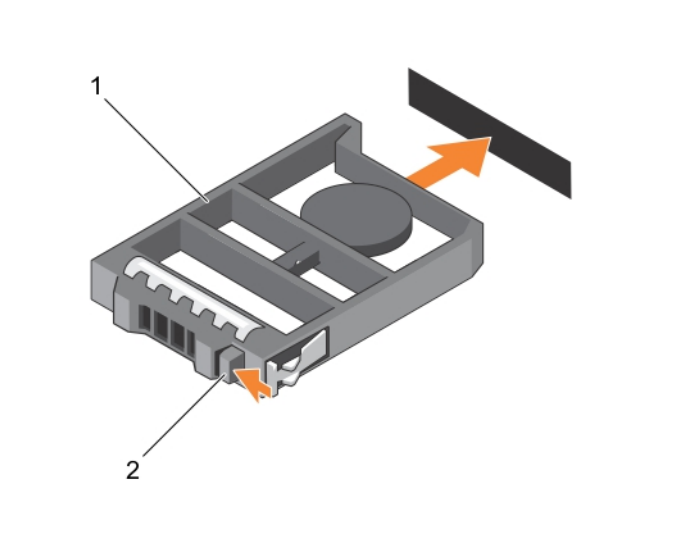

# **図 46. 2.5 インチハードドライブダミーの取り付け**

- a. ハードドライブまたは SSD ダミー
- b. リリースラッチ

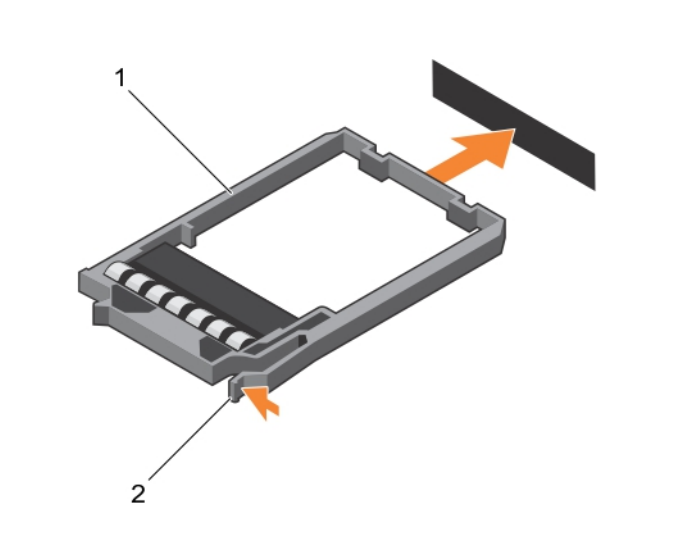

# **図 47. 1.8 インチ SSD ダミーの取り付け**

- a. SSD ダミー
- b. リリースラッチ

### **次の手順**

「システム内部の作業を終えた後に」の項に記載された手順に従います。

#### **関連参照文献**

[安全にお使いいただくために](#page-55-0) 、p. 56

#### **関連タスク**

システム内[部の作業を始める前に](#page-55-0) 、p. 56 ハー[ドドライブまたは](#page-104-0) SSD ダミーの取り外し 、p. 105 システム内[部の作業を終えた後に](#page-56-0) 、p. 57

# **ハードドライブの保守のためのシャットダウン手順**

**メモ:** 本項は、ハードドライブの保守のためにサーバーモジュールの電源を切る必要がある場合にのみ適用されます。多くの場 合、サーバーモジュールの電源が入った状態でハードドライブを保守することが可能です。

ハードドライブの保守のためにサーバーモジュールの電源を切る必要がある場合は、サーバーモジュールの電源インジケータ消灯後、 30 秒待ってからハードドライブを取り外してください。待たずに取り外すと、ハードドライブを再度取り付けてからサーバーモジ ュールの電源を再投入する時に、ハードドライブが認識されない場合があります。

# **起動ドライブの設定**

システムが起動に使用するドライブまたはデバイスは、セットアップユーティリティで設定する起動順序によって決まります。

# **2.5 インチハードドライブまたは SSD キャリアからの 2.5 インチハード ドライブまたは SSD の取り外し**

# **前提条件**

- **注意: 修理作業の多くは、認定されたサービス技術者のみが行うことができます。製品マニュアルで許可されている範囲に限 り、またはオンラインサービスもしくは電話サービスとサポートチームの指示によってのみ、トラブルシューティングと簡単な 修理を行うようにしてください。デルで認められていない修理(内部作業)による損傷は、保証の対象となりません。製品に 付属しているマニュアルの「安全にお使いいただくために」をお読みになり、指示に従ってください。**
- 1. 「安全にお使いいただくために」の項に記載された安全ガイドラインに従ってください。
- 2. 「システム内部の作業を始める前に」の項に記載された手順に従います。
- 3. #1 プラスドライバを準備しておきます。

### **手順**

- 1. ハードドライブまたは SSD キャリアのスライドレールから 4 本のネジを外します。
- 2. ハードドライブまたは SSD をハードドライブまたは SSD キャリアから引き出します。
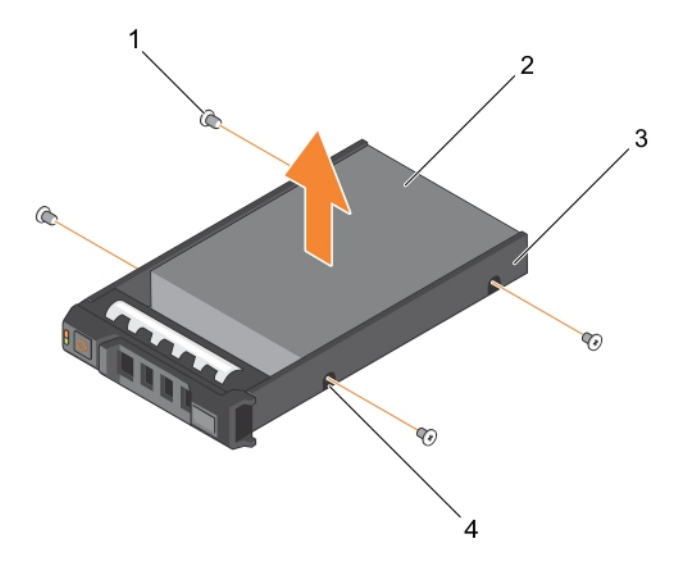

### **図 48. 2.5 インチハードドライブキャリアまたは SSD キャリア内の 2.5 インチハードドライブまたは SSD の取り外し**

- 
- 3. ハードドライブまたは SSD キャリア 4. ネジ穴 (4)

1. ネジ (4) 2. ハードドライブまたは SSD

### **次の手順**

- 2.5 インチハードドライブキャリアまたは SSD キャリアに新しい 2.5 インチハードドライブまたは SSD を取り付けます。
- 「システム内部の作業を終えた後に」の項に記載された手順に従います。

### **関連参照文献**

[安全にお使いいただくために](#page-55-0) 、p. 56

#### **関連タスク**

システム内[部の作業を始める前に](#page-55-0) 、p. 56 2.5 インチハードドライブまたは SSD キャリアへの 2.5 インチハードドライブまたは SSD の取り付け 、p. 109 システム内[部の作業を終えた後に](#page-56-0) 、p. 57

# **2.5 インチハードドライブまたは SSD キャリアへの 2.5 インチハードド ライブまたは SSD の取り付け**

## **前提条件**

- **注意: 修理作業の多くは、認定されたサービス技術者のみが行うことができます。製品マニュアルで許可されている範囲に限 り、またはオンラインサービスもしくは電話サービスとサポートチームの指示によってのみ、トラブルシューティングと簡単な 修理を行うようにしてください。デルで認められていない修理(内部作業)による損傷は、保証の対象となりません。製品に 付属しているマニュアルの「安全にお使いいただくために」をお読みになり、指示に従ってください。**
- **メモ:** ハードドライブまたは SSD キャリアから故障したハードドライブまたは SSD を交換するには、ハードドライブまたは SSD をハードドライブまたは SSD キャリアから取り外す必要があります。
- <span id="page-109-0"></span>1. 「安全にお使いいただくために」の項に記載された安全ガイドラインに従ってください。
- 2. #1 プラスドライバを準備しておきます。
- 3. 2.5 インチハードドライブまたは SSD を 2.5 インチハードドライブまたは SSD キャリアから取り外します。

#### **手順**

- 1. ハードドライブまたは SSD をハードドライブまたは SSD キャリアに挿入します。
- 2. ハードドライブまたは SSD のネジ穴を、ハードドライブまたは SSD キャリアの穴に合わせます。

**注意: ドライブまたはキャリアが損傷しないよう、ネジを締めすぎないようにしてください。**

3. 4 本のネジを締めて、ハードドライブまたは SSD をハードドライブまたは SSD キャリアに固定します。

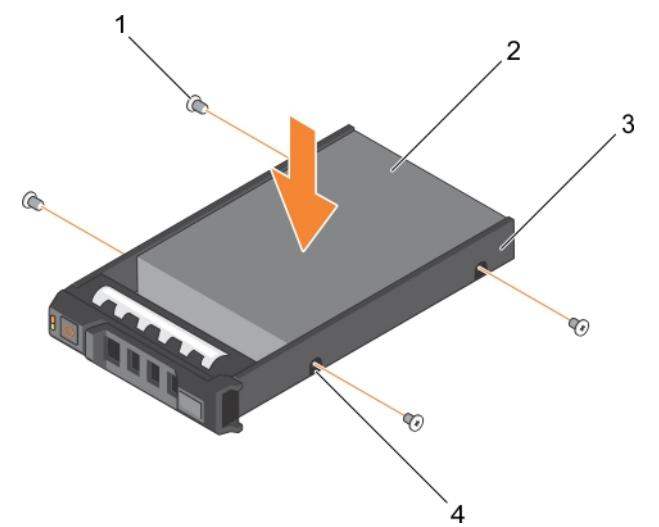

**図 49. 2.5 インチハードドライブまたは SSD キャリアへの 2.5 インチハードドライブまたは SSD の取り付け**

- 
- 3. ハードドライブまたは SSD キャリア 4. ネジ穴 (4)
- 1. ネジ(4) 2. ハードドライブまたは SSD
	-

# **次の手順**

「システム内部の作業を終えた後に」の項に記載された手順に従います。

#### **関連参照文献**

[安全にお使いいただくために](#page-55-0) 、p. 56

#### **関連タスク**

システム内[部の作業を始める前に](#page-55-0) 、p. 56 2.5 インチハードドライブまたは SSD キャリアからの 2.5 インチハー[ドドライブまたは](#page-107-0) SSD の取り外し 、p. 108 システム内[部の作業を終えた後に](#page-56-0) 、p. 57

# **1.8 インチ SSD キャリアからの 1.8 インチ SSD の取り外し**

#### **前提条件**

**注意: 修理作業の多くは、認定されたサービス技術者のみが行うことができます。製品マニュアルで許可されている範囲に限 り、またはオンラインサービスもしくは電話サービスとサポートチームの指示によってのみ、トラブルシューティングと簡単な 修理を行うようにしてください。デルで認められていない修理(内部作業)による損傷は、保証の対象となりません。製品に 付属しているマニュアルの「安全にお使いいただくために」をお読みになり、指示に従ってください。**

1. 「安全にお使いいただくために」の項に記載された安全ガイドラインに従ってください。

2. 「システム内部の作業を始める前に」の項に記載された手順に従います。

### **手順**

キャリアの側面のレールを引き、SSD をキャリアから持ち上げます。

#### **タスクの結果**

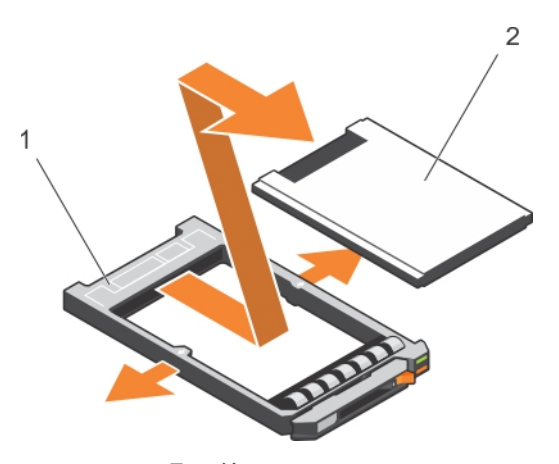

**図 50. 1.8 インチ SSD キャリアでの 1.8 インチ SSD の取り外し**

- 1. SSD キャリア
- 2. SSD

### **次の手順**

1. 1.8 インチ SSD キャリアに 1.8 インチ SSD を取り付けます。

2. 「システム内部の作業を終えた後に」の項に記載された手順に従います。

### **関連参照文献**

[安全にお使いいただくために](#page-55-0) 、p. 56

### **関連タスク**

システム内[部の作業を始める前に](#page-55-0) 、p. 56 1.8 インチ SSD キャリアへの 1.8 インチ SSD の取り付け 、p. 111 システム内[部の作業を終えた後に](#page-56-0) 、p. 57

# **1.8 インチ SSD キャリアへの 1.8 インチ SSD の取り付け**

#### **前提条件**

**注意: 修理作業の多くは、認定されたサービス技術者のみが行うことができます。製品マニュアルで許可されている範囲に限 り、またはオンラインサービスもしくは電話サービスとサポートチームの指示によってのみ、トラブルシューティングと簡単な 修理を行うようにしてください。デルで認められていない修理(内部作業)による損傷は、保証の対象となりません。製品に 付属しているマニュアルの「安全にお使いいただくために」をお読みになり、指示に従ってください。**

**メモ:** SSD キャリアから故障している SSD を交換するには、SSD キャリアから SSD を取り外す必要があります。

- 1. 「安全にお使いいただくために」の項に記載された安全ガイドラインに従ってください。
- 2. 「システム内部の作業を始める前に」の項に記載された手順に従います。
- 3. 1.8 インチ SSD キャリアからの 1.8 インチ SSD の取り外し

# **手順**

SSD のコネクタの端を背面に向けて SSD を SSD キャリアに挿入します。正しく揃った場合、SSD の背面が SD キャリアの背面に ぴったり重なります。

<span id="page-111-0"></span>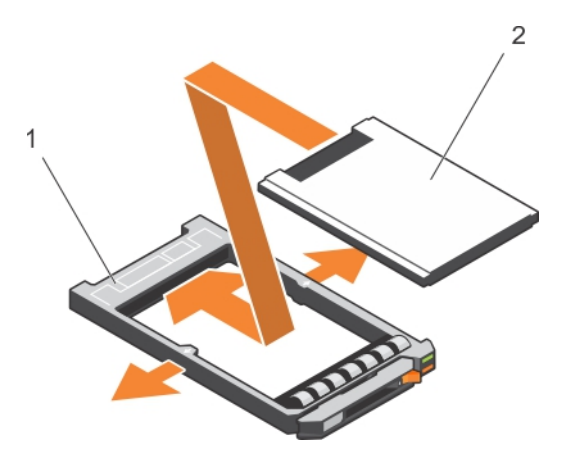

**図 51. 1.8 インチ SSD キャリアへの 1.8 インチ SSD の取り付け**

- a. SSD キャリア
- b. SSD

## **次の手順**

「システム内部の作業を終えた後に」の項に記載された手順に従います。

#### **関連参照文献**

[安全にお使いいただくために](#page-55-0) 、p. 56

#### **関連タスク**

システム内[部の作業を始める前に](#page-55-0) 、p. 56 1.8 インチ SSD [キャリアからの](#page-109-0) 1.8 インチ SSD の取り外し 、p. 110 システム内[部の作業を終えた後に](#page-56-0) 、p. 57

# **ハードドライブまたは SSD ケージ**

# **ハードドライブまたは SSD ケージの取り外し**

#### **前提条件**

- **注意: 修理作業の多くは、認定されたサービス技術者のみが行うことができます。製品マニュアルで許可されている範囲に限 り、またはオンラインサービスもしくは電話サービスとサポートチームの指示によってのみ、トラブルシューティングと簡単な 修理を行うようにしてください。デルで認められていない修理(内部作業)による損傷は、保証の対象となりません。製品に 付属しているマニュアルの「安全にお使いいただくために」をお読みになり、指示に従ってください。**
- **メモ:** 故障しているハードドライブもしくは SSD ケージを交換する、またはシステム内のその他コンポーネントのサービスを実 行するには、ハードドライブまたは SSD を取り外す必要があります。
- 1. 「安全にお使いいただくために」の項に記載された安全ガイドラインに従ってください。
- 2. 「システム内部の作業を始める前に」の項に記載された手順に従います。
- 3. #1 プラスドライバを用意しておきます。
- 4. ハードドライブまたは SSD を取り外します。
- 5. ハードドライブまたは SSD バックプレーンを取り外します。

- 1. ハードドライブまたは SSD ケージをシャーシに固定している 5 本のネジを取り外します。
- 2. ハードドライブまたは SSD ケージの端をつかんで持ち上げ、システムから取り外します。

<span id="page-112-0"></span>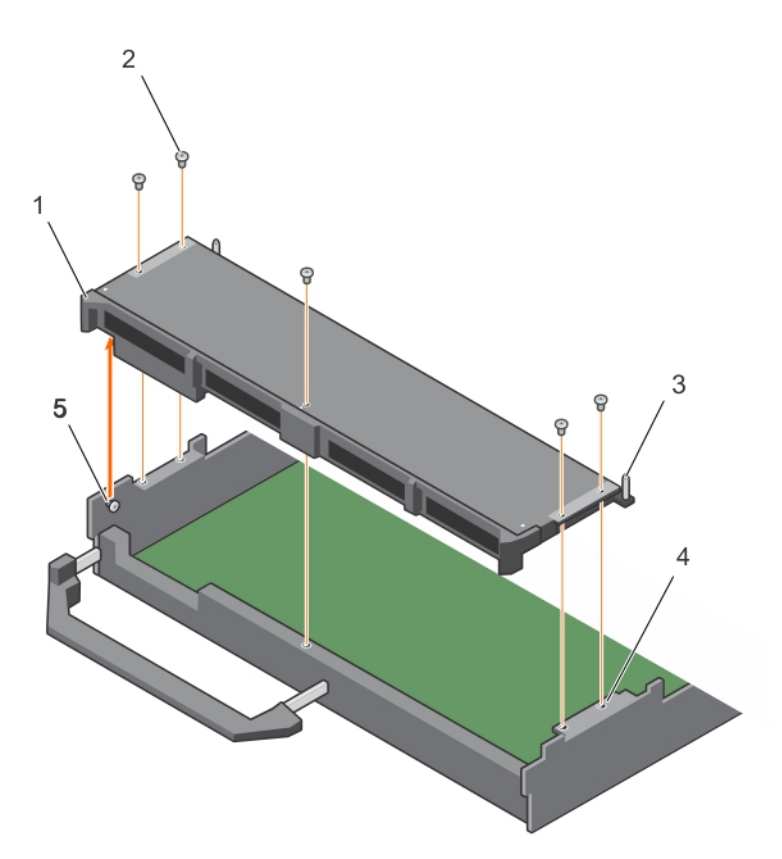

# **図 52. ハードドライブまたは SSD ケージの取り外し**

1. ハードドライブまたは SSD ケージ 2. ネジ (5)

5. スタンドオフ(2)

3. ガイドピン(5) 2. インスコンコンコンコンコンコンコンターシーのネジ穴(4)

# **次の手順**

1. ハードドライブまたは SSD ケージを取り付けます。

#### **関連参照文献**

[安全にお使いいただくために](#page-55-0) 、p. 56

### **関連タスク**

システム内[部の作業を始める前に](#page-55-0) 、p. 56 ハードドライブまたは SSD ケージの取り付け 、p. 113 サーバーモジュー[ルの取り外し](#page-56-0) 、p. 57 [システムカバ](#page-59-0)ーの取り外し 、p. 60 システム内[部の作業を終えた後に](#page-56-0) 、p. 57

# **ハードドライブまたは SSD ケージの取り付け**

# **前提条件**

**注意: 修理作業の多くは、認定されたサービス技術者のみが行うことができます。製品マニュアルで許可されている範囲に限 り、またはオンラインサービスもしくは電話サービスとサポートチームの指示によってのみ、トラブルシューティングと簡単な 修理を行うようにしてください。デルで認められていない修理(内部作業)による損傷は、保証の対象となりません。製品に 付属しているマニュアルの「安全にお使いいただくために」をお読みになり、指示に従ってください。**

1. 「安全にお使いいただくために」の項に記載された安全ガイドラインに従ってください。

- 2. 「システム内部の作業を始める前に」の項に記載された手順に従います。
- 3. #1 プラスドライバを用意しておきます。
- 4. ハードドライブまたは SSD ケージを取り外します。
	- **メモ:** 位置合わせピン(2)故障しているハードドライブもしくは SSD ケージを交換する、またはシステム内のその他コン ポーネントのサービスを実行するには、ハードドライブまたは SSD を取り外す必要があります。

#### **手順**

- 1. ハードドライブまたは SSD ケージのネジ穴を、シャーシのネジ穴の位置に合わせます。
- 2. 所定の位置にしっかりと装着されるまで、ハードドライブまたは SSD ケージをシャーシに下ろします。
- 3. 5 本のネジを取り付けて、ハードドライブまたは SSD ケージをシャーシに固定します。

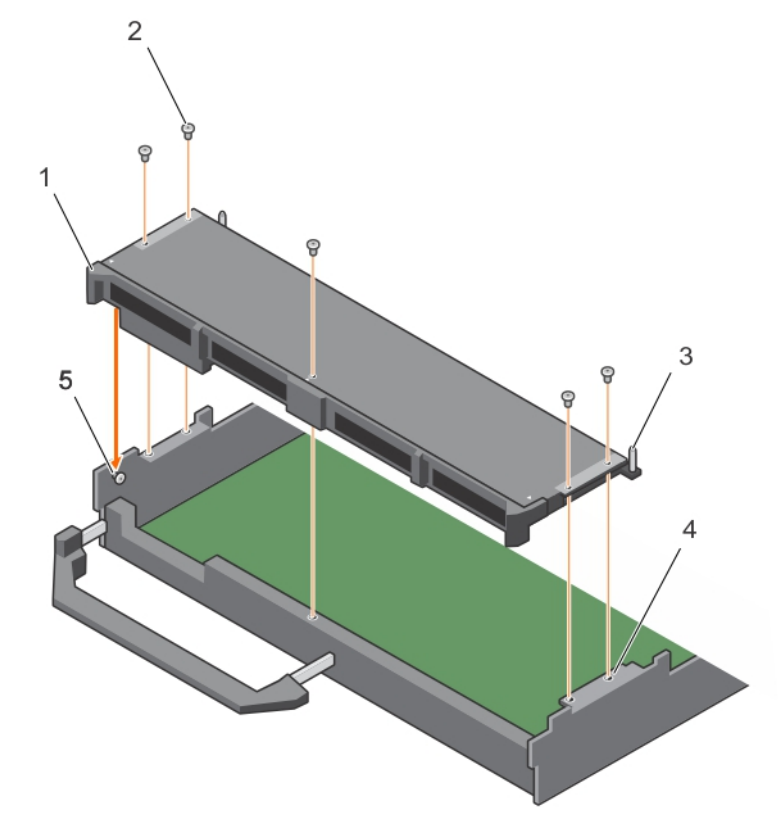

### **図 53. ハードドライブまたは SSD ケージの取り付け**

1. ハードドライブまたは SSD ケージ 2. ネジ (5)

- 5. スタンドオフ(2)
- 3. ガイドピン(5) 2. インスコンコンコンコンコンコンコンターシーのネジ穴(4)

# **次の手順**

- 1. ハードドライブまたは SSD バックプレーンを取り付けます。
- 2. ハードドライブまたは SSD を取り付けます。
- 3. 「システム内部の作業を終えた後に」の項に記載された手順に従います。

## **関連参照文献**

[安全にお使いいただくために](#page-55-0) 、p. 56

#### **関連タスク**

システム内[部の作業を始める前に](#page-55-0) 、p. 56 ハー[ドドライブまたは](#page-111-0) SSD ケージの取り外し 、p. 112 [システムカバ](#page-60-0)ーの取り付け 、p. 61

# **ハードドライブまたは SSD バックプレーン**

# **表 25. ハードドライブまたは SSD バックプレーンの構成**

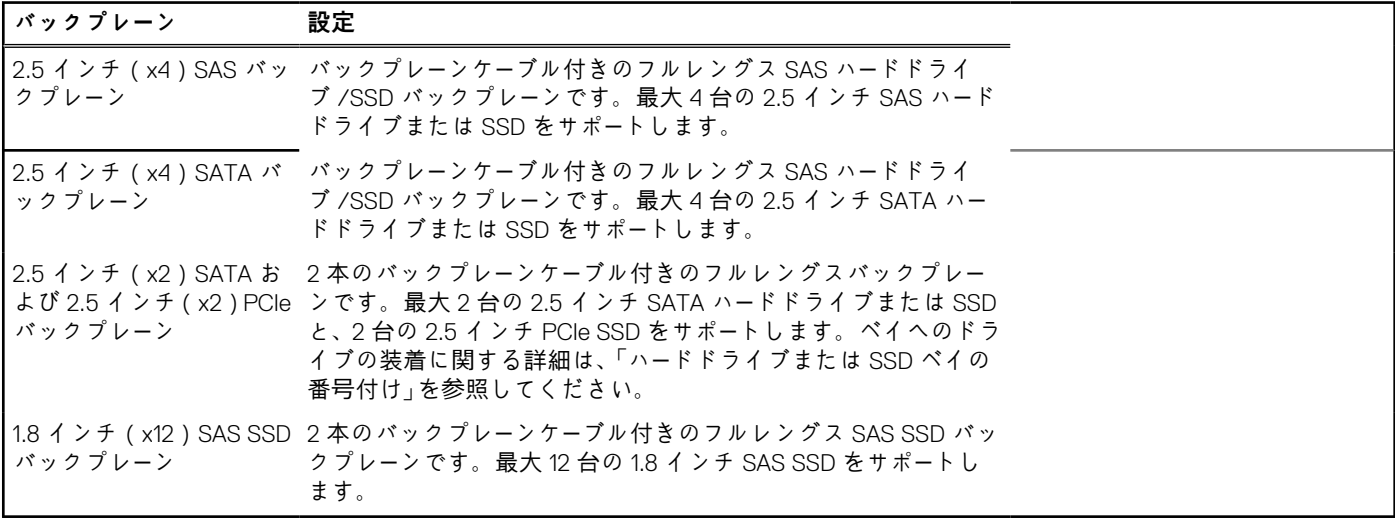

**メモ:** どのドライブも、ハードドライブまたは SSD バックプレーンのケーブルコネクタを通してシステム基板に接続します。

次の表は、システム基板およびエキスパンダカードそれぞれのコネクタへの、異なるバックプレーン構成の接続に関する詳細を記 載しています。

# **表 26. ハードドライブまたは SSD バックプレーンの構成**

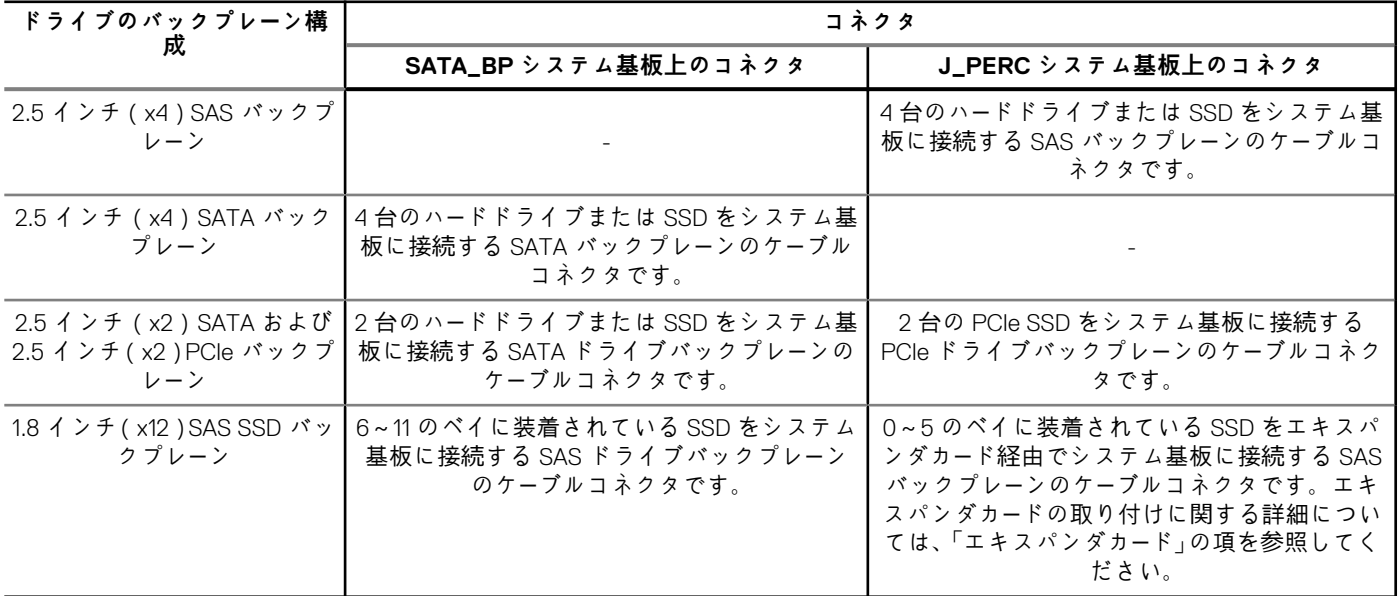

- **メモ:** 1.8 インチ(x12)SSD システムを使用している場合は、エキスパンダカードがシステム基板に取り付けられていることを 確認してください。取り付け手順の詳細については、「エキスパンダカード」の項を参照してください。
- **メモ:** ハードドライブまたは SSD ベイの番号付けについての詳細は、「ハードドライブまたは SSD ベイの番号付け」を参照して ください。
- **メモ:** システム基板上の SATA\_BP および J\_PERC コネクタを見つけるには、「システム基板コネクタ」の項を参照してくださ い。

# <span id="page-115-0"></span>**2.5 インチ(x4)SAS ハードドライブまたは SSD バックプレーンの取り 外し**

#### **前提条件**

- **注意: 修理作業の多くは、認定されたサービス技術者のみが行うことができます。製品マニュアルで許可されている範囲に限 り、またはオンラインサービスもしくは電話サービスとサポートチームの指示によってのみ、トラブルシューティングと簡単な 修理を行うようにしてください。デルで認められていない修理(内部作業)による損傷は、保証の対象となりません。製品に 付属しているマニュアルの「安全にお使いいただくために」をお読みになり、指示に従ってください。**
- **メモ:** 故障しているハードドライブもしくは SSD バックプレーンを交換する、またはシステム内のその他コンポーネントのサー ビスを実行するには、ハードドライブまたは SSD バックプレーンを取り外す必要があります。
- 1. 「安全にお使いいただくために」の項に記載された安全ガイドラインに従ってください。
- 2. 「システム内部の作業を始める前に」の項に記載された手順に従います。
- 3. #2 プラスドライバを準備しておきます。 **注意: ハードドライブまたは SSD、およびハードドライブまたは SSD バックプレーンへの損傷を防ぐため、ハードドライブ または SSD バックプレーンを取り外す前に、ハードドライブまたは SSD をサーバーモジュールから取り外す必要がありま す。**

**注意: 後で同じ場所に取り付けることができるように、取り外す前に各ハードドライブまたは SSD の番号を書き留め、一 時的にラベルを貼っておく必要があります。**

4. ハードドライブまたは SSD を取り外します。

- 1. リリースラッチを押して、ハードドライブまたは SSD ケージのガイドピンがハードドライブまたは SSD バックプレーンのガイド から外れるまで、バックプレーンを持ち上げます。
- 2. ハードドライブまたは SSD ケージを取り外します。
- 3. ハードドライブまたは SSD バックプレーンのケーブルコネクタをシステム基板のコネクタに固定している 2 本の固定ネジを緩 めます。
- 4. バックプレーンを持ち上げてシステムから取り外します。

<span id="page-116-0"></span>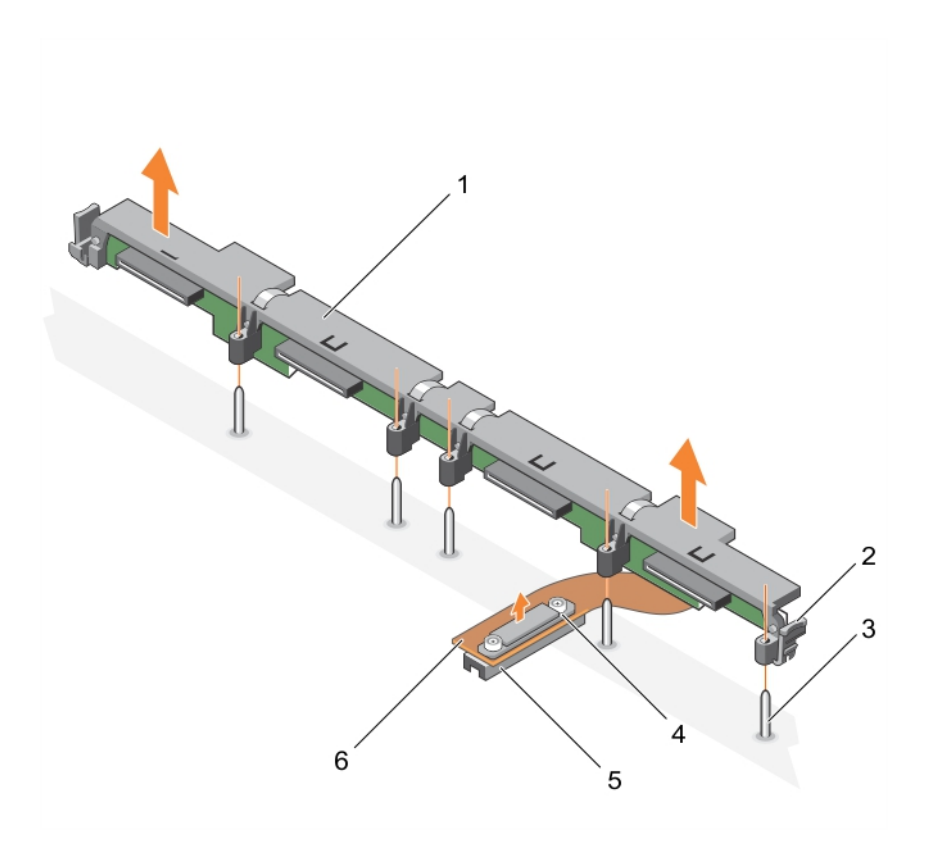

# **図 54. 2.5 インチ(x4)SAS ハードドライブまたは SSD バックプレーンの取り外し**

- 1. ハードドライブまたは SSD バックプレーン 2. リリースラッチ(2)
- 
- 
- 3. ガイドピン(5) 2. イングルコン 4. ハードドライブまたは SSD バックプレーンケーブルコネク タ上の固定ネジ
- 5. コネクタ 6. ハードドライブまたは SSD バックプレーンケーブル
- 

### **次の手順**

- 1. ハードドライブまたは SSD バックプレーンを取り付けます。
- 2. 「システム内部の作業を終えた後に」の項に記載された手順に従います。

# **関連参照文献**

[安全にお使いいただくために](#page-55-0) 、p. 56

#### **関連タスク**

システム内[部の作業を始める前に](#page-55-0) 、p. 56 2.5 インチ (x4) SAS ハードドライブまたは SSD バックプレーンの取り付け、p. 117 サーバーモジュー[ルの取り外し](#page-56-0) 、p. 57 [システムカバ](#page-59-0)ーの取り外し 、p. 60 システム内[部の作業を終えた後に](#page-56-0) 、p. 57

# **2.5 インチ(x4)SAS ハードドライブまたは SSD バックプレーンの取り 付け**

### **前提条件**

**注意: 修理作業の多くは、認定されたサービス技術者のみが行うことができます。製品マニュアルで許可されている範囲に限 り、またはオンラインサービスもしくは電話サービスとサポートチームの指示によってのみ、トラブルシューティングと簡単な** **修理を行うようにしてください。デルで認められていない修理(内部作業)による損傷は、保証の対象となりません。製品に 付属しているマニュアルの「安全にお使いいただくために」をお読みになり、指示に従ってください。**

- **メモ:** 故障しているハードドライブもしくは SSD バックプレーンを交換する、またはシステム内のその他コンポーネントのサー ビスを実行するには、ハードドライブまたは SSD バックプレーンを取り外す必要があります。
- 1. 「安全にお使いいただくために」の項に記載された安全ガイドラインに従ってください。
- 2. 「システム内部の作業を始める前に」の項に記載された手順に従います。
- 3. #2 プラスドライバを準備しておきます。
- 4. ハードドライブまたは SSD バックプレーンを取り外します。
- **メモ:** 故障しているハードドライブもしくは SSD バックプレーンを交換する、またはシステム内のその他コンポーネントの サービスを実行するには、ハードドライブまたは SSD バックプレーンを取り外す必要があります。

#### **手順**

- 1. ハードドライブまたは SSD バックプレーンケーブルコネクタ上の固定ネジを、システム基板コネクタのネジ穴に合わせます。
- 2. 2 本の固定ネジを締めて、バックプレーンのケーブルコネクタをシステム基板に固定します。
- 3. ハードドライブまたは SSD ケージを取り付けます。
- 4. ハードドライブまたは SSD バックプレーンのガイドを、ハードドライブまたは SSD ケージのガイドピンに合わせます。
- 5. リリースラッチのタブがシャーシのスロットにはめ込まれるまで、ハードドライブまたは SSD バックプレーンを押し下げます。

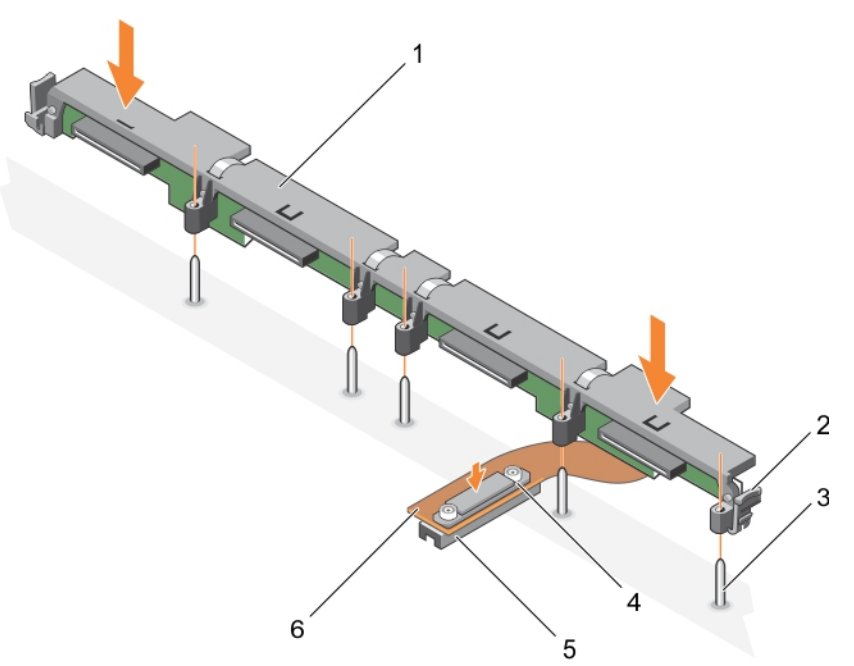

**図 55. 2.5 インチ(x4)SAS ハードドライブまたは SSD バックプレーンの取り付け**

- 1. ハードドライブまたは SSD バックプレーン 2. リリースラッチ(2)
- 
- 
- 3. ガイドピン (5) ちょうしゃ インパン インパードドライブまたは SSD バックプレーンケーブルコネク タ上の固定ネジ
- 5. コネクタ 6. ハードドライブまたは SSD バックプレーンケーブル
- **次の手順**
- 1. ハードドライブまたは SSD を元の場所に取り付けます。
- 2. 「システム内部の作業を終えた後に」の項に記載された手順に従います。

### **関連参照文献**

[安全にお使いいただくために](#page-55-0) 、p. 56

# <span id="page-118-0"></span>**関連タスク**

システム内[部の作業を始める前に](#page-55-0) 、p. 56 2.5 インチ (x4) SAS ハー[ドドライブまたは](#page-115-0) SSD バックプレーンの取り外し、p. 116 [システムカバ](#page-60-0)ーの取り付け 、p. 61 サーバーモジュー[ルの取り付け](#page-57-0) 、p. 58 システム内[部の作業を終えた後に](#page-56-0) 、p. 57

# **2.5 インチ(x4)SATA ハードドライブまたは SSD バックプレーンの取り 外し**

# **前提条件**

- **注意: 修理作業の多くは、認定されたサービス技術者のみが行うことができます。製品マニュアルで許可されている範囲に限 り、またはオンラインサービスもしくは電話サービスとサポートチームの指示によってのみ、トラブルシューティングと簡単な 修理を行うようにしてください。デルで認められていない修理(内部作業)による損傷は、保証の対象となりません。製品に 付属しているマニュアルの「安全にお使いいただくために」をお読みになり、指示に従ってください。**
- **メモ:** 故障しているハードドライブもしくは SSD バックプレーンを交換する、またはシステム内のその他コンポーネントのサー ビスを実行するには、ハードドライブまたは SSD バックプレーンを取り外す必要があります。
- 1. 「安全にお使いいただくために」の項に記載された安全ガイドラインに従ってください。
- 2. 「システム内部の作業を始める前に」の項に記載された手順に従います。
- 3. #2 プラスドライバを準備しておきます。
	- **注意: ハードドライブまたは SSD、およびハードドライブまたは SSD バックプレーンへの損傷を防ぐため、ハードドライブ または SSD バックプレーンを取り外す前に、ハードドライブまたは SSD をサーバーモジュールから取り外す必要がありま す。**
	- **注意: 後で同じ場所に取り付けることができるように、取り外す前に各ハードドライブまたは SSD の番号を書き留め、一 時的にラベルを貼っておく必要があります。**
- 4. ハードドライブまたは SSD を取り外します。

- 1. リリースラッチを押して、ハードドライブまたは SSD ケージのガイドピンがハードドライブまたは SSD バックプレーンのガイド から外れるまで、バックプレーンを持ち上げます。
- 2. ハードドライブまたは SSD ケージを取り外します。「ハードドライブまたは SSD ケージの取り外し」の項を参照してください。
- 3. ハードドライブまたは SSD バックプレーンのケーブルコネクタをシステム基板のコネクタに固定している 2 本の固定ネジを緩 めます。
- 4. バックプレーンを持ち上げてシステムから取り外します。

<span id="page-119-0"></span>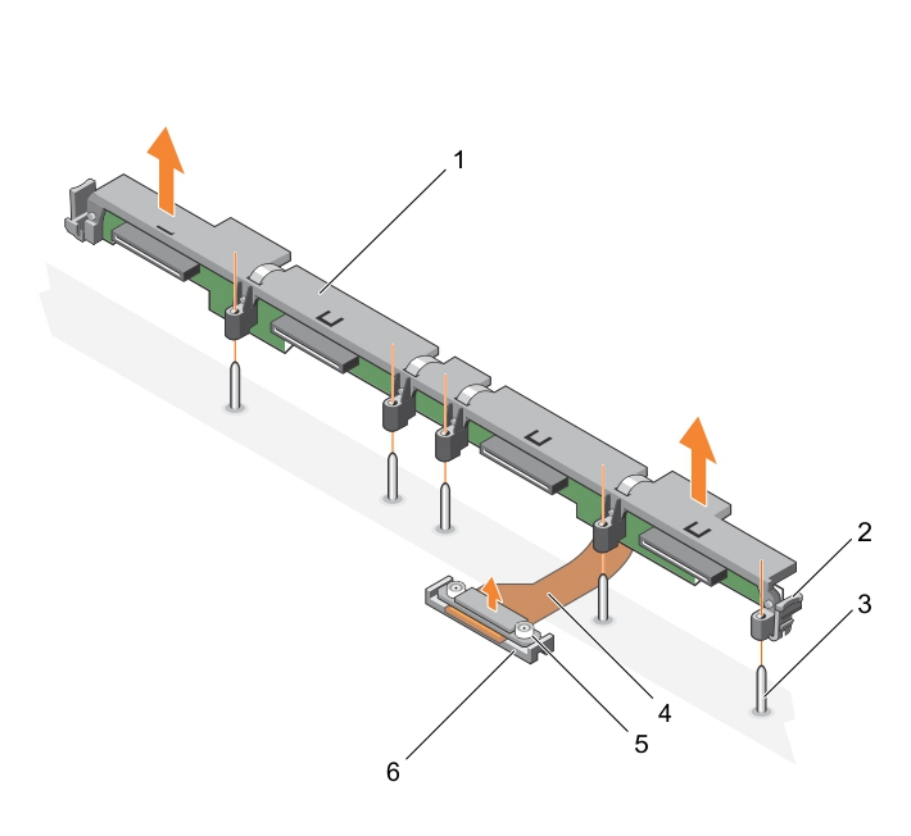

#### **図 56. 2.5 インチ(x4)SATA ハードドライブまたは SSD バックプレーンの取り外し**

- 1. ハードドライブまたは SSD バックプレーン 2. リリースラッチ(2)
- 

- 
- 3. ガイドピン (5) ちょうしゃ インパー インタードドライブまたは SSD バックプレーンケーブル
- 
- 5. ハードドライブまたは SSD バックプレーンケーブルコネク 6. コネクタ
- タ上の固定ネジ(2)

# **次の手順**

- 1. ハードドライブまたは SSD バックプレーンを取り付けます。
- 2. 「システム内部の作業を終えた後に」の項に記載された手順に従います。

# **関連参照文献**

[安全にお使いいただくために](#page-55-0) 、p. 56

#### **関連タスク**

システム内[部の作業を始める前に](#page-55-0) 、p. 56 2.5 インチ (x4) SATA ハードドライブまたは SSD バックプレーンの取り付け、p. 120 サーバーモジュー[ルの取り外し](#page-56-0) 、p. 57 [システムカバ](#page-59-0)ーの取り外し 、p. 60 システム内[部の作業を終えた後に](#page-56-0) 、p. 57

# **2.5 インチ(x4)SATA ハードドライブまたは SSD バックプレーンの取り 付け**

### **前提条件**

**注意: 修理作業の多くは、認定されたサービス技術者のみが行うことができます。製品マニュアルで許可されている範囲に限 り、またはオンラインサービスもしくは電話サービスとサポートチームの指示によってのみ、トラブルシューティングと簡単な** **修理を行うようにしてください。デルで認められていない修理(内部作業)による損傷は、保証の対象となりません。製品に 付属しているマニュアルの「安全にお使いいただくために」をお読みになり、指示に従ってください。**

- 1. 「安全にお使いいただくために」の項に記載された安全ガイドラインに従ってください。
- 2. 「システム内部の作業を始める前に」の項に記載された手順に従います。
- 3. #2 プラスドライバを準備しておきます。
- 4. ハードドライブまたは SSD バックプレーンを取り外します。
- **メモ:** 故障しているハードドライブもしくは SSD バックプレーンを交換する、またはシステム内のその他コンポーネントの サービスを実行するには、ハードドライブまたは SSD バックプレーンを取り外す必要があります。

**手順**

- 1. ハードドライブまたは SSD バックプレーンケーブルコネクタ上の固定ネジを、システム基板コネクタのネジ穴に合わせます。
- 2. 2 本の固定ネジを締めて、バックプレーンのケーブルコネクタをシステム基板に固定します。
- 3. ハードドライブまたは SSD ケージを取り付けます。
- 4. ハードドライブまたは SSD バックプレーンのガイドを、ハードドライブまたは SSD ケージのガイドピンに合わせます。
- 5. リリースラッチのタブがシャーシのスロットにはめ込まれるまで、ハードドライブまたは SSD バックプレーンを押し下げます。

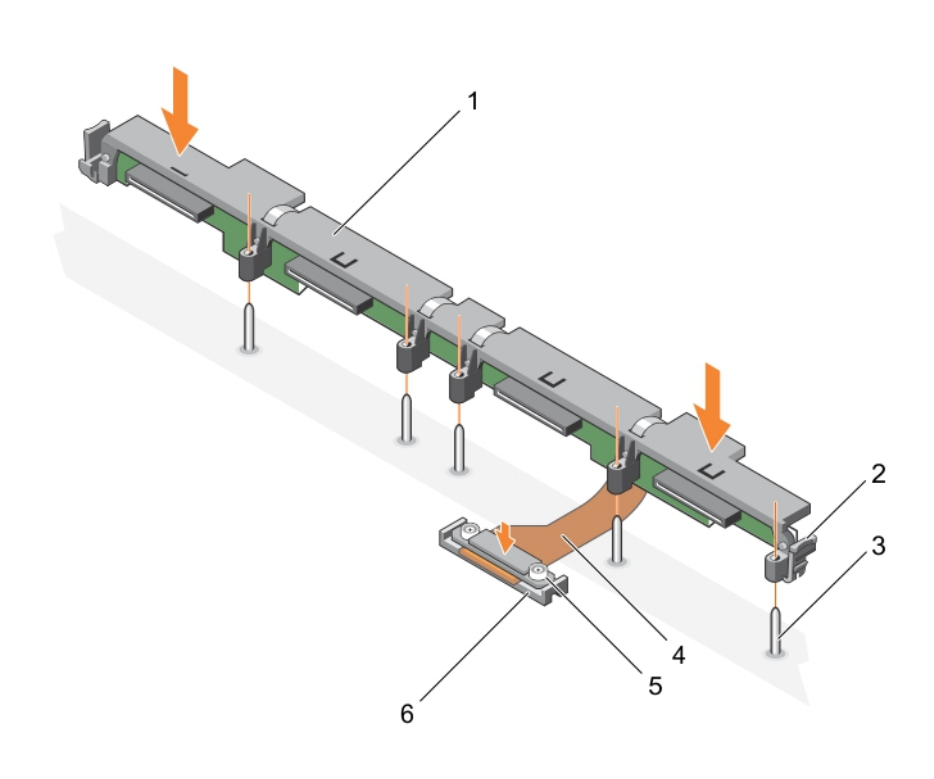

**図 57. 2.5 インチ(x4)SATA ハードドライブまたは SSD バックプレーンの取り付け**

- 1. ハードドライブまたは SSD バックプレーン 2. リリースラッチ(2)
- 
- 
- 3. ガイドピン (5) ちょうしゃ インパー インタードドライブまたは SSD バックプレーンケーブル
- 5. ハードドライブまたは SSD バックプレーンケーブルコネク 6. コネクタ タ上の固定ネジ(2)

#### **次の手順**

- 1. ハードドライブまたは SSD を元の場所に取り付けます。
- 2. 「システム内部の作業を終えた後に」の項に記載された手順に従います。

#### **関連参照文献**

[安全にお使いいただくために](#page-55-0) 、p. 56

### <span id="page-121-0"></span>**関連タスク**

システム内[部の作業を始める前に](#page-55-0) 、p. 56 2.5 インチ (x4) SATA ハー[ドドライブまたは](#page-118-0) SSD バックプレーンの取り外し、p. 119 [システムカバ](#page-60-0)ーの取り付け 、p. 61 サーバーモジュー[ルの取り付け](#page-57-0) 、p. 58 システム内[部の作業を終えた後に](#page-56-0) 、p. 57

# **2.5 インチ(x2)SATA ハードドライブまたは SSD と 2.5 インチ(x2) PCIe SSD バックプレーンの取り外し**

## **前提条件**

- **注意: 修理作業の多くは、認定されたサービス技術者のみが行うことができます。製品マニュアルで許可されている範囲に限 り、またはオンラインサービスもしくは電話サービスとサポートチームの指示によってのみ、トラブルシューティングと簡単な 修理を行うようにしてください。デルで認められていない修理(内部作業)による損傷は、保証の対象となりません。製品に 付属しているマニュアルの「安全にお使いいただくために」をお読みになり、指示に従ってください。**
- **メモ:** 故障しているハードドライブもしくは SSD バックプレーンを交換する、またはシステム内のその他コンポーネントのサー ビスを実行するには、ハードドライブまたは SSD バックプレーンを取り外す必要があります。
- 1. 「安全にお使いいただくために」の項に記載された安全ガイドラインに従ってください。
- 2. 「システム内部の作業を始める前に」の項に記載された手順に従います。
- 3. #2 プラスドライバを準備しておきます。
	- **注意: ハードドライブまたは SSD、およびハードドライブまたは SSD バックプレーンへの損傷を防ぐため、ハードドライブ または SSD バックプレーンを取り外す前に、ハードドライブまたは SSD をサーバーモジュールから取り外す必要がありま す。**
	- **注意: 後で同じ場所に取り付けることができるように、取り外す前に各ハードドライブまたは SSD の番号を書き留め、一 時的にラベルを貼っておく必要があります。**
- 4. ハードドライブまたは SSD を取り外します。

- 1. リリースラッチを押し、ハードドライブまたは SSD ケージのガイドピンがバックプレーンのガイドから外れるまで、バックプレ ーンを持ち上げます。
- 2. ハードドライブまたは SSD ケージを取り外します。
- 3. 次の手順を実行します。
	- a. PCIe SSD バックプレーンのケーブルコネクタをシステム基板のコネクタ(J\_PERC)に固定している 2 本の固定ネジを緩め ます。
	- b. ハードドライブまたは SSD バックプレーンのケーブルコネクタをシステム基板のコネクタ(SATA\_BP)に固定している 2 本 の固定ネジを緩めます。
- 4. バックプレーンを持ち上げてシステムから取り外します。

<span id="page-122-0"></span>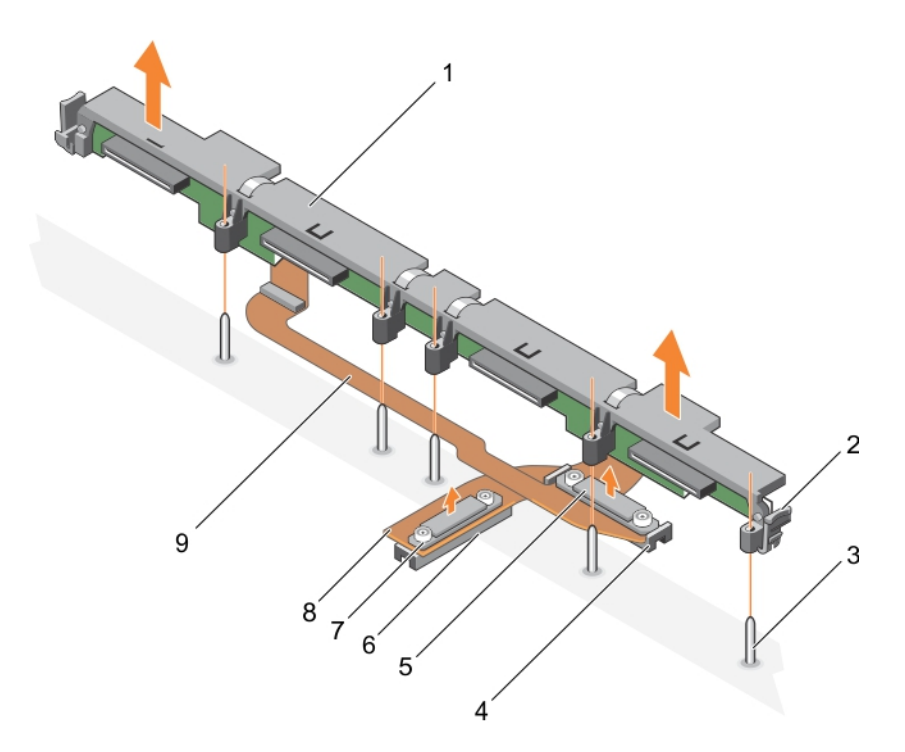

#### **図 58. 2.5 インチ(x2)SATA ハードドライブまたは SSD と 2.5 インチ(x2)PCIe SSD バックプレーンの取り外し**

- 1. ハードドライブまたは SSD バックプレーン 2. リリースラッチ(2)
- 
- 5. ハードドライブまたは SSD バックプレーンケーブルコネク 6. システム基板上のコネクタ(J\_PERC) タ
- 7. PCIe SSD バックプレーンのケーブルコネクタ 8. PCIe SSD バックプレーンケーブル
- 9. ハードドライブまたは SSD バックプレーンケーブル
- 
- 3. ガイドピン (5) キー・キー インステム基板上のコネクタ (SATA\_BP)
	-
	-

#### **次の手順**

1. ハードドライブまたは SSD バックプレーンを取り付けます。

2. 「システム内部の作業を終えた後に」の項に記載された手順に従います。

# **関連参照文献**

[安全にお使いいただくために](#page-55-0) 、p. 56

#### **関連タスク**

システム内[部の作業を始める前に](#page-55-0) 、p. 56 2.5 インチ (x2) SATA ハードドライブまたは SSD プラス 2.5 インチ (x2) PCIe SSD バックプレーンの取り付け 、p. 123 サーバーモジュー[ルの取り外し](#page-56-0) 、p. 57 [システムカバ](#page-59-0)ーの取り外し 、p. 60 システム内[部の作業を終えた後に](#page-56-0) 、p. 57

# **2.5 インチ(x2)SATA ハードドライブまたは SSD プラス 2.5 インチ (x2)PCIe SSD バックプレーンの取り付け**

## **前提条件**

**注意: 修理作業の多くは、認定されたサービス技術者のみが行うことができます。製品マニュアルで許可されている範囲に限 り、またはオンラインサービスもしくは電話サービスとサポートチームの指示によってのみ、トラブルシューティングと簡単な** **修理を行うようにしてください。デルで認められていない修理(内部作業)による損傷は、保証の対象となりません。製品に 付属しているマニュアルの「安全にお使いいただくために」をお読みになり、指示に従ってください。**

- **メモ:** 故障しているハードドライブもしくは SSD バックプレーンを交換する、またはシステム内のその他コンポーネントのサー ビスを実行するには、ハードドライブまたは SSD バックプレーンを取り外す必要があります。
- 1. 「安全にお使いいただくために」の項に記載された安全ガイドラインに従ってください。
- 2. 「システム内部の作業を始める前に」の項に記載された手順に従います。
- 3. #2 プラスドライバを準備しておきます。
- 4. ハードドライブまたは SSD バックプレーンを取り外します。
- **メモ:** 故障しているハードドライブもしくは SSD バックプレーンを交換する、またはシステム内のその他コンポーネントの サービスを実行するには、ハードドライブまたは SSD バックプレーンを取り外す必要があります。

#### **手順**

- 1. ハードドライブまたは SSD バックプレーンケーブルコネクタ上の固定ネジを、システム基板コネクタ(SATA\_BP)のネジ穴に 合わせます。
- 2. 2 本の固定ネジを締めて、ハードドライブまたは SSD バックプレーンのケーブルコネクタをシステム基板に固定します。
- 3. PCIe SSD バックプレーンのケーブルコネクタの固定ネジを、システム基板コネクタ(J\_PERC)のネジ穴に合わせます。
- 4. 2 本の固定ネジを締めて、PCIe SSD バックプレーンのケーブルコネクタをシステム基板に固定します。
- 5. ハードドライブまたは SSD ケージを取り付けます。
- 6. バックプレーンのガイドをハードドライブまたは SSD ケージのガイドピンに合わせます。
- 7. リリースラッチのタブがシャーシのスロットにはめ込まれるまで、ハードドライブまたは SSD バックプレーンを押し下げます。

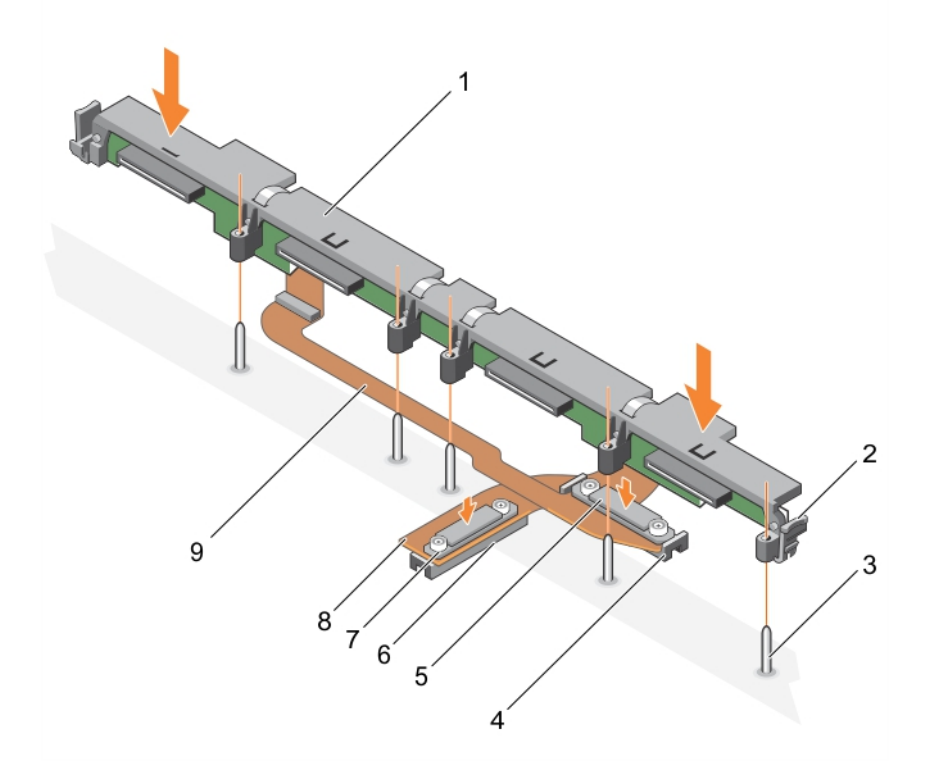

#### **図 59. 2.5 インチ(x2)SATA ハードドライブまたは SSD プラス 2.5 インチ(x2)PCIe SSD バックプレーンの取り付け**

- 1. ハードドライブまたは SSD バックプレーン 2. リリースラッチ(2)
- 
- 5. ハードドライブまたは SSD バックプレーンケーブルコネク 6. システム基板上のコネクタ(J\_PERC)
- タ
- 
- 9. ハードドライブまたは SSD バックプレーンケーブル
- 
- 3. ガイドピン(5) 4. システム基板上のコネクタ(SATA\_BP)
	-
- 7. PCIe SSD バックプレーンケーブルコネクタ 8. PCIe SSD バックプレーンケーブル

#### <span id="page-124-0"></span>**次の手順**

1. ハードドライブまたは SSD を元の場所に取り付けます。

2. 「システム内部の作業を終えた後に」の項に記載された手順に従います。

### **関連参照文献**

[安全にお使いいただくために](#page-55-0) 、p. 56

#### **関連タスク**

システム内[部の作業を始める前に](#page-55-0) 、p. 56 2.5 インチ (x2 ) SATA ハー[ドドライブまたは](#page-121-0) SSD と 2.5 インチ (x2 ) PCIe SSD バックプレーンの取り外し 、p. 122 [システムカバ](#page-60-0)ーの取り付け 、p. 61 サーバーモジュー[ルの取り付け](#page-57-0) 、p. 58 システム内[部の作業を終えた後に](#page-56-0) 、p. 57

# **1.8 インチ(x12)SAS SSD バックプレーンの取り外し**

#### **前提条件**

- **注意: 修理作業の多くは、認定されたサービス技術者のみが行うことができます。製品マニュアルで許可されている範囲に限 り、またはオンラインサービスもしくは電話サービスとサポートチームの指示によってのみ、トラブルシューティングと簡単な 修理を行うようにしてください。デルで認められていない修理(内部作業)による損傷は、保証の対象となりません。製品に 付属しているマニュアルの「安全にお使いいただくために」をお読みになり、指示に従ってください。**
- **メモ:** 故障している SSD バックプレーンを交換する、またはシステム内部の他のコンポーネントを保守するには、SSD バック プレーンを取り外す必要があります。
- 1. 「安全にお使いいただくために」の項に記載された安全ガイドラインに従ってください。
- 2. 「システム内部の作業を始める前に」の項に記載された手順に従います。
- 3. #2 プラスドライバを準備しておきます。
	- **注意: SSD および SSD バックプレーンへの損傷を防ぐため、SSD バックプレーンを取り外す前に SSD をサーバーモジュー ルから取り外す必要があります。**
	- **注意: 後で同じ場所に取り付けることができるように、取り外す前に各 SSD の番号を書き留め、一時的にラベルを貼って おく必要があります。**
- 4. SSD を取り外します。

- 1. リリースラッチを押して、SSD ケージのガイドピンがバックプレーンのガイドから外れるまで、バックプレーンを持ち上げます。
- 2. SSD ケージを取り外します。
- 3. 次の手順を実行します。
	- **メモ:** 1.8 インチ(x12)SSD バックプレーンは 2 本のバックプレーンケーブル付きフルレングスバックプレーンです。2 本の バックプレーンケーブルの内の 1 本のコネクタで、0~5 のベイに装着された SSD をエキスパンダカード経由でシステム基 板に接続します。エキスパンダカードの取り付けに関する詳細は、「エキスパンダカード」の項を参照してください。もう一 つのバックプレーンケーブルのコネクタで、6~11 のベイに装着された SSD をシステム基板上のコネクタ(SATA\_BP)に接 続します。
	- a. バックプレーンのケーブルコネクタをエキスパンダカードのコネクタ(EXP)に固定している固定ネジを緩めます。
	- b. バックプレーンのケーブルコネクタをシステム基板のコネクタ(SATA\_BP)に固定している 2 本の固定ネジを緩めます。
- 4. バックプレーンを持ち上げてシステムから取り外します。

<span id="page-125-0"></span>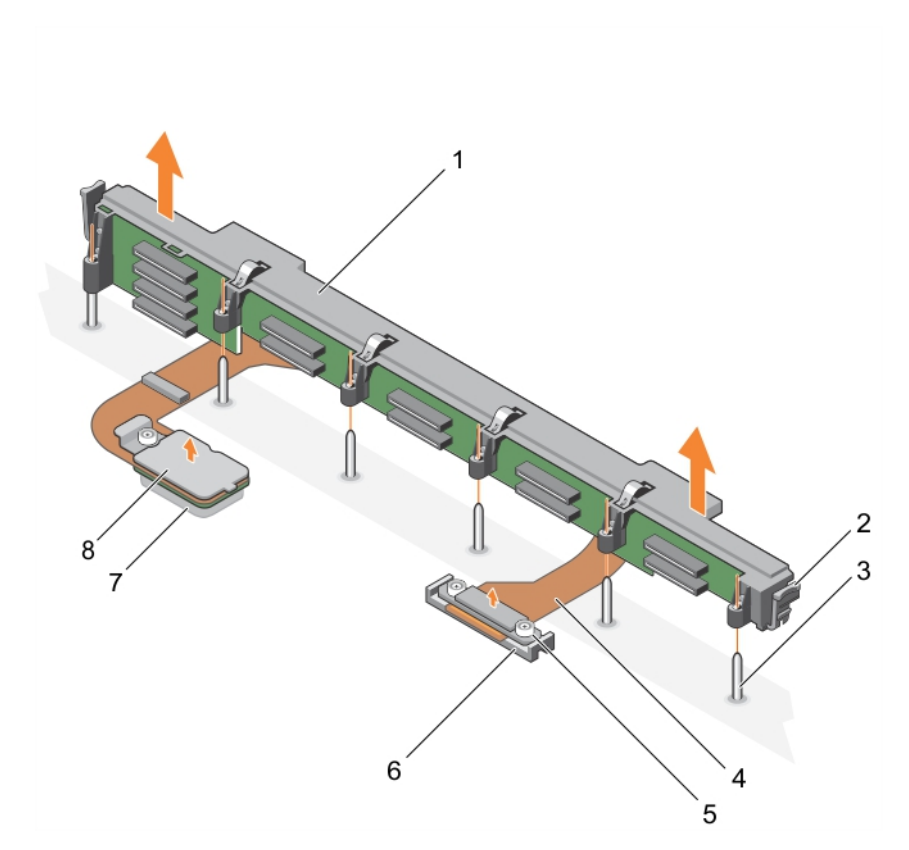

#### **図 60. 1.8 インチ(x12)SAS SSD バックプレーンの取り外し**

- 
- 
- 5. システム基板上のコネクタに接続するバックプレーンのケ 6. システム基板上のコネクタ(SATA\_BP) ーブルコネクタ
- 
- 1. SSD バックプレーン 2. リリースラッチ(2)
- 3. ガイドピン(6) 6. イングルーンケーブル(2)
	-
- 7. エキスパンダカード (EXP ) のコネクタ 8. エキスパンダカード上のコネクタに接続するバックプレー ンのケーブルコネクタ

# **次の手順**

1. SSD バックプレーンを取り付けます。

# **関連参照文献**

[安全にお使いいただくために](#page-55-0) 、p. 56

#### **関連タスク**

システム内[部の作業を始める前に](#page-55-0) 、p. 56 1.8 インチ (x12) SAS SSD バックプレーンの取り付け、p. 126 サーバーモジュー[ルの取り外し](#page-56-0) 、p. 57 [システムカバ](#page-59-0)ーの取り外し 、p. 60 システム内[部の作業を終えた後に](#page-56-0) 、p. 57

# **1.8 インチ(x12)SAS SSD バックプレーンの取り付け**

# **前提条件**

**注意: 修理作業の多くは、認定されたサービス技術者のみが行うことができます。製品マニュアルで許可されている範囲に限 り、またはオンラインサービスもしくは電話サービスとサポートチームの指示によってのみ、トラブルシューティングと簡単な** **修理を行うようにしてください。デルで認められていない修理(内部作業)による損傷は、保証の対象となりません。製品に 付属しているマニュアルの「安全にお使いいただくために」をお読みになり、指示に従ってください。**

- **メモ:** 1.8 インチ(x12)SSD バックプレーンは 2 本のバックプレーンケーブル付きフルレングスバックプレーンです。2 本のバ ックプレーンケーブルの内の 1 本のコネクタで、0~5 のベイに装着された SSD をエキスパンダカード経由でシステム基板に接 続します。エキスパンダカードの取り付けに関する詳細は、「エキスパンダカード」の項を参照してください。もう一つのバッ クプレーンケーブルのコネクタで、6~11 のベイに装着された SSD をシステム基板上のコネクタ(SATA\_BP)に接続します。
- 1. 「安全にお使いいただくために」の項に記載された安全ガイドラインに従ってください。
- 2. 「システム内部の作業を始める前に」の項に記載された手順に従います。
- 3. #2 プラスドライバを準備しておきます。
- 4. SSD バックプレーンを取り外します。
	- **メモ:** 故障している SSD バックプレーンを交換する、またはシステム内部の他のコンポーネントを保守するには、SSD バッ クプレーンを取り外す必要があります。

#### **手順**

- 1. バックプレーンのケーブルコネクタの 2 本の固定ネジを、システム基板のコネクタ(SATA\_BP)の 2 個のネジ穴に合わせます。
- 2. 2 本の固定ネジを締めて、バックプレーンのケーブルコネクタをシステム基板に固定します。
- 3. バックプレーンのケーブルコネクタの固定ネジを、エクスパンダカードのコネクタ(EXP)のネジ穴に合わせます。
- 4. 固定ネジを締めて、バックプレーンのケーブルコネクタをエクスパンダカードに固定します。
- 5. SSD ケージを取り付けます。
- 6. バックプレーンのガイドを SSD ケージのガイドピンに合わせます。
- 7. リリースラッチのタブがシャーシのスロットにはめ込まれるまで、バックプレーンを押し下げます。

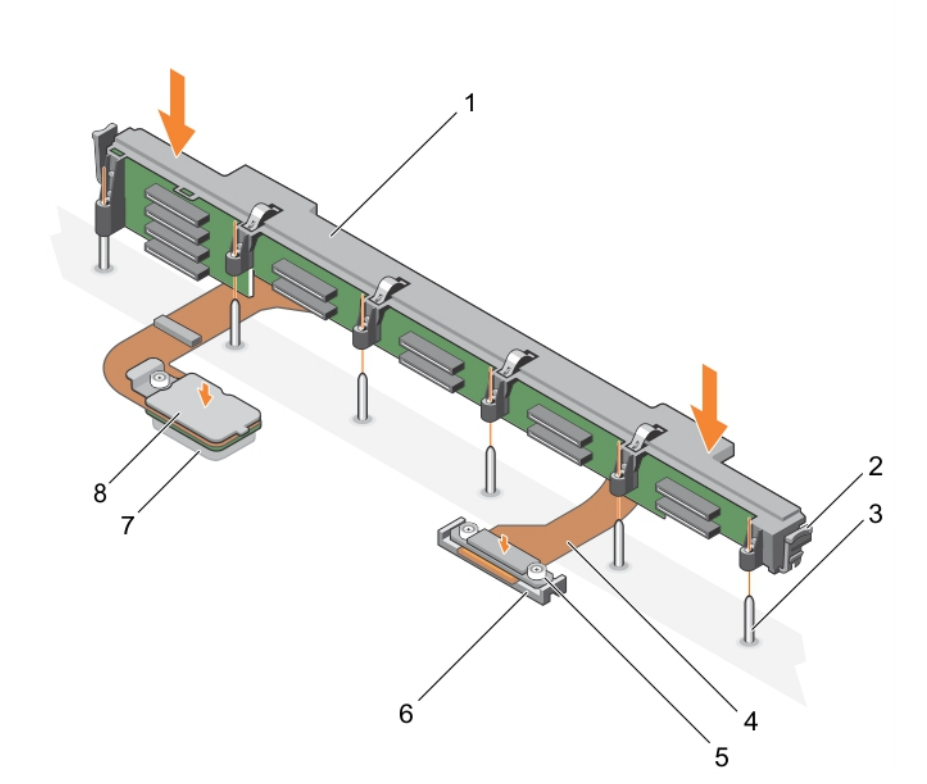

# **図 61. 1.8 インチ(x12)SAS SSD バックプレーンの取り付け**

- 
- 
- 1. SSD バックプレーン 2. リリースラッチ(2)
- 3. ガイドピン(6) さんじょう インパンク・コントラント・ショック インターブル(2)
- 5. システム基板上のコネクタに接続するバックプレーンのケ 6. システム基板上(SATA\_BP)のコネクタ ーブルコネクタ

7. エキスパンダカード(EXP)のコネクタ 8. エキスパンダカード上のコネクタに接続するバックプレー ンのケーブルコネクタ

#### **次の手順**

1. SSD を元の場所に取り付けます。

2. 「システム内部の作業を終えた後に」の項に記載された手順に従います。

#### **関連参照文献**

[安全にお使いいただくために](#page-55-0) 、p. 56

#### **関連タスク**

システム内[部の作業を始める前に](#page-55-0) 、p. 56 1.8 インチ(x12)SAS SSD バックプレー[ンの取り外し](#page-124-0) 、p. 125 [システムカバ](#page-60-0)ーの取り付け 、p. 61 サーバーモジュー[ルの取り付け](#page-57-0) 、p. 58 システム内[部の作業を終えた後に](#page-56-0) 、p. 57

# **システムバッテリ**

お使いのシステムにインストールされている NVRAM バックアップバッテリは、電源がオフの場合でも、BIOS 設定や構成の維持に 役立ちます。

# **NVRAM バックアップバッテリの取り付け**

#### **前提条件**

- **メモ:** バッテリの取り付け方が間違っていると、破裂するおそれがあります。交換用のバッテリには、同じ製品か、または製 造元が推奨する同等品を使用してください。使用済みのバッテリは、製造元の指示に従って廃棄してください。詳細について は、システムに付属のマニュアルの「安全にお使いいただくために」を参照してください。
- **注意: 修理作業の多くは、認定されたサービス技術者のみが行うことができます。製品マニュアルで許可されている範囲に限 り、またはオンラインサービスもしくは電話サービスとサポートチームの指示によってのみ、トラブルシューティングと簡単な 修理を行うようにしてください。Dell の許可を受けていない保守による損傷は、保証の対象となりません。製品に付属してい るマニュアルの「安全にお使いいただくために」をお読みになり、指示に従ってください。**
- 1. 「安全にお使いいただくために」の項に記載された安全ガイドラインに従ってください。
- 2. 「システム内部の作業を始める前に」の項に記載された手順に従います。
- 3. 以下を取り外します。
	- a. システムカバー
		- b. ハードドライブまたは SSD
	- c. ハードドライブバックプレーンまたは SSD バックプレーン
	- d. ハードドライブケージまたは SSD ケージ
- 4. メモリモジュールを取り付けている場合は、取り外します。

- 1. システム上のシステムバッテリの位置を確認します。
- 2. バッテリをつかんで、コネクタから外れるまで、バッテリのプラス側に引きます。
- 3. バッテリを持ち上げてシステムから取り出します。

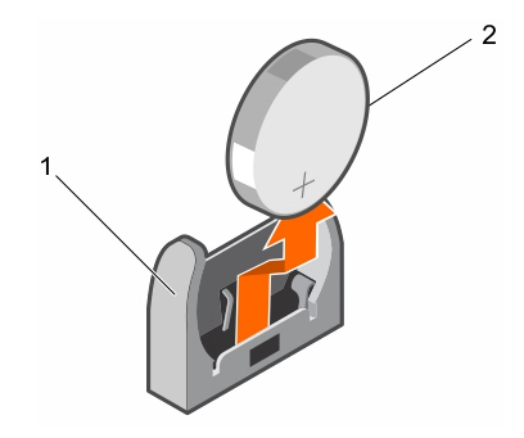

#### **図 62. NVRAM バックアップバッテリの取り外し**

- a. バッテリコネクタのマイナス(-)側
- b. バッテリのプラス (+)側
- 4. 新しいシステムバッテリを取り付けるには、バッテリのマイナス側がバッテリコネクタのマイナス側を向くようにします。

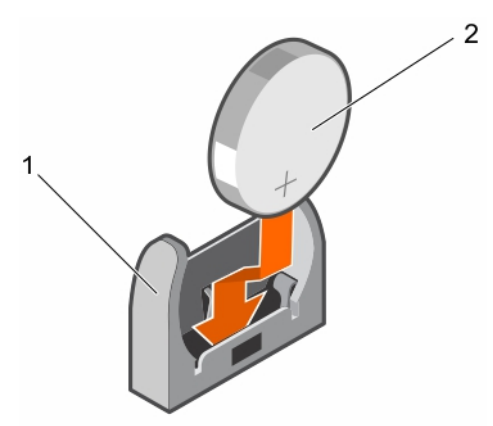

### **図 63. NVRAM バックアップバッテリの取り付け**

- a. バッテリコネクタのマイナス (-)側
- b. バッテリのプラス (+)側
- 5. バッテリをコネクタにセットして、所定の位置に収まるまでバッテリのプラス側を押します。

### **次の手順**

- 1. 必要に応じて、メモリモジュールを取り付けます。
- 2. 次の装置を取り付けます。
	- a. ハードドライブまたは SSD
	- b. ハードドライブバックプレーンまたは SSD バックプレーン
	- c. ハードドライブケージまたは SSD ケージ
- 3. 「システム内部の作業を終えた後に」の項に記載された手順に従います。
- 4. セットアップユーティリティを起動して、バッテリが正常に動作していることを確認します。
- 5. セットアップユーティリティの **Time**(時刻)および **Date**(日付)フィールドで正しい時刻と日付を入力します。
- 6. セットアップユーティリティを終了します。
- 7. 新しく取り付けたバッテリをテストするには、サーバーモジュールを少なくとも 1 時間取り外したままにします。
- 8. 1 時間後にサーバーモジュールを再度取り付けます。
- 9. 「システム内部の作業を終えた後に」の項に記載された手順に従います。
- 10. セットアップユーティリティを起動し、日付や時刻が間違ったままであれば、「困ったときは」を参照してください。

# <span id="page-129-0"></span>**ストレージコントローラカード**

お使いのシステムには、システム基板にストレージコントローラカード専用の拡張カードスロットがあります。このカードは、シス テムのハードドライブ /PCIe SSD に内蔵ストレージサブシステムを提供するものです。ストレージコントローラカードは SAS ハー ドドライブをサポートしています。

**メモ:** ストレージコントローラカードはドライブベイの下にあります。

**メモ:** ストレージコントローラカードは、 MiniPERC CARD いうラベルの付いたシステム基板コネクタにインストールされていま  $|$ す。

# **ストレージコントローラカードの取り外し**

### **前提条件**

- **注意: 修理作業の多くは、認定されたサービス技術者のみが行うことができます。製品マニュアルで許可されている範囲に限 り、またはオンラインサービスもしくは電話サービスとサポートチームの指示によってのみ、トラブルシューティングと簡単な 修理を行うようにしてください。Dell の許可を受けていない保守による損傷は、保証の対象となりません。製品に付属してい るマニュアルの「安全にお使いいただくために」をお読みになり、指示に従ってください。**
- **メモ:** これは、フィールド交換可能ユニット(FRU)です。取り外しと取り付けの手順は、デル認証のサービス技術者のみが行 う必要があります。
- **メモ:** 故障しているストレージコントローラカード交換する、またはシステム内部の他のコンポーネントを修理するには、スト レージコントローラカードを取り外す必要があります。
- 1. 「安全にお使いいただくために」の項に記載された安全ガイドラインに従ってください。
- 2. 「システム内部の作業を始める前に」の項に記載された手順に従います。
- 3. #2 プラスドライバを準備しておきます。
- 4. 以下を取り外します。
	- a. ハードドライブまたは SSD
	- b. ハードドライブバックプレーンまたは SSD バックプレーン
	- c. ハードドライブケージまたは SSD ケージ

### **手順**

1. ハードドライブバックプレーンまたは SSD バックプレーンのケーブルコネクタにある 2 本の固定ネジを緩め、ストレージコント ローラカードから持ち上げます。

**注意: ストレージコントローラカードへの損傷を防ぐため、カードは両端部分だけを持つようにしてください。**

2. ストレージコントローラカードを持ち上げてシステムから取り外します。

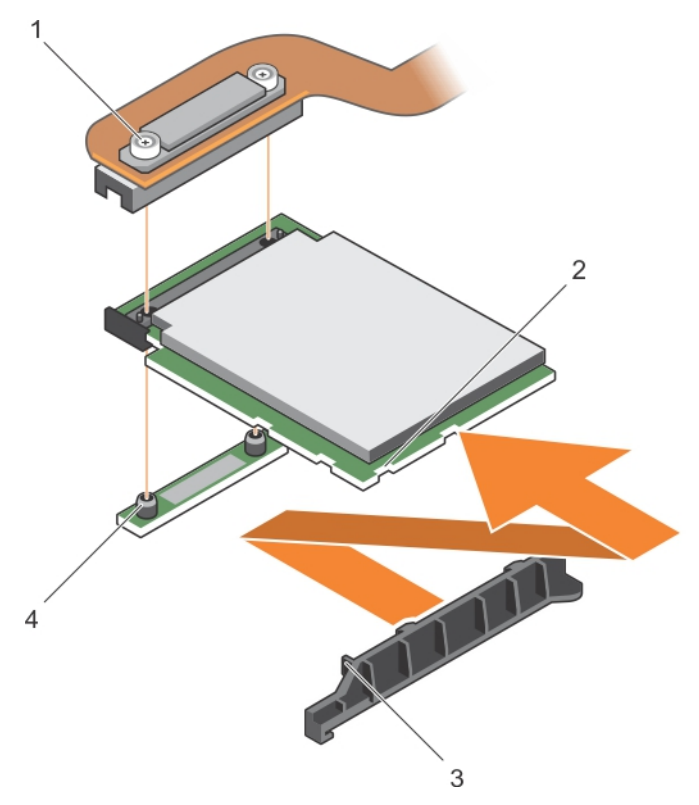

**図 64. ストレージコントローラカードの取り外し**

- 1. 固定ネジ(2) 2. フトレージコントローラカード上のスロット
- 3. ストレージコントローラカードのサポートブラケット上のタ 4. スタンドオフ(2) ブ

# **次の手順**

- 1. ストレージコントローラカードを取り付けます。
- 2. 「システム内部の作業を終えた後に」の項に記載された手順に従います。

### **関連参照文献**

[安全にお使いいただくために](#page-55-0) 、p. 56

## **関連タスク**

システム内[部の作業を始める前に](#page-55-0) 、p. 56 ストレージコントローラカー[ドの取り付け](#page-131-0) 、p. 132 サーバーモジュー[ルの取り外し](#page-56-0) 、p. 57 [システムカバ](#page-59-0)ーの取り外し 、p. 60 ハー[ドドライブまたは](#page-111-0) SSD ケージの取り外し 、p. 112 2.5 インチ (x4) SATA ハー[ドドライブまたは](#page-118-0) SSD バックプレーンの取り外し、p. 119 2.5 インチ (x4) SAS ハー[ドドライブまたは](#page-115-0) SSD バックプレーンの取り外し、p. 116 2.5 インチ (x2) SATA ハー[ドドライブまたは](#page-121-0) SSD と 2.5 インチ (x2) PCIe SSD バックプレーンの取り外し 、p. 122 1.8 インチ (x12) SAS SSD バックプレー[ンの取り外し](#page-124-0)、p. 125 システム内[部の作業を終えた後に](#page-56-0) 、p. 57

# <span id="page-131-0"></span>**ストレージコントローラカードの取り付け**

#### **前提条件**

- **注意: 修理作業の多くは、認定されたサービス技術者のみが行うことができます。製品マニュアルで許可されている範囲に限 り、またはオンラインサービスもしくは電話サービスとサポートチームの指示によってのみ、トラブルシューティングと簡単な 修理を行うようにしてください。デルで認められていない修理(内部作業)による損傷は、保証の対象となりません。製品に 付属しているマニュアルの「安全にお使いいただくために」をお読みになり、指示に従ってください。**
- **メモ:** これは、フィールド交換可能ユニット(FRU)です。取り外しと取り付けの手順は、デル認証のサービス技術者のみが行 う必要があります。
- 1. 「安全にお使いいただくために」の項に記載された安全ガイドラインに従ってください。
- 2. 「システム内部の作業を始める前に」の項に記載された手順に従います。
- 3. #2 プラスドライバを準備しておきます。
- 4. ストレージコントローラカードを取り外します。 **メモ:** 故障しているストレージコントローラカード交換する、またはシステム内部の他のコンポーネントを修理するには、ス トレージコントローラカードを取り外す必要があります。

#### **手順**

#### 1. ストレージコントローラカードの端にあるスロットを、サポートブラケット上のタブに合わせます。

**注意: ストレージコントローラカードへの損傷を防ぐため、カードは両端部分だけを持つようにしてください。**

- 2. ストレージコントローラカードをシステム基板上のコネクタに下げます。
- 3. ハードドライブバックプレーンまたは SSD バックプレーンのケーブルコネクタ上の 2 本の固定ネジを締めて、カードをシステム 基板に固定します。

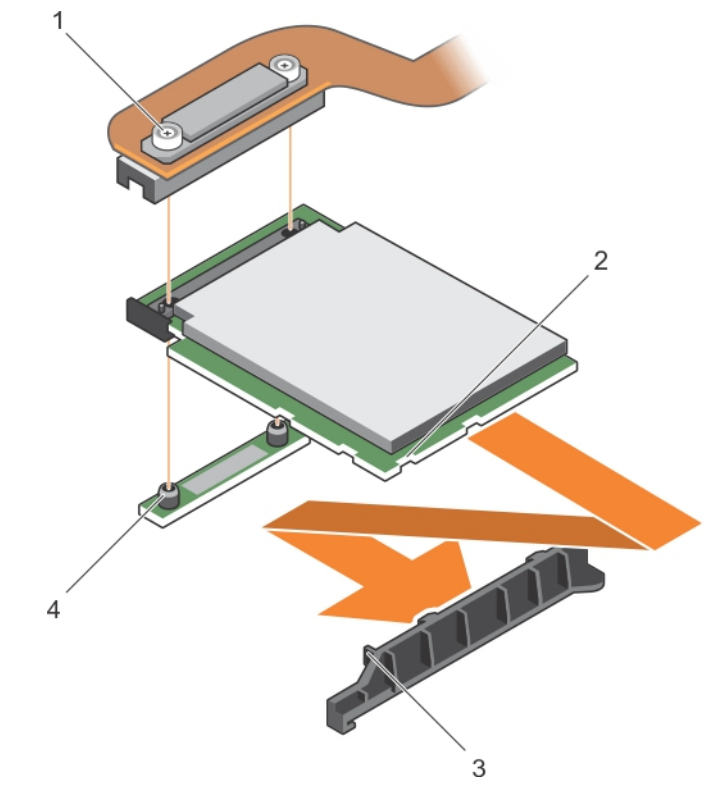

**図 65. ストレージコントローラカードの取り付け**

<sup>1.</sup> 固定ネジ(2) 2. PCIe エクステンダまたはストレージコントローラカード上 のスロット

<span id="page-132-0"></span>3. PCIe エクステンダまたはストレージコントローラカードの 4. スタンドオフ(2) サポートブラケット上のタブ

#### **次の手順**

- 1. 次の装置を取り付けます。
	- a. ハードドライブまたは SSD
	- b. ハードドライブバックプレーンまたは SSD バックプレーン
	- c. ハードドライブケージまたは SSD ケージ
- 2. 「システム内部の作業を終えた後に」の項に記載された手順に従います。

#### **関連参照文献**

[安全にお使いいただくために](#page-55-0) 、p. 56

#### **関連タスク**

システム内[部の作業を始める前に](#page-55-0) 、p. 56 ストレージコントローラカー[ドの取り外し](#page-129-0) 、p. 130 1.8 インチ (x12) SAS SSD バックプレー[ンの取り付け](#page-125-0)、p. 126 2.5 インチ (x2) SATA ハー[ドドライブまたは](#page-122-0) SSD プラス 2.5 インチ (x2) PCIe SSD バックプレーンの取り付け 、p. 123 2.5 インチ (x4) SAS ハー[ドドライブまたは](#page-116-0) SSD バックプレーンの取り付け、p. 117 2.5 インチ (x4) SATA ハー[ドドライブまたは](#page-119-0) SSD バックプレーンの取り付け、p. 120 ハー[ドドライブまたは](#page-112-0) SSD ケージの取り付け 、p. 113 [システムカバ](#page-60-0)ーの取り付け 、p. 61 サーバーモジュー[ルの取り付け](#page-57-0) 、p. 58 システム内[部の作業を終えた後に](#page-56-0) 、p. 57

# **エキスパンダカード**

# **エキスパンダカードの取り外し**

### **前提条件**

- **注意: 修理作業の多くは、認定されたサービス技術者のみが行うことができます。製品マニュアルで許可されている範囲に限 り、またはオンラインサービスもしくは電話サービスとサポートチームの指示によってのみ、トラブルシューティングと簡単な 修理を行うようにしてください。Dell の許可を受けていない保守による損傷は、保証の対象となりません。製品に付属してい るマニュアルの「安全にお使いいただくために」をお読みになり、指示に従ってください。**
- **メモ:** これは、フィールド交換可能ユニット(FRU)です。取り外しと取り付けの手順は、デル認証のサービス技術者のみが行 う必要があります。
- **メモ:** 故障しているエキスパンダカードを交換するには、エキスパンダカードを取り外す必要があります。

**メモ:** 1.8 インチ(x12)システムを使用している場合は、エキスパンダカードが取り付けるようにします。

- 1. 「安全にお使いいただくために」の項に記載された安全ガイドラインに従ってください。
- 2. 「システム内部の作業を始める前に」の項に記載された手順に従います。
- 3. #1 と #2 のプラスドライバを準備しておきます。
- 4. 以下を取り外します。
	- a. ハードドライブまたは SSD
	- b. ハードドライブバックプレーンまたは SSD バックプレーン
	- c. ハードドライブケージまたは SSD ケージ

#### **手順**

1. システム基板上のコネクタ(J\_PERC)に接続するエキスパンダカードのケーブルコネクタ上の固定ネジを緩めて、ケーブルを 持ち上げます。

**注意: エキスパンダカードへの損傷を防ぐため、カードは両端の部分だけを持つようにしてください。**

- 2. エキスパンダカードをシャーシに固定しているネジを外します。
- 3. カードを持ち上げてシステムから外します。

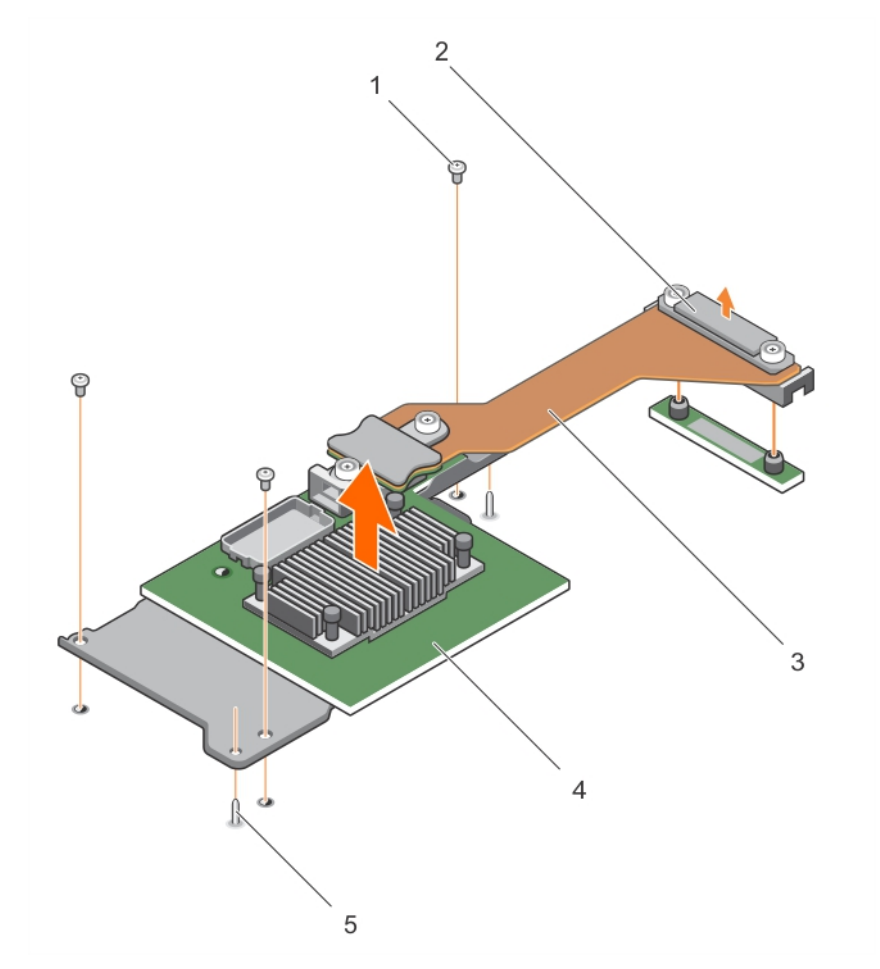

### **図 66. エキスパンダカードの取り外し**

- 
- 3. エキスパンダカードケーブル インタンクローク インタルード
- 5. ガイドピン(2)
- 1. ネジ (3) 2. システム基板上のコネクタ (J\_PERC)に接続するエキスパ ンダカードのケーブルコネクタ
	-

# **次の手順**

1. エキスパンダカードを取り付けます。

2. 「システム内部の作業を終えた後に」の項に記載された手順に従います。

# **関連参照文献**

[安全にお使いいただくために](#page-55-0) 、p. 56

#### **関連タスク**

システム内[部の作業を始める前に](#page-55-0) 、p. 56 [エキスパンダカ](#page-134-0)ードの取り付け 、p. 135

<span id="page-134-0"></span>サーバーモジュー[ルの取り外し](#page-56-0) 、p. 57 [システムカバ](#page-59-0)ーの取り外し 、p. 60 ハー[ドドライブまたは](#page-111-0) SSD ケージの取り外し 、p. 112 2.5 インチ (x4) SATA ハー[ドドライブまたは](#page-118-0) SSD バックプレーンの取り外し、p. 119 2.5 インチ (x4) SAS ハー[ドドライブまたは](#page-115-0) SSD バックプレーンの取り外し、p. 116 2.5 インチ (x2) SATA ハー[ドドライブまたは](#page-121-0) SSD と 2.5 インチ (x2) PCIe SSD バックプレーンの取り外し 、p. 122 1.8 インチ (x12) SAS SSD バックプレー[ンの取り外し](#page-124-0)、p. 125 システム内[部の作業を終えた後に](#page-56-0) 、p. 57

# **エキスパンダカードの取り付け**

#### **前提条件**

- **注意: 修理作業の多くは、認定されたサービス技術者のみが行うことができます。製品マニュアルで許可されている範囲に限 り、またはオンラインサービスもしくは電話サービスとサポートチームの指示によってのみ、トラブルシューティングと簡単な 修理を行うようにしてください。デルで認められていない修理(内部作業)による損傷は、保証の対象となりません。製品に 付属しているマニュアルの「安全にお使いいただくために」をお読みになり、指示に従ってください。**
- **メモ:** これは、フィールド交換可能ユニット(FRU)です。取り外しと取り付けの手順は、デル認証のサービス技術者のみが行 う必要があります。
- 1. 「安全にお使いいただくために」の項に記載された安全ガイドラインに従ってください。
- 2. 「システム内部の作業を始める前に」の項に記載された手順に従います。
- 3. #1 と #2 のプラスドライバを準備しておきます。
- 4. エキスパンダカードを取り外します。

**注意: エキスパンダカードへの損傷を防ぐため、カードは両端部分だけを持つようにしてください。**

**メモ:** 故障しているエキスパンダカードを交換するには、エキスパンダカードを取り外す必要があります。

- 1. 部品を次のように配置してください。
- a. シャーシ上のガイドピンをエキスパンダカード上のスロットに合わせます。
- b. エキスパンダカードのネジ穴をシャーシのネジ穴に合わせます。
- 2. ガイドピンがエキスパンダカード上のスロットにはめ込まれるまで、エキスパンダカードを下げます。
- 3. ネジを締めてエキスパンダカードをシャーシに固定します。
- 4. エキスパンダカードのケーブルコネクタを、システム基板上のコネクタ(J\_PERC)に合わせます。
- 5. コネクタがしっかりと装着されるまで、エキスパンダカードのケーブルコネクタの固定ネジを締めます。

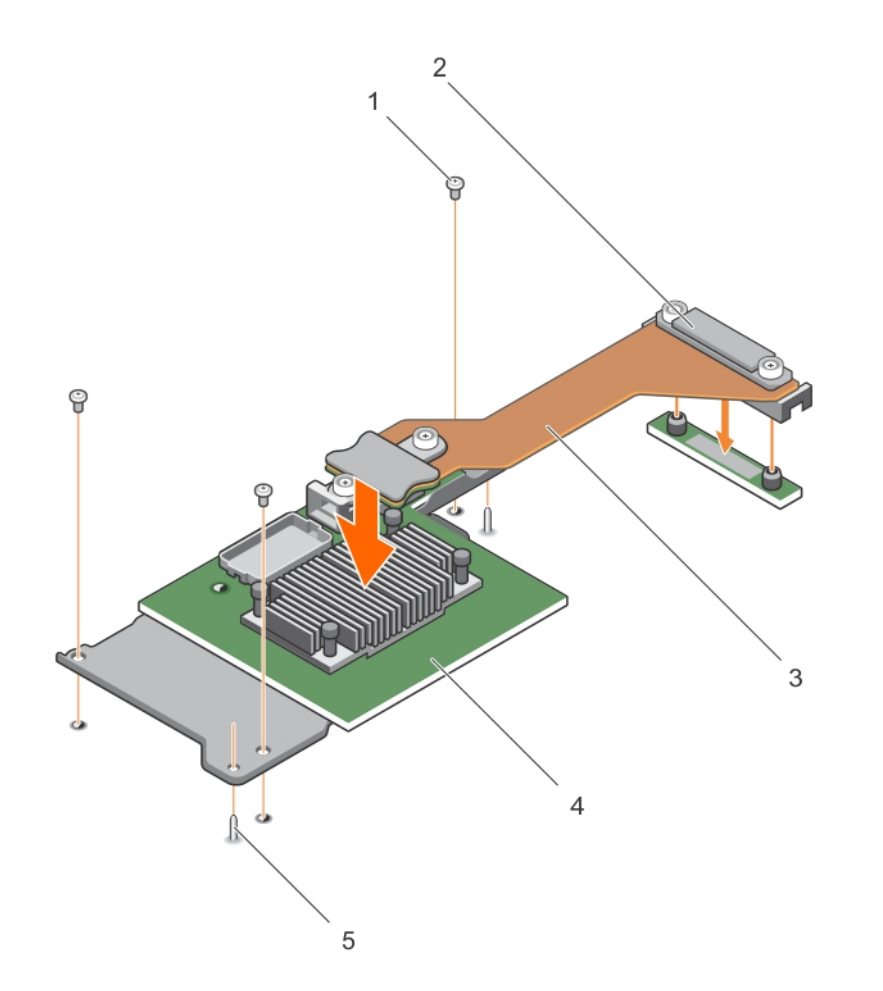

# **図 67. エキスパンダカードの取り付け**

- 
- 3. エキスパンダカードケーブル 4. エキスパンダカード
- 5. ガイドピン(2)
- 1. ネジ(3) 2. システム基板上のコネクタ(J\_PERC)に接続するエキスパ ンダカードのケーブルコネクタ
	-

#### **次の手順**

- 1. 次の装置を取り付けます。
	- a. ハードドライブまたは SSD
	- b. ハードドライブバックプレーンまたは SSD バックプレーン
	- c. ハードドライブケージまたは SSD ケージ
- 2. 「システム内部の作業を終えた後に」の項に記載された手順に従います。

#### **関連参照文献**

[安全にお使いいただくために](#page-55-0) 、p. 56

# **関連タスク**

システム内[部の作業を始める前に](#page-55-0) 、p. 56 [エキスパンダカ](#page-132-0)ードの取り外し 、p. 133 1.8 インチ (x12) SAS SSD バックプレー[ンの取り付け](#page-125-0)、p. 126 2.5 インチ (x2) SATA ハー[ドドライブまたは](#page-122-0) SSD プラス 2.5 インチ (x2) PCIe SSD バックプレーンの取り付け、p. 123 2.5 インチ (x4) SAS ハー[ドドライブまたは](#page-116-0) SSD バックプレーンの取り付け、p. 117 2.5 インチ (x4) SATA ハー[ドドライブまたは](#page-119-0) SSD バックプレーンの取り付け、p. 120 ハー[ドドライブまたは](#page-112-0) SSD ケージの取り付け 、p. 113

<span id="page-136-0"></span>[システムカバ](#page-60-0)ーの取り付け 、p. 61 サーバーモジュー[ルの取り付け](#page-57-0) 、p. 58 システム内[部の作業を終えた後に](#page-56-0) 、p. 57

# **システム基板**

システム基板(マザーボードとも呼ばれます)は、コンピュータに搭載されているメインのプリント回路基板です。システム基板 は、CPU (Central Processing Unit)やメモリなど、コンピュータの重要な電子コンポーネント間での通信を可能にし、他の周辺機 器のためのコネクタも提供します。バックプレーンとは異なり、システム基板には、プロセッサ拡張カード、およびその他コンポ ーネントなど、数多くのサブシステムが搭載されています。

# **システム基板の取り外し**

#### **前提条件**

- **注意: 修理作業の多くは、認定されたサービス技術者のみが行うことができます。製品マニュアルで許可されている範囲に限 り、またはオンラインサービスもしくは電話サービスとサポートチームの指示によってのみ、トラブルシューティングと簡単な 修理を行うようにしてください。デルで認められていない修理(内部作業)による損傷は、保証の対象となりません。製品に 付属しているマニュアルの「安全にお使いいただくために」をお読みになり、指示に従ってください。**
- **メモ:** これは、フィールド交換可能ユニット(FRU)です。取り外しと取り付けの手順は、デル認証のサービス技術者のみが行 う必要があります。

**メモ:** 故障しているシステム基板を交換するには、システム基板を取り外す必要があります。

- 1. 「安全にお使いいただくために」の項に記載された安全ガイドラインに従ってください。
- 2. 「システム内部の作業を始める前に」の項に記載された手順に従います。
- 3. 5 mm と 6 mm の六角ナットドライバ、#2 プラスドライバ、#2 ラウンドプラスドライバを用意しておきます。
- 4. 以下を取り外します。
	- a. プロセッサとヒートシンク
	- b. メモリモジュール
	- c. 冷却エアフローカバー
	- d. ハードドライブまたは SSD
	- e. ハードドライブバックプレーンまたは SSD バックプレーン
	- f. ハードドライブケージまたは SSD ケージ
	- g. ストレージコントローラカード
	- h. エキスパンダカード
	- i. PCIe メザニンカード
	- j. IDSDM カードまたは rSPI カード
	- k. NDC
	- l. SD VFlash カード

m. 内蔵 USB キー

5. I/O コネクタカバーをシステム基板後端の I/O コネクタに取り付けます。

**注意: システム基板は、メモリモジュール、プロセッサ、またはその他のコンポーネントを持って持ち上げないでください。**

#### **注意: ハードドライブ /SSD を元の場所に戻せるように、取り外す前に ハードドライブ /SSD に一時的にラベルを付けます。**

**メモ:** プロセッサとヒートシンクは非常に高温になることがあります。プロセッサが十分に冷えるのを待ってから作業してく (i) ださい。

**メモ:** メモリモジュールは、システムの電源を切った後もしばらくは高温です。メモリモジュールが冷えるのを待ってから作業 してください。メモリモジュールはカードの両端を持ちます。コンポーネントには指を触れないでください。

### **手順**

- 1. システム基板をシャーシに固定している ネジを、システム基板から外します。
- 2. システム基板の端を持ち上げ、上に向けます。
- 3. シャーシの前面壁にあるスロットから USB コネクタを外し、シャーシからシステム基板を取り外します。
- 4. I/O コネクタカバーがシステム基板背面の I/O コネクタの所定の位置にまだあることを確認してください。

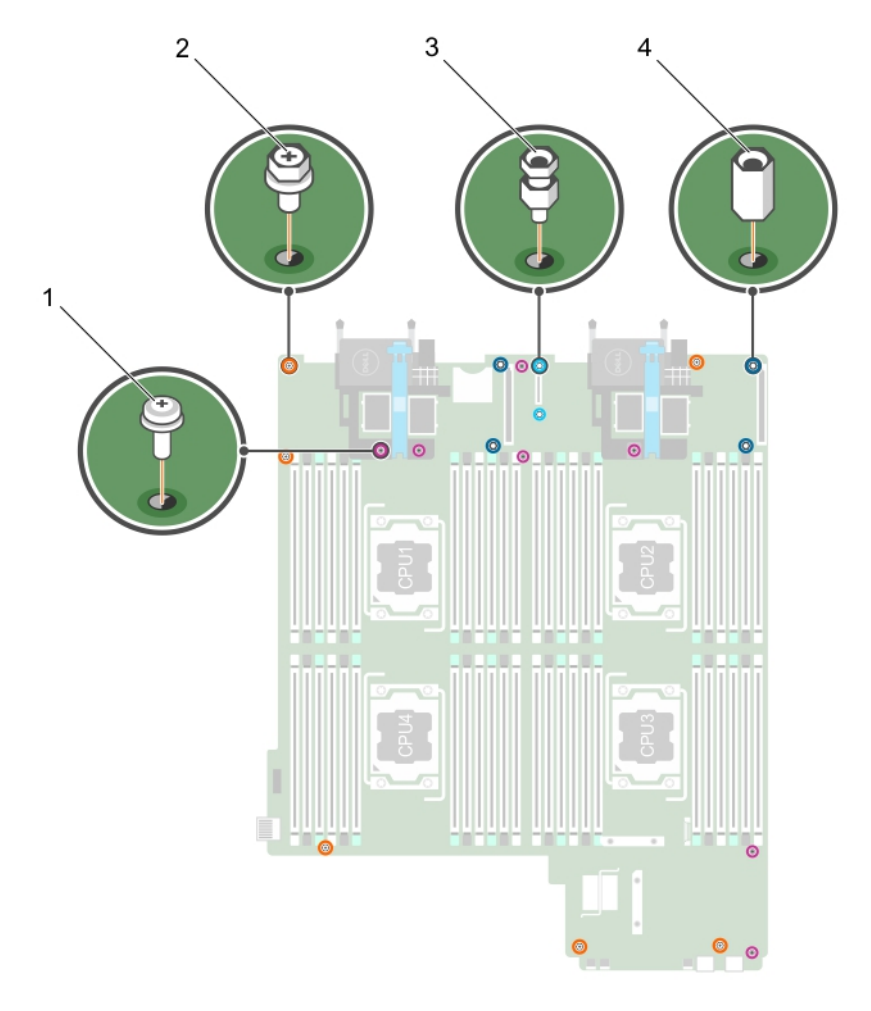

# **図 68. システム基板上の異なる種類のネジ**

# **表 27. 異なる種類のネジ**

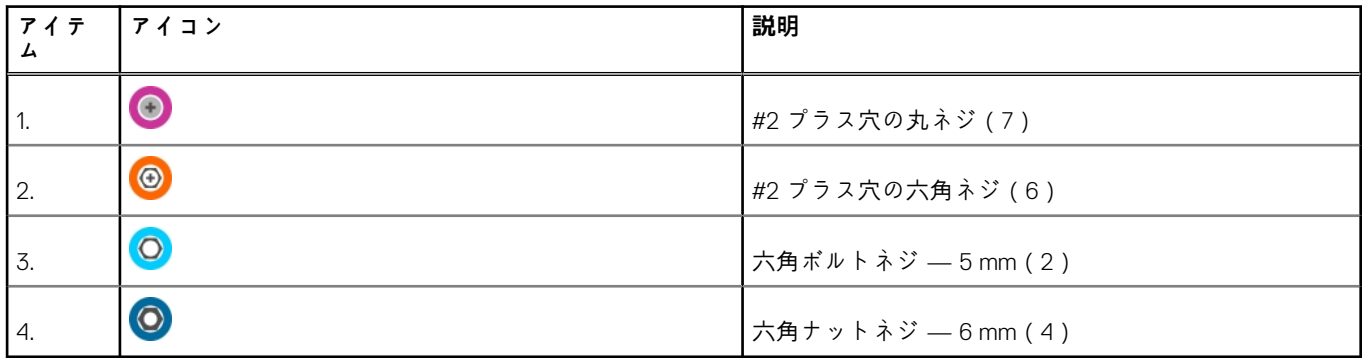

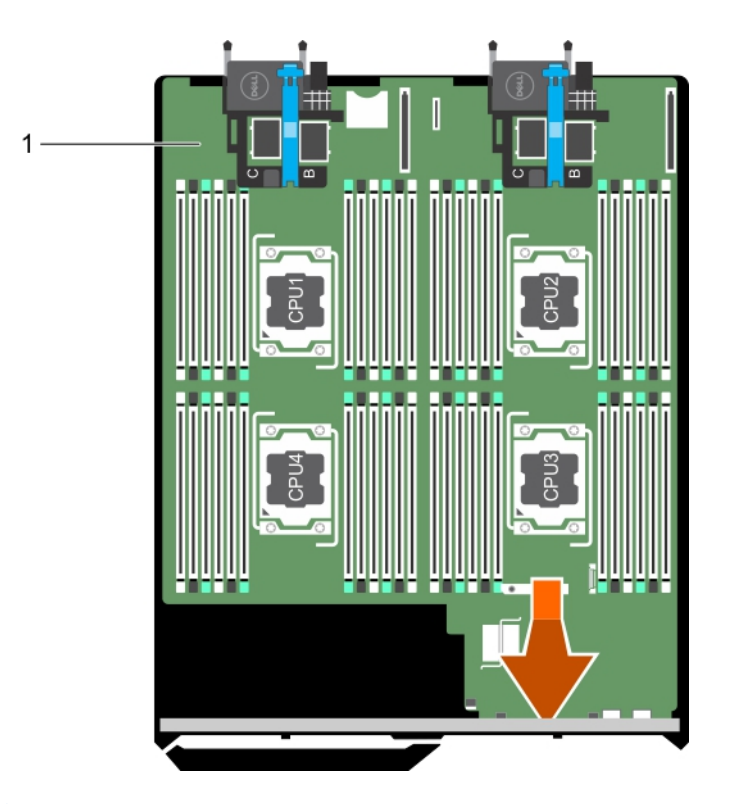

#### **図 69. システム基板の取り外し**

a. システム基板

#### **次の手順**

- 1. システム基板を取り付けます。
- 2. 「システム内部の作業を終えた後に」の項に記載された手順に従います。

#### **関連参照文献**

[安全にお使いいただくために](#page-55-0) 、p. 56

### **関連タスク**

システム内[部の作業を始める前に](#page-55-0) 、p. 56 システム基板の取り付け 、p. 139 システム内[部の作業を終えた後に](#page-56-0) 、p. 57

# **システム基板の取り付け**

#### **前提条件**

- **注意: 修理作業の多くは、認定されたサービス技術者のみが行うことができます。製品マニュアルで許可されている範囲に限 り、またはオンラインサービスもしくは電話サービスとサポートチームの指示によってのみ、トラブルシューティングと簡単な 修理を行うようにしてください。デルで認められていない修理(内部作業)による損傷は、保証の対象となりません。製品に 付属しているマニュアルの「安全にお使いいただくために」をお読みになり、指示に従ってください。**
- **メモ:** これは、フィールド交換可能ユニット(FRU)です。取り外しと取り付けの手順は、デル認証のサービス技術者のみが行 う必要があります。
- 1. 「安全にお使いいただくために」の項に記載された安全ガイドラインに従ってください。
- 2. 「システム内部の作業を始める前に」の項に記載された手順に従います。
- 3. 5 mm と 6 mm の六角ナットドライバ、#2 プラスドライバ、#2 ラウンドプラスドライバを用意しておきます。
- 4. システム基板を取り外します。

**注意: システム基板は、メモリモジュール、プロセッサ、またはその他のコンポーネントを持って持ち上げないでください。**  $\triangle$ **注意: システム基板をシャーシに取り付ける際には、システム識別ボタンに損傷を与えないように注意してください。**  $\triangle$  $\odot$ **メモ:** 故障しているシステム基板を交換するには、システム基板を取り外す必要があります。

# **手順**

- 1. システム基板の両端をつかみ、シャーシの前面に向けます。
- 2. USB コネクタの位置を、シャーシの前面にあるスロットと合わせます。
- 3. システム基板を下ろし、ネジを取り付けてシステム基板をシャーシに固定します。

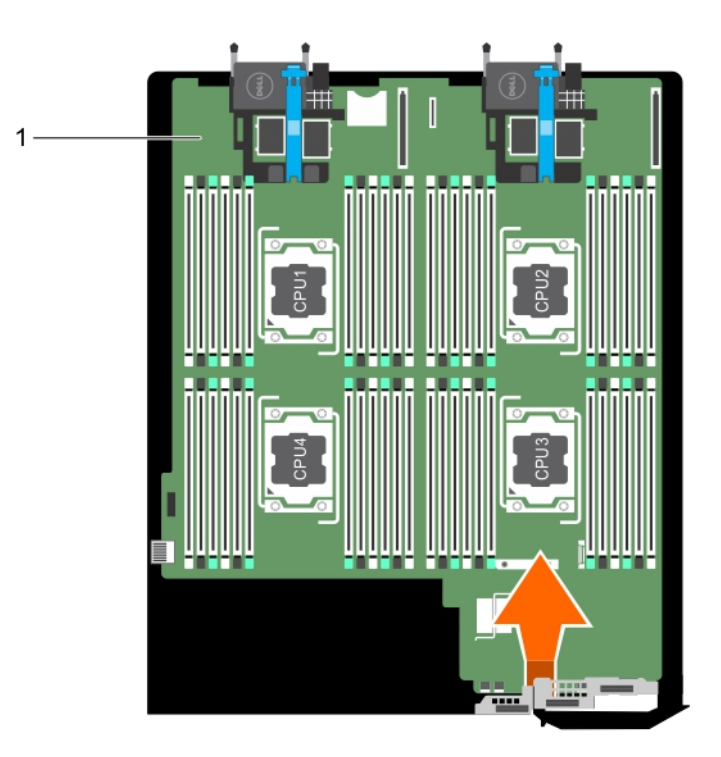

**図 70. システム基板の取り付け**

a. システム基板

# **次の手順**

- 1. 次の装置を取り付けます。
	- a. 内蔵 USB キー
	- b. SD VFlash  $\pi F$
	- c. IDSDM カードまたは rSPI カード
	- d. NDC
	- e. PCIe メザニンカード
	- f. エキスパンダカード
	- g. ストレージコントローラカード
	- h. ハードドライブケージまたは SSD ケージ
- i. ハードドライブバックプレーンまたは SSD バックプレーン
- j. ハードドライブまたは SSD **メモ:** ハードドライブまたは SSD は元の場所に取り付けるようにしてください。
- k. 冷却エアフローカバー
- l. メモリモジュール
- m. プロセッサとヒートシンク
- 2. システムの背面からプラスチック製の I/O コネクタカバーを取り外します。
- 3. 「システム内部の作業を終えた後に」の項に記載された手順に従います。
- 4. 新規または既存の iDRAC Enterprise ライセンスをインポートします。詳細については、**Dell.com/idracmanuals** で『iDRAC8 User's Guide』(iDRAC8 ユーザーズガイド)を参照してください。
- 5. 次の手順を実行していることを確認してください:
	- a. Easy Restore(簡易復元)機能を使用してサービスタグを復元します。詳細については、「簡易復元を使用したサービスタグ の復元」の項を参照してください。
	- b. サービスタグがバックアップフラッシュデバイスにバックアップされていない場合は、手動でシステムのサービスタグを入 力します。詳細については、「システムのサービスタグの入力」の項を参照してください。
	- c. BIOS および iDRAC のバージョンをアップデートします。
	- d. 信頼済みプラットフォームモジュール(TPM)を再度有効にします。詳細については、「BitLocker ユーザー向け TPM の再有 効化」または「Intel TXT ユーザー向け TPM の再有効化」の項を参照してください。

#### **関連参照文献**

[安全にお使いいただくために](#page-55-0) 、p. 56

#### **関連タスク**

システム内[部の作業を始める前に](#page-55-0) 、p. 56 [システム基板の取り外し](#page-136-0) 、p. 137 システム内[部の作業を終えた後に](#page-56-0) 、p. 57

# **簡易復元の使用によるサービスタグの復元**

お使いのシステムのサービスタグがわからない場合は、簡易復元機能を使用します。簡易復元機能により、システム基板を交換し た後に、お使いのシステムのサービスタグ、ライセンス、UEFI 設定、およびシステム設定データを復元できます。すべてのデータ は自動的に rSPI カードにバックアップされます。BIOS が新しいシステム基板と rSPI カードのサービスタグを検知すると、BIOS は ユーザーにバックアップ情報の復元を促すプロンプトを表示します。

#### **手順**

- 1. システムの電源を入れます。 BIOS が新しいシステム基板を検出した場合、またサービスタグが rSPI カードにある場合、BIOS はサービスタグ、ライセンスの ステータス、および **UEFI 診断**バージョンを表示します。
- 2. 次の手順のいずれか1つを実行します。
	- サービスタグ、ライセンス、および診断情報を復元するには、Y を押します。
	- [N] を押して、Dell Lifecycle Controller ベースの復元オプションに移動します。

<F10> を押して、前に作成した Hardware Server Profile ( ハードウェアサーバープロファイル) からデータを復元します。 復元プロセスが完了したら、BIOS はシステムの設定データの復元を促すプロンプトを表示します。

- 3. 次の手順のいずれか1つを実行します。
	- [Y] を押して、システムの設定データを復元します。
	- [N] を押して、デフォルトの構成設定を使用します。
	- 復元プロセスが完了すると、システムは再起動します。

# **システム セットアップを使用したシステム サービス タグの入力**

Easy Restore(簡単な復元)がサービス タグの復元に失敗した場合は、システム セットアップユーティリティーを使用してサービス タグを入力します。

#### **手順**

- 1. システムの電源をオンにします。
- 2. F2 キーを押して System Setup(セットアップユーティリティー)を起動します。
- 3. **サービス タグ設定**をクリックします。
- 4. サービス タグを入力します。
	- **メモ: サービス タグ**(サービス タグ)フィールドが空白の場合のみ、サービス タグを入力できます。正しいサービス タグを 入力してください。一度サービス タグが入力されると、更新または変更できません。
- 5. **OK** をクリックします。
- 6. 新規または既存の iDRAC Enterprise ライセンスをインポートします。 詳細については、[www.dell.com/poweredgemanuals](https://www.dell.com/poweredgemanuals) で *Integrated Dell Remote Access Controller* <sup>ユ</sup>*ー*ザ*ー*ズ ガイドを参照してくだ さい。

# **簡易復元機能を使用したサービスタグの復元**

簡易復元機能を使用すると、システム基板を交換した後もお使いのサービスタグ、ライセンス、UEFI 構成、およびシステムの設定 データを復元できます。すべてのデータは自動的にバックアップフラッシュデバイスに自動的にバックアップされます。BIOS が バックフラッシュデバイスで新しいシステム基板とサービスタグを検知したら、BIOS がユーザーにバックアップ情報を復元するプ ロンプトを表示します。

#### **手順**

- 1. システムの電源を入れます。 BIOS が新しいシステム基板を検出した場合、またサービスタグがバックアップフラッシュデバイスにある場合、BIOS はサービ スタグ、ライセンスのステータス、および **UEFI 診断** バージョンを表示します。
- 2. 次のいずれかの手順を実行します。
	- [**Y**] を押して、サービスタグ、ライセンス、および診断情報を復元します。
	- [N] を押して、Dell Lifecycle Controller ベースのリストアオプションに移動します。
	- <F10> を押して、前に作成した Hardware Server Profile ( ハードウェアサーバープロファイル) からデータを復元します。 復元プロセスが完了したら、BIOS はシステムの設定データの復元を促すプロンプトを表示します。
- 3. 次のいずれかの手順を実行します。
	- [**Y**] を押して、システムの設定データを復元します。
	- [**N**] を押して、デフォルトの構成設定を使用します。
	- 復元プロセスが完了すると、システムが再起動します。

# **システム セットアップを使用したシステム サービス タグの入力**

Easy Restore(簡単な復元)がサービス タグの復元に失敗した場合は、システム セットアップユーティリティーを使用してサービス タグを入力します。

- 1. システムの電源をオンにします。
- 2. F2 キーを押して System Setup(セットアップユーティリティー)を起動します。
- 3. **サービス タグ設定**をクリックします。
- 4. サービス タグを入力します。
	- **メモ: サービス タグ**(サービス タグ)フィールドが空白の場合のみ、サービス タグを入力できます。正しいサービス タグを 入力してください。一度サービス タグが入力されると、更新または変更できません。
- 5. **OK** をクリックします。
- 6. 新規または既存の iDRAC Enterprise ライセンスをインポートします。
- 詳細については、[www.dell.com/poweredgemanuals](https://www.dell.com/poweredgemanuals) で *Integrated Dell Remote Access Controller* <sup>ユ</sup>*ー*ザ*ー*ズ ガイドを参照してくだ さい。

# **Trusted Platform Module**

Trusted Platform Module(TPM)は、暗号化キーをデバイスに統合することによってハードウェアをセキュアにするために設計され た専用マイクロプロセッサです。ソフトウェアは Trusted Platform Module を使用してハードウェアデバイスを認証できます。各 TPM チップには、製造時に固有のシークレット RSA キーが焼き付けられており、プラットフォーム認証を実行することができま す。

**注意: Trusted Platform Module(TPM)をシステム基板から取り外そうとしないでください。TPM が取り付けられると、取 り付けた先のシステム基板に、暗号形式でバインドされます。取り付け済みの TPM を取り外そうとすると、暗号によるバイ ンドが壊れるため、再度取り付けることも他のシステム基板に取り付けることもできなくなります。**

**メモ:** これは、フィールド交換可能ユニット(FRU)です。取り外しおよび取り付け手順は、Dell の認定を受けたサービス技術 者のみが行う必要があります。

# **Trusted Platform Module の取り付け**

## **前提条件**

- **注意: 修理作業の多くは、認定されたサービス技術者のみが行うことができます。製品マニュアルで許可されている範囲に限 り、またはオンラインサービスもしくは電話サービスとサポートチームの指示によってのみ、トラブルシューティングと簡単な 修理を行うようにしてください。Dell の許可を受けていない保守による損傷は、保証の対象となりません。製品に付属してい るマニュアルの「安全にお使いいただくために」をお読みになり、指示に従ってください。**
- 1. 「安全にお使いいただくために」の項に記載されている安全ガイドラインに従ってください。
- 2. 「システム内部の作業を始める前に」の項に記載されている手順に従います。

#### **手順**

1. システム ボードの TPM コネクタの位置を確認します。

**メモ:** システム基板上の TPM コネクタを見つけるには、「システム基板コネクタ」の項を参照してください。

- 2. TPM のエッジコネクタを TPM コネクタのスロットの位置に合わせます。
- 3. プラスチック製のリベットがシステム ボードのスロットに合うように、TPM を TPM コネクタに挿入します。
- 4. 所定の位置に収まるまでプラスチック製のリベットを押します。

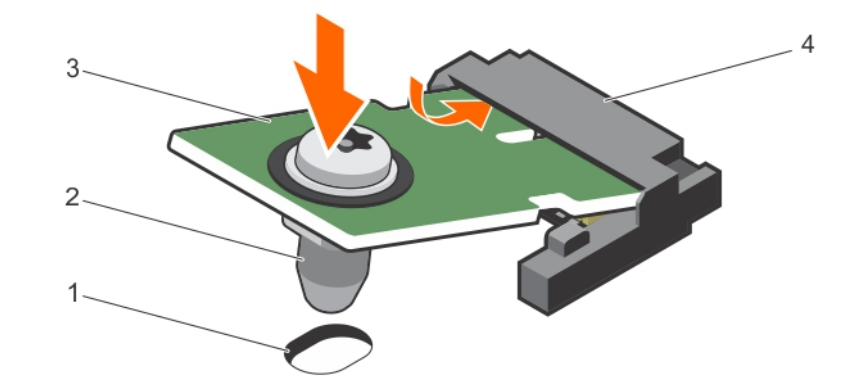

#### **図 71. TPM の取り付け**

1. システム基板上のリベットスロット 2. ファン 2. プラスチック製リベット

3. TPM 2ネクター インプレート インター インター インター インター

# **次の手順**

- 1. システム ボードを取り付けます。
- 2. 「システム内部の作業を終えた後に」の項に記載されている手順に従います。

# **BitLocker ユーザー向け TPM の初期化**

# **手順**

TPM を初期化します。 TPM の初期化の詳細については、<https://technet.microsoft.com/en-us/library/cc753140.aspx> を参照してください。 **TPM Status**(TPM ステータス)は **Enabled, Activated**(有効、アクティブ)に変更されます。

# **TXT ユーザー向け TPM の初期化**

- 1. システムの起動時に F2 を押して、セットアップユーティリティを起動します。
- 2. **System Setup Main Menu(セットアップユーティリティメインメニュー)**画面で、**System BIOS(システム BIOS)** > **System Security Settings(システムセキュリティ設定)** をクリックします。
- 3. **TPM Security**(TPM セキュリティ)オプションで、 **On with Pre-boot Measurements**(起動前測定でオン)を選択します。
- 4. **TPM Command**(TPM コマンド)オプションで、**Activate**(アクティブ化)を選択します。
- 5. 設定を保存します。
- 6. システムを再起動します。
- 7. **System Setup**(セットアップユーティリティ)を再起動します。
- 8. **System Setup Main Menu(セットアップユーティリティメインメニュー)**画面で、**System BIOS(システム BIOS)** > **System Security Settings(システムセキュリティ設定)** をクリックします。
- 9. Intel TXT (Intel TXT) オプションで、On (オン)を選択します。
# **システム診断プログラムの使用**

システムに問題が起こった場合、デルのテクニカルサポートに電話する前にシステム診断プログラムを実行してください。システ ム診断プログラムを使うと、特別な装置を使用せずにシステムのハードウェアをテストでき、データが失われる心配もありません。 お客様がご自分で問題を解決できない場合でも、サービスおよびサポート担当者が診断プログラムの結果を使って問題解決の手助 けを行うことができます。

**メモ:** OEM 診断イベント メッセージの詳細については、『Event and Error Message Reference Guide for 13th Generation Dell PowerEdge Servers Version 1.2』を参照してください。

- **トピック:**
- Dell 組み込み型システム診断

## **Dell 組み込み型システム診断**

**メモ:** Dell 組み込み型システム診断は、Enhanced Pre-boot System Assessment(ePSA)診断としても知られています。

組み込み型システム診断プログラムには、特定のデバイスグループや各デバイス用の一連のオプションが用意されており、以下の 処理が可能です。

- テストを自動的に、または対話モードで実行
- テストの繰り返し
- テスト結果の表示または保存
- 詳細なテストで追加のテストオプションを実行し、障害の発生したデバイスに関する詳しい情報を得る
- テストが問題なく終了したかどうかを知らせるステータスメッセージを表示
- テスト中に発生した問題を通知するエラーメッセージを表示

### **組み込み型システム診断プログラムを使用する状況**

お使いのシステムが起動しない場合に、組み込み型システム診断プログラム(ePSA)を実行します。

### **内蔵されたシステム診断プログラムの実行**

お使いのシステムが起動しない場合は、組み込み型システム診断プログラム(ePSA)を実行します。組み込み型システム診断プロ グラムは Dell Lifecycle Controller から実行されます。

#### **前提条件**

システム内の主要なコンポーネントまたはデバイスが正しく動作していない場合、内蔵されたシステム診断プログラムを実行する と、コンポーネントの障害が示されることがあります。

**注意: 組み込み型システム診断プログラムは、お使いのシステムをテストする場合にのみ使用してください。このプログラム を他のシステムで使用すると、無効な結果やエラーメッセージが発生する場合があります。**

#### **手順**

- 1. システム起動中に F11 を押します。
- 2. 上下矢印キーを使用して、**System Utilities(システムユーティリティ)** > **Launch Dell Diagnostics(Dell Diagnostics(診断) の起動)**と選択します。

**ePSA Pre-boot System Assessment**(ePSA 起動前システムアセスメント)ウィンドウが表示され、システム内に検知された 全デバイスがリストアップされます。Dell Diagnostics が検知された全デバイスのテストを開始します。

### **システム診断制御**

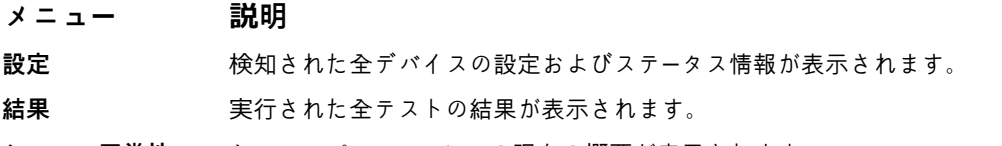

**システム正常性** システムパフォーマンスの現在の概要が表示されます。

**イベントログ** システムで実行された全テストの結果のタイムスタンプ付きログが表示されます。少なくとも 1 つのイベ ントの説明が記録されていれば、このログが表示されます。

組み込み型システム診断プログラムについては、**Dell.com/support/home** で『Dell Enhanced Pre-boot System Assessment ユーザー ガイド』を参照してください。

# **ジャンパとコネクタ**

#### **トピック:**

- システム基板のジャンパ設定
- [システム基板のコネクタ](#page-147-0)
- パスワー[ドを忘れたとき](#page-148-0)

# **システム基板のジャンパ設定**

**注意: 修理作業の多くは、認定されたサービス技術者のみが行うことができます。製品マニュアルで許可されている範囲に限 り、またはオンラインサービスもしくは電話サービスとサポートチームの指示によってのみ、トラブルシューティングと簡単な 修理を行うようにしてください。デルで認められていない修理(内部作業)による損傷は、保証の対象となりません。製品に 付属しているマニュアルの「安全にお使いいただくために」をお読みになり、指示に従ってください。**

パスワードを無効にするためのパスワードジャンパのリセットについての情報は、「忘れてしまったパスワードの無効化」の項を参 照してください。

#### **表 28. システム基板のジャンパ設定**

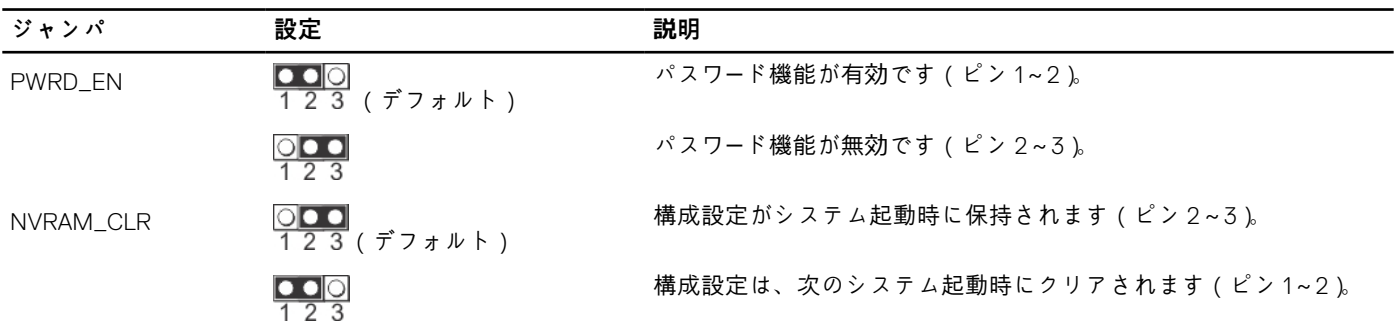

#### **関連タスク**

パスワー[ドを忘れたとき](#page-148-0) 、p. 149

# <span id="page-147-0"></span>**システム基板のコネクタ**

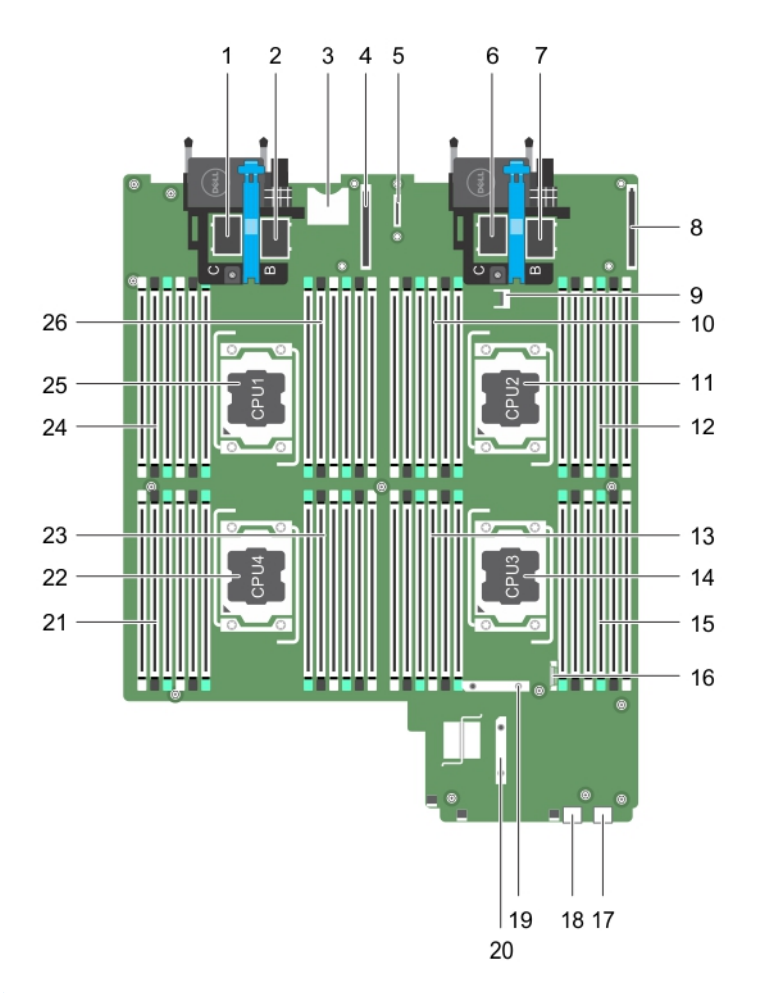

### **図 72. システム基板のコネクタ**

### **表 29. システム基板のコネクタ**

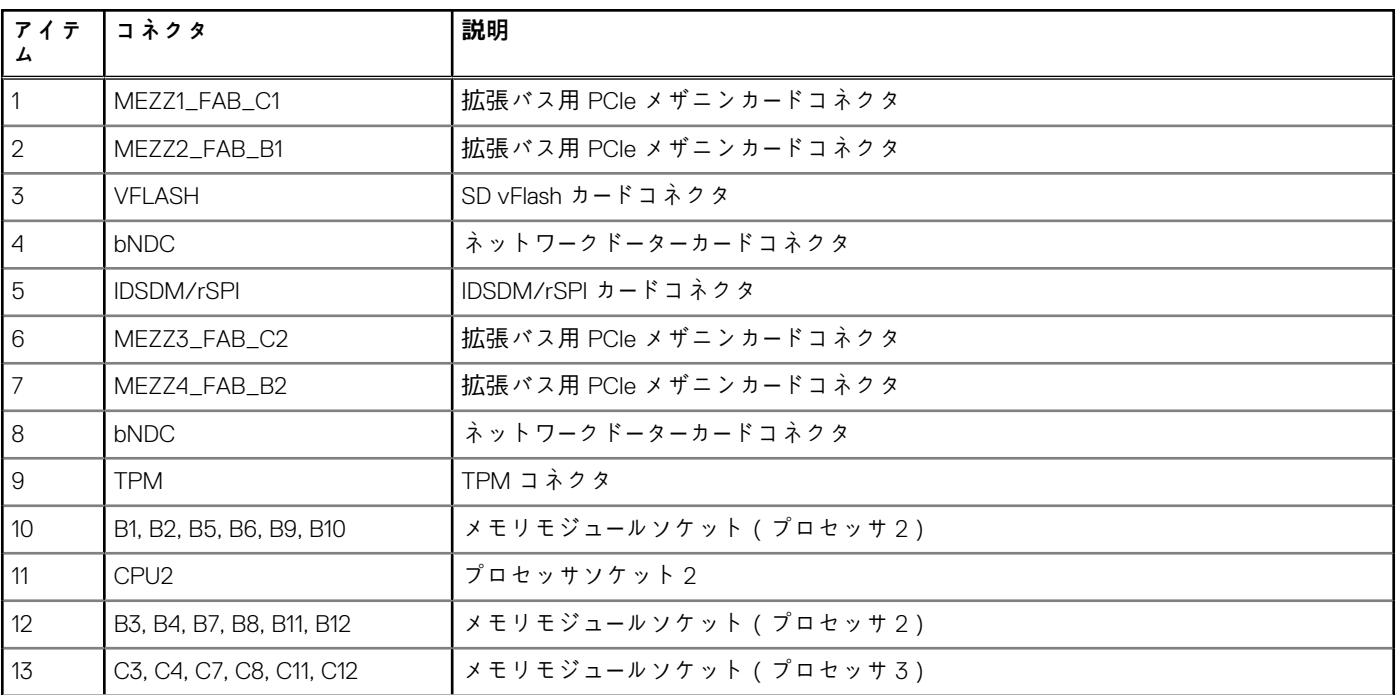

### <span id="page-148-0"></span>**表 29. システム基板のコネクタ (続き)**

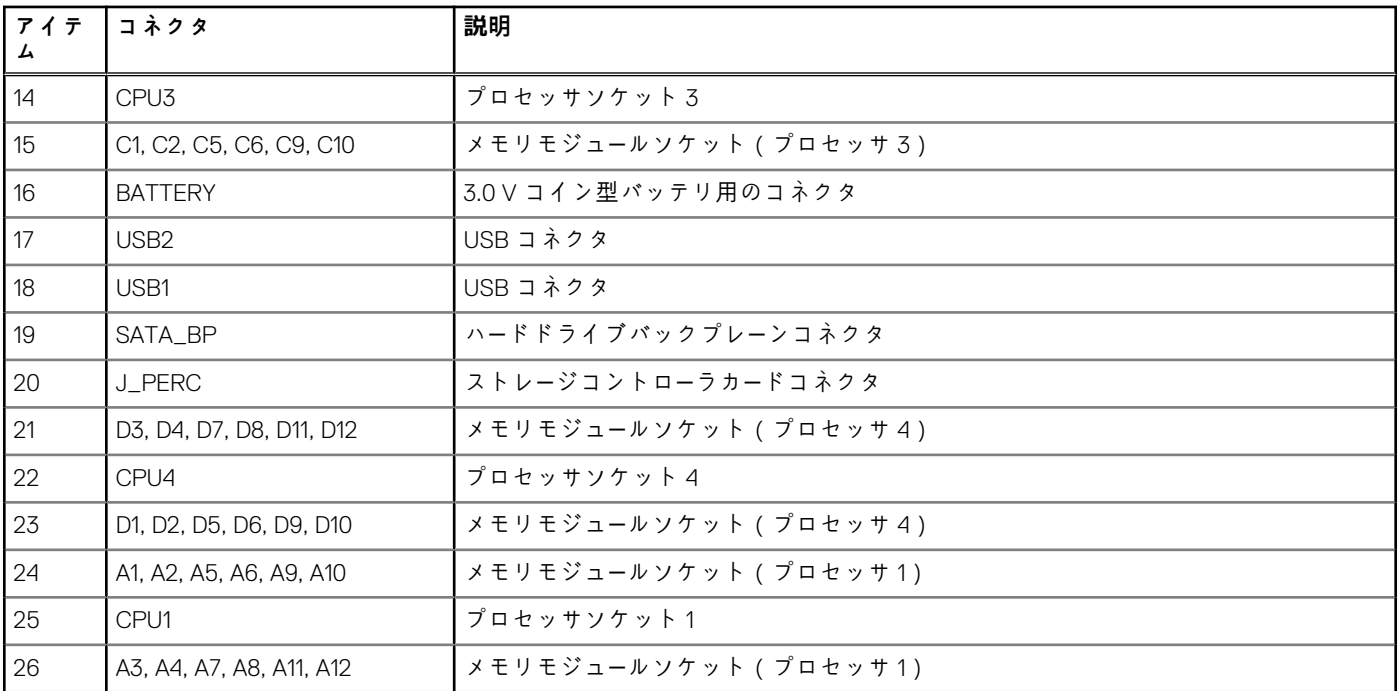

## **パスワードを忘れたとき**

サーバーモジュールのソフトウェアセキュリティ機能には、システムパスワードとセットアップパスワードが含まれています。パス ワードジャンパを使って、これらのパスワード機能の有効化または無効化、および現在使用されている全パスワードのクリアを行う ことができます。

#### **前提条件**

**注意: 修理作業の多くは、認定されたサービス技術者のみが行うことができます。製品マニュアルで許可されている範囲に限 り、またはオンラインサービスもしくは電話サービスとサポートチームの指示によってのみ、トラブルシューティングと簡単な 修理を行うようにしてください。デルで認められていない修理(内部作業)による損傷は、保証の対象となりません。製品に 付属しているマニュアルの「安全にお使いいただくために」をお読みになり、指示に従ってください。**

#### **手順**

- 1. オペレーティングシステムのコマンド、または CMC を使用して、サーバーモジュールの電源を切ります。
- 2. ジャンパにアクセスするには、エンクロージャから サーバーモジュールを取り外します。
- 3. システム基板ジャンパ上のジャンパを 1 および 2 番ピンから 2 および 3 番ピンに動かします。
- 4. サーバーモジュールをエンクロージャに取り付けます。
- 5. サーバーモジュールの電源を入れます。

サーバーモジュールがオンになると、電源インジケータが緑色に点灯します。サーバーモジュールが起動を完了するまで待ちま す。

既存のパスワードは、パスワードジャンパが2および3番ピンにある状態でシステムを起動するまで無効化 (消去)されませ ん。ただし、新しいシステムパスワードまたはセットアップパスワードを設定する前に、パスワードジャンパを 1 および 2 番ピ ンに取り付け直す必要があります。

**メモ:** 1 および 2 番ピンにジャンパがある状態で新しいシステムパスワードまたはセットアップパスワードを設定すると、シ ステムは次回の起動時に新しいパスワードを無効にします。

- 6. オペレーティングシステムのコマンド、または CMC を使用して、サーバーモジュールの電源を切ります。
- 7. ジャンパにアクセスするには、エンクロージャから サーバーモジュールを取り外します。
- 8. システム基板ジャンパ上のジャンパを 2 および 3 番ピンから 1 および 2 番ピンに動かします。
- 9. サーバーモジュールをエンクロージャに取り付けます。

10. サーバーモジュールの電源を入れます。

11. 新しいシステムパスワードとセットアップパスワードの両方またはそのどちらか一方を設定します。

# **システムのトラブルシューティング**

# 作業にあたっての注意

- **注意: 修理作業の多くは、認定されたサービス技術者のみが行うことができます。製品マニュアルで許可されている範囲に限 り、またはオンラインサービスもしくは電話サービスとサポートチームの指示によってのみ、トラブルシューティングと簡単な 修理を行うようにしてください。デルで認められていない修理(内部作業)による損傷は、保証の対象となりません。製品に 付属しているマニュアルの「安全にお使いいただくために」をお読みになり、指示に従ってください。**
- **メモ:** PowerEdge VRTX エンクロージャコンポーネントのトラブルシューティングについては、**dell.com/poweredgemanuals** で『*Dell PowerEdge VRTX Enclosure Owner's Manual*』(Dell PowerEdge VRTX エンクロージャオーナーズマニュアル)を参照して ください。

#### **トピック:**

- システムメモリのトラブルシューティング
- ハー[ドドライブのトラブルシュ](#page-151-0)ーティング
- ソリッドステートドライブ(SSD[\)のトラブルシュ](#page-151-0)ーティング
- USB [デバイスのトラブルシュ](#page-152-0)ーティング
- 内蔵 SD カー[ドのトラブルシュ](#page-152-0)ーティング
- [プロセッサのトラブルシュ](#page-153-0)ーティング
- [システム基板のトラブルシュ](#page-153-0)ーティング
- NVRAM [バックアップバッテリのトラブルシュ](#page-154-0)ーティング
- [システムメッセ](#page-154-0)ージ

### **システムメモリのトラブルシューティング**

#### **前提条件**

- **注意: 修理作業の多くは、認定されたサービス技術者のみが行うことができます。製品マニュアルで許可されている範囲に限 り、またはオンラインサービスもしくは電話サービスとサポートチームの指示によってのみ、トラブルシューティングと簡単な 修理を行うようにしてください。Dell の許可を受けていない保守による損傷は、保証の対象となりません。製品に付属してい るマニュアルの「安全にお使いいただくために」をお読みになり、指示に従ってください。**
- **メモ:** 次の手順を実行する前に、サーバーモジュールのメモリの取り付けガイドラインに従ってメモリモジュールを取り付けた ことを確認します。

#### **手順**

- 1. サーバーモジュール を再起動します。
	- a. その後、電源ボタンを押してサーバーモジュールの電源を切ります。
	- b. 電源ボタンをもう一度押して、サーバーモジュールに電源を入れます。 エラーメッセージが表示されない場合、手順 8 に進みます。
- 2. セットアップユーティリティを起動して、システムメモリの設定を確認します。 取り付けられているメモリの容量がシステムメモリの設定値と一致している場合は、手順 8 に進みます。
- 3. サーバーモジュールをエンクロージャから取り外します。
- 4. サーバーモジュールを開きます。
- <span id="page-151-0"></span>**注意: メモリモジュールは、サーバーモジュールの電源を切った後もしばらくは高温です。メモリモジュールが冷えるのを 待ってから作業してください。メモリモジュールはカードの両端を持って取り扱い、コンポーネントには触らないようにし てください。**
- 5. ソケットに装着されている各メモリモジュールを抜き差しします。
- 6. サーバーモジュールを閉じます。
- 7. エンクロージャにサーバーモジュールを取り付けます。
- 8. 適切な Diagnostics(診断)テストを実行します。詳細については、「システム診断プログラムの実行」の項を参照してください。 テストに失敗した場合は、「困ったときは」の項を参照してください。

### **ハードドライブのトラブルシューティング**

#### **前提条件**

- **注意: 修理作業の多くは、認定されたサービス技術者のみが行うことができます。製品マニュアルで許可されている範囲に限 り、またはオンラインサービスもしくは電話サービスとサポートチームの指示によってのみ、トラブルシューティングと簡単な 修理を行うようにしてください。Dell の許可を受けていない保守による損傷は、保証の対象となりません。製品に付属してい るマニュアルの「安全にお使いいただくために」をお読みになり、指示に従ってください。**
- **注意: このトラブルシューティング手順を実行すると、ハードドライブに保存されたデータが損傷するおそれがあります。以下 の手順に進む前に、可能であればハードドライブ上のすべてのファイルをバックアップしてください。**

#### **手順**

- 1. システム診断プログラムで適切なコントローラのテストとハードドライブのテストを実行します。 テストが失敗した場合は、手順 3 に進みます。
- 2. ハードドライブをオフラインにして、ドライブキャリアのハードドライブインジケータが、ドライブを取り外しても安全である という信号を発するまで待ちます。次に、内のドライブキャリアを取り外して装着しなおします。
- 3. を再起動し、セットアップユーティリティを起動して、ドライブコントローラが有効であることを確認します。
- 4. 必要なデバイスドライバがインストールされ、正しく設定されていることを確認します。

**メモ:** ミラー状態が最適である場合、別のベイにハードドライブを取り付けると、ミラーが解除される場合があります。

- 5. ハードドライブを取り外し、もう 1 つのドライブベイに取り付けます。
- 6. 問題が解決した場合は、ハードドライブを元のベイに取り付けなおします。 元のベイでハードドライブが正常に機能する場合は、ドライブキャリアに断続的な問題があることが想定されます。ドライブキ ャリアを交換します。
- 7. ハードドライブが起動ドライブの場合は、ドライブの接続と設定が正しいことを確認します。
- 8. ハードドライブのパーティション分割と論理フォーマットを行います。
- 9. 可能な場合は、ファイルをドライブに復元します。 問題が解決しない場合は、「困ったときは」の項を参照してください。

#### **関連タスク**

[ヘルプ](#page-156-0) 、p. 157

# **ソリッドステートドライブ(SSD)のトラブルシューティ ング**

#### **前提条件**

**注意: 修理作業の多くは、認定されたサービス技術者のみが行うことができます。製品マニュアルで許可されている範囲に限 り、またはオンラインサービスもしくは電話サービスとサポートチームの指示によってのみ、トラブルシューティングと簡単な** <span id="page-152-0"></span>**修理を行うようにしてください。Dell の許可を受けていない保守による損傷は、保証の対象となりません。製品に付属してい るマニュアルの「安全にお使いいただくために」をお読みになり、指示に従ってください。**

**注意: このトラブルシューティング手順を実行すると、SSD に保存されたデータが損傷するおそれがあります。以下の手順に 進む前に、可能であれば SSD 上のすべてのファイルをバックアップしてください。**

#### **手順**

1. システム診断プログラムで該当するテストを実行します。

テストが失敗した場合は、手順 3 に進みます。

- 2. SSD をオフラインにして、SSD キャリアのインジケータコードが SSD を取り外しても安全であることを示すまで待機します。 次に、サーバーモジュール内の SSD キャリアを取り外して装着しなおします。
- 3. サーバーモジュールを再起動し、セットアップユーティリティを起動して、ドライブコントローラが有効化されていることを確 認します。
- 4. 必要なデバイスドライバがインストールされ、正しく設定されていることを確認します。

**メモ:** ミラー状態が最適である場合、別のベイに SSD を取り付けると、ミラーが解除される場合があります。

- 5. SSD を取り外し、もう1つの SSD スロットに取り付けます。
- 6. 問題が解決した場合は、SSD を元のスロットに取り付けなおします。 元のスロットで SSD が正常に機能する場合は、SSD キャリアに断続的な問題があることが想定されます。SSD キャリアを交換 します。
- 7. SSD が起動ドライブの場合は、SSD の接続と設定が正しいことを確認します。
- 8. SSD のパーティション分割と論理フォーマットを実行します。
- 9. 可能な場合は、ファイルを SSD に復元します。 問題が解決しない場合は、「困ったときは」の項を参照してください。

#### **関連タスク**

[ヘルプ](#page-156-0) 、p. 157

### **USB デバイスのトラブルシューティング**

#### **前提条件**

**注意: 修理作業の多くは、認定されたサービス技術者のみが行うことができます。製品マニュアルで許可されている範囲に限 り、またはオンラインサービスもしくは電話サービスとサポートチームの指示によってのみ、トラブルシューティングと簡単な 修理を行うようにしてください。Dell の許可を受けていない保守による損傷は、保証の対象となりません。製品に付属してい るマニュアルの「安全にお使いいただくために」をお読みになり、指示に従ってください。**

#### **手順**

- 1. サーバーモジュールに電源が入っていることを確認します。
- 2. サーバーモジュールへの USB デバイス接続をチェックします。
- 3. USB デバイスを動作確認済みの USB デバイスと取り替えます。
- 4. 電源付きの USB ハブを使用して、USB デバイスをサーバーモジュールに接続します。
- 5. 別のサーバーモジュールが取り付けられている場合は、USB デバイスをそのサーバーモジュールに接続します。その USB デバイ スが別の サーバーモジュールで動作する場合は、最初のサーバーモジュールに障害が発生している可能性があります。「Getting Help(困ったときは)」の項を参照してください。

### **内蔵 SD カードのトラブルシューティング**

#### **前提条件**

**注意: 修理作業の多くは、認定されたサービス技術者のみが行うことができます。製品マニュアルで許可されている範囲に限 り、またはオンラインサービスもしくは電話サービスとサポートチームの指示によってのみ、トラブルシューティングと簡単な** <span id="page-153-0"></span>**修理を行うようにしてください。Dell の許可を受けていない保守による損傷は、保証の対象となりません。製品に付属してい るマニュアルの「安全にお使いいただくために」をお読みになり、指示に従ってください。**

#### **手順**

- 1. セットアップユーティリティを起動し、**Internal SD Card Port**(内蔵 SD カードポート)が有効になっていることを確認します。
- 2. セットアップユーティリティの **Integrated Devices**(内蔵デバイス)画面で **Internal SD Card Redundancy**(内蔵 SD カードの 冗長性)オプションが有効になっていることを確認してください(Mirror(ミラー)または Disabled(無効))。
- 3. エンクロージャからサーバーモジュールを取り外します。
- 4. セットアップユーティリティの **Integrated Devices**(内蔵デバイス)画面で **Internal SD Card Redundancy**(内蔵 SD カードの 冗長性)オプションが Mirror ( ミラー ) モードに設定されていて、SD カード 1 に障害が発生した場合は、次の手順に従いま す。
	- a. SD カードを SD カードスロット 1 から取り外します。
	- b. SD カードスロット 2 に取り付けられている SD カードを取り外し、SD カードスロット 1 に挿入します。
	- c. 新しい SD カードをスロット 2 に挿入します。
- 5. セットアップユーティリティの **Integrated Devices**(内蔵デバイス)画面で **Internal SD Card Redundancy**(内蔵 SD カードの 冗長性)オプションが Mirror(ミラー)モードに設定されていて、SD カード 2 に障害が発生した場合は、新しい SD カードを SD カードスロット 2 に挿入します。
- 6. セットアップユーティリティの **Integrated Devices**(内蔵デバイス)画面で **Internal SD Card Redundancy**(内蔵 SD カードの 冗長性)オプションが Disabled(無効)に設定されている場合は、障害の発生した SD カードを新しい SD カードと交換しま す。
- 7. サーバーモジュールをエンクロージャに取り付けます。
- 8. セットアップユーティリティを起動し、**Internal SD Card Port**(内蔵 SD カードポート)オプションが有効で、**Internal SD Card** Redundancy (内蔵 SD カードの冗長性)オプションが Mirror (ミラー)モードになっていることを確認します。
- 9. SD カードが正常に機能しているか確認します。 問題が解決しない場合は、「困ったときは」の項を参照してください。

### **プロセッサのトラブルシューティング**

#### **手順**

- 1. サーバーモジュールをエンクロージャから取り外します。
- 2. サーバーモジュールを開きます。
- 3. プロセッサとヒートシンクが正しく取り付けられていることを確認します。
- 4. システムにプロセッサが 1 個だけ取り付けられている場合は、プライマリプロセッサソケット(CPU1)に取り付けられている ことを確認します。
- 5. サーバーモジュールを閉じます。
- 6. サーバーモジュールをエンクロージャに取り付けます。
- 7. 適切な Diagnostics(診断)テストを実行します。詳細については、「システム診断プログラムの実行」の項を参照してください。 問題が解決しない場合は、「困ったときは」の項を参照してください。

## **システム基板のトラブルシューティング**

#### **前提条件**

**注意: 修理作業の多くは、認定されたサービス技術者のみが行うことができます。製品マニュアルで許可されている範囲に限 り、またはオンラインサービスもしくは電話サービスとサポートチームの指示によってのみ、トラブルシューティングと簡単な 修理を行うようにしてください。Dell の許可を受けていない保守による損傷は、保証の対象となりません。製品に付属してい るマニュアルの「安全にお使いいただくために」をお読みになり、指示に従ってください。**

#### **手順**

- 1. サーバーモジュールをエンクロージャから取り外します。
- 2. サーバーモジュールを開きます。
- 3. サーバーモジュールの NVRAM をクリアします。
- <span id="page-154-0"></span>4. サーバーモジュールの問題が引き続き生じる場合は、をエンクロージャから取り外して取り付けなおします。
- 5. サーバーモジュールの電源を入れます。
- 6. 適切な Diagnostics(診断)テストを実行します。詳細については、「システム診断プログラムの実行」の項を参照してください。 テストに失敗した場合は、「困ったときは」の項を参照してください。

## **NVRAM バックアップバッテリのトラブルシューティング**

#### **前提条件**

**注意: 修理作業の多くは、認定されたサービス技術者のみが行うことができます。製品マニュアルで許可されている範囲に限 り、またはオンラインサービスもしくは電話サービスとサポートチームの指示によってのみ、トラブルシューティングと簡単な 修理を行うようにしてください。Dell の許可を受けていない保守による損傷は、保証の対象となりません。製品に付属してい るマニュアルの「安全にお使いいただくために」をお読みになり、指示に従ってください。**

バッテリは、サーバーモジュールの電源が切られているときに、NVRAM 内のサーバーモジュールの設定、日付、および時刻情報を 保持します。起動ルーチン中に間違った時刻または日付が表示される場合は、バッテリを交換する必要がある可能性があります。

バッテリ無しでサーバーモジュールを動作させることも可能ですが、サーバーモジュールの電源を切る度に、バッテリによって NVRAM 内に保持されているサーバーモジュールの設定情報が消去されます。したがって、バッテリを交換するまでは、サーバーモ ジュールを起動するたびに、システム設定情報を再入力し、オプションを再設定する必要があります。

#### **手順**

- 1. System Setup(セットアップユーティリティ)で時刻と日付を再入力します。
- 2. 少なくとも 1 時間、エンクロージャからサーバーモジュールを取り外しておきます。
- 3. エンクロージャにサーバーモジュールを取り付けます。
- 4. セットアップユーティリティを起動します。

セットアップユーティリティの日付と時刻が正しくない場合は、バッテリを交換してください。バッテリを交換しても問題が解 決しない場合は、「困ったときは」の項を参照してください。

- **メモ:** サーバーモジュールの電源が長い期間(数週間から数か月)切られていた場合、NVRAM からシステム設定情報が失わ れることがあります。この状態は不良バッテリが原因で発生します。
- **メモ:** 一部のソフトウェアには、サーバーモジュールの時刻を進めたり遅らせたりするものがあります。セットアップユーテ ィリティによって保持されている時刻以外はサーバーモジュールが正常に動作しているという場合、問題の原因はバッテリ の不良ではなく、ソフトウェアにある可能性があります。

### **システムメッセージ**

システム ファームウェアおよびシステム コンポーネントを監視するエージェントにより作成されたイベントおよびエラー メッセー ジの詳細については、[qrl.dell.com](https://qrl.dell.com)>**Look Up** > **Error Code** にアクセスし、エラー コードを入力してから、**検索**をクリックしてくださ い。

### **警告メッセージ**

警告メッセージは、問題発生の可能を知らせ、作業を続行する前に問題への対応を求めます。たとえば、ハードドライブをフォーマ ットする前にメッセージを表示して、ハードドライブ上のすべてのデータが失われる可能性があることを警告します。警告メッセー ジが表示されると通常は作業が中断され、y( はい)または n(いいえ)を入力して応答する必要があります。

**メモ:** 警告メッセージはアプリケーションまたはオペレーティングシステムにより生成されます。詳細については、オペレーテ ィング システムまたはアプリケーションに付属のドキュメントを参照してください。

### **診断メッセージ**

お使いのシステムで診断テストを実行したときにエラーが検出された場合、システム診断ユーティリティによりメッセージが生成さ れます。システム診断プログラムの詳細については、システム ファームウェアおよびシステム コンポーネントを監視するエージェ

ントにより作成されたイベントおよびエラー メッセージの詳細については、[qrl.dell.com](https://qrl.dell.com)>**Look Up** > **Error Code** にアクセスし、エラ ー コードを入力してから、**検索**をクリックしてください。を参照してください。

### **アラートメッセージ**

システム管理ソフトウェアは、システムのアラートメッセージを生成します。アラートメッセージには、ドライブ、温度、ファン、 および電源の状態についての情報、ステータス、警告、およびエラーメッセージがあります。詳細については、本マニュアルの文書 リソースの項にリストされている Systems Management Software マニュアルのリンクを参照してください。

**10**

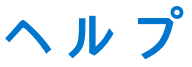

#### <span id="page-156-0"></span>**トピック:**

- Dell EMC へのお問い合わせ
- QRL によるシステム情報へのアクセス

## **Dell EMC へのお問い合わせ**

#### **前提条件**

**メモ:** お使いのコンピュータがインターネットに接続されていない場合は、購入時の納品書、出荷伝票、請求書、または製品カ タログで連絡先をご確認ください。

#### **このタスクについて**

Dell EMC では、オンラインおよび電話によるサポートとサービスオプションをいくつかご用意しています。これらのサービスは国 および製品によって異なり、お住まいの地域では一部のサービスがご利用いただけない場合があります。Dell EMC のセールス、テ クニカルサポート、またはカスタマーサービスへは、次の手順でお問い合わせいただけます。

**Dell.com/contactdell** にアクセスします。

## **QRL によるシステム情報へのアクセス**

システムの前面にある情報タグに記載されているクイック リソース ロケーター(QRL)を使用して、PowerEdge システムに関する 情報にアクセスできます。

#### **前提条件**

お使いのスマートフォンまたはタブレットに QR コードスキャナーがインストールされていることを確認します。

QRL には、お使いのシステムに関する次の情報が含まれています。

- ハウツービデオ
- インストールおよびサービス マニュアル、LCD 診断、機械的概要などの参照資料
- 特定のハードウェア構成および保証情報に簡単にアクセスするためのシステムのサービス タグ
- テクニカルサポートや営業チームへのお問い合わせのためのデルへの直接的なリンク

#### **手順**

- 1. [www.dell.com/qrl](https://qrl.dell.com) にアクセスして、お使いの製品に移動する、または
- 2. システム上、または「クイックリソースロケータ」セクションで、お使いのスマートフォンまたはタブレットを使用してモデル固 有のクイックリソース(QR)コードをスキャンします。

### **Quick Resource Locator(QRL)**

Quick Resource Locator(QRL) を使用して、システム情報や操作手順の動画に即時アクセスします。これは、 **dell.com/QRL** にア クセスするか、スマートフォンと Dell PowerEdge システムにあるモデル特定の Quick Resource(QR)コードを使用して、実行でき ます。 QR コードを試すには、以下のイメージをスキャンしてください。

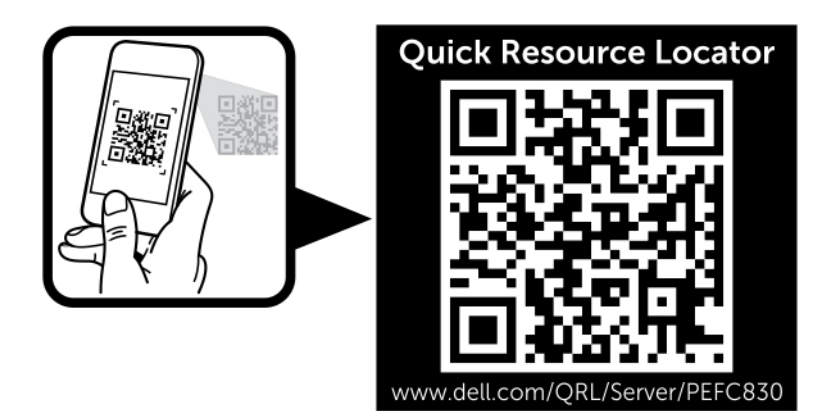

**図 73. QRL コード**